P3F1-0250-01

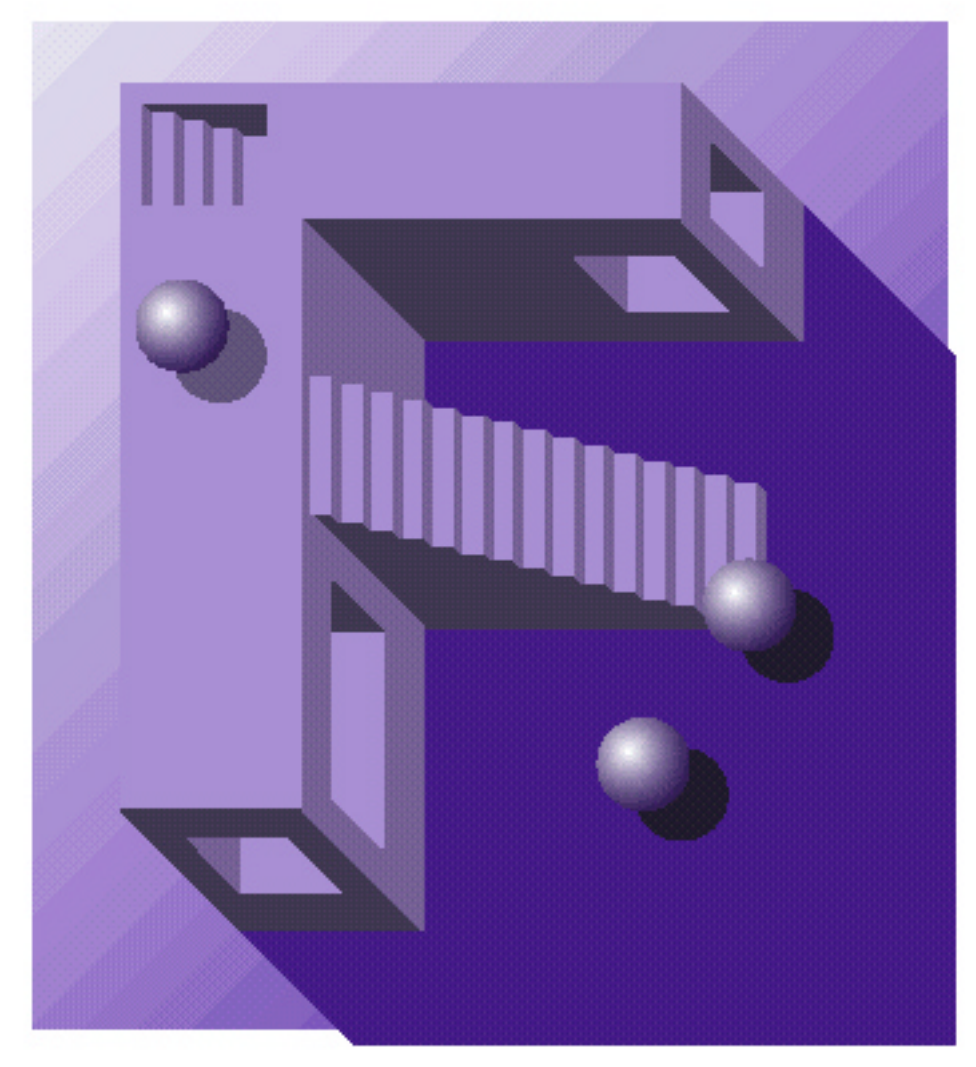

### PRIMERGY MS380

### 取扱説明書

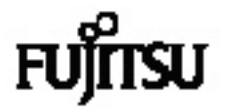

PRIMERGY MS380 PRIMERGY MS380

本書は、PRIMERGY MS380 の取り扱い方法や周辺装置との接続方法など、基本的なことがらを解説

PRIMERGY MS380

2000 6

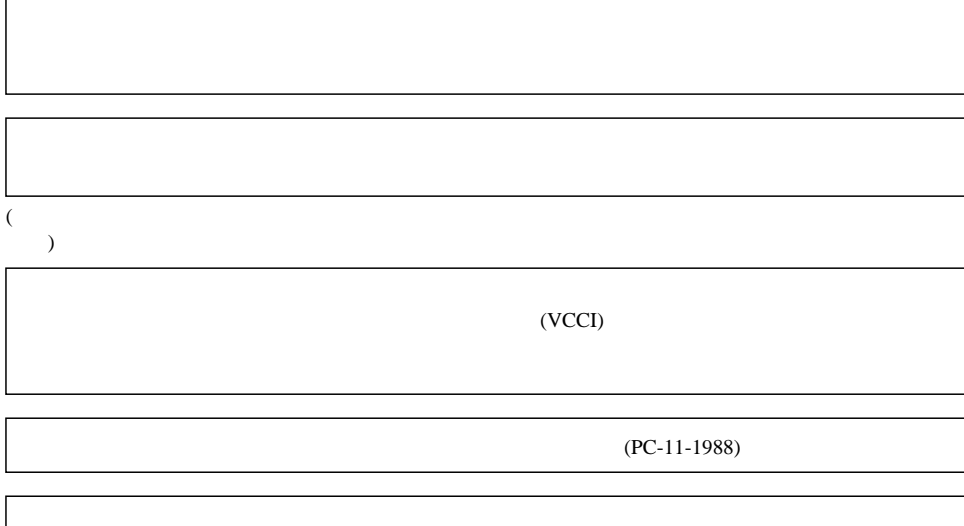

IBM International Business Machines Corporation  $EGA/VGA$   $PS/2$  IBM Pentium LANDesk Microsoft Windows Windows NT MS MS-DOS Microsoft Corporation NetWare IntranetWare GroupWise

All Rights Reserved, Copyright  $\odot$  2000 Microsoft Corporation

Г

 $\overline{\phantom{a}}$ 

iii

PRIMERGY MS380

vi

△警告

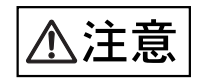

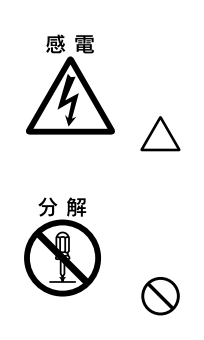

vii

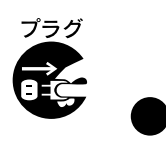

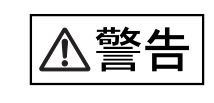

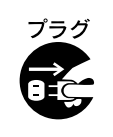

 $3$ 

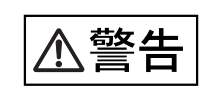

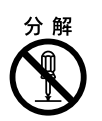

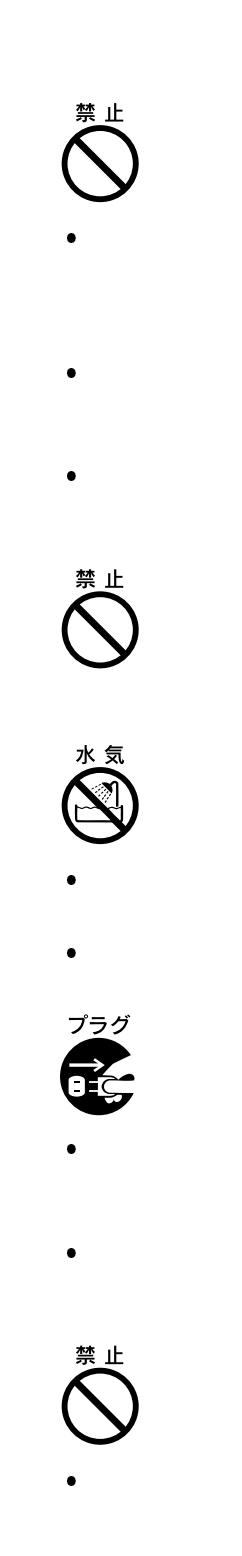

ix

 $3$ 

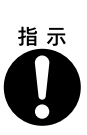

 $\bullet$ 

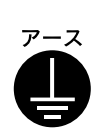

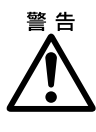

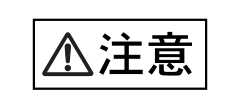

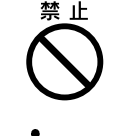

 $\bullet$  AC  $AC$ 

 $AC$  AC

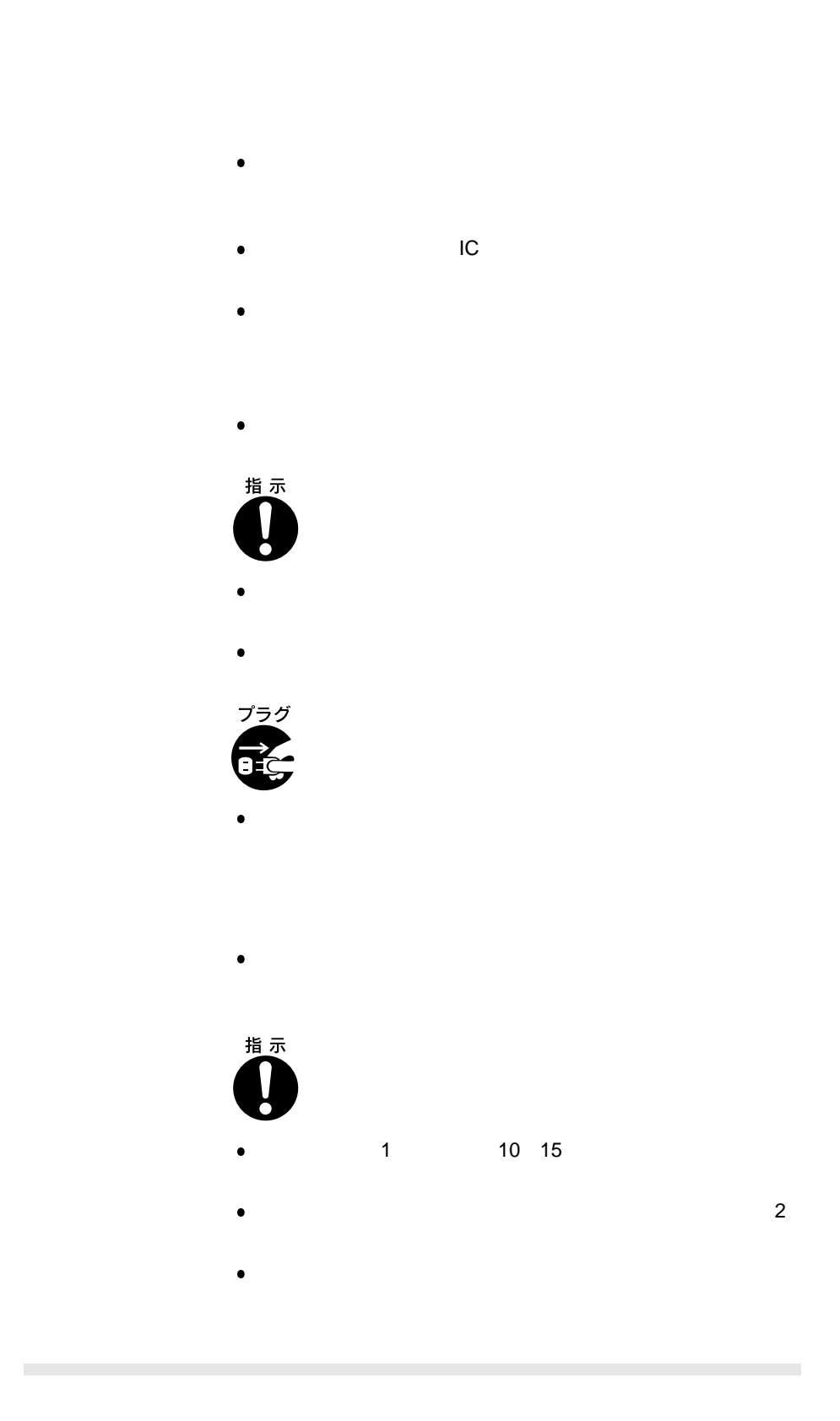

xi

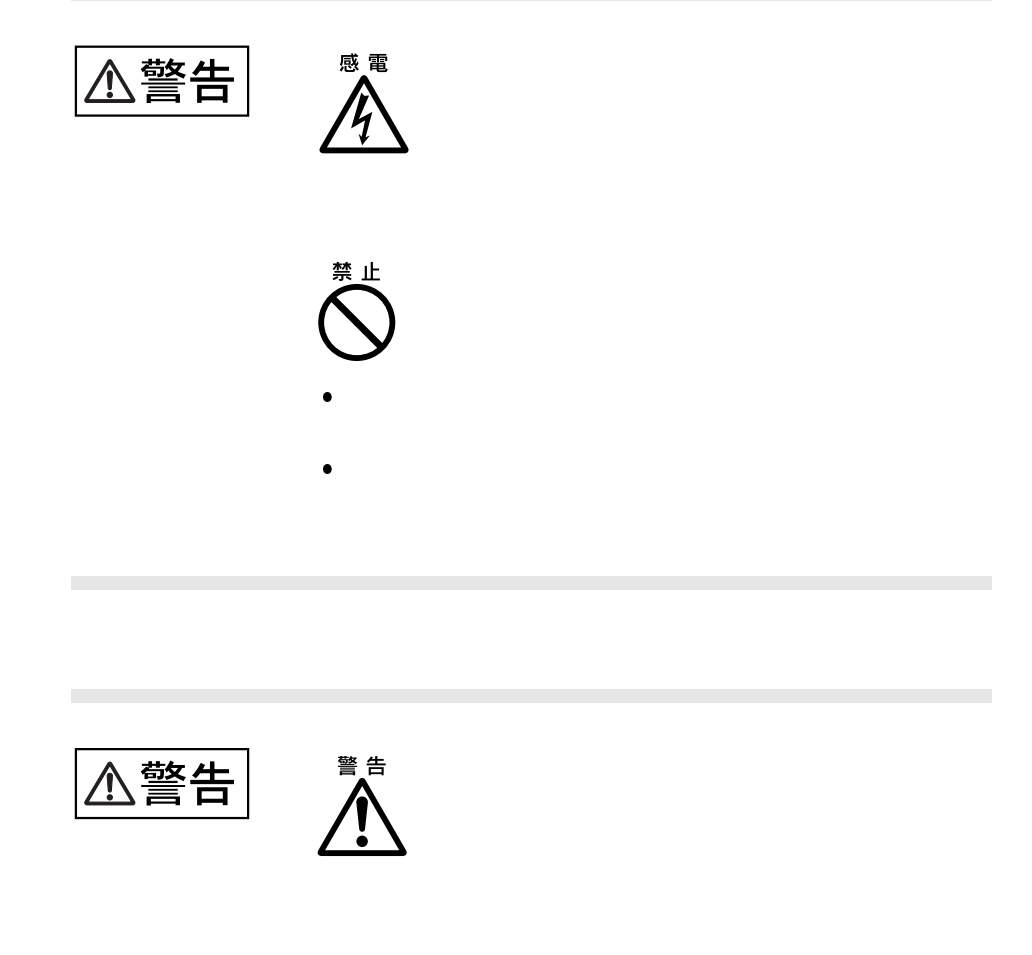

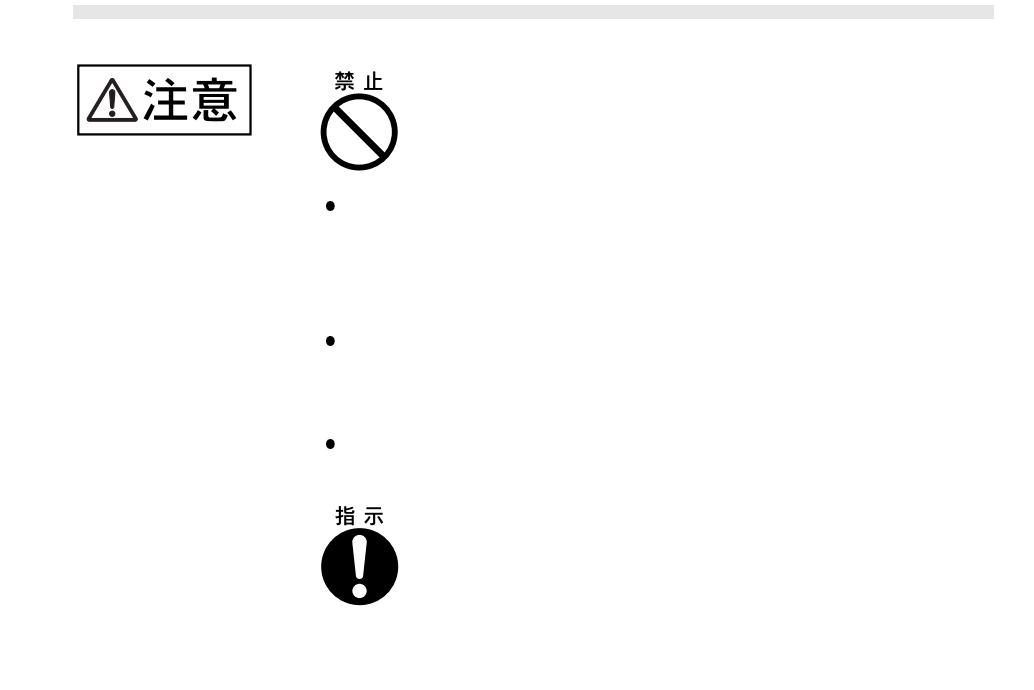

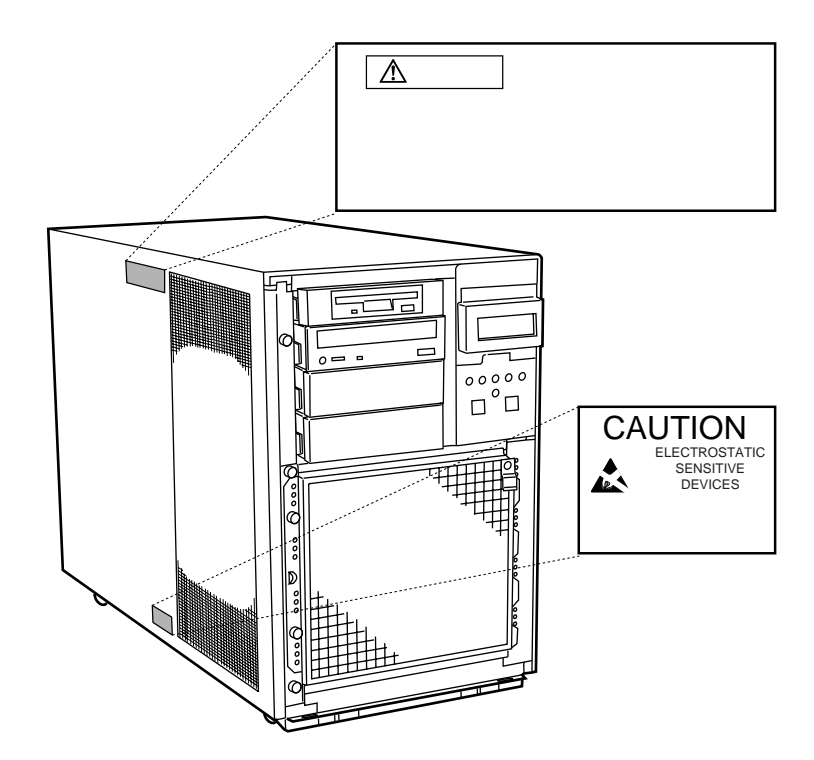

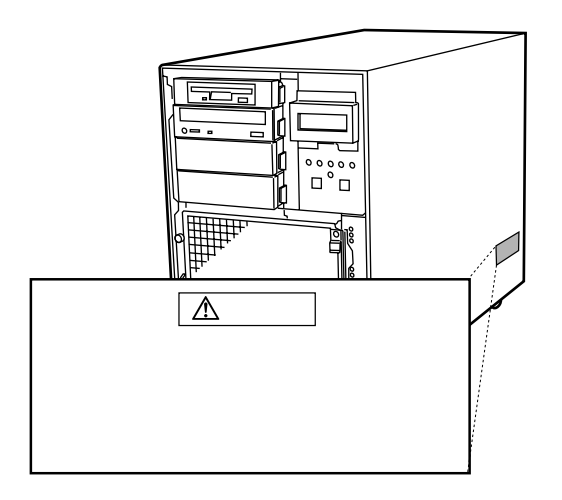

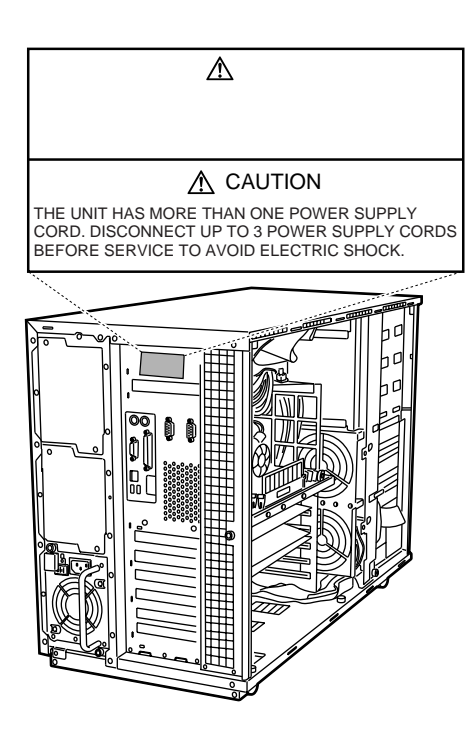

 $[Ctrl]$   $[Enter]$   $[ ]$  $[Ctrl]$   $[F3]$   $[Shift]$   $[ ]$ 

diskcopy a: a:

 $(Space)$ 

PRIMERGY MS380

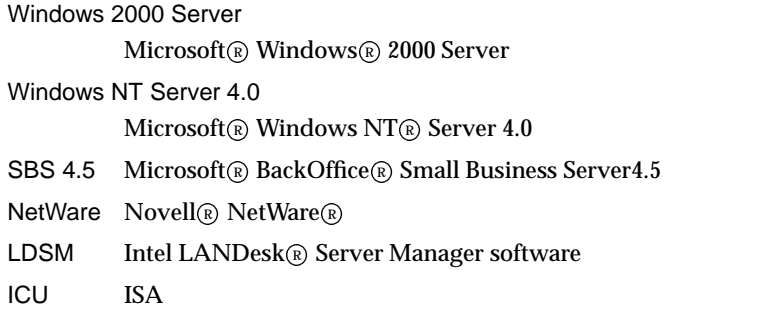

 $1$ 

 $\cdots$ 

Windows 2000 Windows 2000 Server  $\text{OS}$  $NT4.0$ Windows NT Server 4.0  $\text{OS}$ Windows NT Server 4.0  $\text{OS}$ OS

 $\overline{\text{OS}}$ 

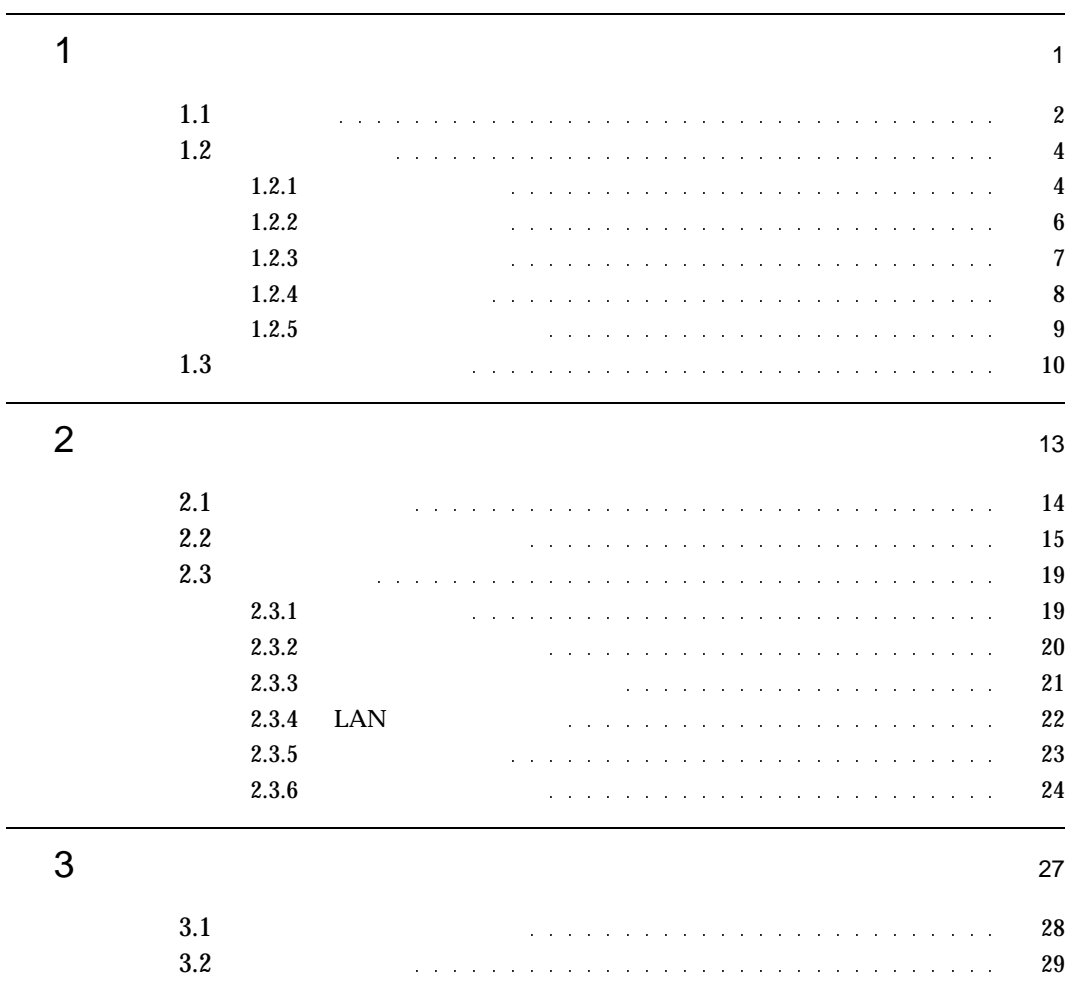

i

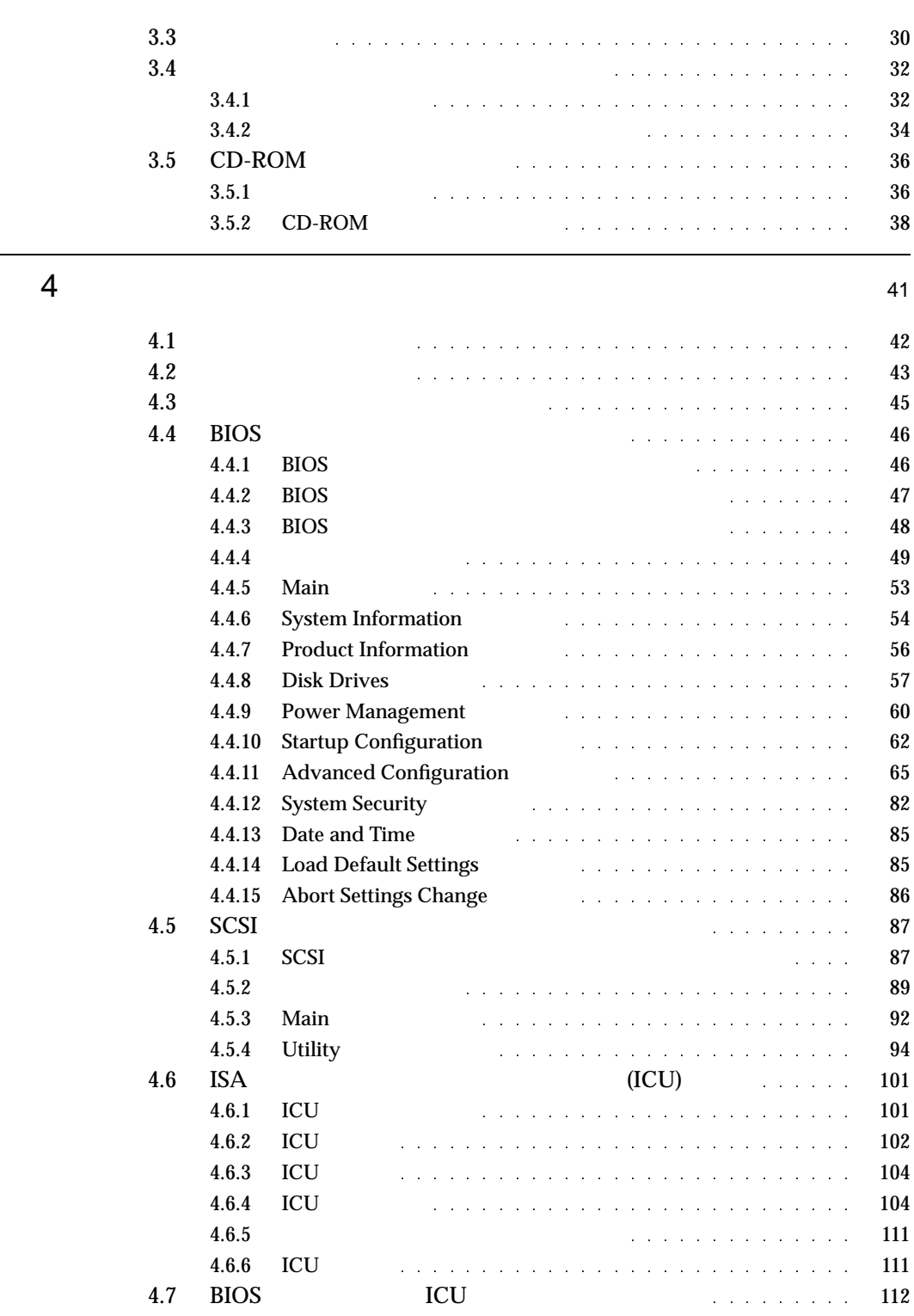

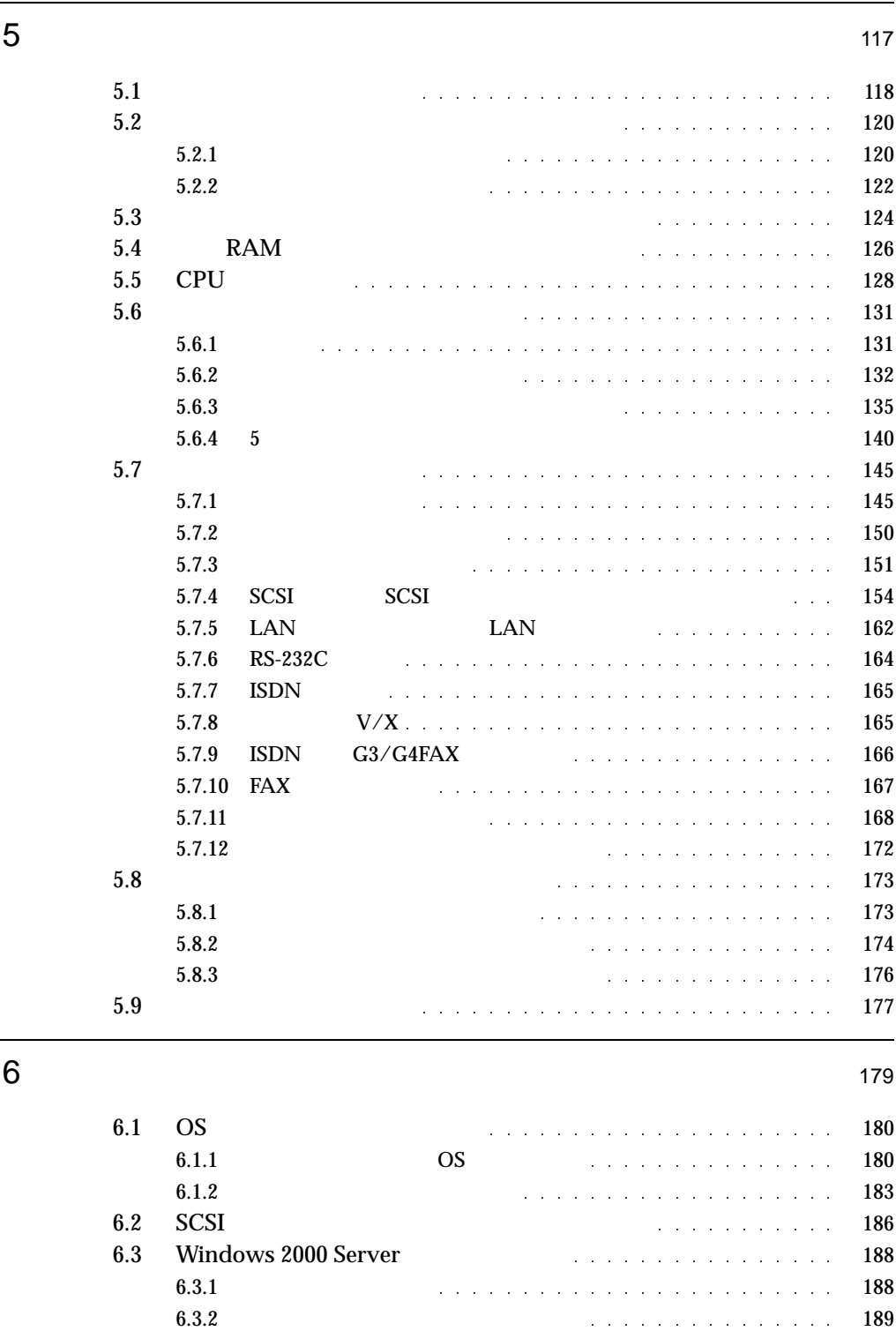

iii

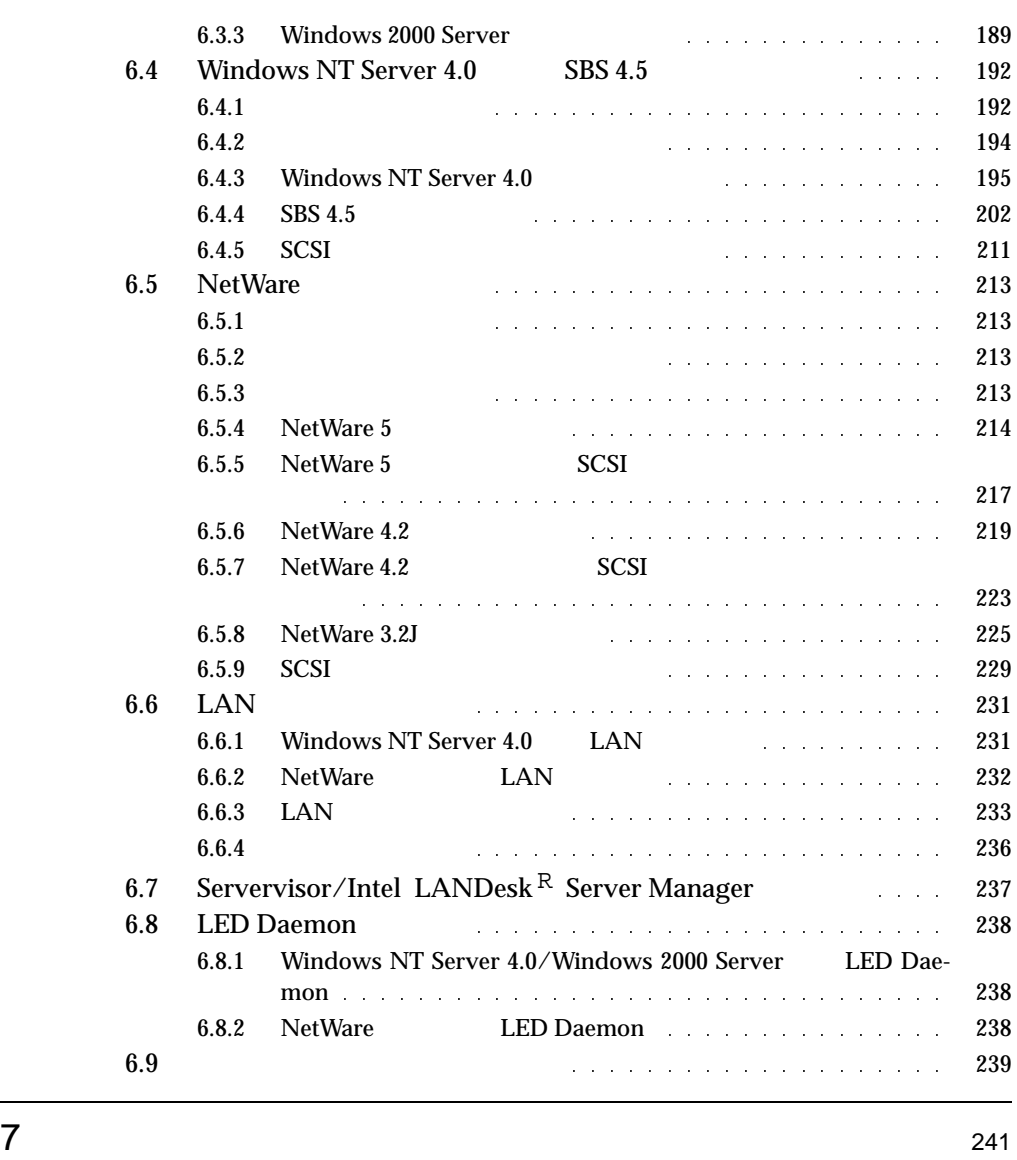

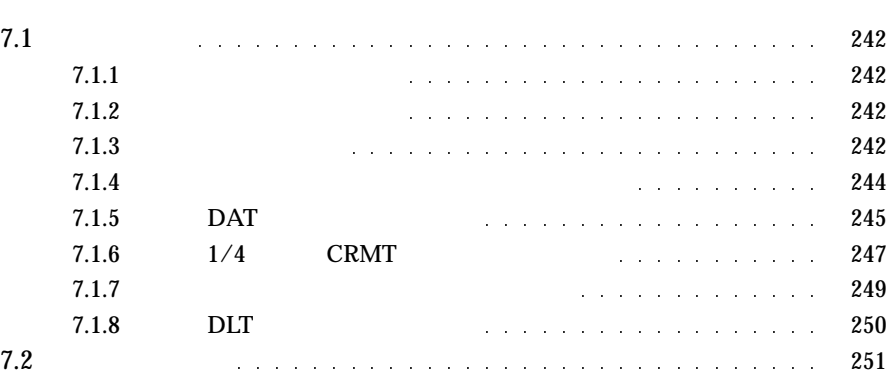

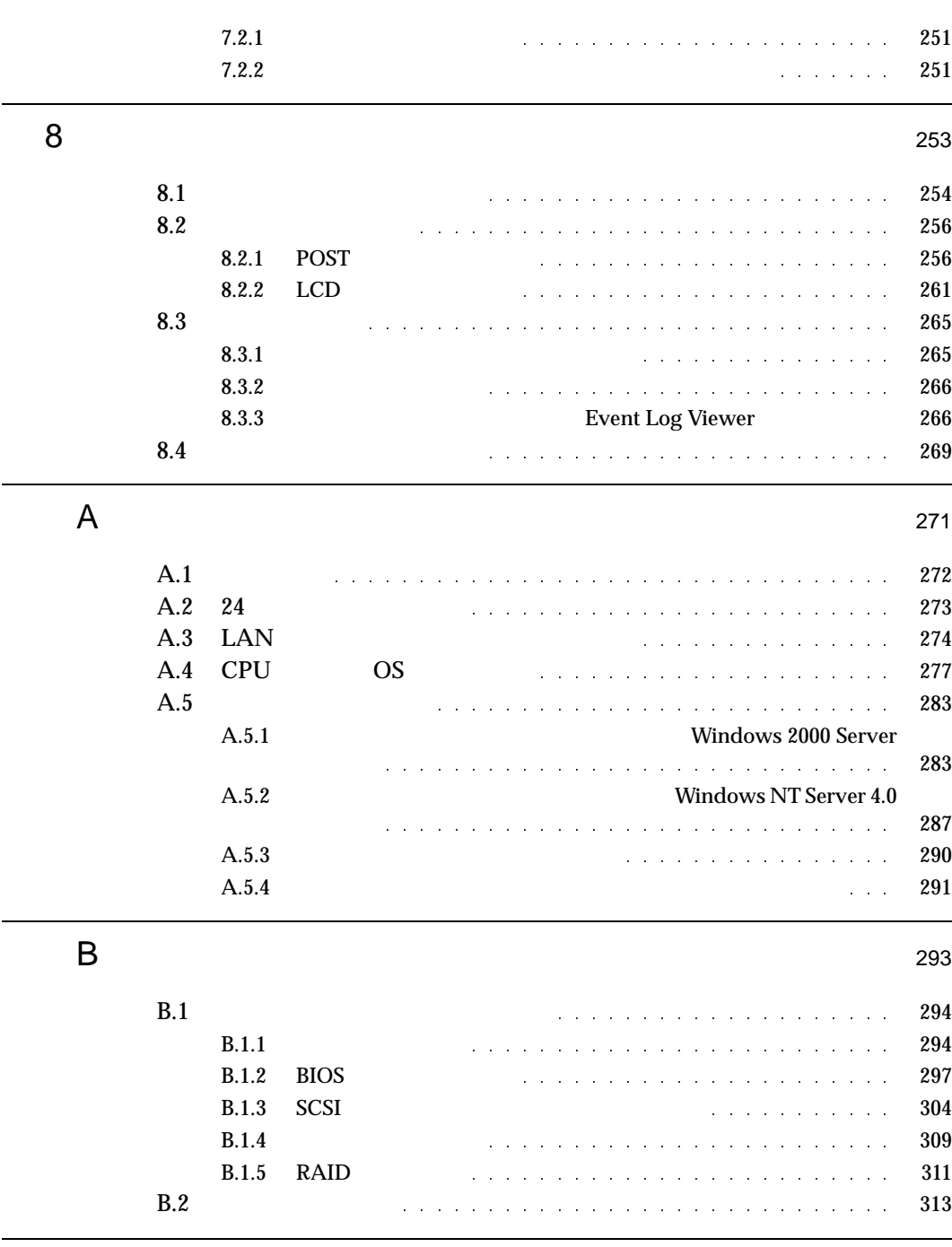

索 引 <sup>315</sup>

# $\boldsymbol{I}$

#### **CONTENTS**

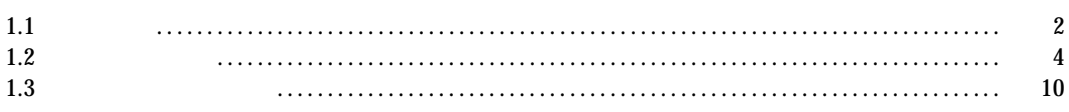

 $\overline{1}$ 

1  $\blacksquare$ 

#### $1.1$

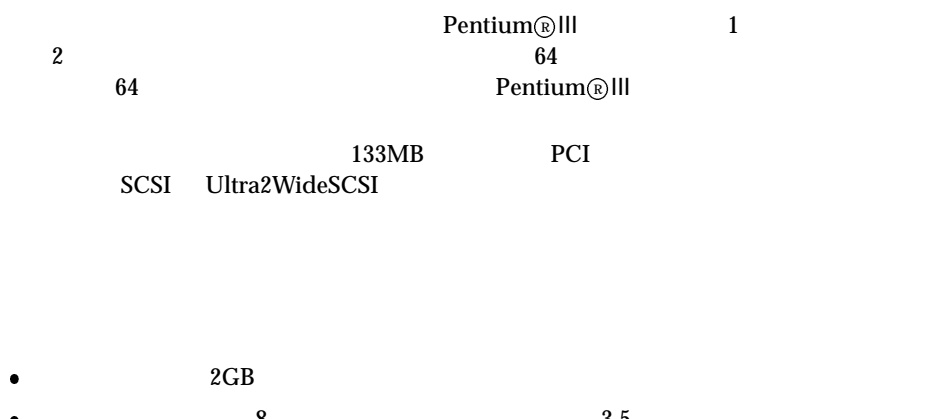

- $\bullet$  8  $\bullet$  3.5
- $\bullet$
- $\begin{tabular}{ccccc} CD-ROM & & DAT \\ & 1/4 & CRMT & & DAT \\ \end{tabular}$  $1/4$  CRMT DLT CD-ROM 1 PCI 4 ISA 1 PCI/ISA 1  $1$
- 特定の人だけが本サーバを使用できるようにパスワードを設定することができます。
- $\bullet$  SCSI
	- $RAID0/1/5/6$
- $\bullet$
- LDSM Auto Server Restart ASR
- $\bullet$  Wakeup on LAN  $\qquad$  LAN  $\qquad$
- サーバモニタモジュールはサーバ本体とは独立して動作しているため、万一サーバ本  $CPU$

Windows 2000 Server Windows NT Server 4.0 SBS 4.5<br>Windows Server Wizard ServerWizard

■ サポート OS

 $\overline{\text{OS}}$ 

- Windows 2000 Server
- Windows 2000 Advanced Server
- Windows NT Server 4.0
- Windows NT Server Enterprise Edition 4.0
- $\bullet$  SBS 4.5
- NetWare 5
- NetWare 4.2
- NetWare 3.2J NetWare  $3.12$ J/V

 $\begin{array}{lll} \mbox{NetWave 3.2J} & \mbox{NetWave 3.12J/V} \end{array}$ 

Windows 2000 Server<br>
erver Windows NT Server 4.0 Windows 2000 Advanced Server Windows NT Server Enterprise Edition 4.0

 $1.2$ 

1  $\blacksquare$ 

 $1.2.1$ 

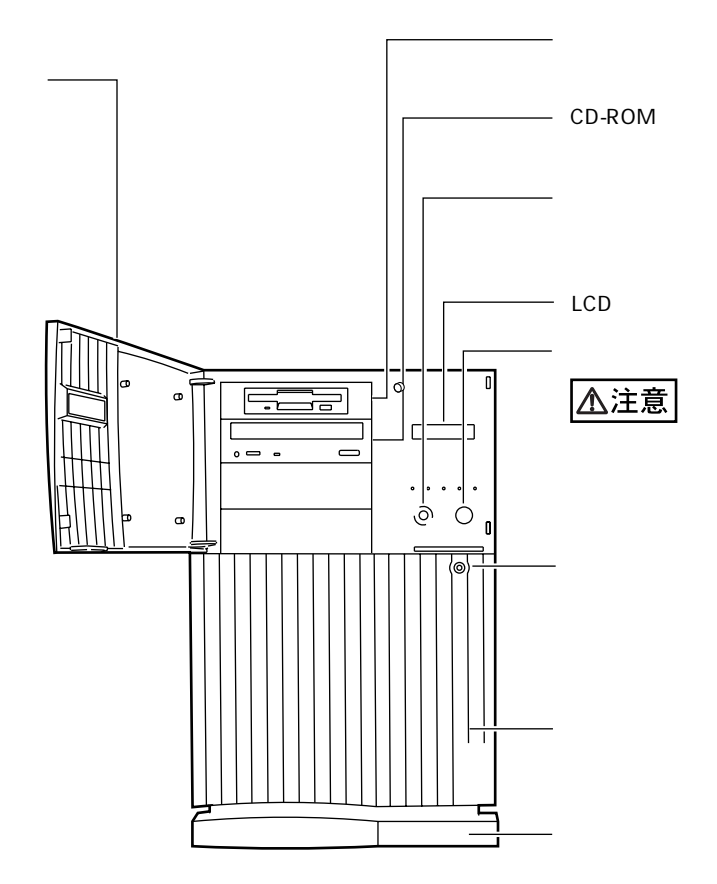

4

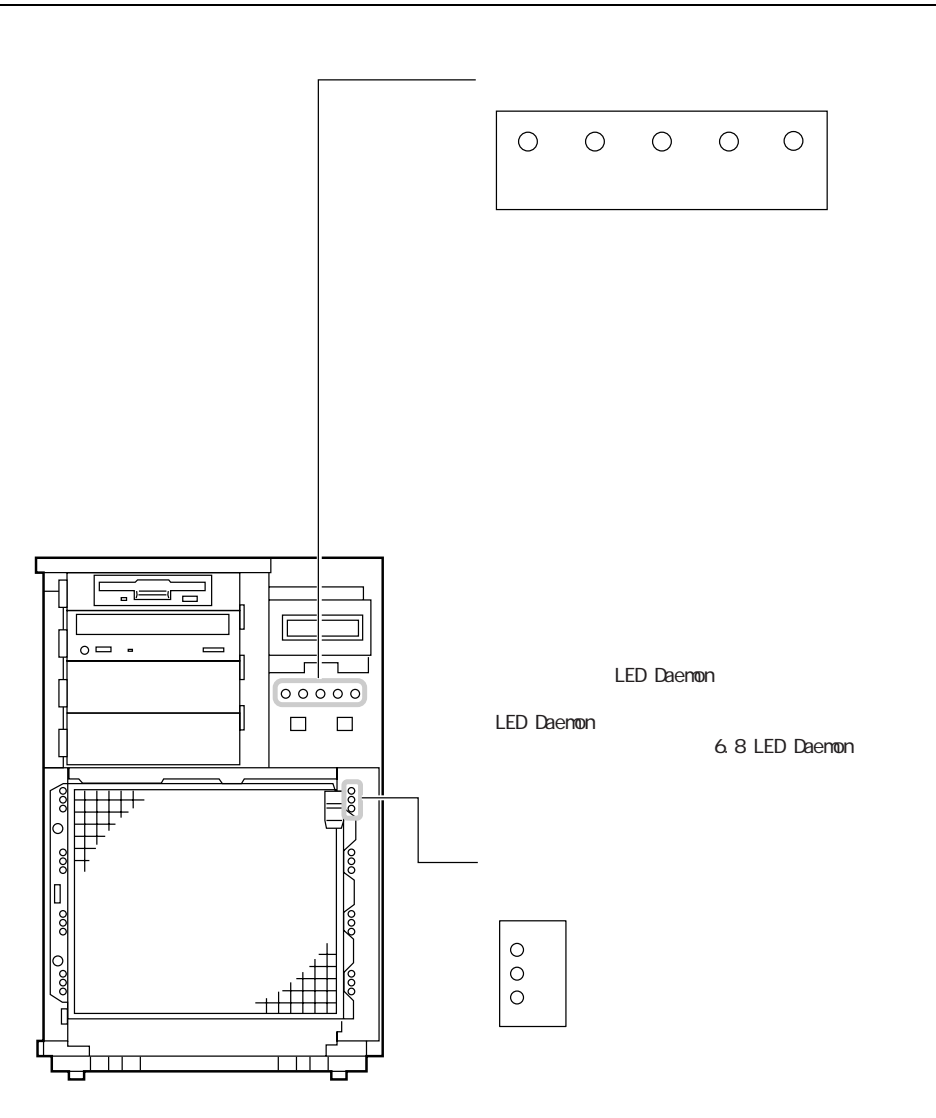

 $1.2\,$ 

 $1.2.2$ 

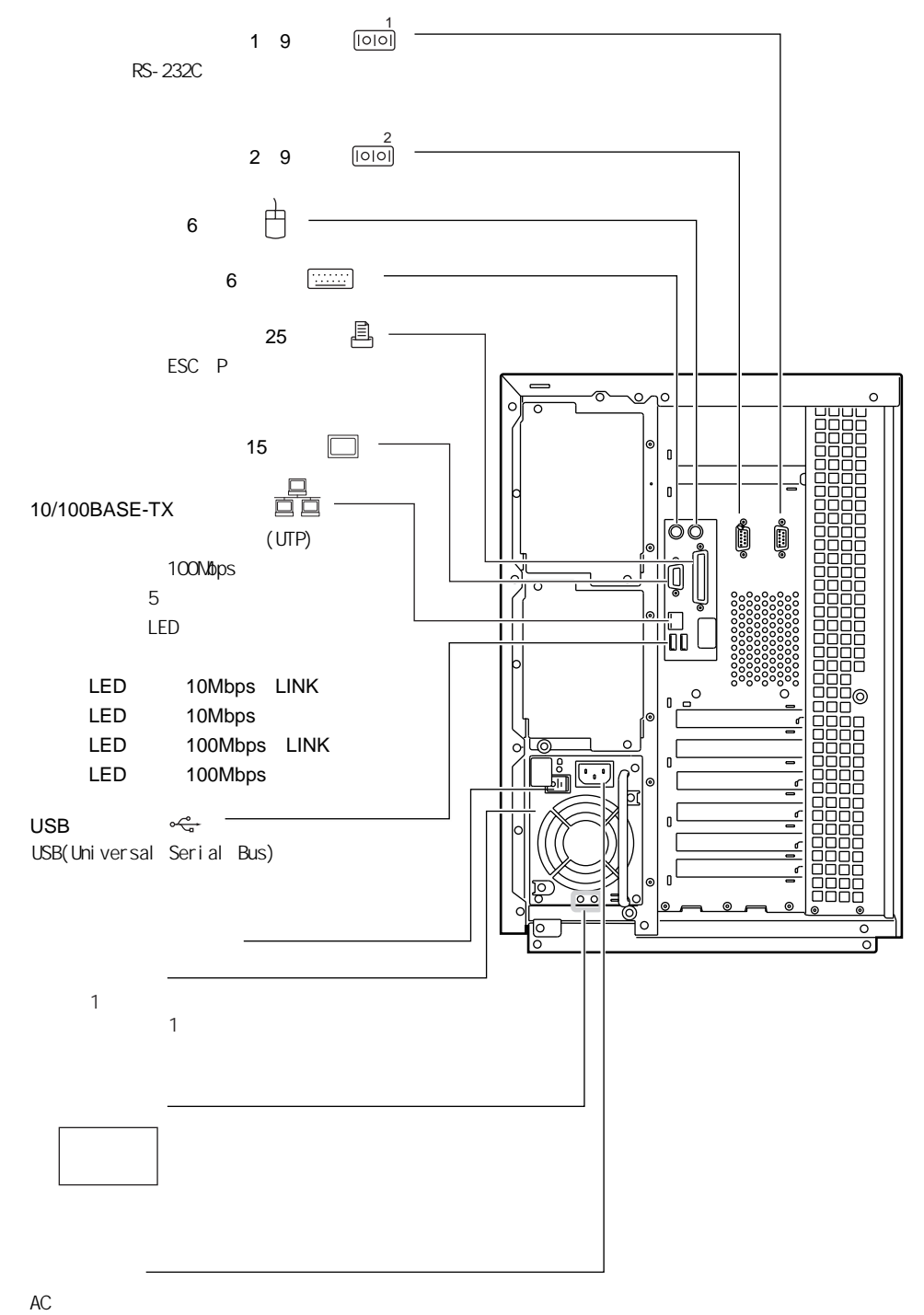

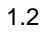

 $1.2.3$ 

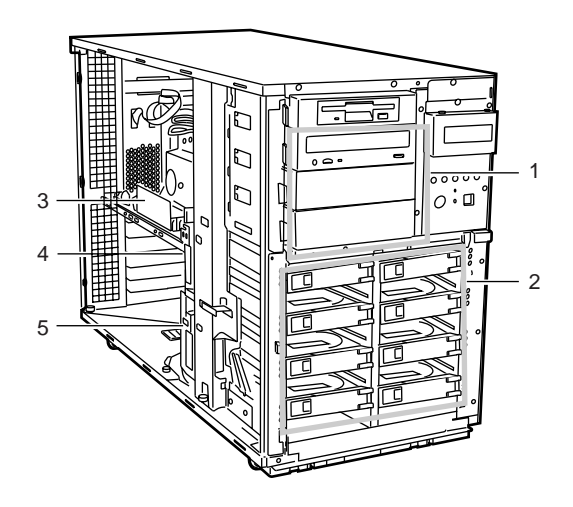

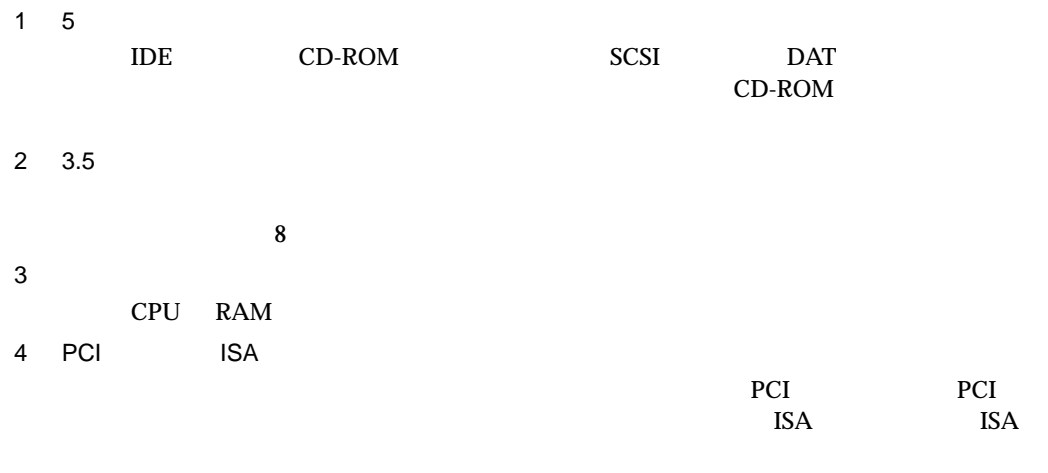

 $5$   $\sim$   $\sim$   $\sim$   $\sim$ 

 $\overline{a}$ 

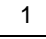

 $1.2.4$ 

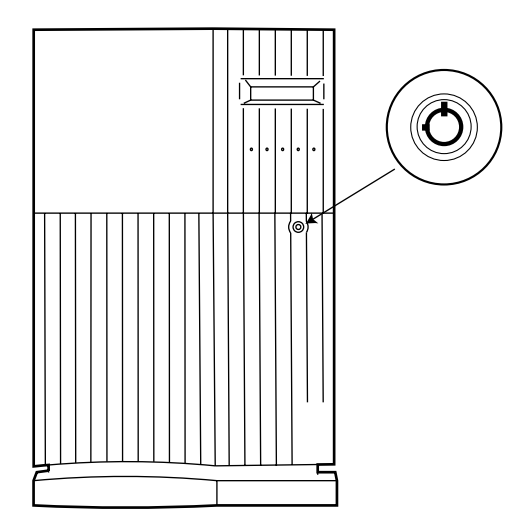

 $BIOS$ 

 $B$ IOS  $P$ 

 $\frac{4}{3}$ 

 $1.2$ 

 $1.2.5$ 

 $\mathop{\sf OADG}\nolimits$ 

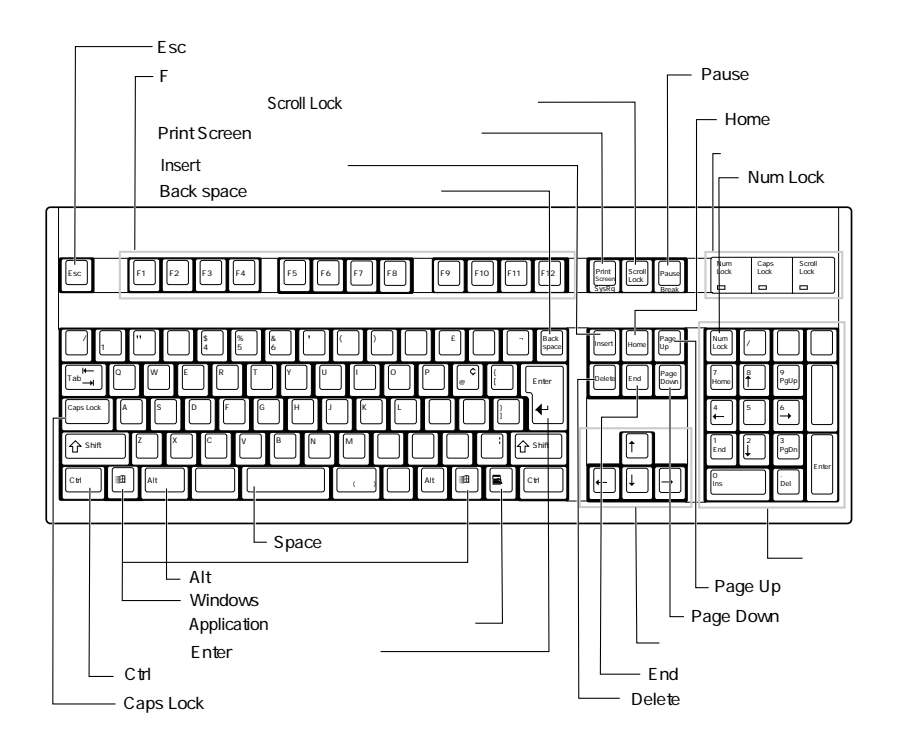

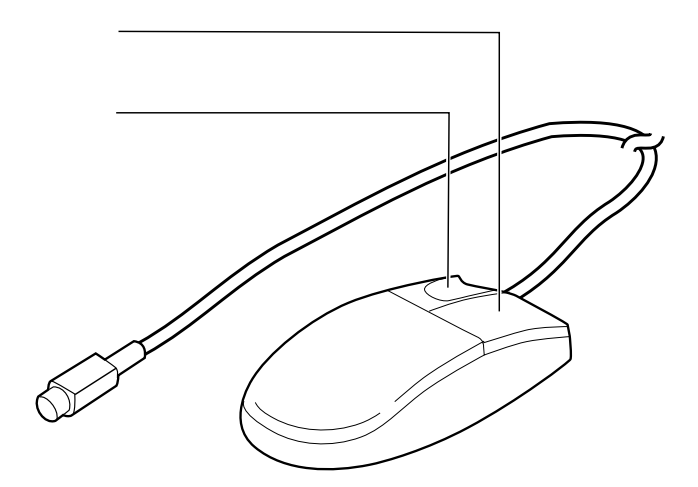

 $\boldsymbol{9}$ 

1  $\blacksquare$ 

 $1.3$ 

PRIMERGY MS380

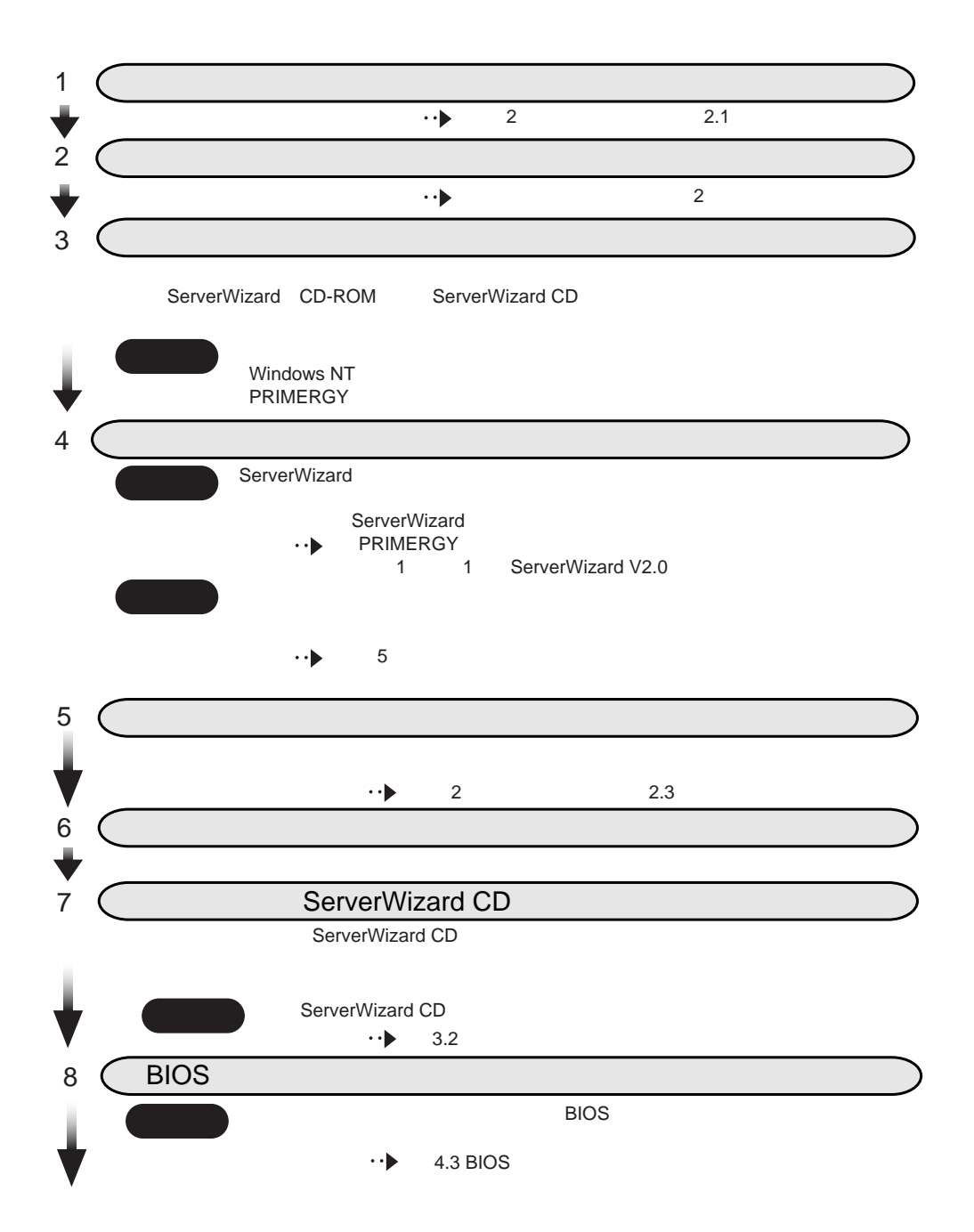

9 (SCSI) コンフィグレーションユーティー  $\sim$  SCSI  $\sim$  $\cdot \cdot \blacktriangleright$ 4.5 SCSI 10 SeverWizard ServerWizard Windows os OS インストール トール かいしょう しょうしょく ServerWizard ServerWizard ServerWizard ServerWizard ServerWizard 重要 アレイシステム構築時は、構築するシステム構成によって、ServerWizard **PRIMERGY** ServerWizard ServerWizard ServerWizard  $\cdot \cdot \blacktriangleright$ Windows NT<br>PRIMERGY PRIMERGY **The Contract Service Service** 6.7 Servervisor Intel (R)LANDesk (R) Server Manager R)LANDesk(R Servervisor LDSM ServerWizard 1 ServerWizard CD  $\cdot \cdot \blacktriangleright$ 6.1 OS  $2$  OS  $\overline{\phantom{a}}$  $\cdot \cdot \blacktriangleright$  $6\,$ 3 Servervisor LDSM **6.7 Servervisor** Intel R LANDesk R Server Manager Servervisor LDSM UPS 11 UPSの取扱説明書』 条件 UPSを接続する場合 12 **BIOS Environment Support Tools** 1.7 BIOS ICU  $B.1$ 13 11

 $1.3$ 

## $\overline{2}$

 $\overline{2}$ 

#### **CONTENTS**

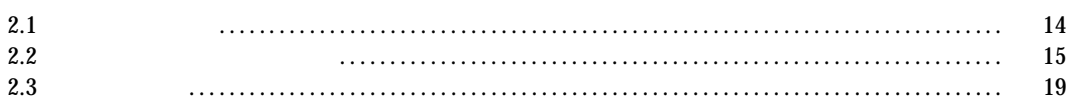

 $\overline{c}$ 

#### $2.1$

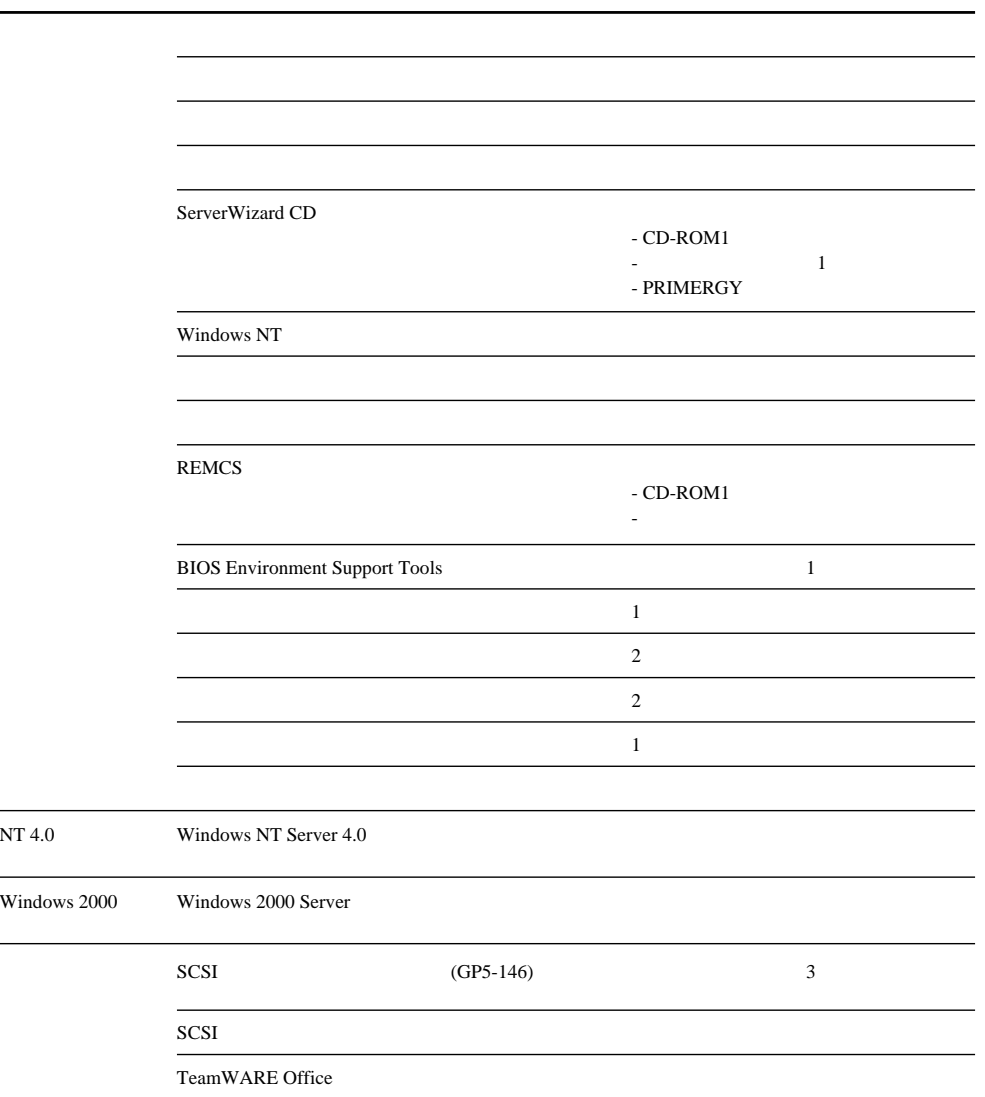

 $2.2$ 

 $2.2$ 

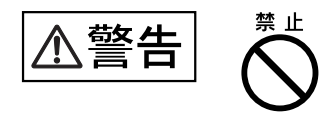

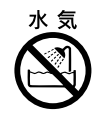

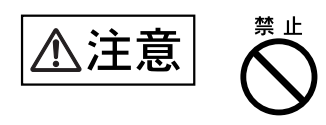

 $\sim$  10  $\sim$ 

 $20cm$ 

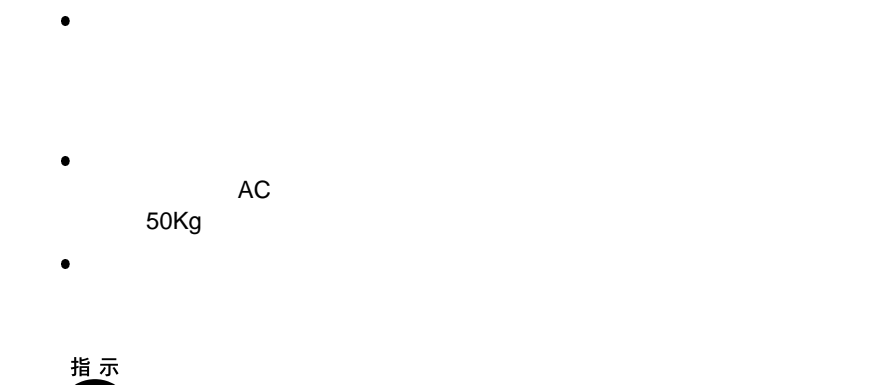

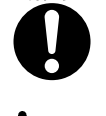

10 35  $\overline{a}$  10  $\overline{a}$  15

 $20\quad 80$ 

0.15mg  $m<sup>3</sup>$ 

るなどの対策が必要です。特に、フロッピィディスクドライブ、CD-ROM  $\overline{D}$   $\overline{D}$   $\overline{$ 

 $\overline{7}$
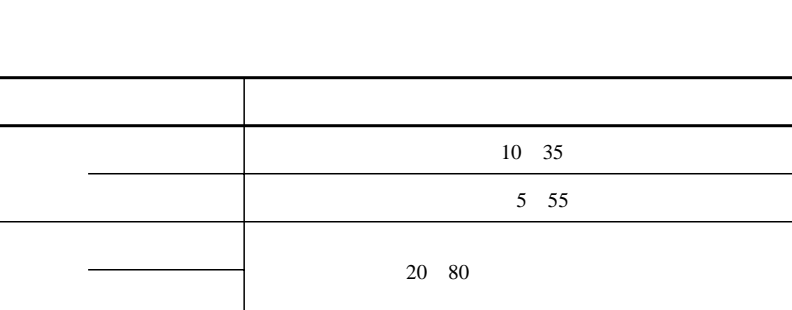

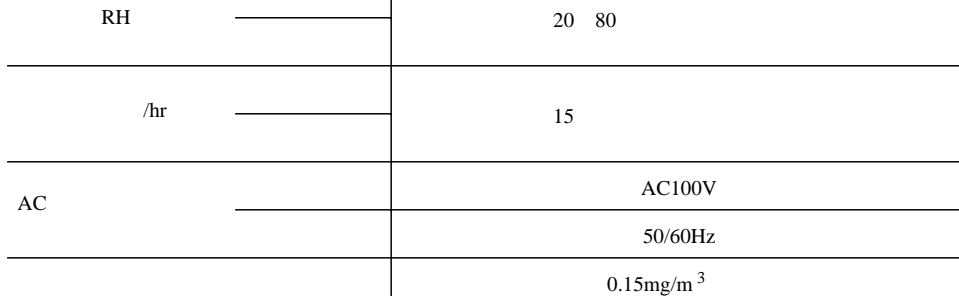

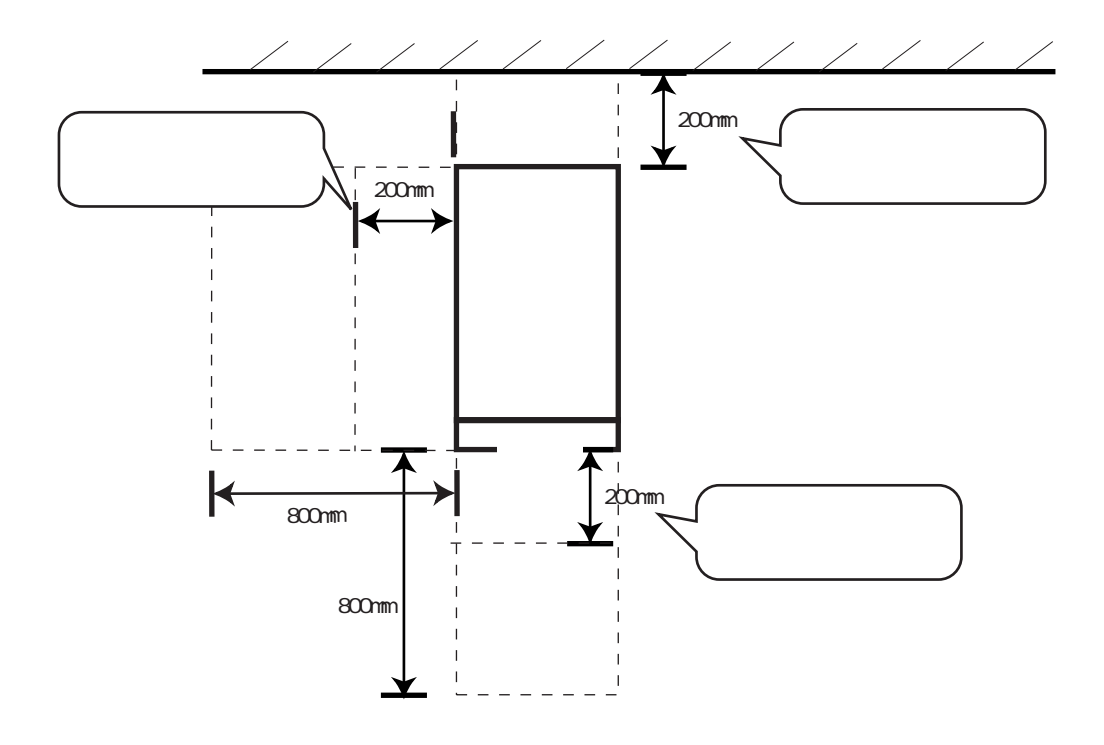

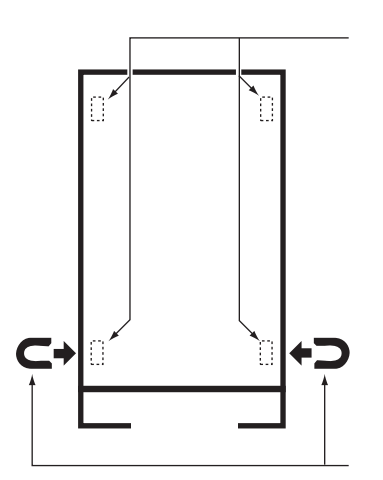

 $\overline{c}$ 

 $2.3$  $2.3.1$ 

> $233$  $\ddot{\phantom{a}}$ 2 3 3  $\circ$  $\circ$  $\sqrt{2}$  $\bigcap$ 罷 Ů OO. Ô  $\overline{\nabla}$  $2\;3\;5$  $\cdots$  $\overline{\pi}$  $\circ$ ိ Ô, ⊚ ö millillillillilli 2 3 2  $\cdot\cdot\cdot\blacktriangleright$  $\sqrt{\frac{[0.2]}{[0.2]}}$  00000000  $236$  $\cdots$ LAN 2 3 4 LAN  $\leftrightarrow$

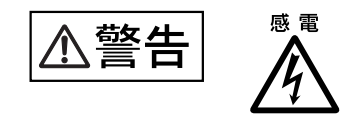

1  $\blacksquare$ 

 $\overline{c}$ 

 $2.3.2$ 

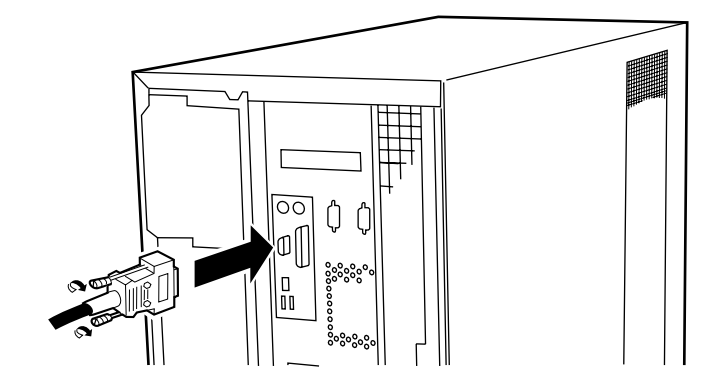

 $2 \leq \frac{1}{2}$ 

3 電源ケーブルをコンセントに接続します。

 $2$  $FG$  and  $FG$ 

 $2.3.3$ 

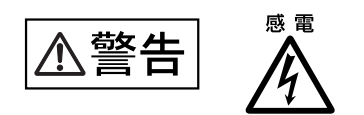

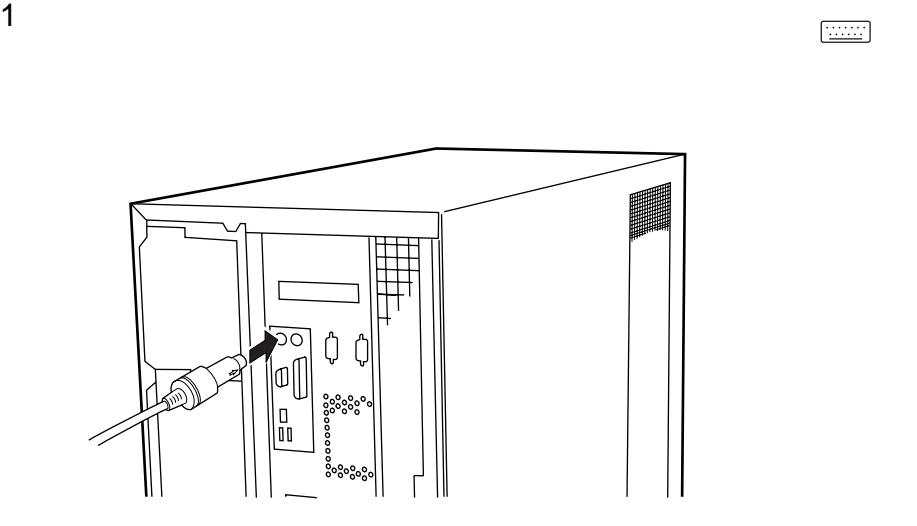

1 マウスケーブルのコネクタを、サーバ本体背面のマウスコネクタ( )に接続します。

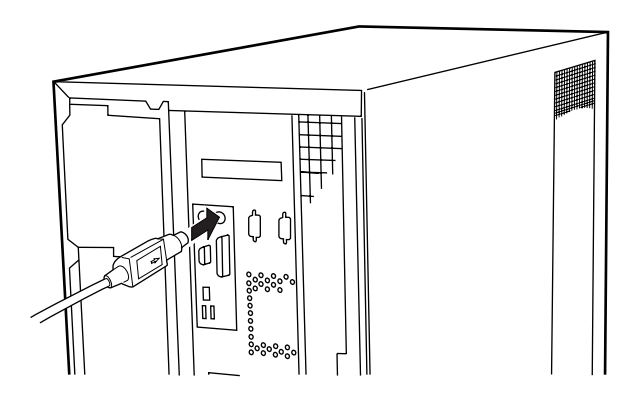

 $2.3\,$ 

# 2.3.4 LAN

 $2\overline{ }$ 

 $LAN$ 

1 LAN<br>LAN

 $\text{LAN}$   $\text{LAN}$ 

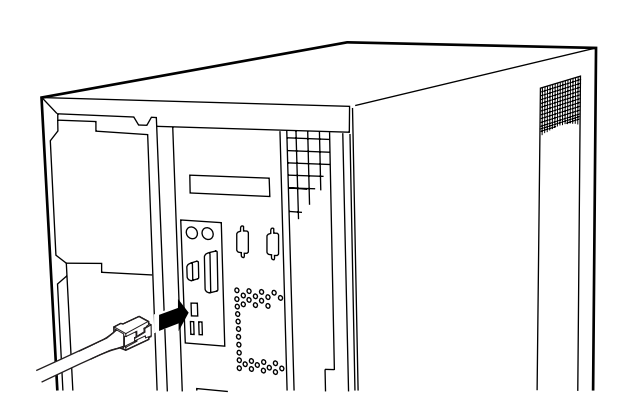

2 LAN

 $2.3.5$ 

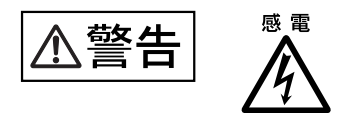

1  $\blacksquare$ 

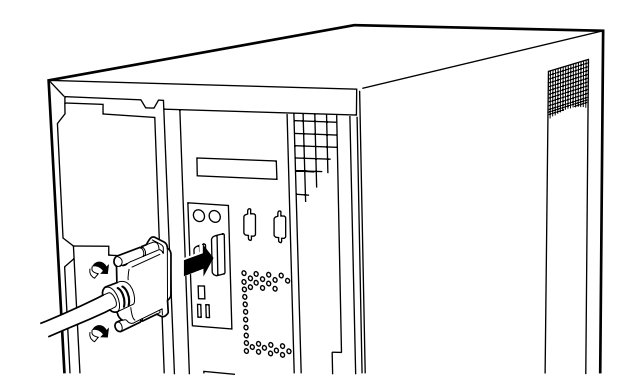

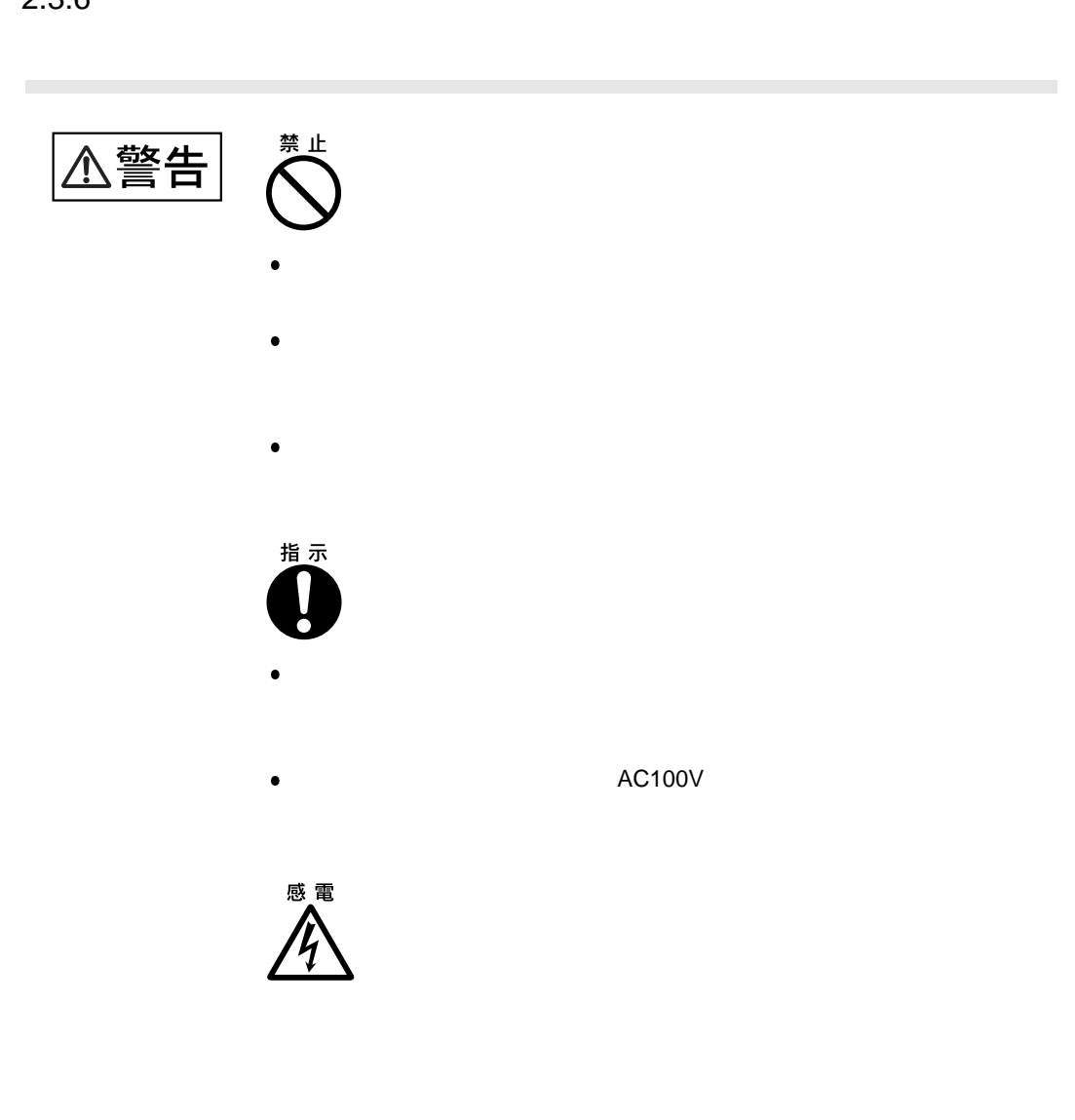

 $2\overline{ }$ 

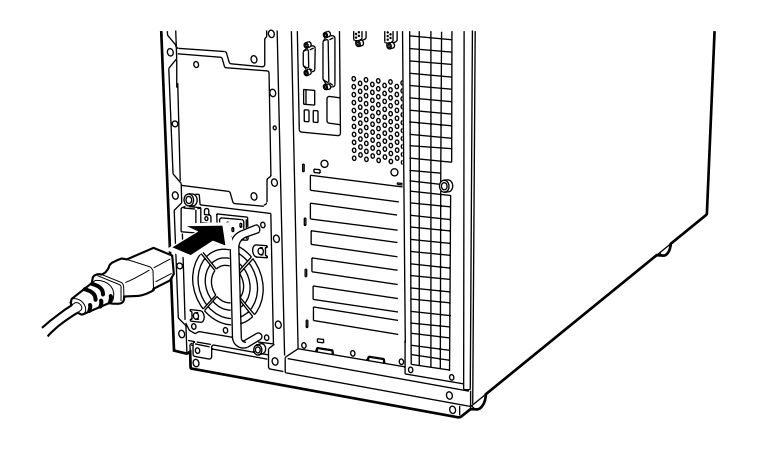

 $2$ 

1  $\blacksquare$ 

 $3$  ON

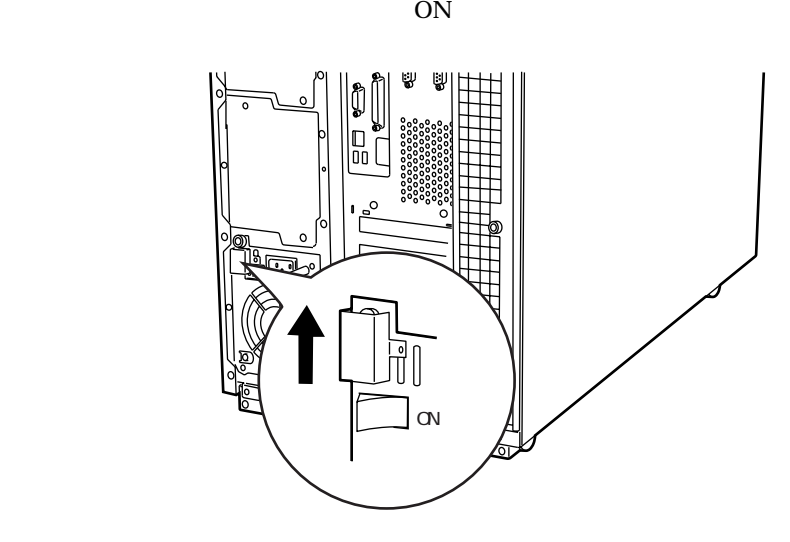

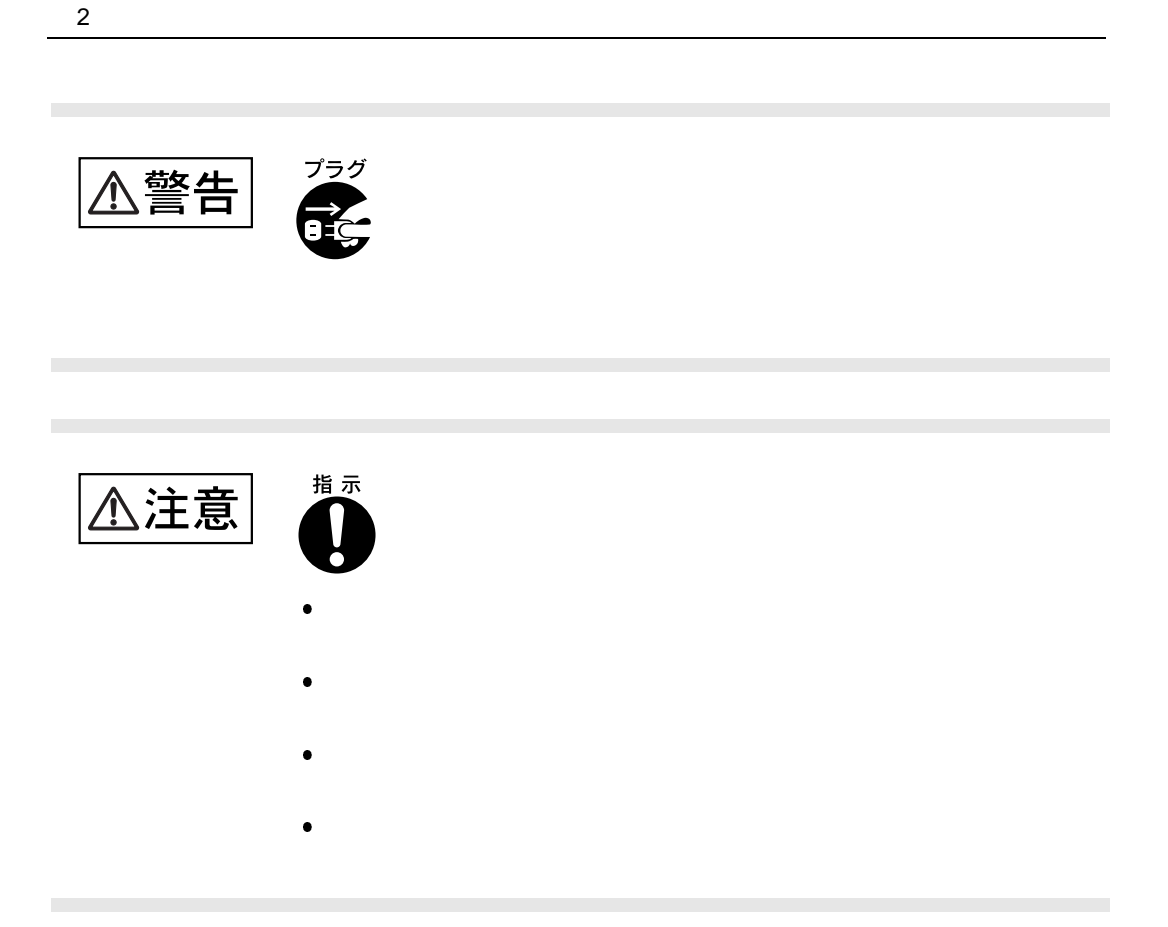

# *3*

 $3 \overline{\phantom{a}}$ 

#### **CONTENTS**

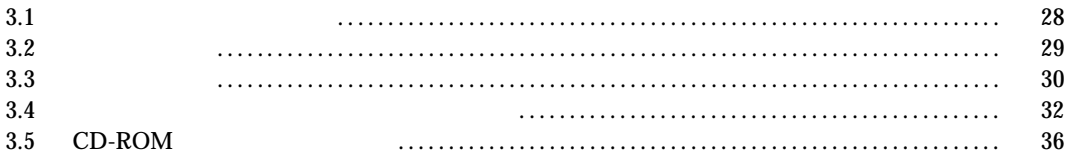

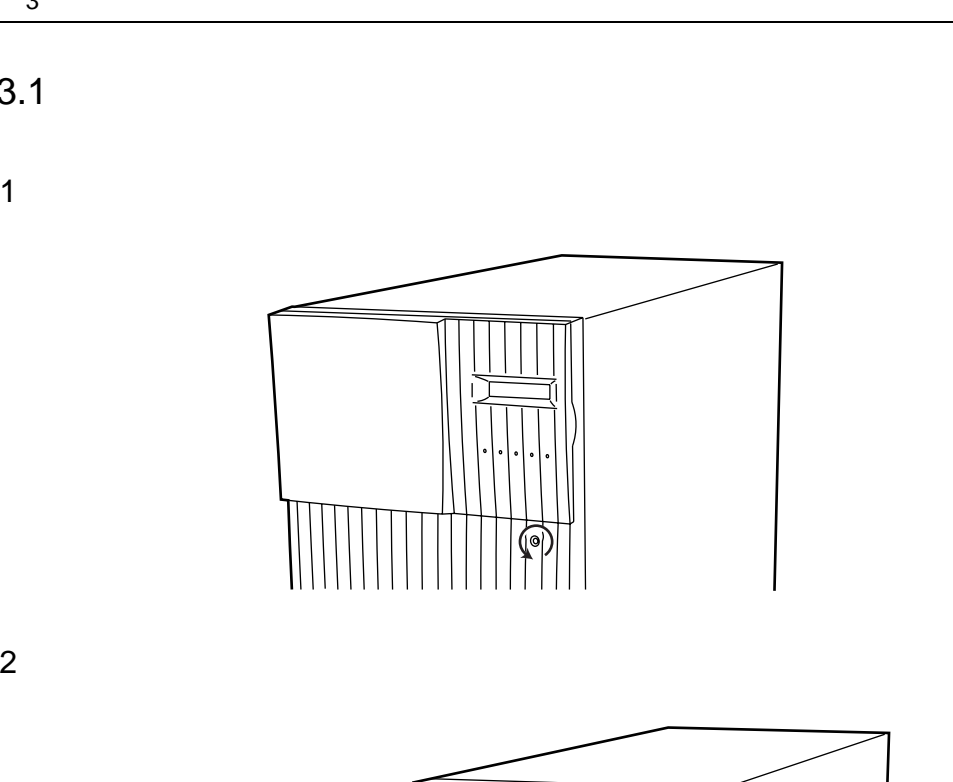

 $\overline{\mathbf{0}}$  $\circ$ 词  $\alpha$  $\circledcirc$  $\bigcirc$ r

 $\Rightarrow$ 

 $\overline{\phantom{a}}$  3

 $3.1$ 

ON/OFF

 $3.2$ 

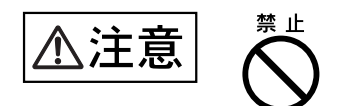

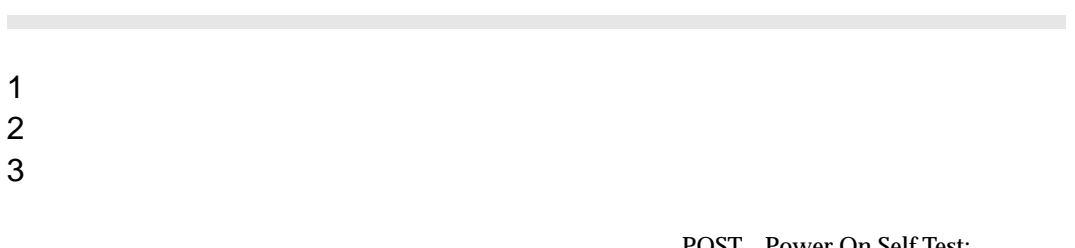

POST Power On Self Test:<br>POST  $\,$ ンセルフテスト)」を行います。POST の結果、正常な場合は何も表示されません。異常があればエ  $8$  8  $\overline{8.2}$ 

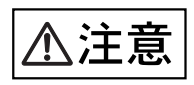

 $10$ 

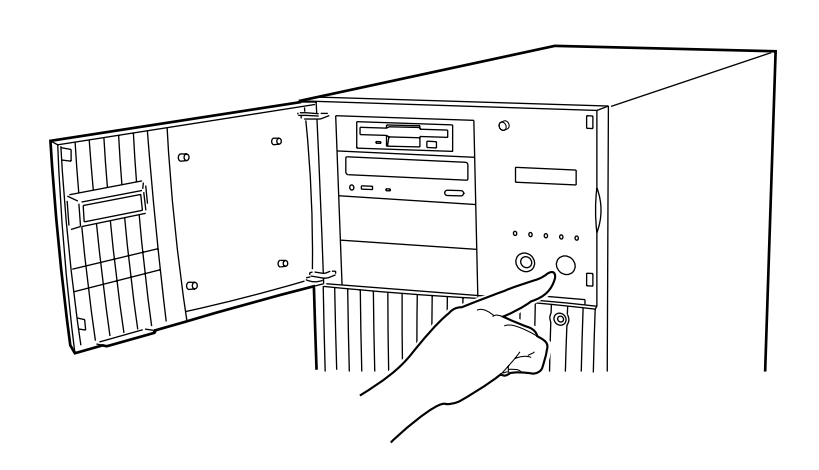

 $\mathcal{L}_{\mathcal{A}}$ 

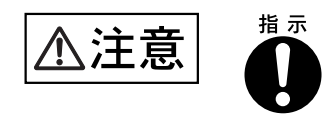

# 1 2 DE-ROM  $2 \text{ os}$ OS Windows 2000 Server OS os os os  $\alpha$

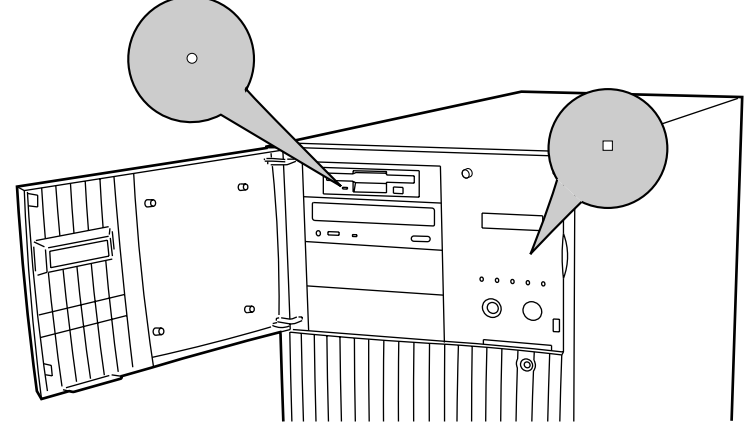

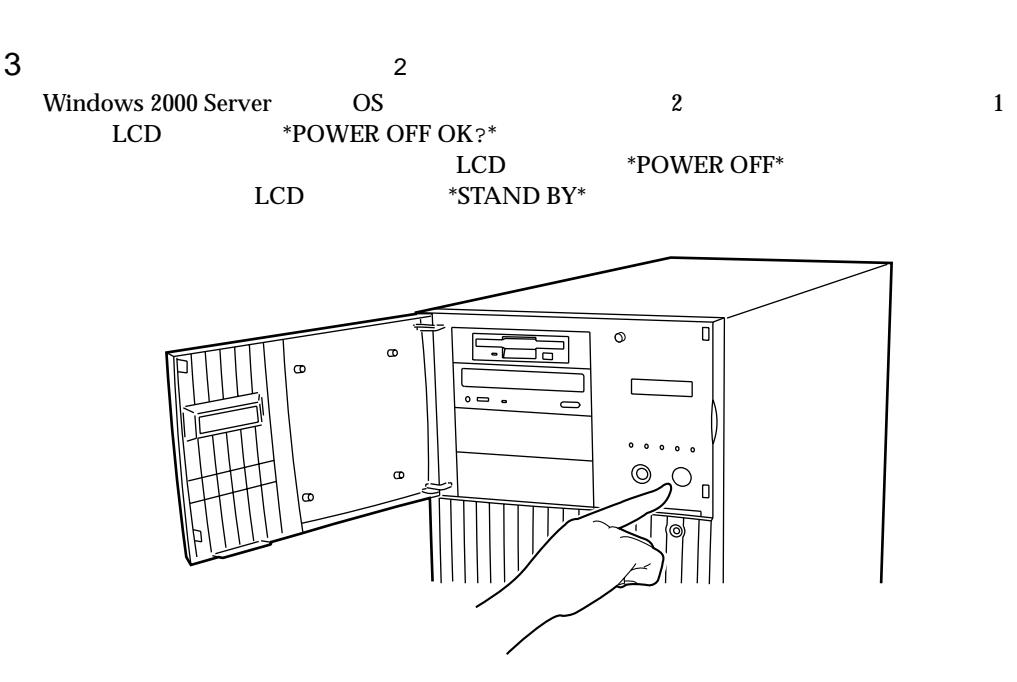

 $4$ 

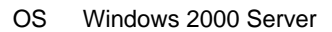

 $\overline{a}$ 

 $\overline{2}$ 

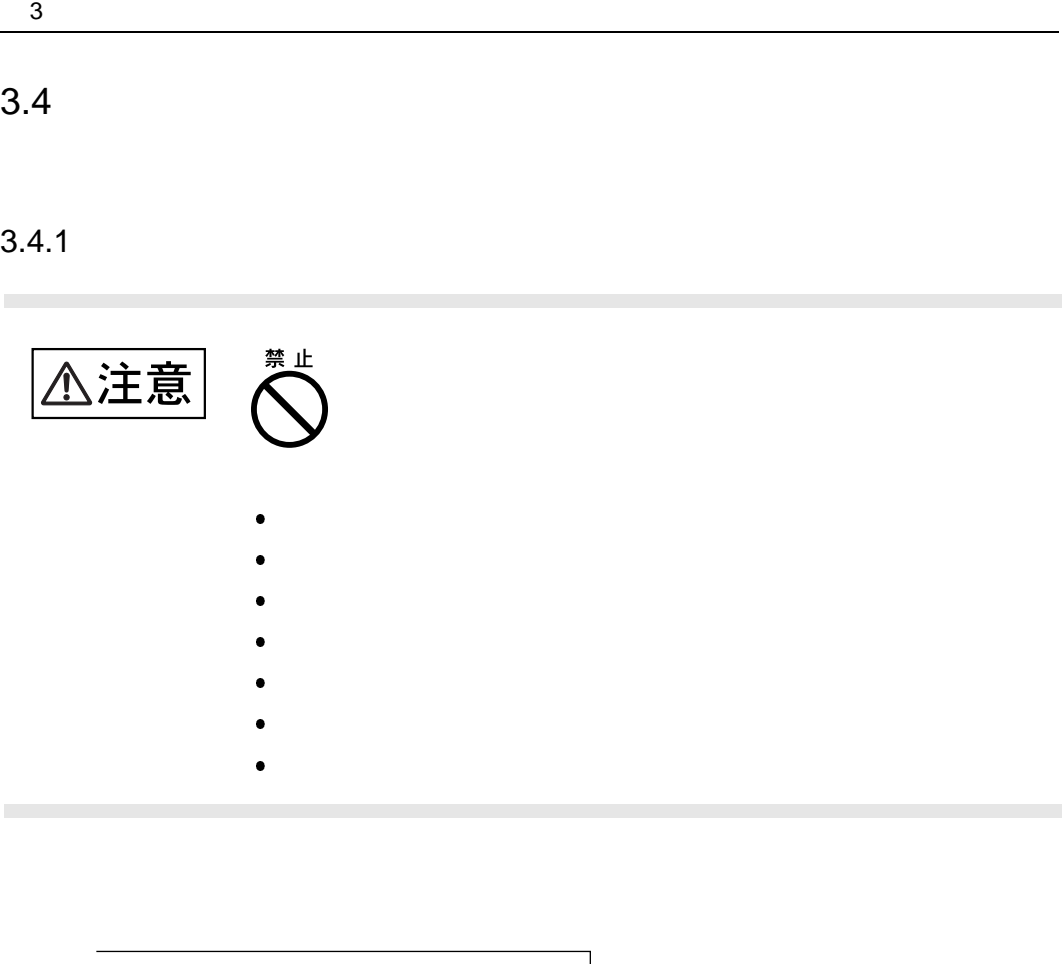

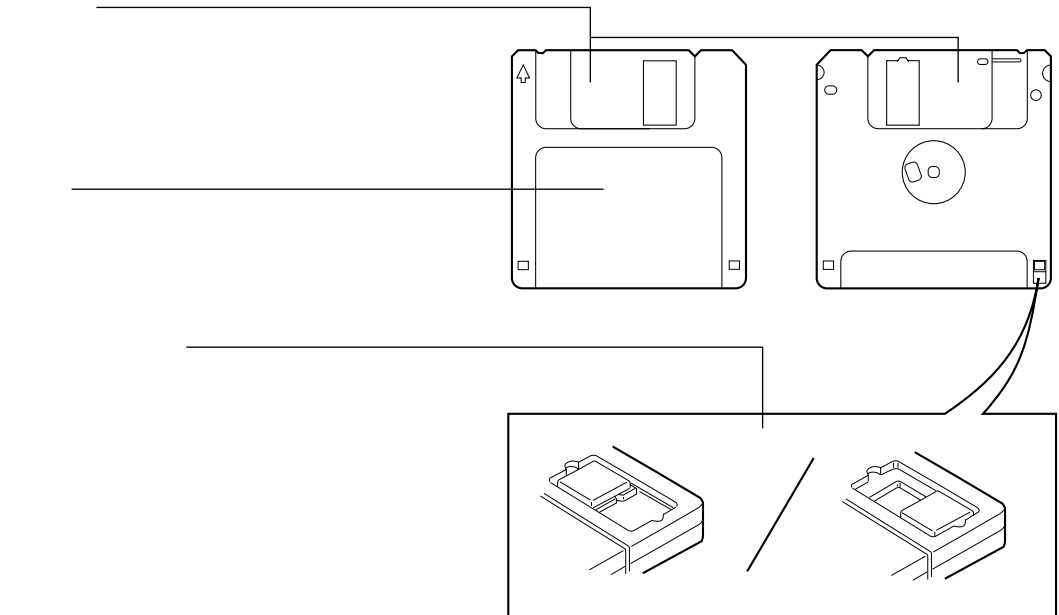

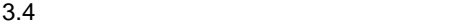

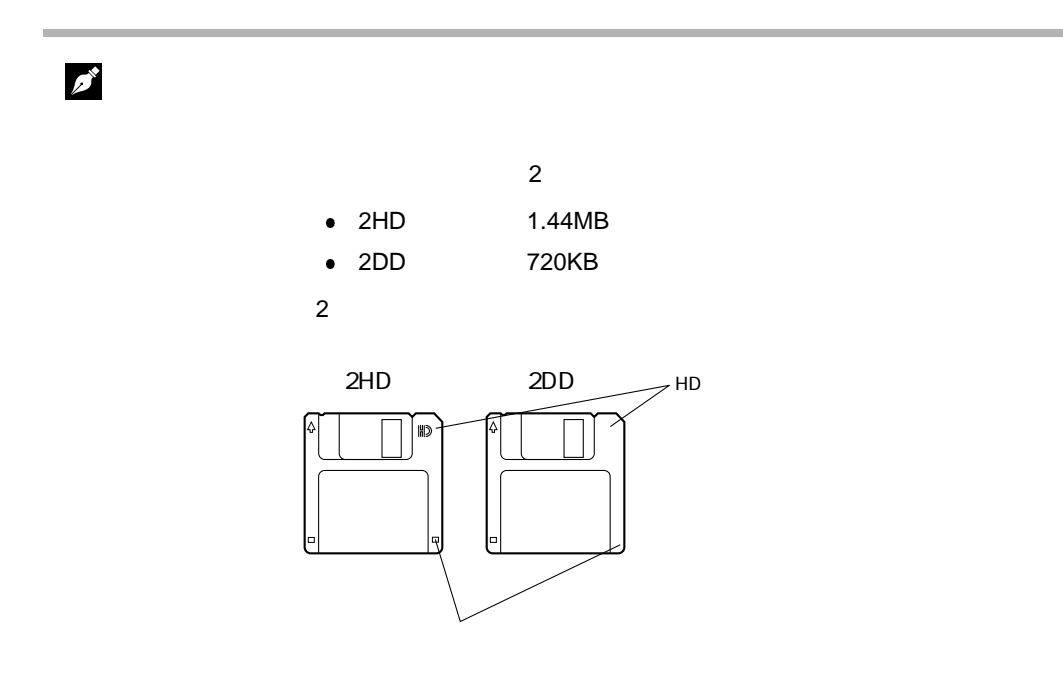

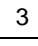

 $3.4.2$ 

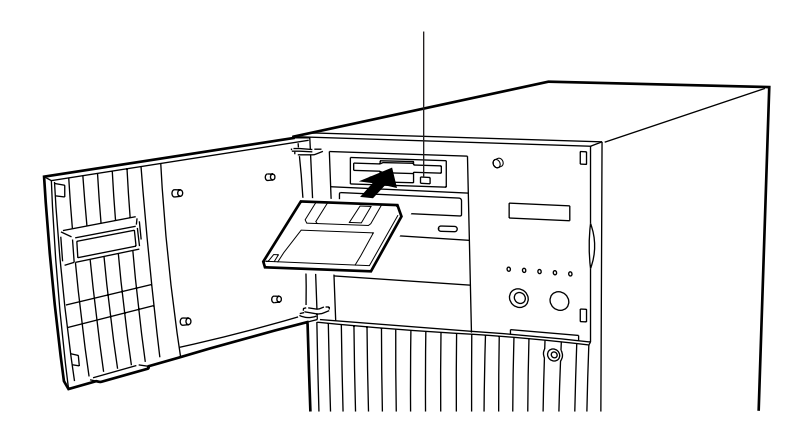

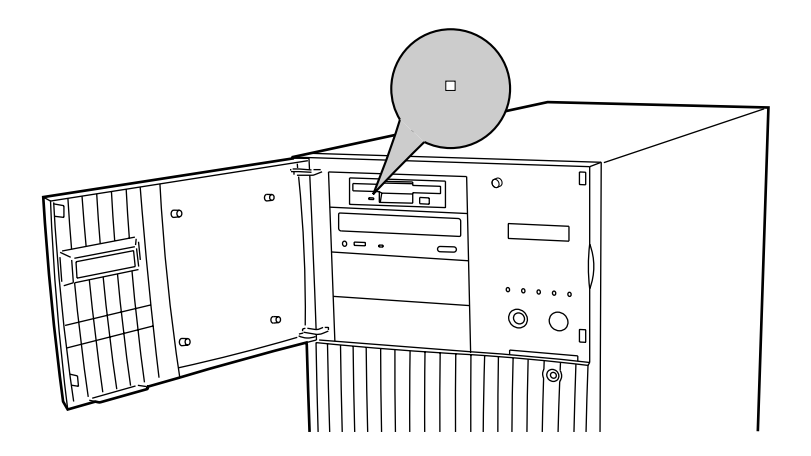

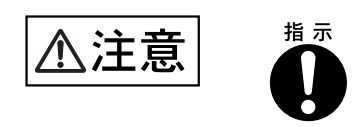

### 3.5 CD-ROM

CD-ROM

 $3.5.1$ 

 $\overline{\mathbf{3}}$ 

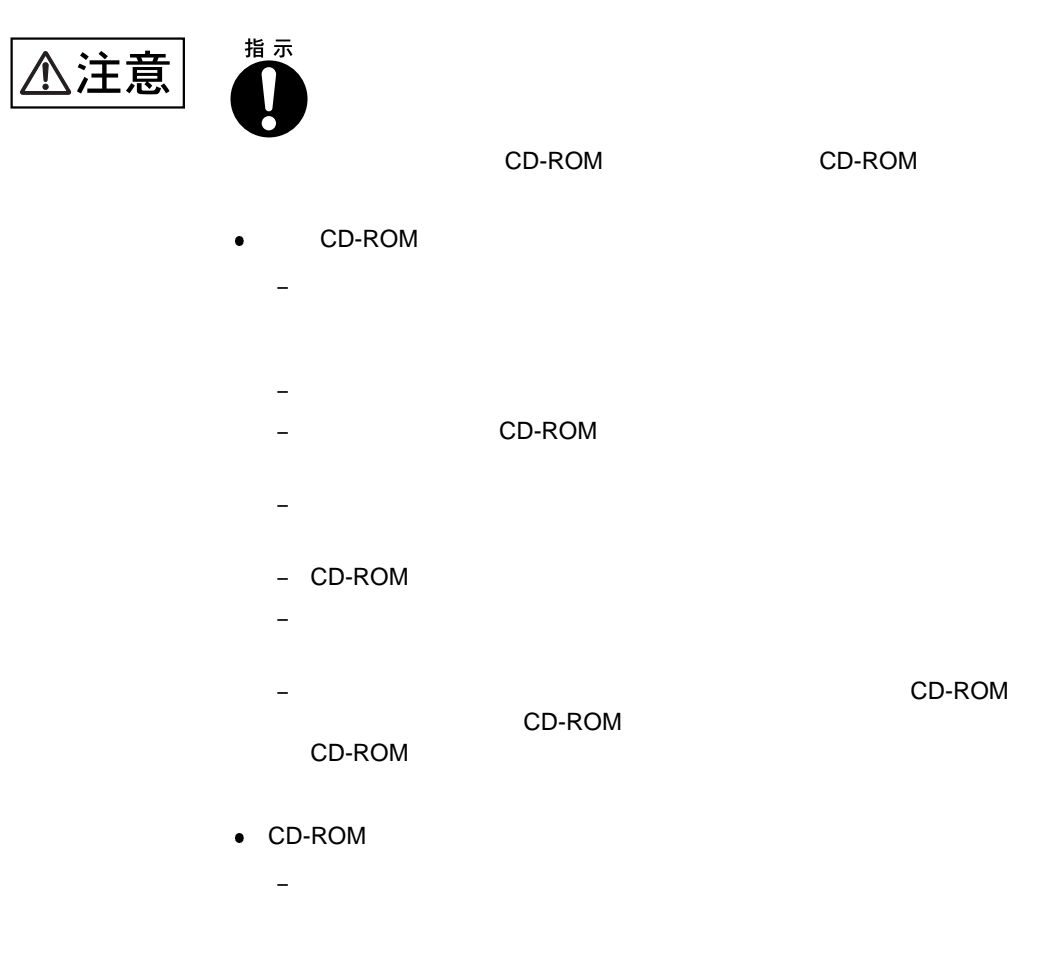

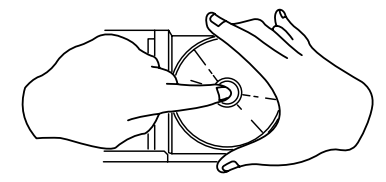

– CD-ROM

```
3.5 CD-ROM
```
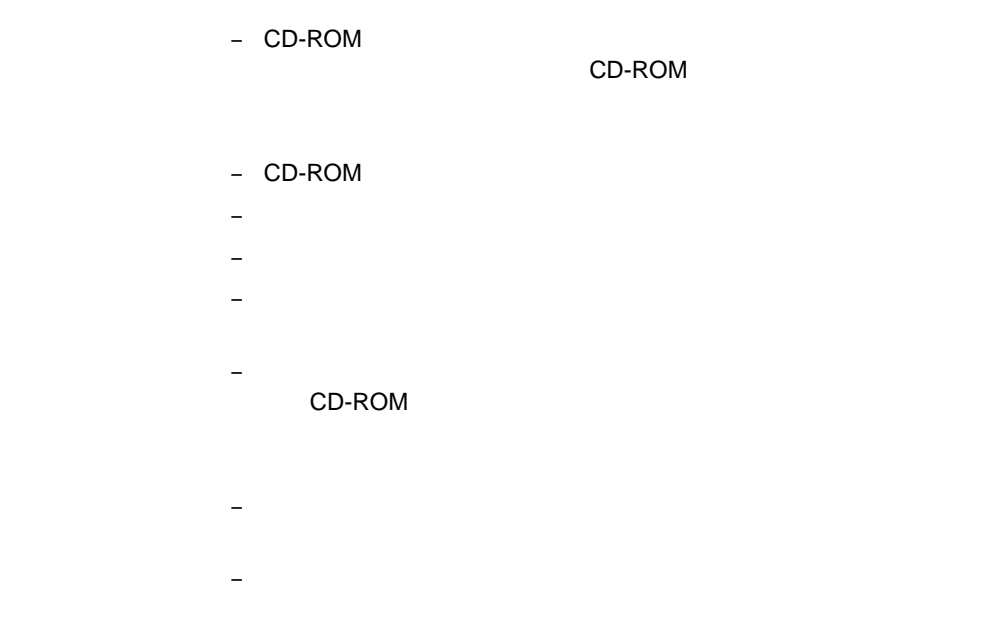

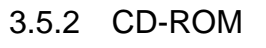

1 **1 CD-ROM** EJECT

 $3$ 

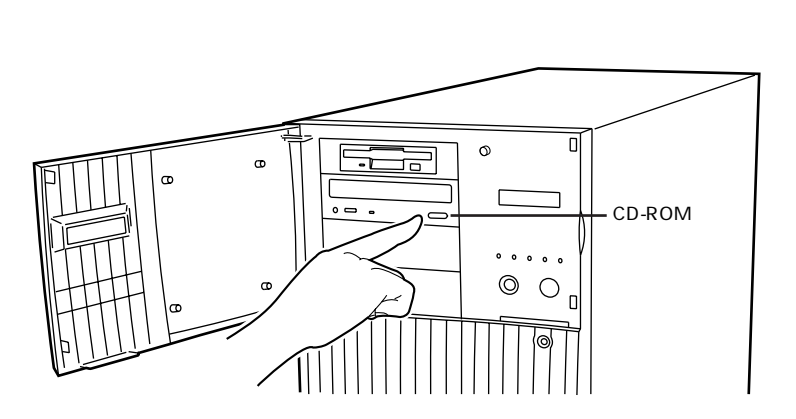

2 CD-ROM

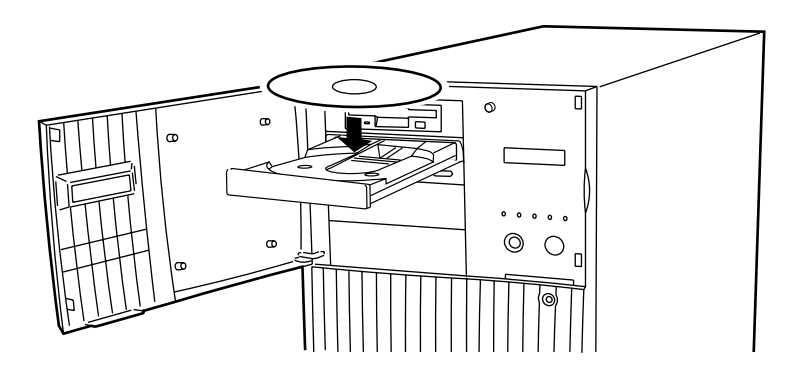

3 CD-ROM EJECT

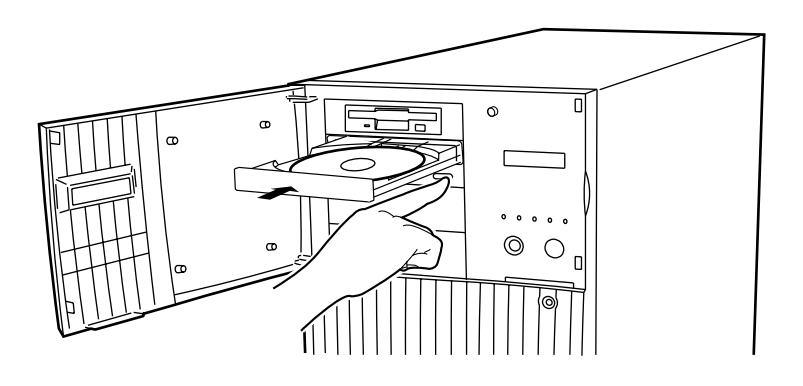

取り出しも、上記のように CD-ROM 取り出しボタン(EJECT)を押して行います。

3.5 CD-ROM

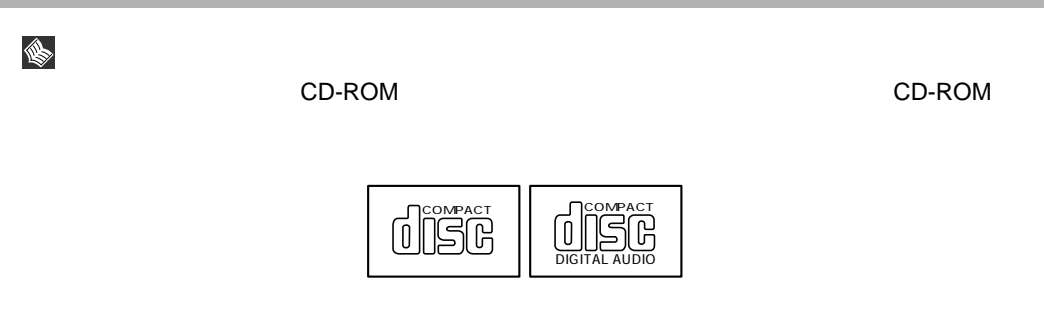

# *4*

4 a  $\overline{a}$ 

### **CONTENTS**

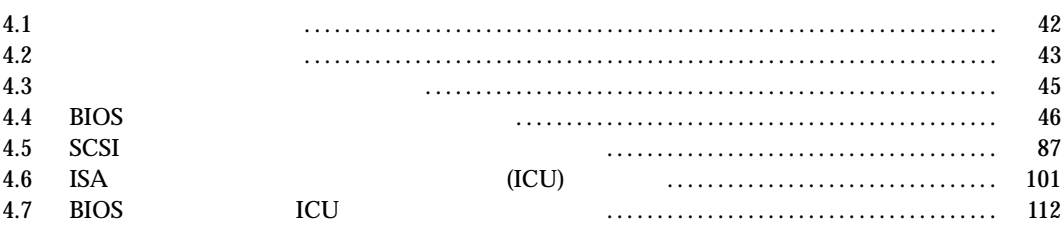

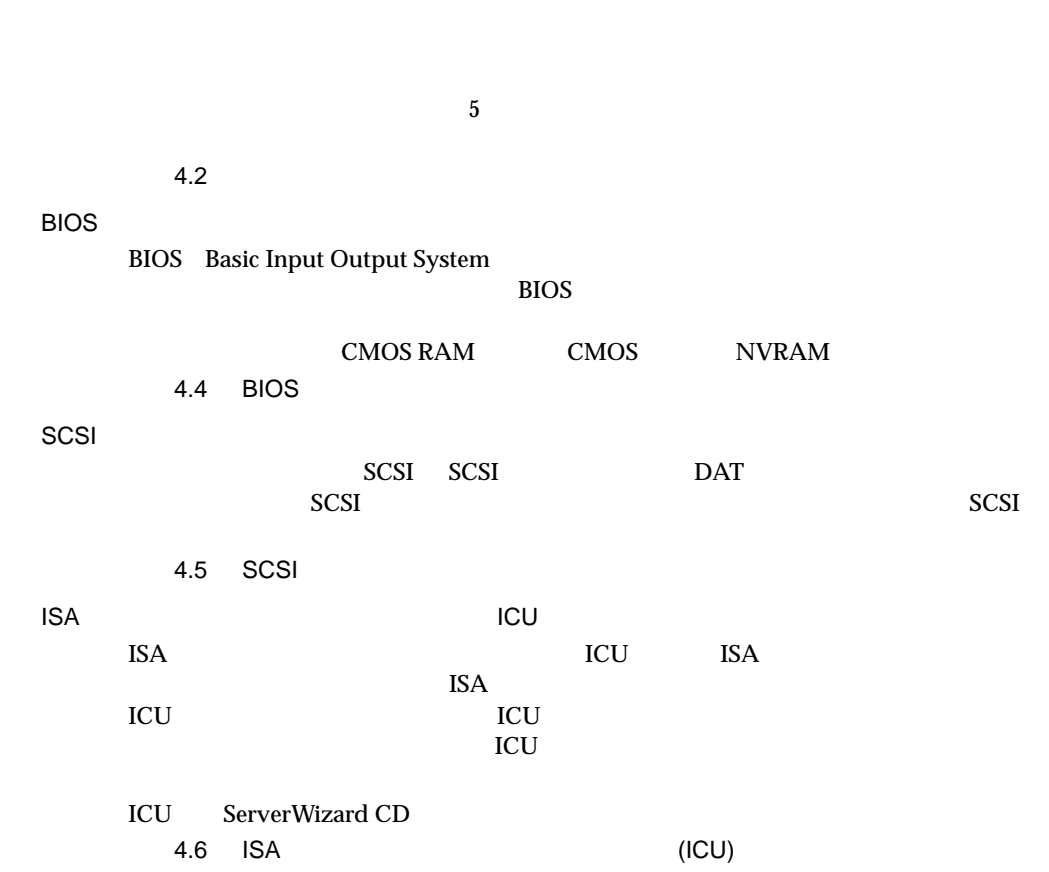

 $4.2$ 

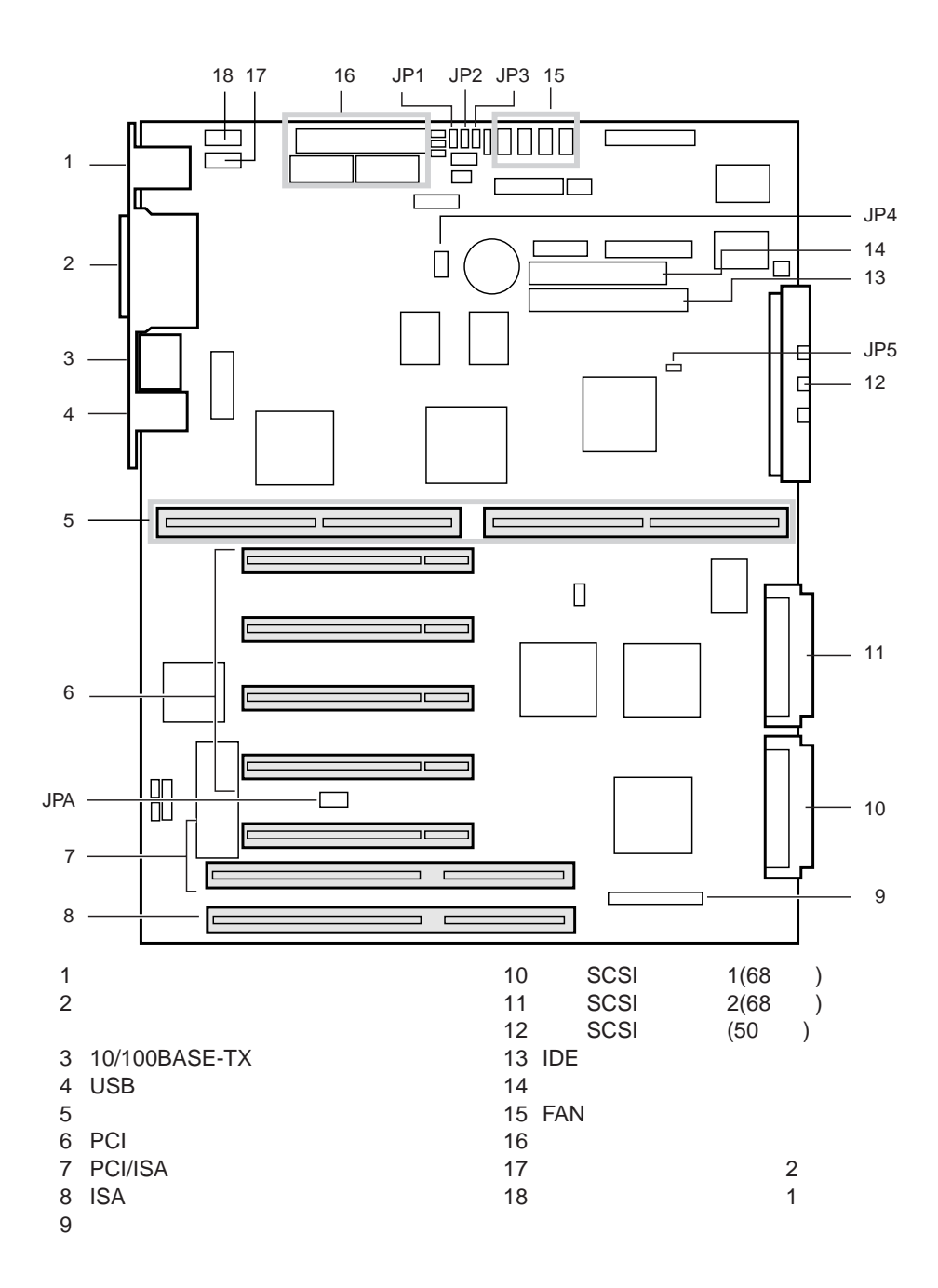

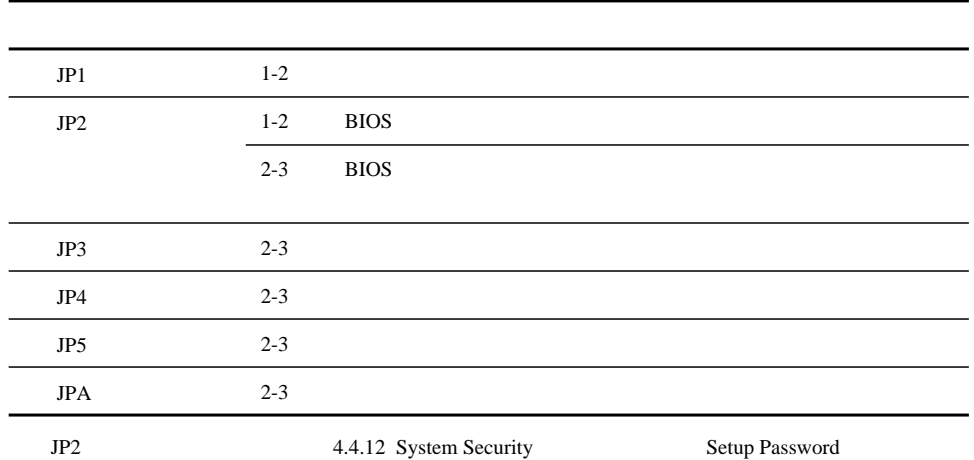

Power-On Password

4 **a**  $\overline{a}$ 

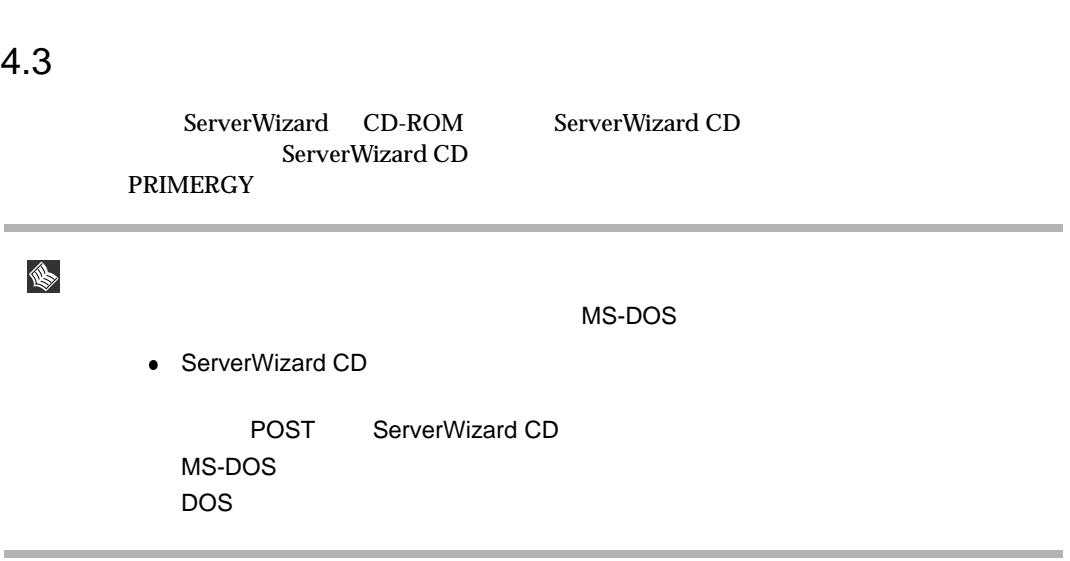

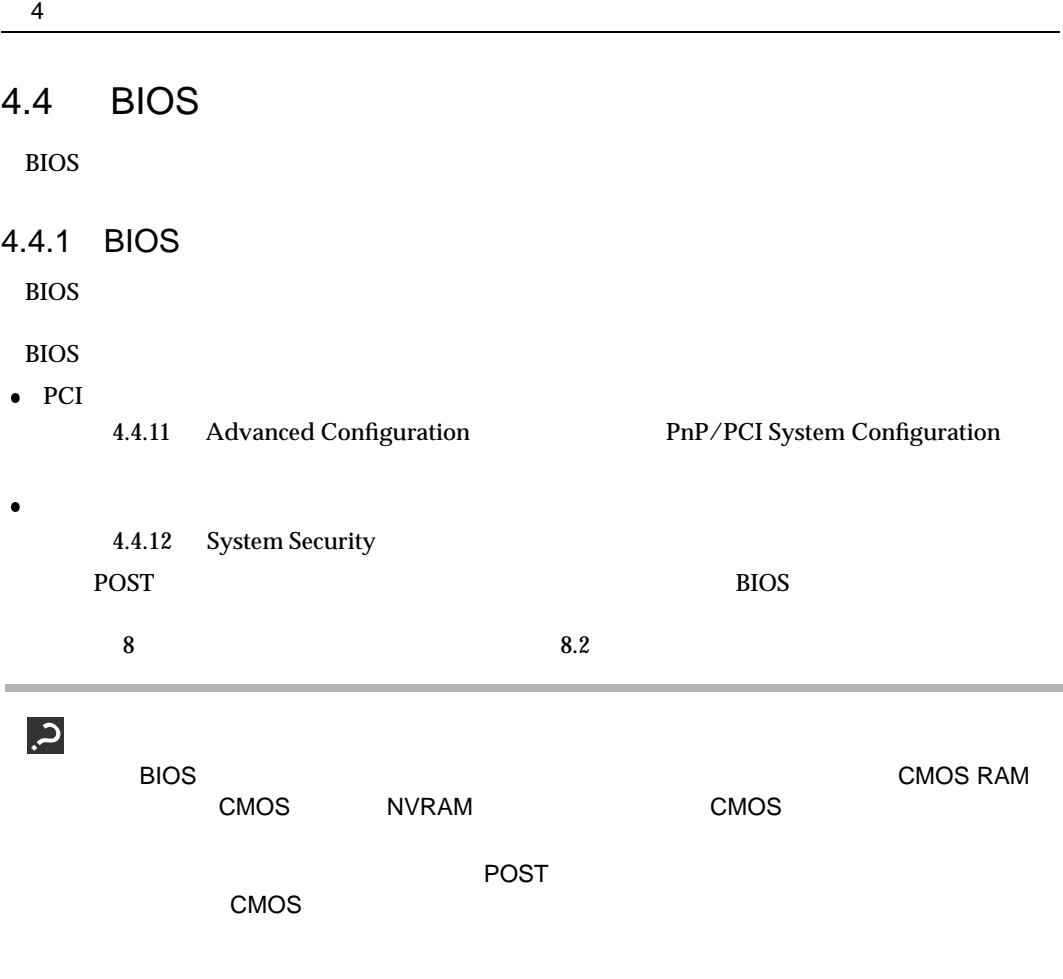

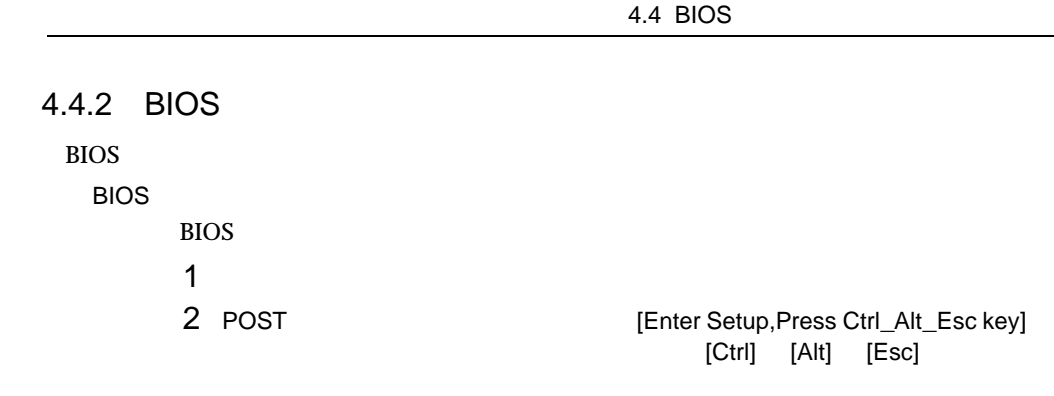

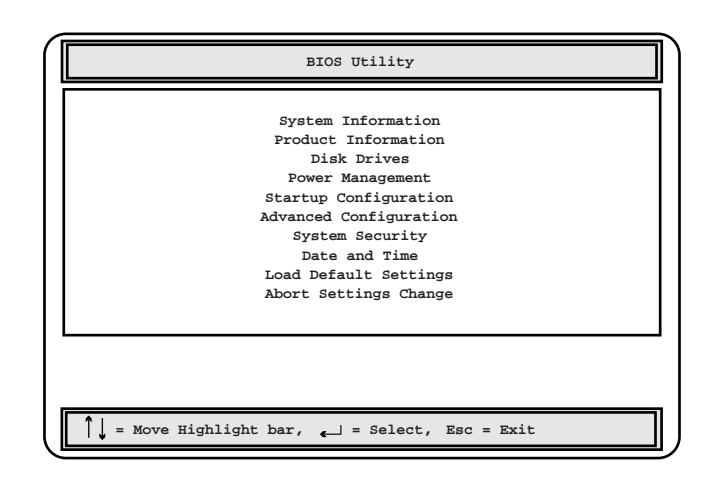

#### **BIOS**

BIOS <del>the result of the state and all the state and all the state and all the state and all the state and all the state and all the state and all the state and all the state and all the state and all the state and all the </del> 1 [Main] [Esc]

 $\bullet$ 

<Do you really want to exit SETUP?>

<Settings have been changed. Do you want to save CMOS settings?>

2 [ ][ ] Yes No [Enter]

 $[Yes]$ 

 $BIOS$  [No]

 $[Yes]$  example  $[No]$ 

4.4.3 BIOS BIOS <del>the result of the set of the set of the set of the set of the set of the set of the set of the set of the set of the set of the set of the set of the set of the set of the set of the set of the set of the set of the </del>  $[F1]$  $[Esc]$ [Enter] 設定項目を選択します。[Press Enter] となっている項目は、サブメニューがあることを示

 $\left[{\rm Esc}\right]$ 

 $[$   $]$   $]$   $]$  $[$   $]$   $]$   $]$ [PageUp] [PageDown]

4 **a**  $\overline{a}$ 

4.4 BIOS

#### 4.4.4

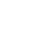

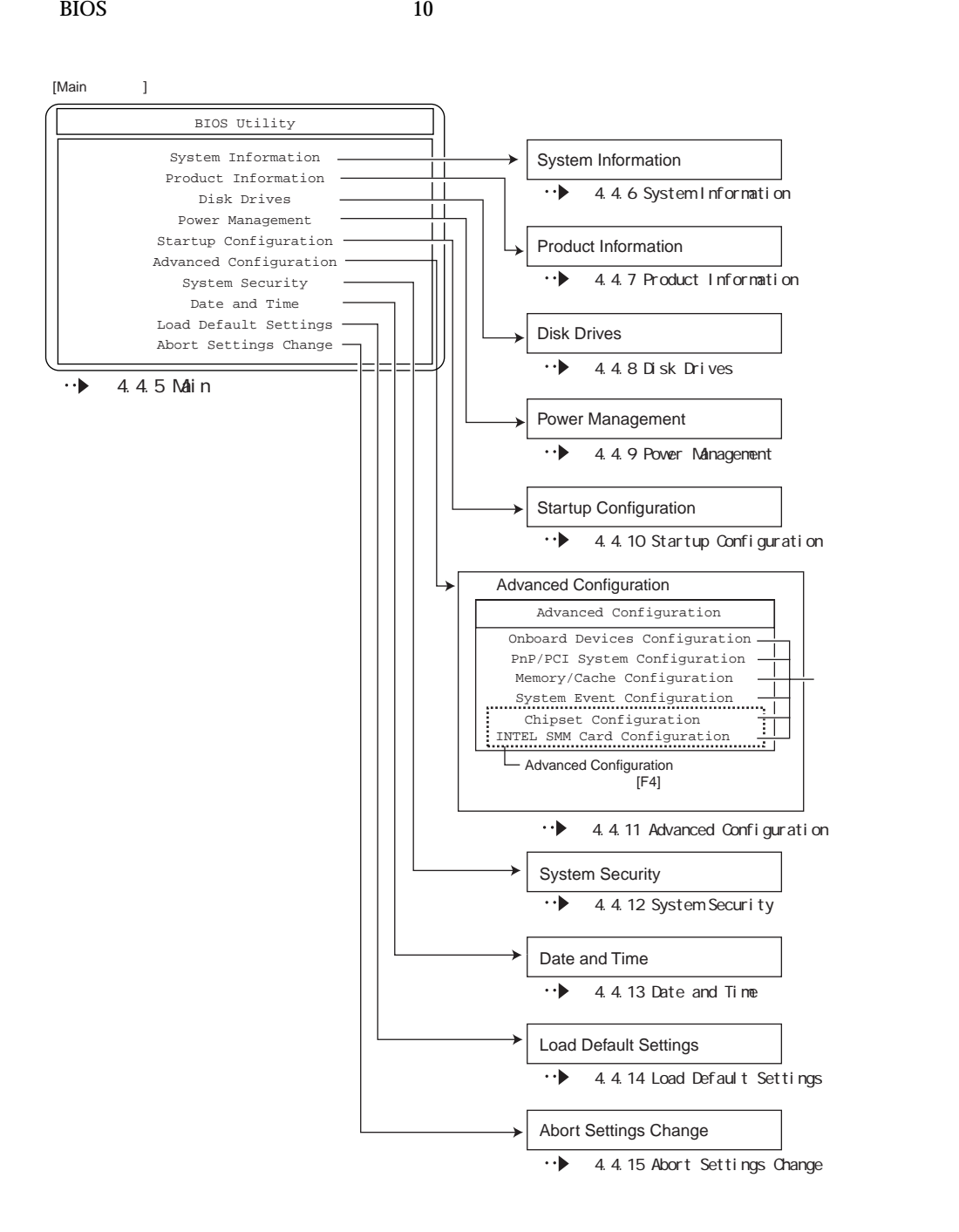

 $\rm BIOS$ 

4 **a**  $\overline{a}$ 

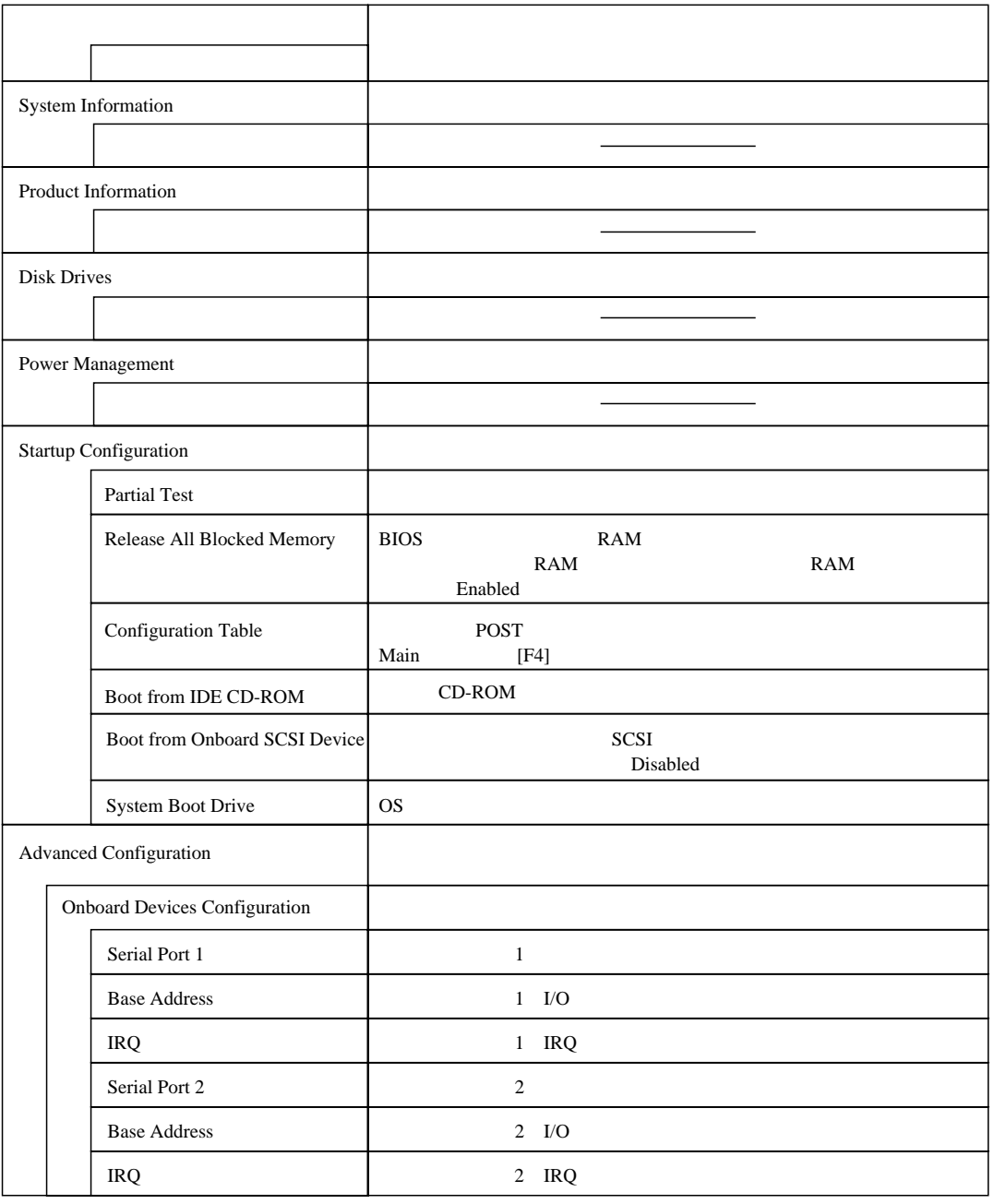

|                                      | Advanced Configuration       |                                                |
|--------------------------------------|------------------------------|------------------------------------------------|
| <b>Onboard Devices Configuration</b> |                              |                                                |
|                                      | Parallel Port                |                                                |
|                                      | <b>Base Address</b>          | $\rm LO$                                       |
|                                      | IRQ                          | IRQ                                            |
|                                      | Onboard Ethernet Chip        | <b>LAN</b>                                     |
|                                      | Onboard SCSI1                | SCSI<br>$\mathbf{1}$                           |
|                                      | Onboard SCSI2                | <b>SCSI</b><br>2                               |
|                                      | PnP/PCI System Configuration | PCI                                            |
|                                      | PCI IRQ Setting              | SCSI/<br>LAN PCI                               |
|                                      | PCI Slot 1                   |                                                |
|                                      | PCI Slot 2                   | PCI                                            |
|                                      | PCI Slot 3                   |                                                |
|                                      | PCI Slot 4                   |                                                |
|                                      | PCI Slot 5                   |                                                |
|                                      | Reset Resource Assignments   | <b>ISA</b><br>PCI<br>I/O<br>IRQ                |
| Memory/Cache Configuration           |                              |                                                |
|                                      |                              |                                                |
| <b>System Event Configuration</b>    |                              |                                                |
|                                      | <b>System Event Logging</b>  |                                                |
|                                      | Clear Event Log              |                                                |
| Chipset Configuraiton                |                              | Advanced Configuration<br>Main<br>$[{\rm F4}]$ |
|                                      | Processor Serial Number      |                                                |

4.4 BIOS

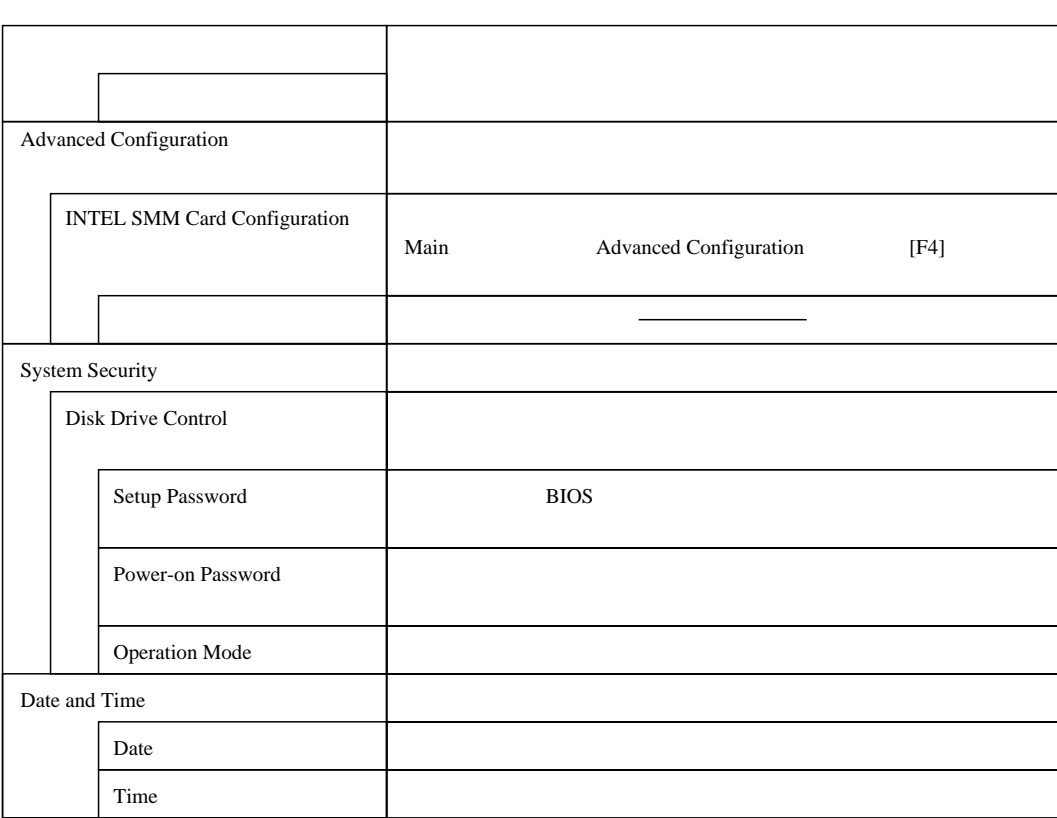

4 **a**  $\overline{a}$ 

#### 4.4.5 Main

Main BIOS

BIOS <del>the result of the second versus and an</del>cient and the second versus and the second versus and the second versus and the second versus and the second versus and the second versus and the second versus and the second ve

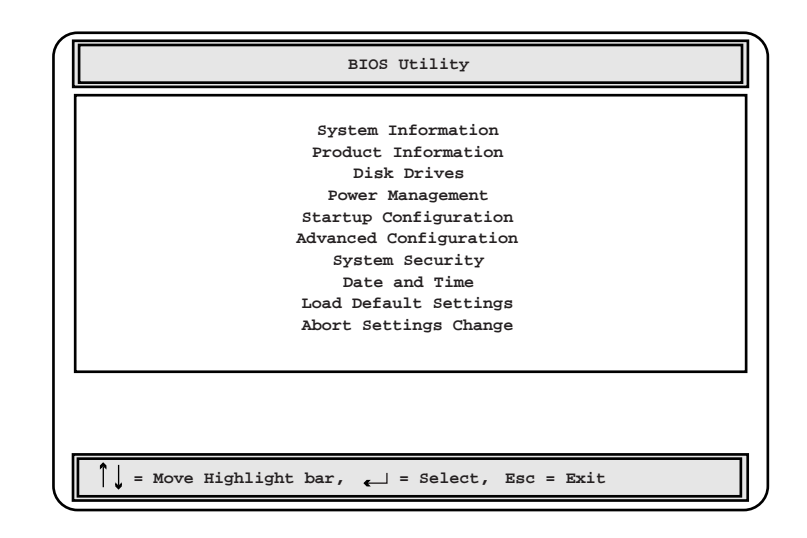

 $[ \quad ] [ \quad ]$   $[ \quad ]$
## 4.4.6 System Information

System Information 2

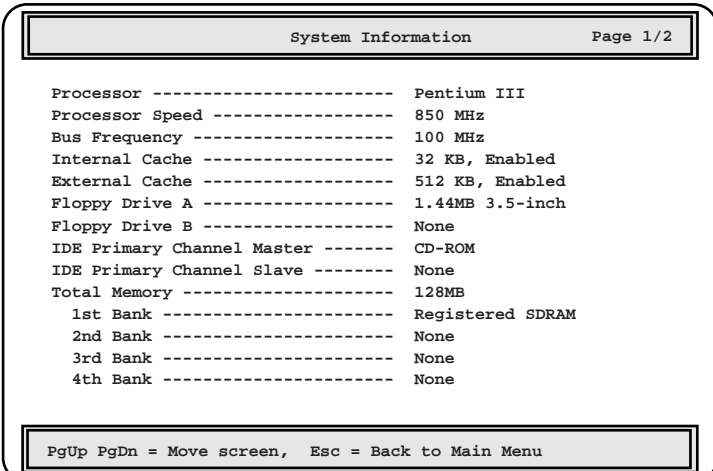

Processor Processor Speed Bus Frequency Internal Cache  $L1$ External Cache  $L2$ Floppy Drive A Floppy Drive B  $($ IDE Primary Channel Master  $\overline{A}$  IDE IDE Primary Channel Slave  $\overline{A}$  IDE Total Memory

1st Bank/2nd Bank/3rd Bank/4th Bank

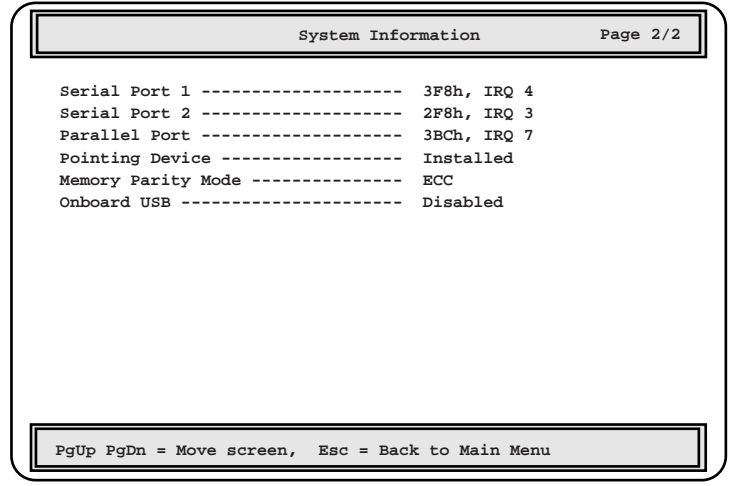

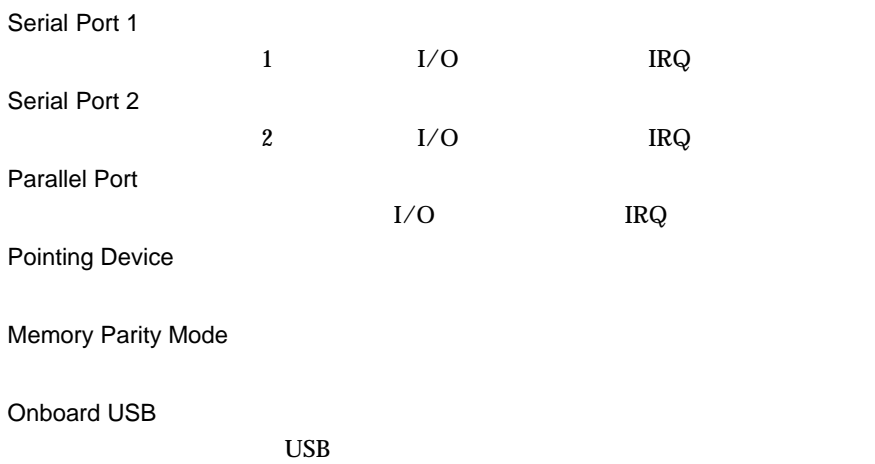

## 4.4.7 Product Information

Product Information

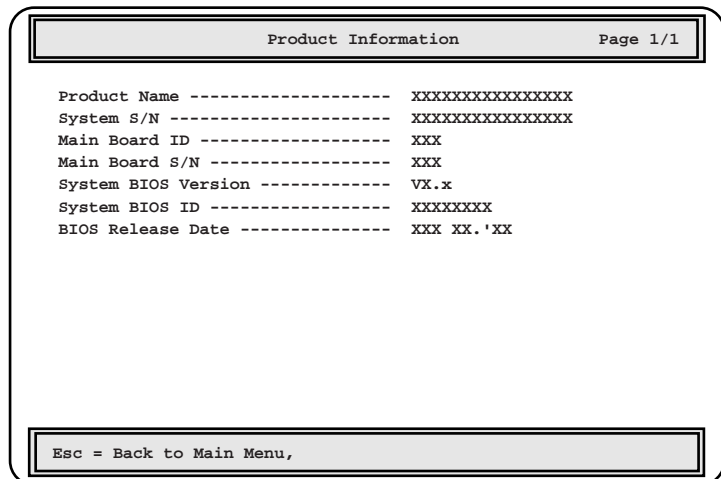

Product Name

System S/N Main Board ID  $ID$ Main Board S/N System BIOS Version **BIOS** System BIOS ID BIOS ID BIOS Release Date **BIOS** 

## 4.4.8 Disk Drives

Disk Drives

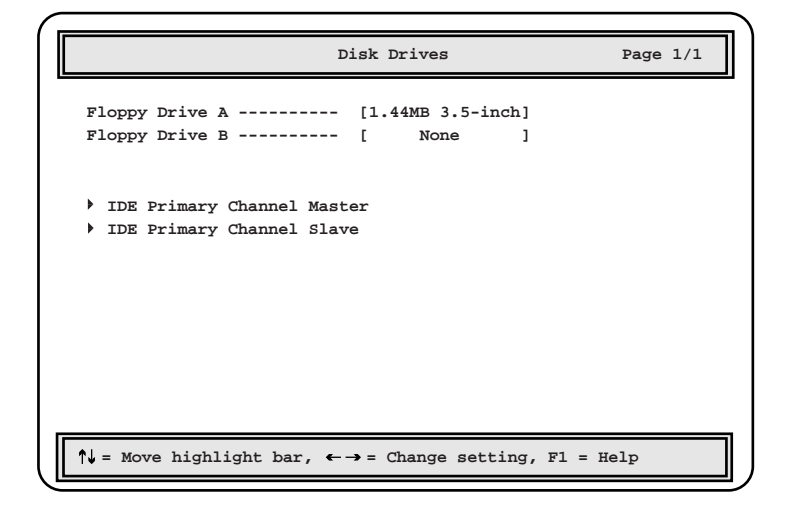

Floppy Drive A

Floppy

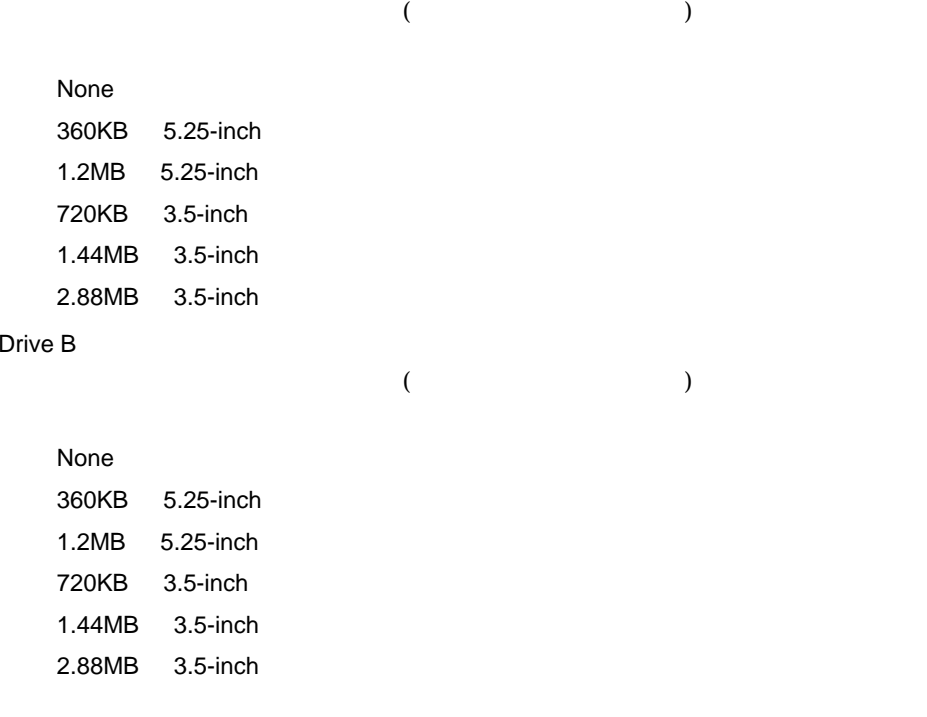

IDE Primary Channel Master IDE Primary Channel Slave IDE  $\Box$ 

 $\overline{A}$  IDE  $\overline{A}$  IDE  $\overline{A}$ 

 $[Enter]$ 

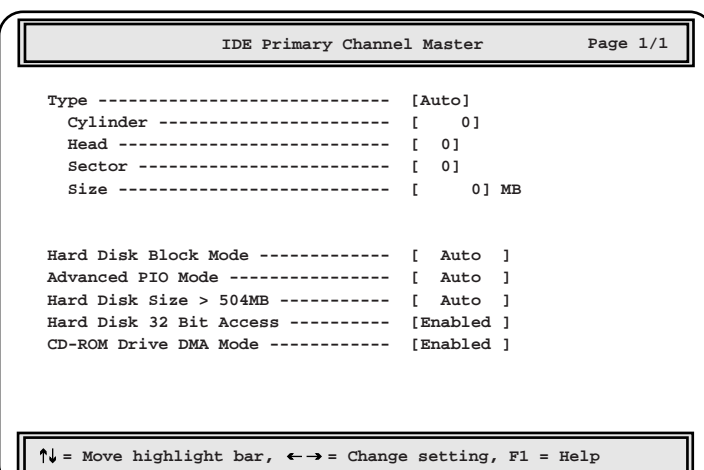

Type

IDE Auto  $\overline{A}$  IDE None IDE FOR  $\mathbb{I}$ User  $User$ 

Hard Disk Block Mode

Auto

Disabled

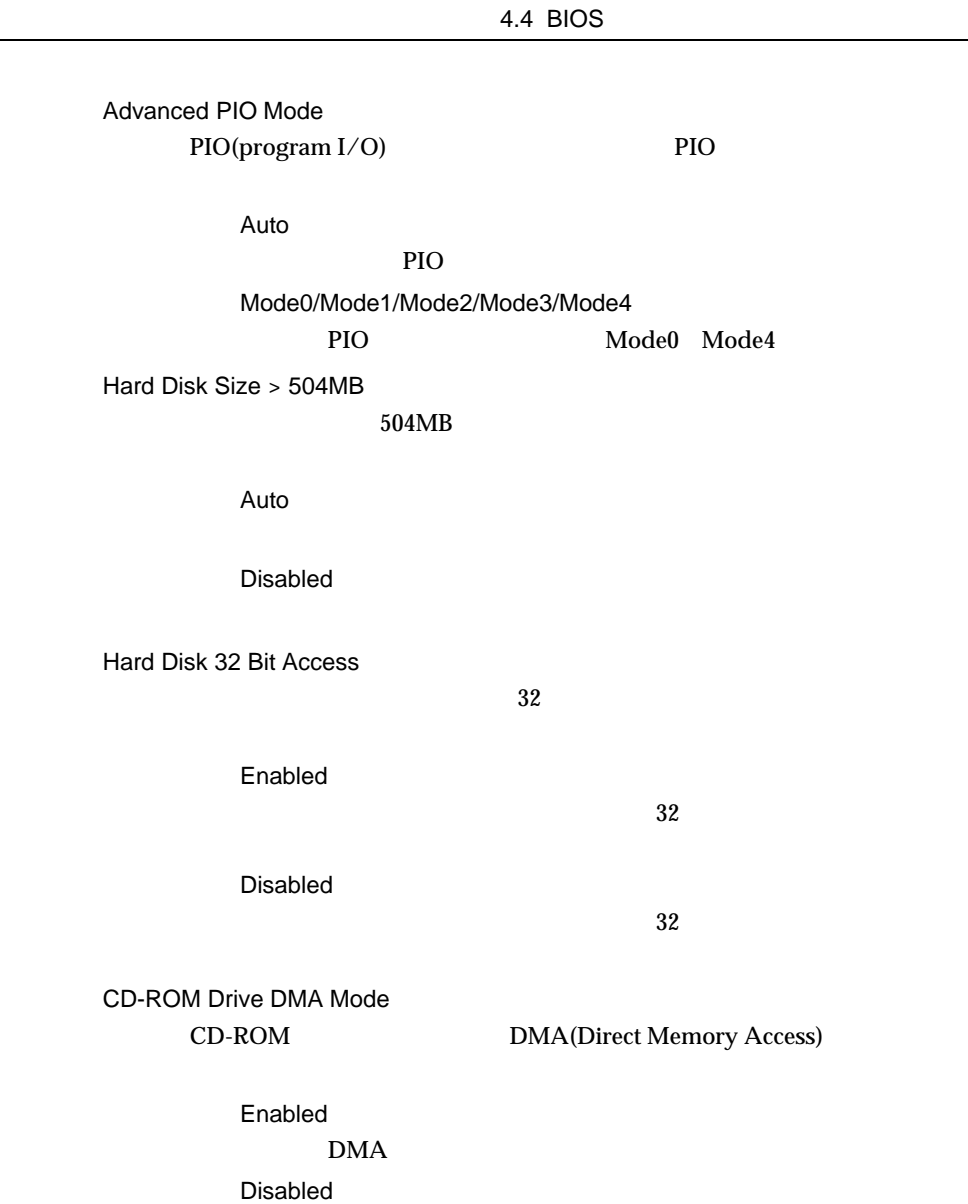

 $\rm{DMA}$ 

# 4.4.9 Power Management

Power Management

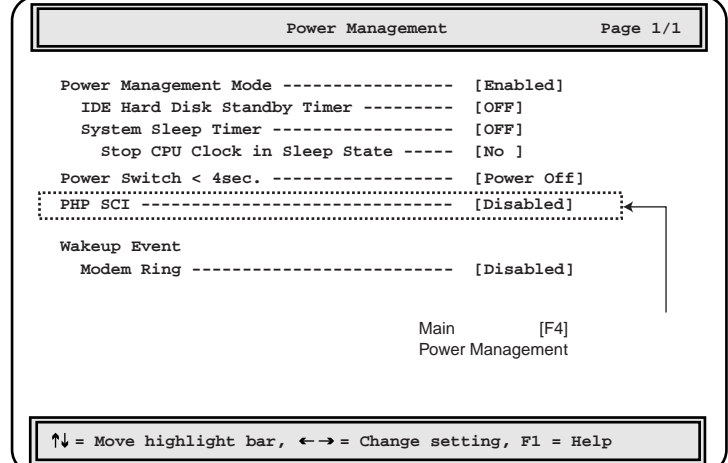

Power Management Mode

Disabled

Enabled

IDE Hard Disk Standby Timer

OFF

 $1 \t15 \t1 \t15$ 

System Sleep Timer

OFF

2 120 2  $120$  Stop CPU Clock in Sleep State

 $CPU$ 

Yes

No

Power Switch < 4sec.

Suspend

 $4$ 

Power Off

PHP SCI

PHP PCI Hot Plug Main [F4] Power Management

Enabled PHP Disabled PHP Wakeup Event/Modem Ring

Enabled

Disabled

61

# 4.4.10 Startup Configuration

**Startup Configuration** 

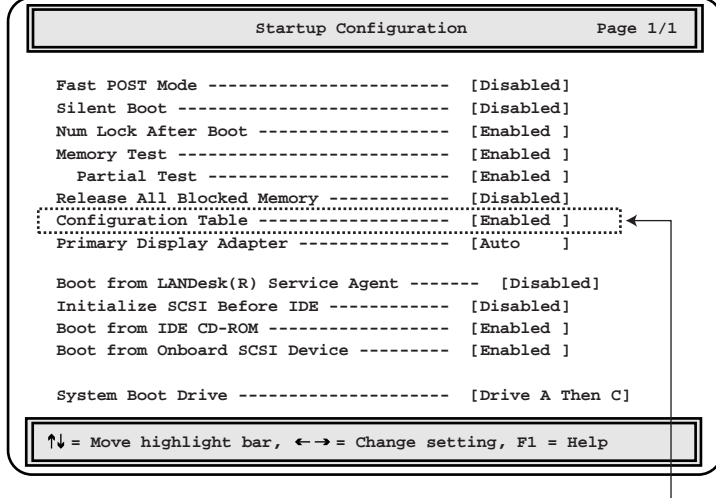

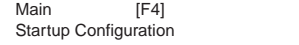

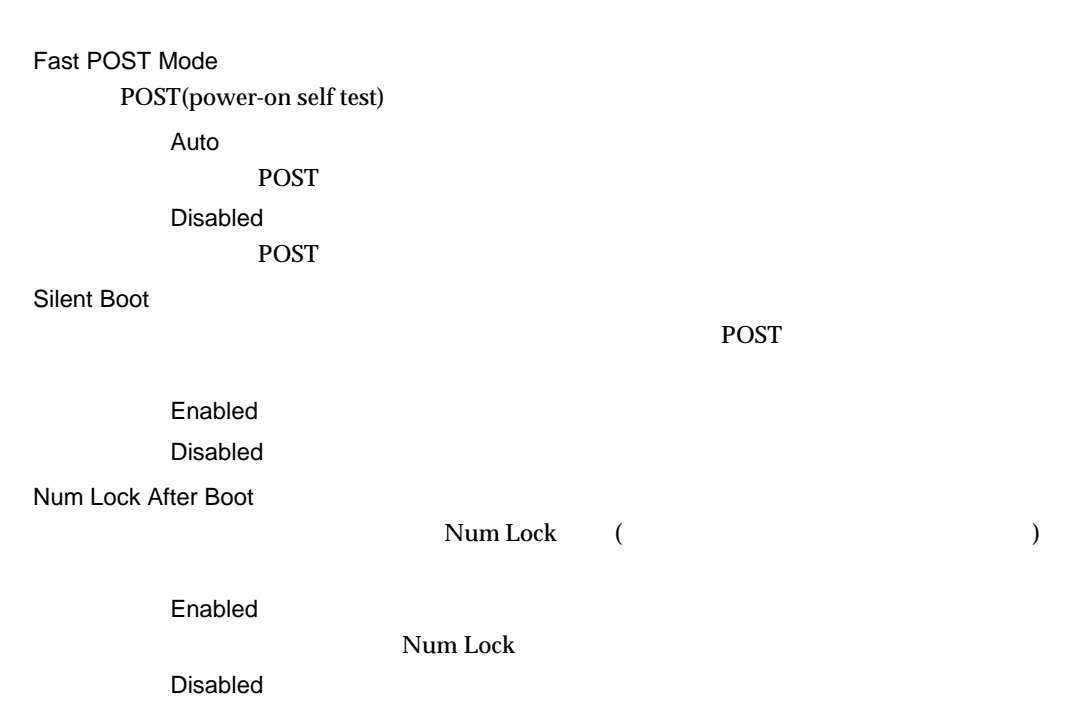

4.4 BIOS Memory Test **POST** Enabled Disabled Partial Test Enabled Disabled Release All Blocked Memory BIOS RAM <del>RAM</del> EXAM <del>EXAM EXAM EXAM EXAM EXAM EXAM EXAM EXAMPLE STATES AND EXAMPLE STATES AND EXAMPLE STATES AND EXAMPLE STATES AND EXAMPLE STATES AND EXAMPLE STATES AND EXAMPLE STATES AND EXAMPLE STATES AND EXAMPLE STATES</del> RAM POST  $\rm{RAM}$  Enabled Enabled [Disabled] Disabled Configuration Table 本サーバの POST 後、構成表を画面に表示するかどうかを設定します。 Main [F4] Startup Configuration Enabled Disabled Primary Display Adapter  $VGA$   $VGA$ Auto  $VGA$   $VGA$ Onboard  $VGA$ 

63

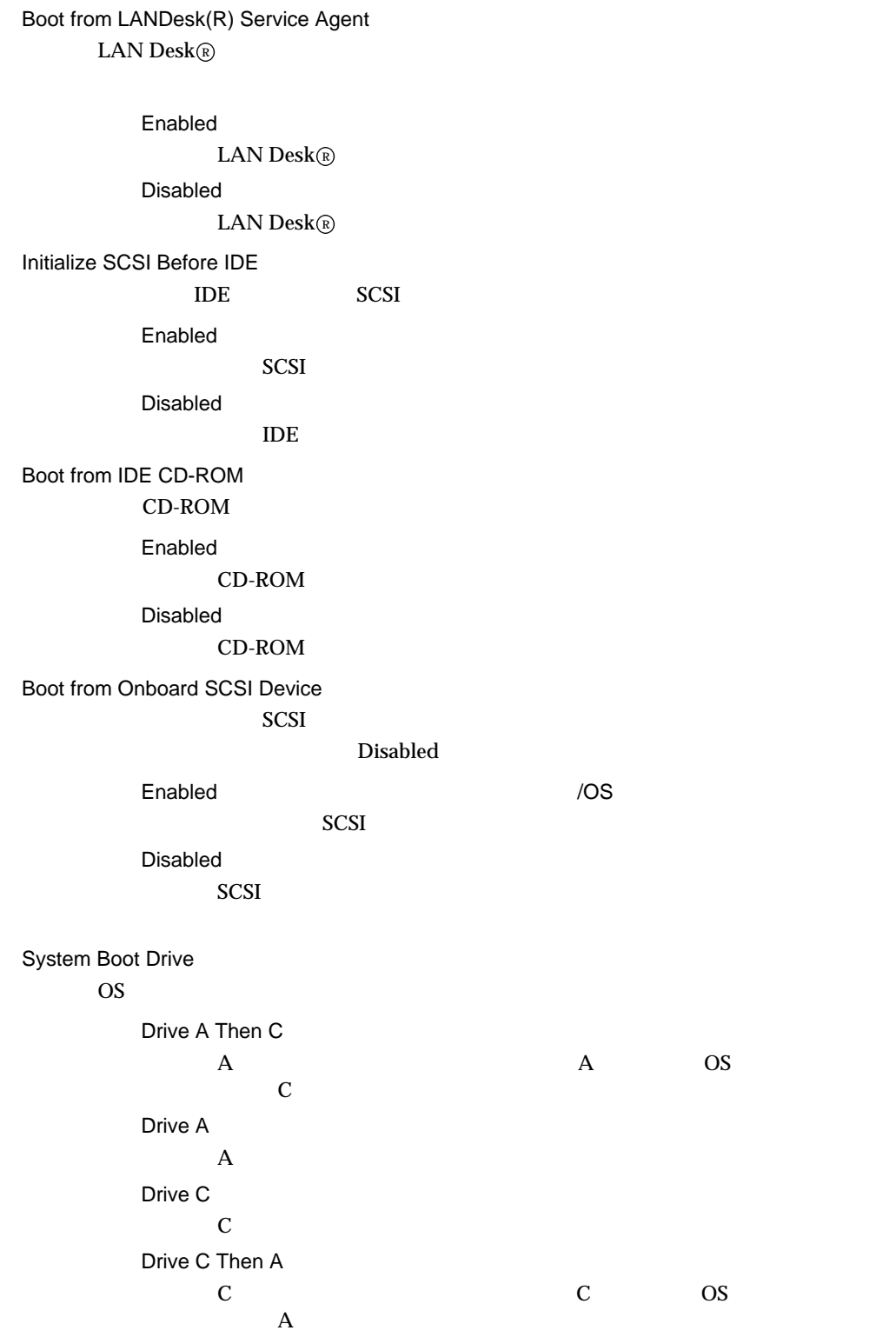

## 4.4.11 Advanced Configuration

Advanced Configuration 4<br>
F4 0 2  $[F4]$  2

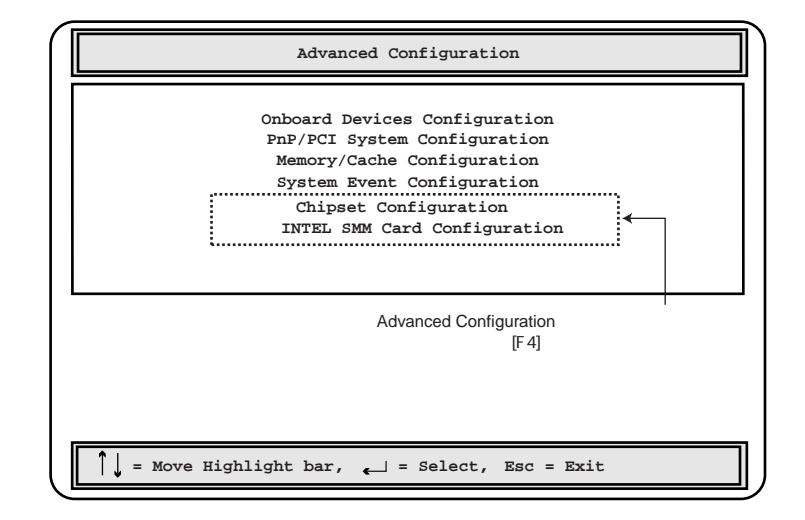

**Onboard Devices Configuration** 

IDE SCSI USB LAN

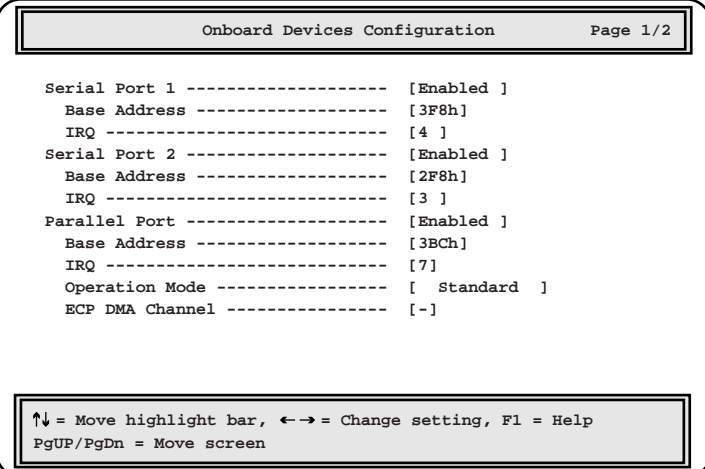

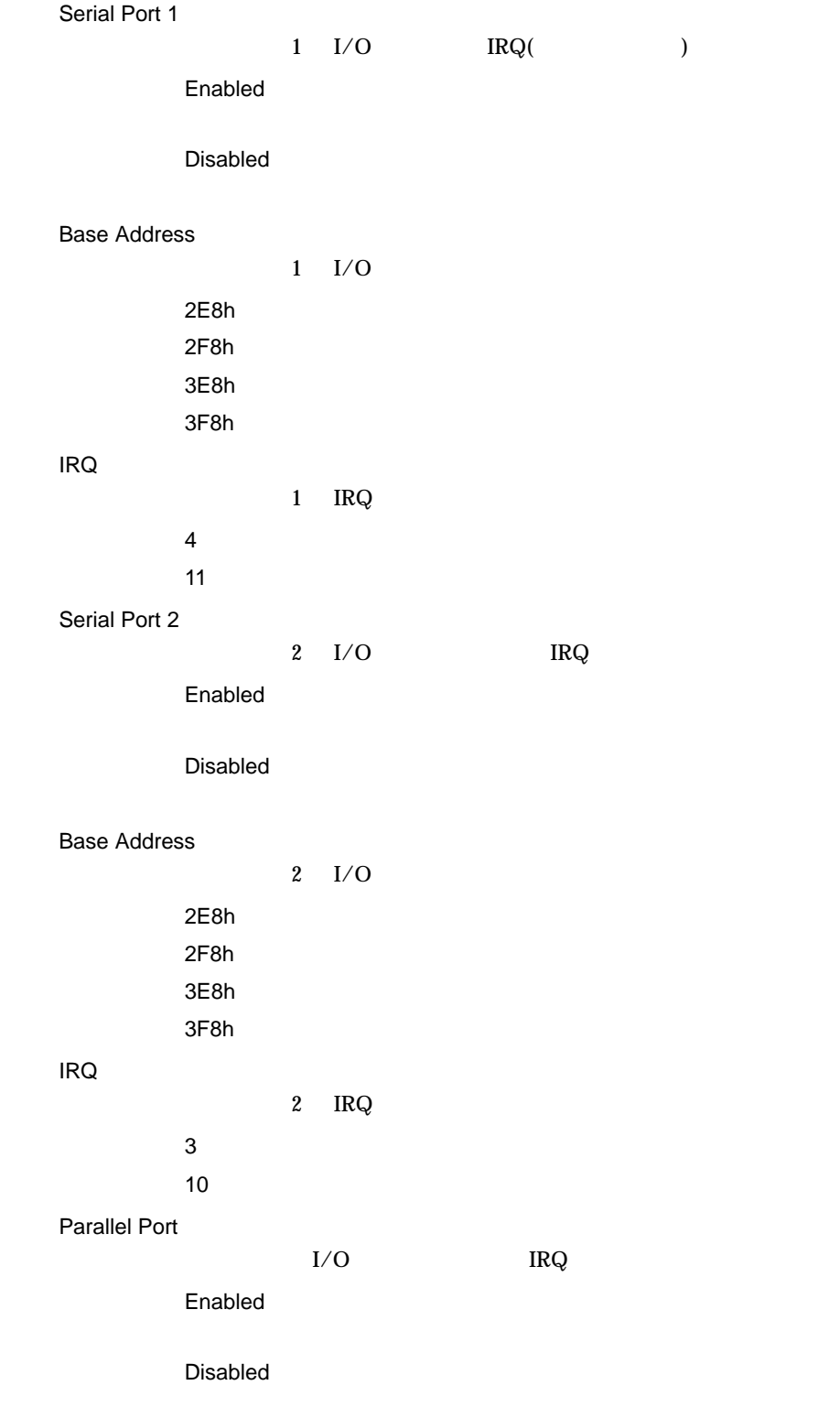

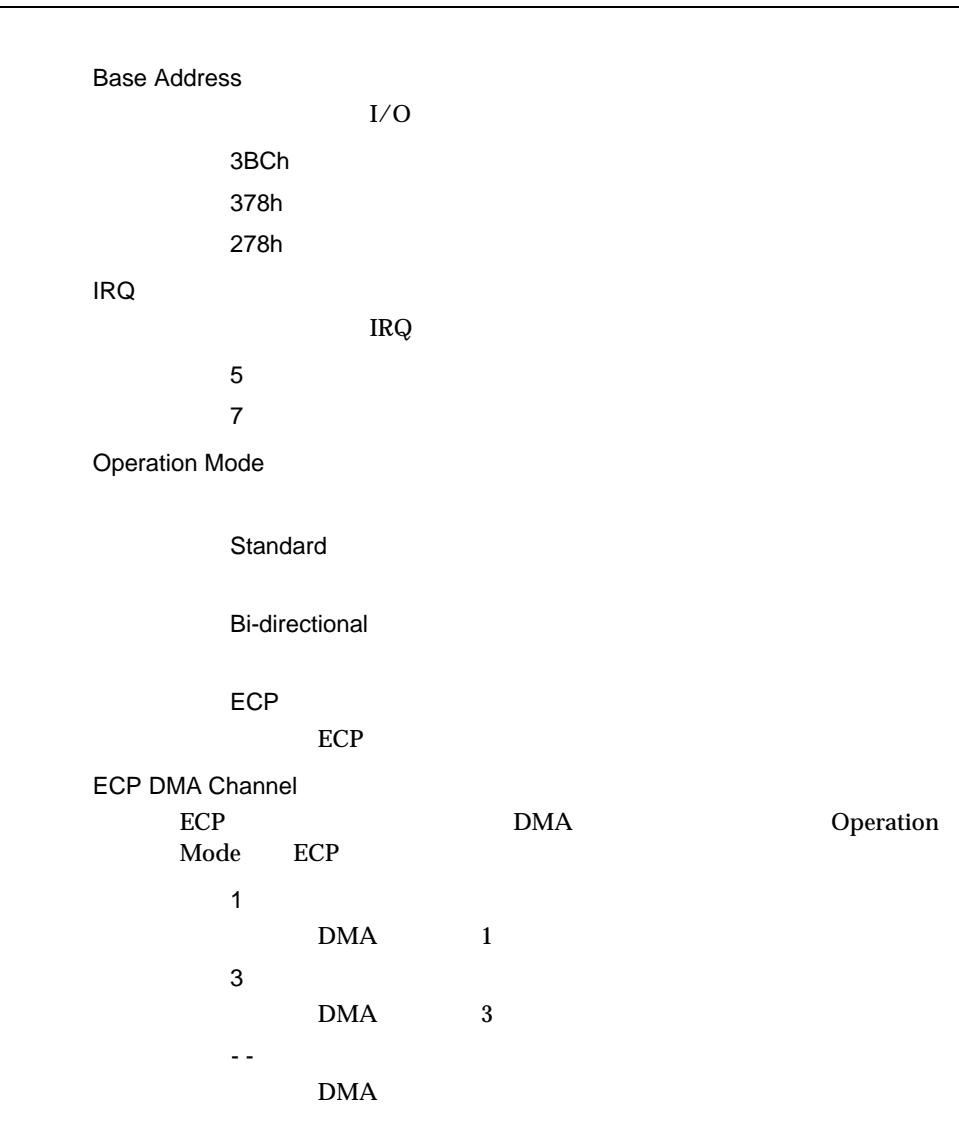

4.4 BIOS

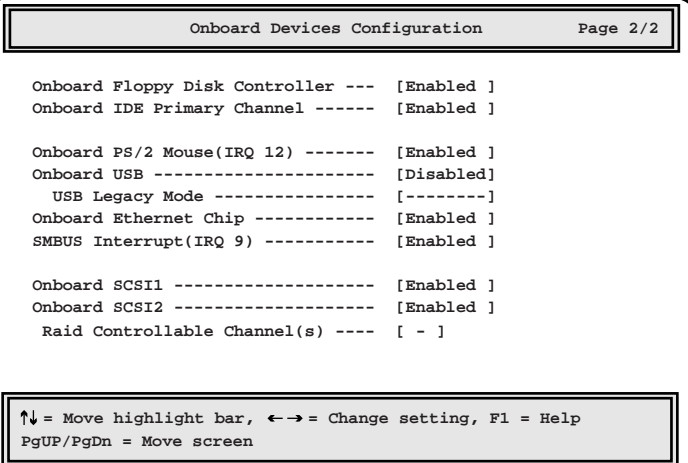

Onboard Floppy Disk Controller

Enabled

Disabled

Onboard IDE Primary Channel  $\overline{\text{IDE}}$ 

Enabled

Disabled

Onboard PS/2 Mouse(IRQ 12)

Enabled

Disabled

Onboard USB

 $\rm{USB}$ 

Enabled

USB

Disabled

USB

USB Legacy Mode USB MS-DOS<br>Onboard USB Disabled Onboard USB Enabled Disabled Onboard Ethernet Chip  $\text{LAN}$ Enabled Disabled SMBUS Interrupt IRQ9 SMBUS System Management BUS IRQ9 IRQ9 LDSM Enabled IRQ9  $\blacksquare$ Disabled IRQ9  $\blacksquare$ Onboard SCSI1  $SCSI$   $1$ Enabled Disabled Onboard SCSI2  $SCSI$  2 Enabled Disabled Raid Controllable Channel(s)

4.4 BIOS

### **PnP/PCI System Configuration** the PCI TRQ is the PCI TRQ is the PCI TRQ is the SPCI TRQ is the SPCI TRQ is the SPCI TROL

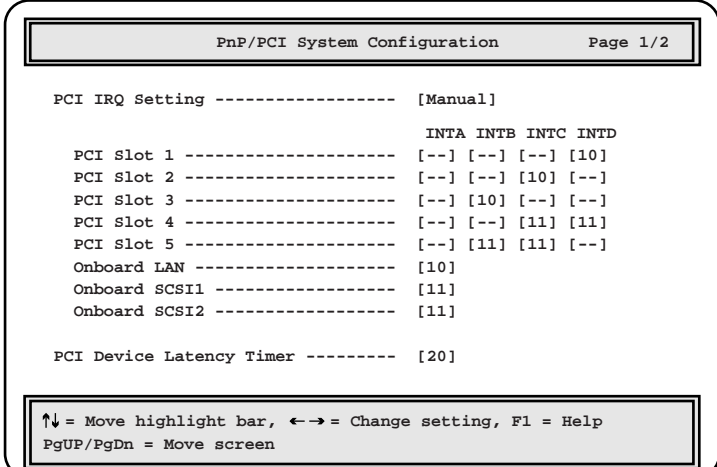

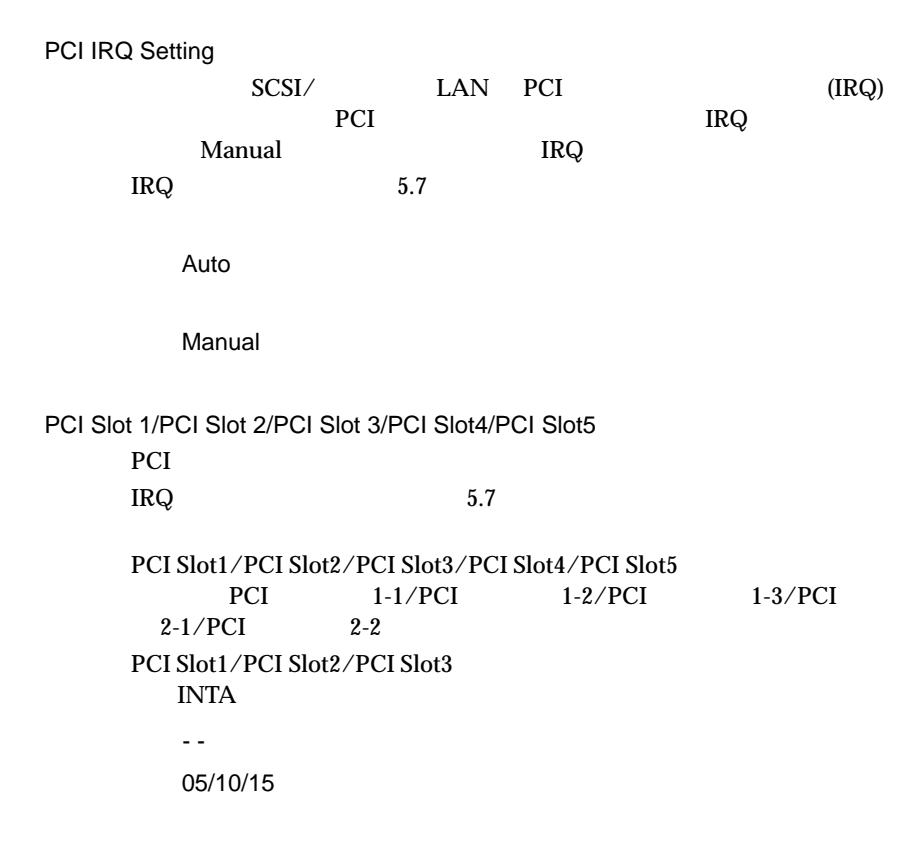

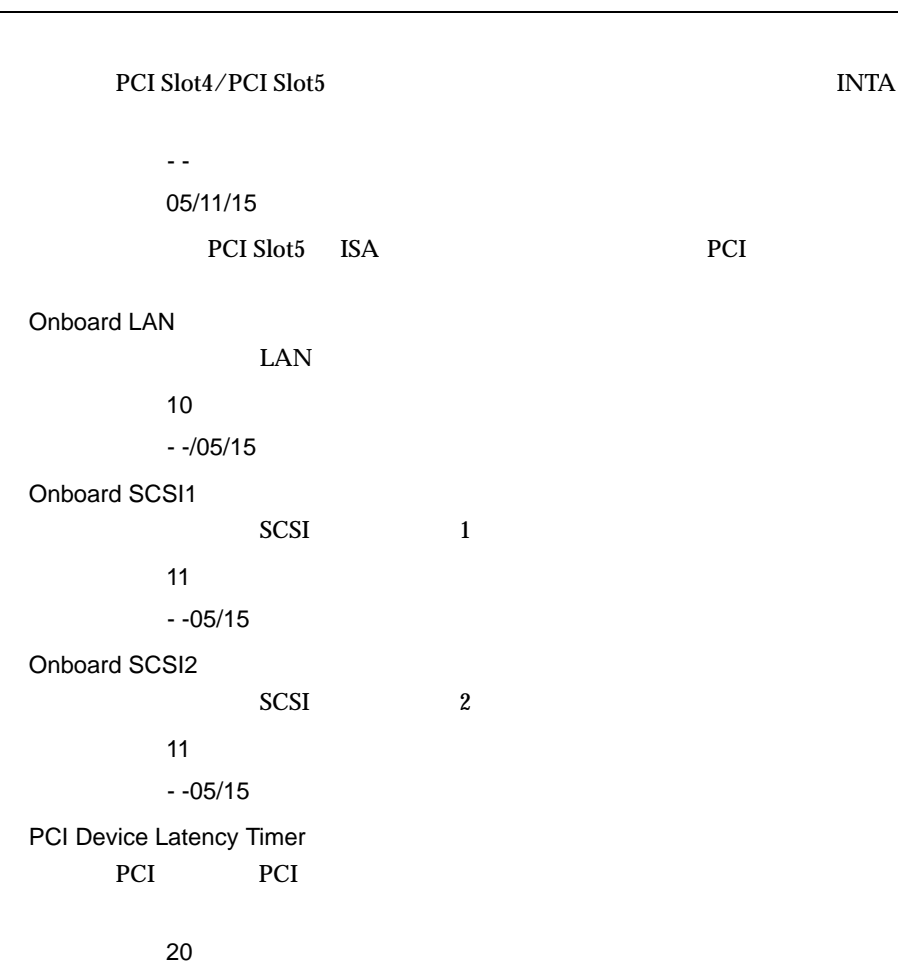

00/10/30/40/50/60/70/80/90/A0/B0/C0/D0/E0/F0

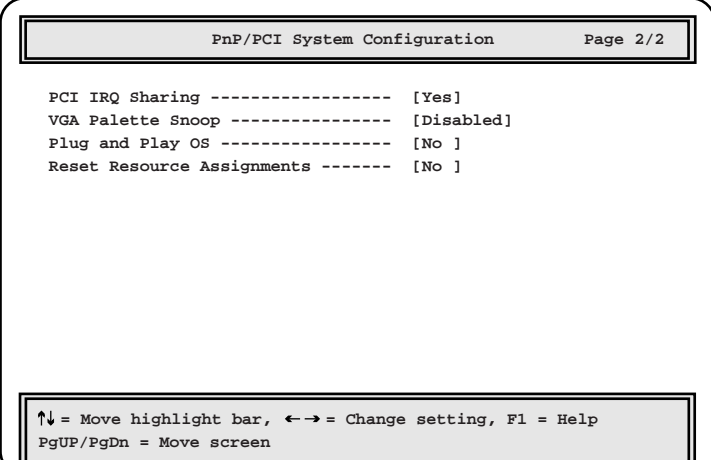

4 **a**  $\overline{a}$ 

PCI IRQ Sharing PCI IRQ Yes  $\rm IRQ$ No IRQ VGA Palette Snoop Enabled Disabled Plug and Play OS  $\overline{\text{OS}}$ Yes  $\overline{\text{OS}}$ No  $\overline{\text{OS}}$ Reset Resource Assignments  $ISA$  PCI  $I/O$  $IRQ$ PCI ISA ICU Yes No(工場出荷設定値)

72

## Memory/Cache Configuration

Memory/Cache Configuration

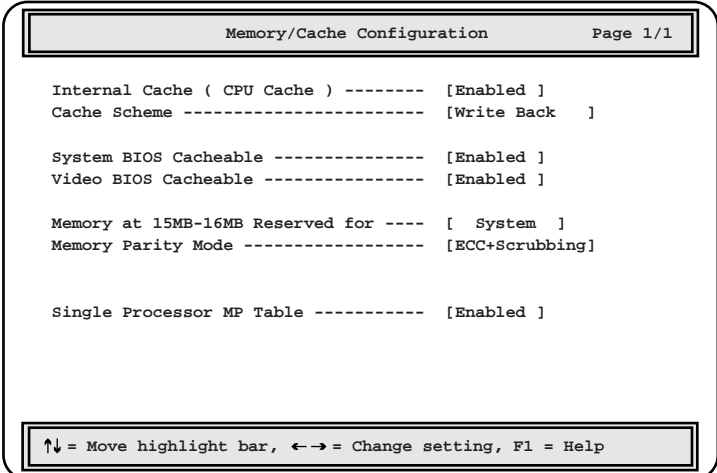

Internal Cache (CPU Cache)

Enabled

Disabled

Cache Scheme

Write Back CPU  $\blacksquare$ 

Write Through CPU  $\blacksquare$ 

System BIOS Cacheable  $\rm BIOS$ Enabled

4 **a**  $\overline{a}$ 

Video BIOS Cacheable  $\rm BIOS$ Enabled Disabled Memory at 15MB-16MB Reserved for  $15MB-16MB$   $1MB$ System Add-on Card Memory Parity Mode  $RAM$ Non-ECC ECC ECC Scrubbing EC-only Single Processor MP Table  $\text{OS}$   $\text{MP}$ ( ) Enabled

## System Event Configuration System Event Configuration

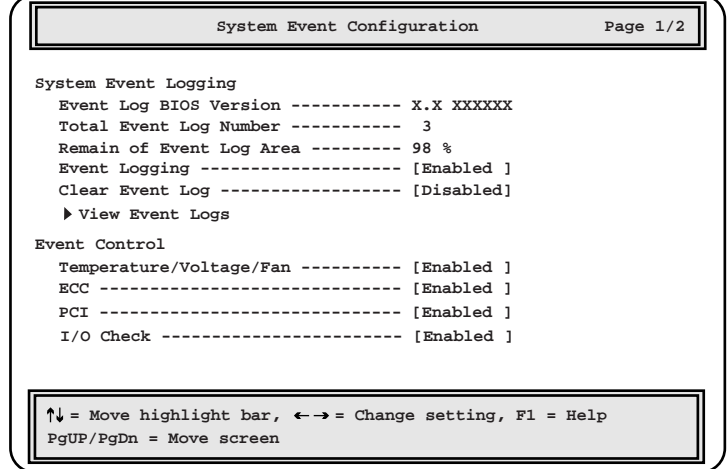

System Event Logging

 $LCD$ 

Event Log BIOS Version BIOS

Total Event Log Number

Remain of Event Log Area

Event Logging

Enabled

Disabled

Clear Event Log

Enabled

[Disabled]

### View Event Logs

 $8.3$ 

### Event Control

Temperature/Voltage/Fan

Enabled

Disabled

#### ECC

 $\text{ECC}$ 

Enabled

Disabled

#### PCI

PCI PCI PCI

#### Enabled

Disabled

#### I/O Check

 $ISA$ 

Enabled

4.4 BIOS

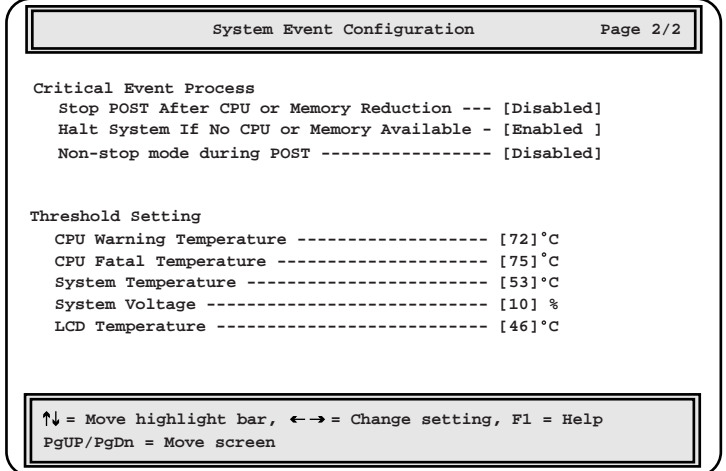

Critical Event Process

Stop POST After CPU or Memory Reduction CPU RAM  $\mathbb{R}$ POST<sub>1</sub> Enabled POST Disabled POST Halt System If No CPU or Memory Available CPU RAM  $R$ CPU RAM  $\mathbb{R}$ Enabled Disabled Non-stop mode during POST POST  $\overline{P}$ 

Enabled

Disabled

POST

Threshold Setting  $CPU$ CPU Warning Temperature CPU (工場出荷設定値) ℃に設定します。 65 ℃に設定します。 75 ℃~75 ℃の間で設定します。 CPU Fatal Temperature CPU Warning Temperature (工場出荷設定値) 68 ℃に設定します。 80  $\,80$ System Temperature 80  $80$ System Voltage  $\pm$  10  $20 \pm 10$   $\pm 20$ LCD Temperature  $\mathop{\hbox{\rm LCD}}$ (工場出荷設定値) ℃に設定します。 50  $30 \t 50$ 

**Chipset Configuration** 

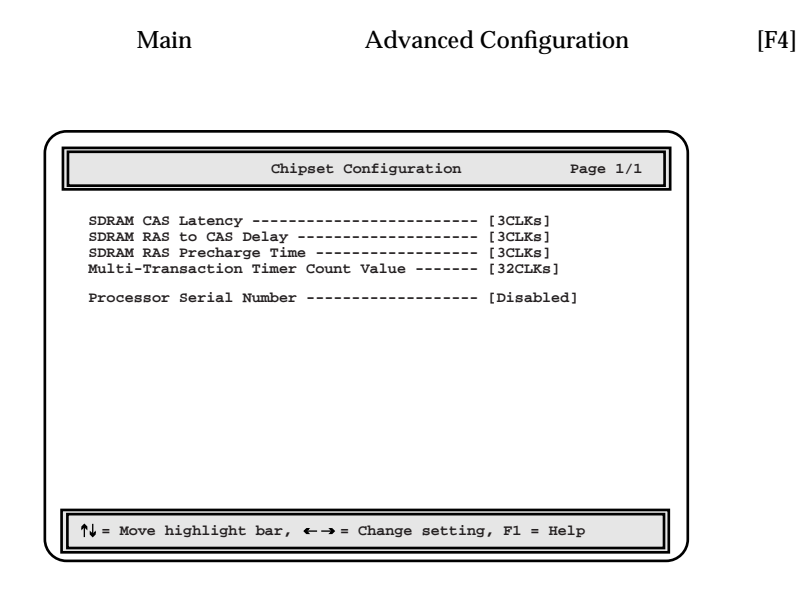

SDRAM CAS Latency

2CLKs 3CLKs

SDRAM RAS to CAS Delay

2CLKs

3CLKs

SDRAM RAS Precharge Time

2CLKs

3CLKs

Multi-Transaction Timer Count Value

8CLKs

16CLKs

32CLKs

Processor Serial Number

Enabled

Disabled

## INTEL SMM Card Configuration INTEL SMM Card Configuration

Main Advanced Configuration [F4]

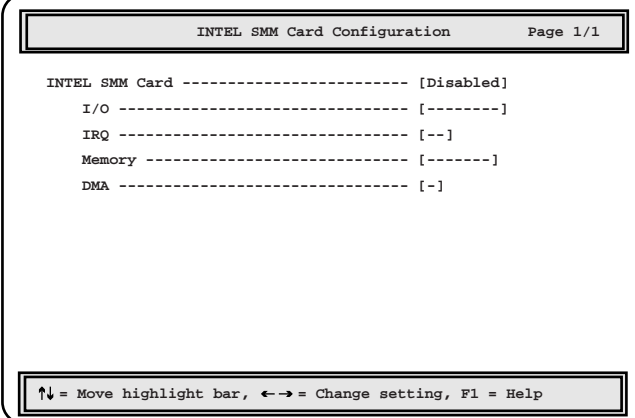

INTEL SMM Card

Disabled

Enabled

Disabled

 $I/O$ 

 $I/O$ 

- -(工場出荷設定値)

110/113H/210-213H/310-313H

4.4 BIOS

 $IRQ$ 

```
\rm IRQ
```
- -(工場出荷設定値) 4/5/6/7/10/11/12/14/15

Memory

- -(工場出荷設定値)

C8000H/CA000H/CC000H/CE000H/D0000H/D2000H/D4000H/ D6000H/D8000H/DA000H/DC000H/DE000H

DMA

```
DMA
```
-  $\mathbb{L}$ 

0/1/3/5/6/7

# 4.4.12 System Security

System Security

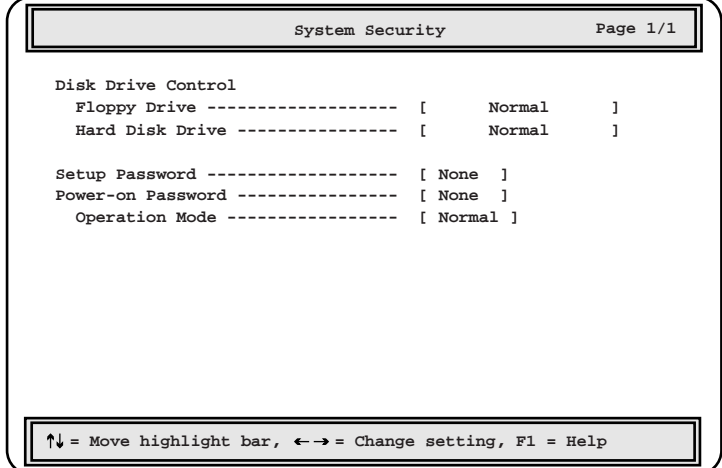

Disk Drive Control

TDE 2000 PHZ 2000 PHZ 2000 PHZ 2000 PHZ 2000 PHZ 3000 PHZ 3000 PHZ 3000 PHZ 3000 PHZ 3000 PHZ 3000 PHZ 3000 PHZ 3000 PHZ 3000 PHZ 3000 PHZ 3000 PHZ 3000 PHZ 3000 PHZ 3000 PHZ 3000 PHZ 3000 PHZ 3000 PHZ 3000 PHZ 3000 PHZ 30

Floppy Drive

Normal

Write Protect All Sectors

Write Protect Boot Sector

Hard Disk Drive

#### IDE  $\Box$

### Normal

Write Protect All Sectors

Write Protect Boot Sector

Setup Password

セットアップパスワードは、特定の人だけが BIOS セットアップできるよう

 $\overline{B}$ IOS

4.4 BIOS None Present Power-on Password None Present Operation Mode Normal Network Setup Password Power-On Password BIOS <del>the set of the set of the set of the set of the set of the set of the set of the set of the set of the set of the set of the set of the set of the set of the set of the set of the set of the set of the set of the set</del>  $1$  [ ][ ]  $\begin{bmatrix} 1 & 1 & 1 \end{bmatrix}$  $\overline{C}$  $2$ 3 [Enter]  $[Esc]$  $4 \t2 \t[Enter]$ Present 2  $\frac{1}{2}$  $\sim$  2  $5$  $JP2 - 1-2$ 

83

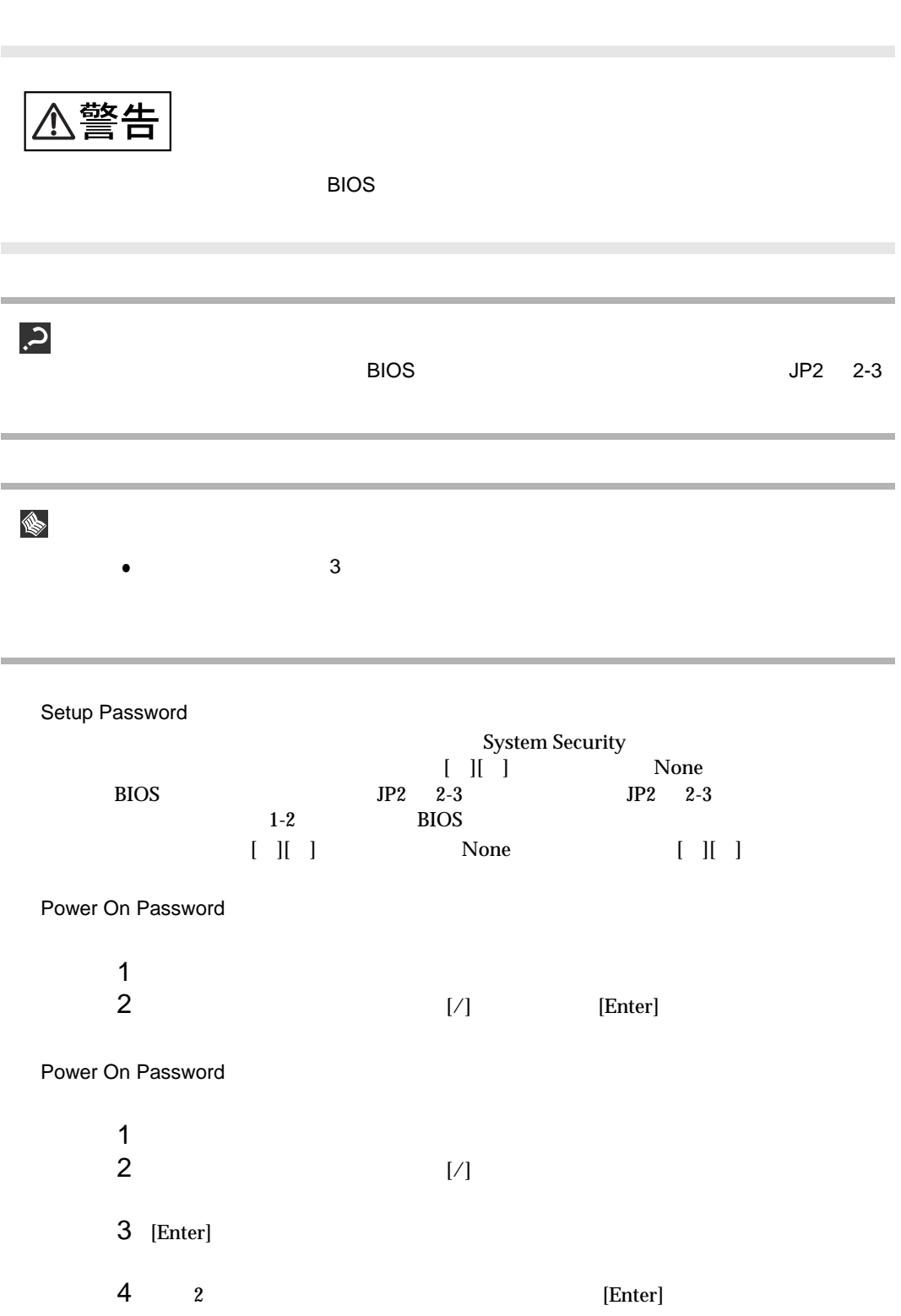

## 4.4.13 Date and Time

Date and Time

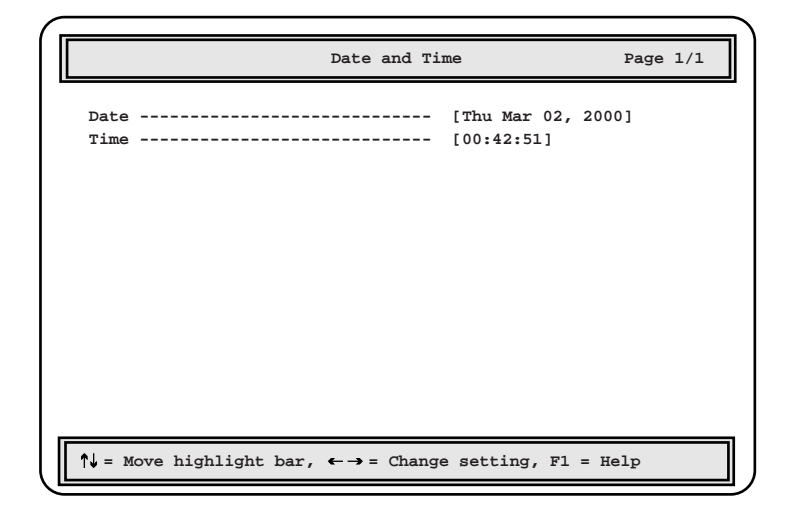

Date

Time  $24$ 

## 4.4.14 Load Default Settings

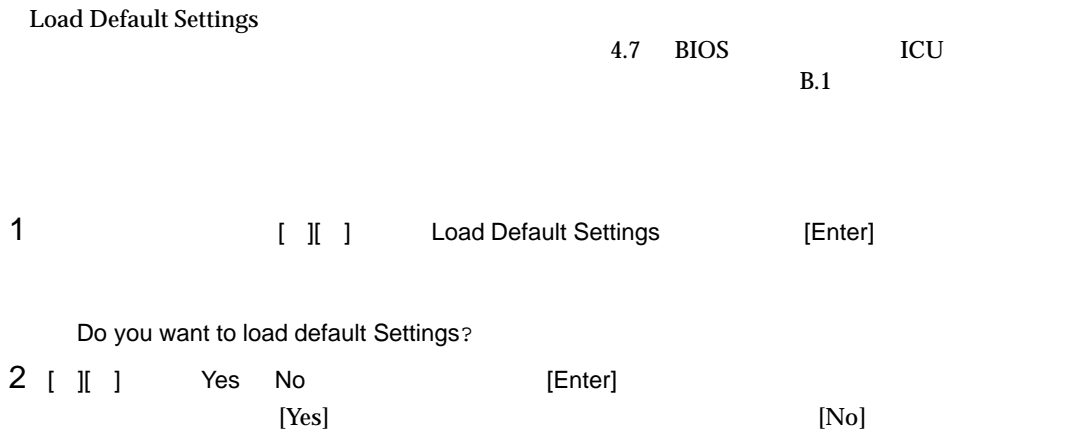

4 **a**  $\overline{a}$ 

# 4.4.15 Abort Settings Change

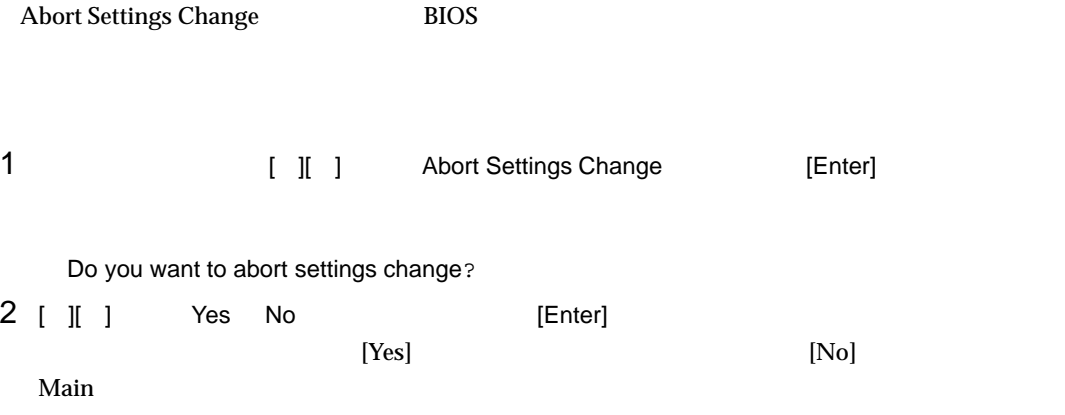

## 4.5 SCSI コンフィッシュ コンフィッシュ コンフィッシュ

SCSI コンフィッシュ コンフィッシュ コンフィッシュ しゅうしゅうしゅぎ

- 
- $\bullet$  SCSI SCSI SCSI TERMS SCSI TERMS SCSI TERMS SCSI TERMS AND SCSI TERMS OF SCSI TERMS AND SCSI TERMS OF SCSI
- $\bullet$  SCSI  $SCSI$

### $4.5.1$  SCSI  $3.5$

 $SCSI$ 

SCSI

SCSI コンフィッシュ

1 **1** (POST ) Press Ctrl-C to start Configuration Utility...  $[Ctrl]+[C]$ 

Please wait, invoking Configuration Utility ...

[Main]

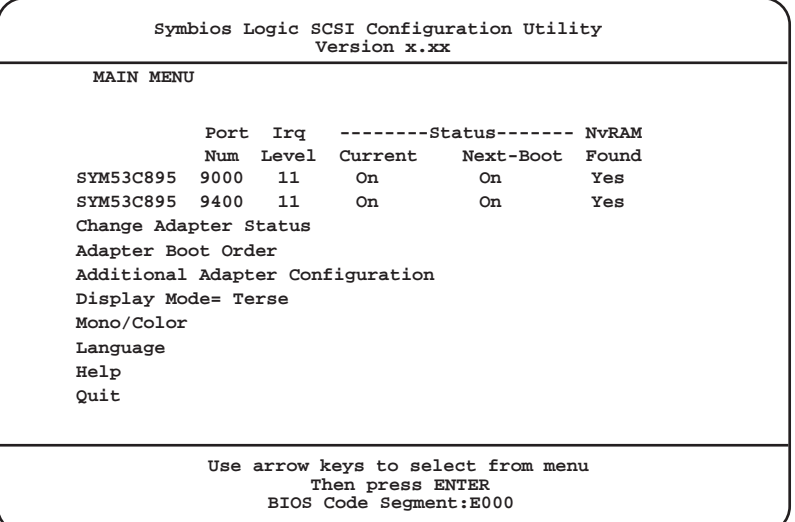

2 [Main] SCSI

 $SCSI$ 

- 1 [  $\parallel$   $\parallel$  ]
- $\llbracket \quad \rrbracket$  |  $\llbracket \quad \rrbracket$
- 2 [Enter]

87

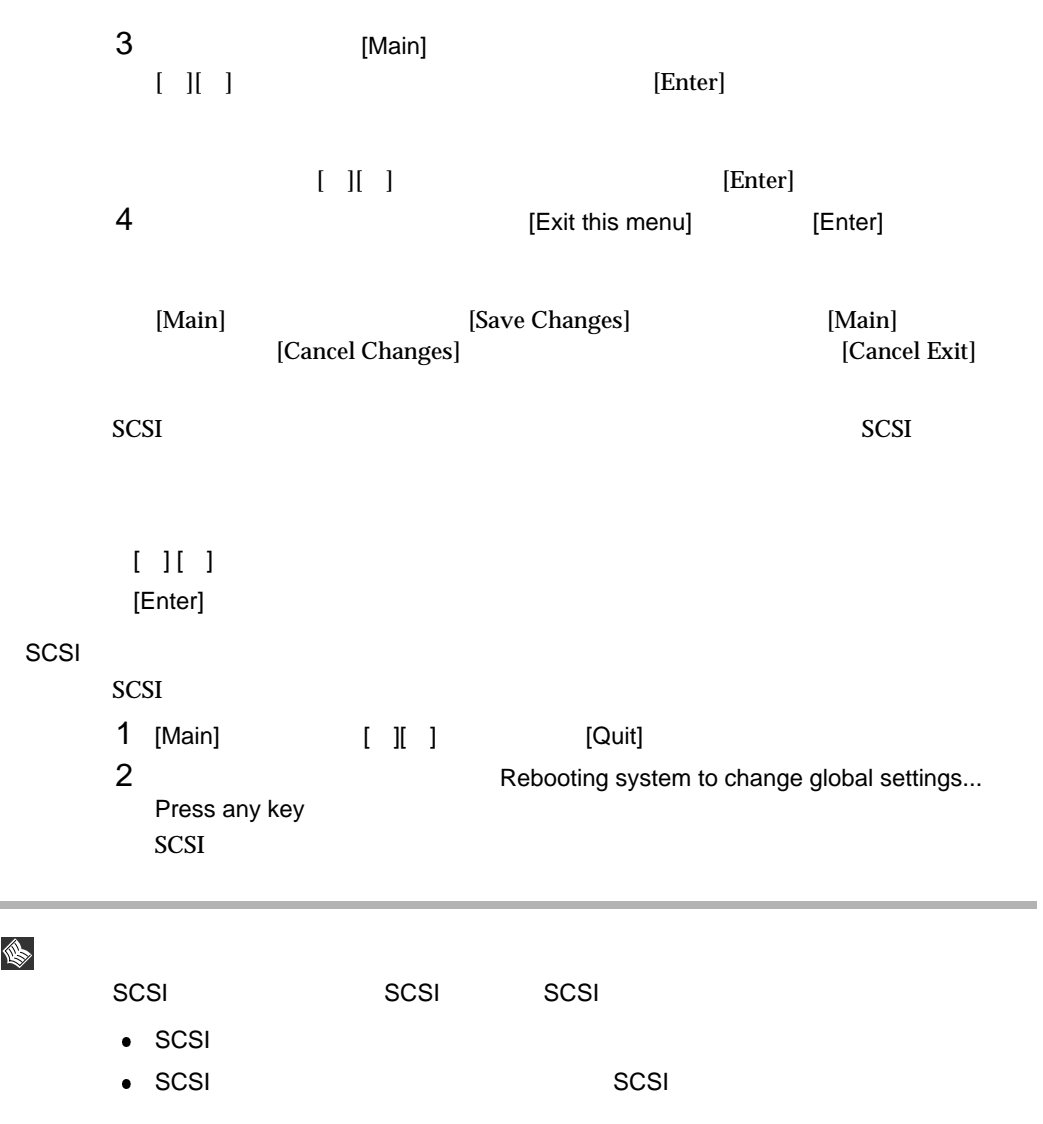

88

4.5 SCSI

## $4.5.2$

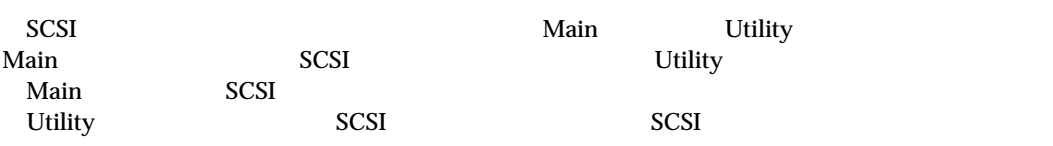

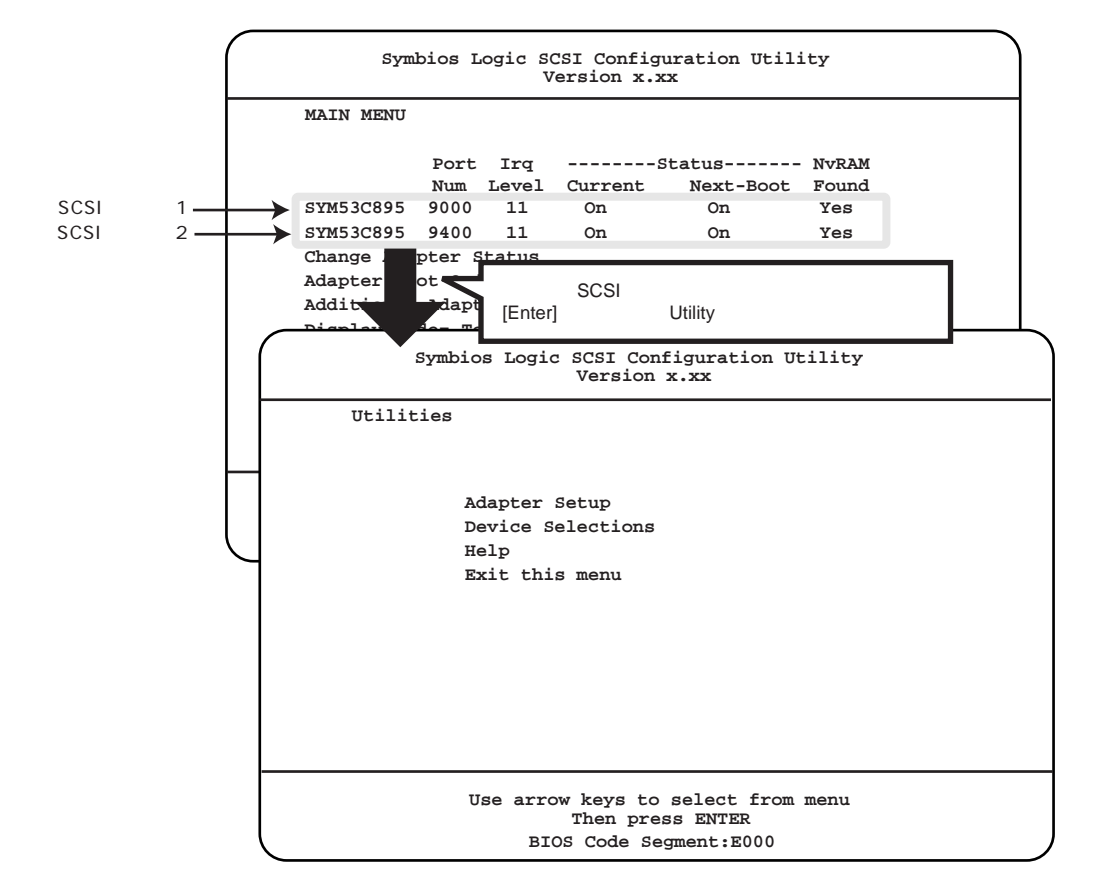
### Main

4 **a**  $\overline{a}$ 

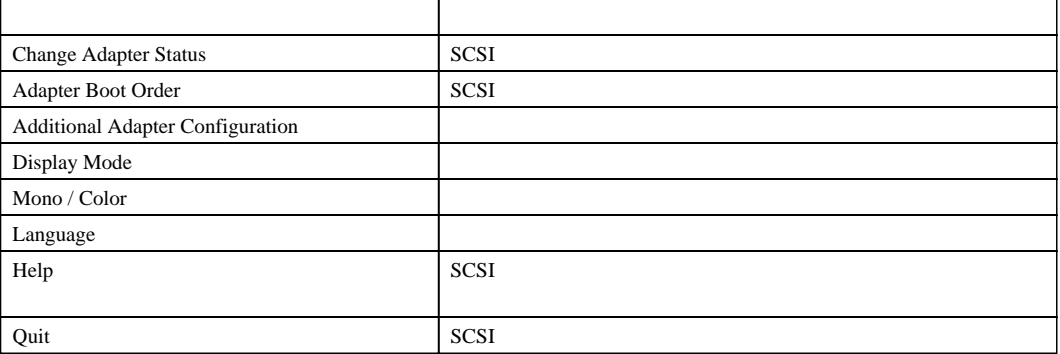

4.5 SCSI

Utility

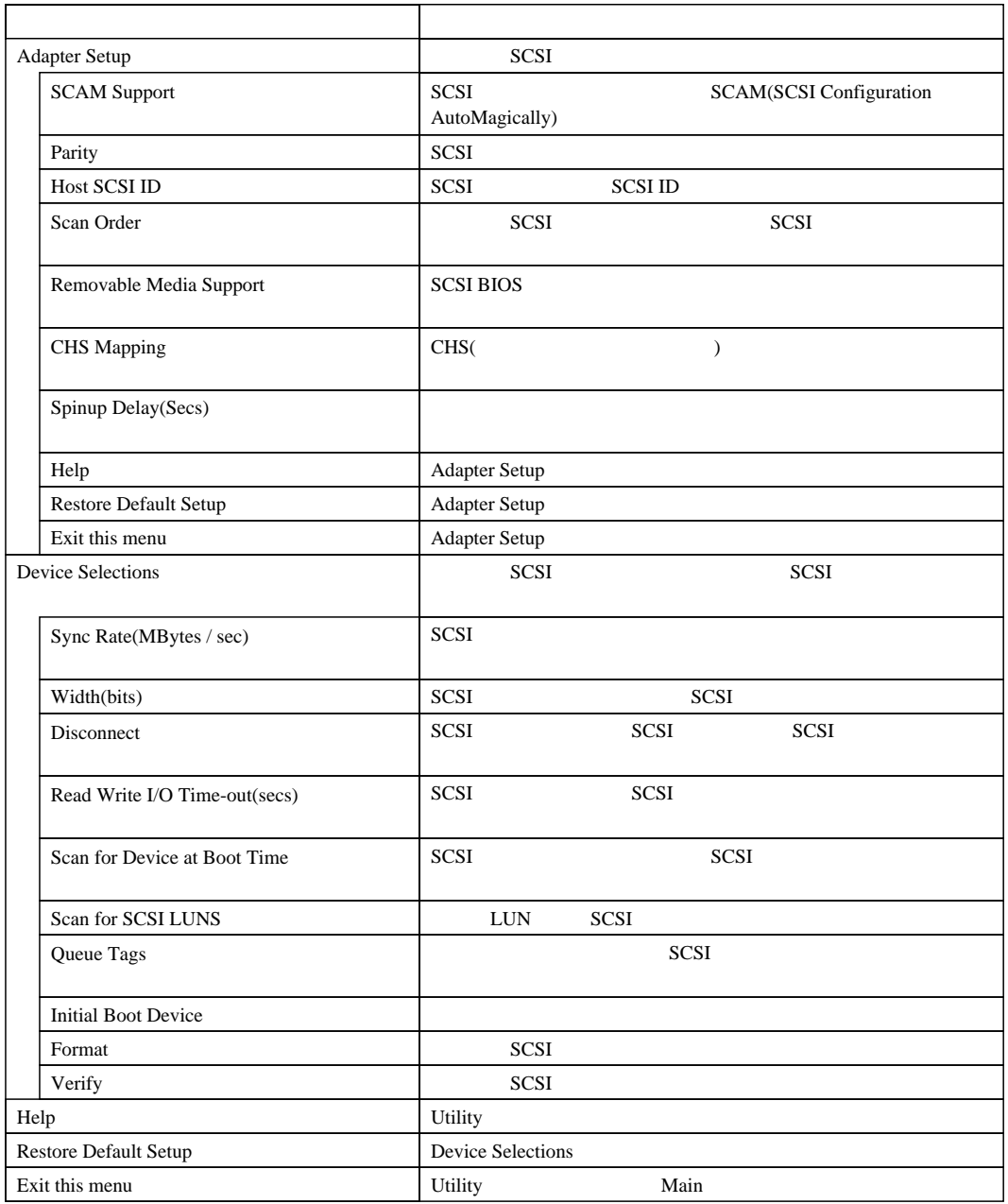

### 4.5.3 Main

contract a matrix  $\mathbf{Main}$ Main SCSI 30 No. 2012

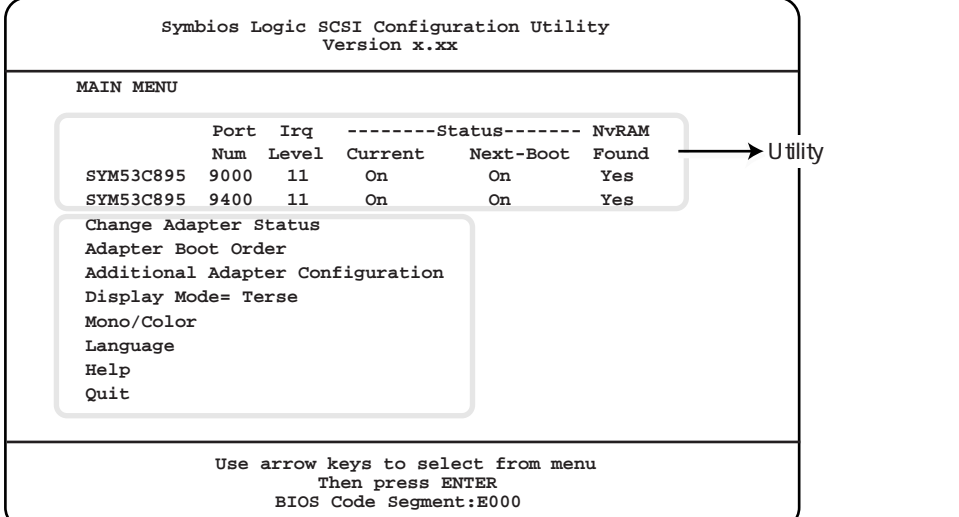

Change Adapter Status

 $SCSI$ 

Change Status on Next Boot  $SCSI$ 

Next-Boot:On

Next-Boot:Off

SCSI

Adapter Boot Order

SCSI

```
SYM53C895-01-30
```

$$
0 \qquad \qquad
$$

SCSI

1

SCSI

4 **a**  $\overline{a}$ 

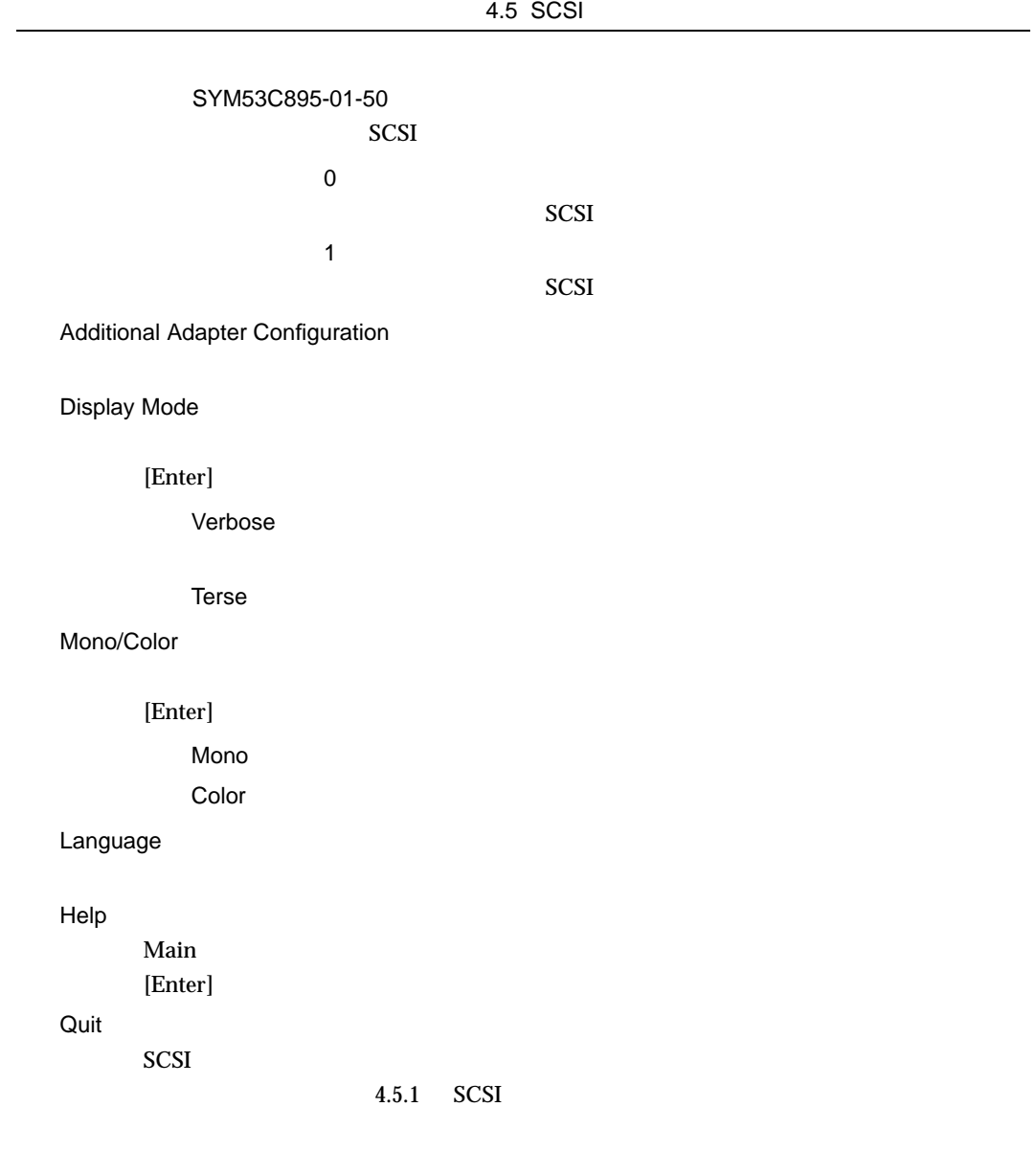

# 4.5.4 Utility

Utility *Utility* SCSI Utility SCSI コントローラ SCSI コントローラ おおところ こうしゅうしゅう

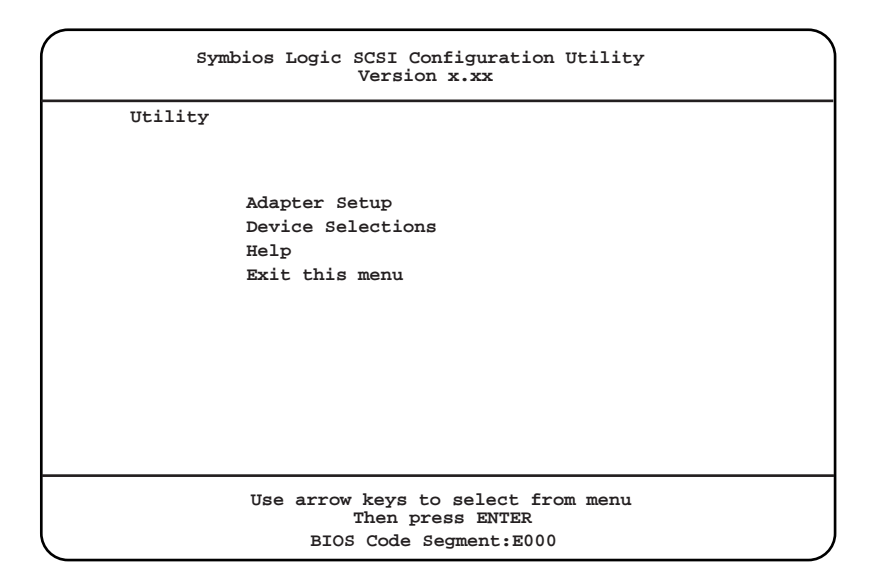

Adapter Setup

SCSI [Enter]  $\qquad \qquad$  Adapter Setup

4 **a**  $\overline{a}$ 

Adapter Setup

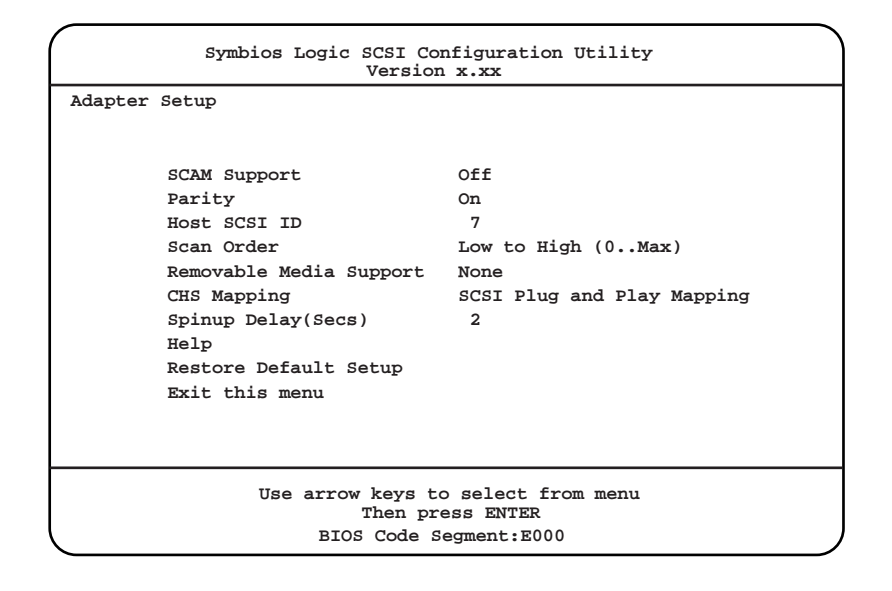

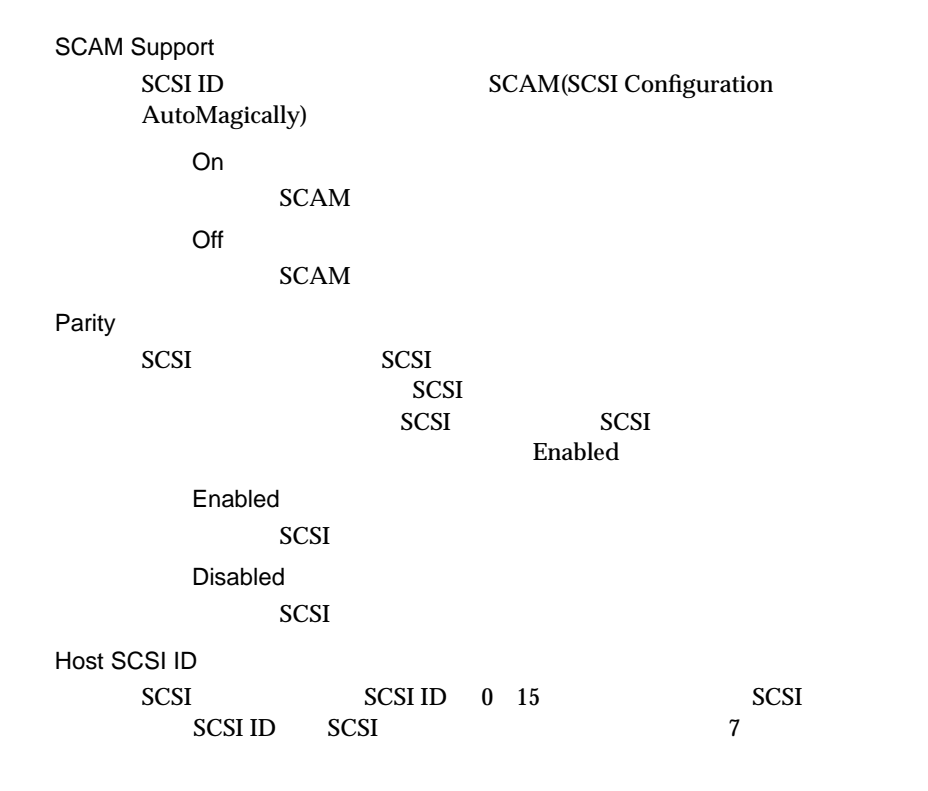

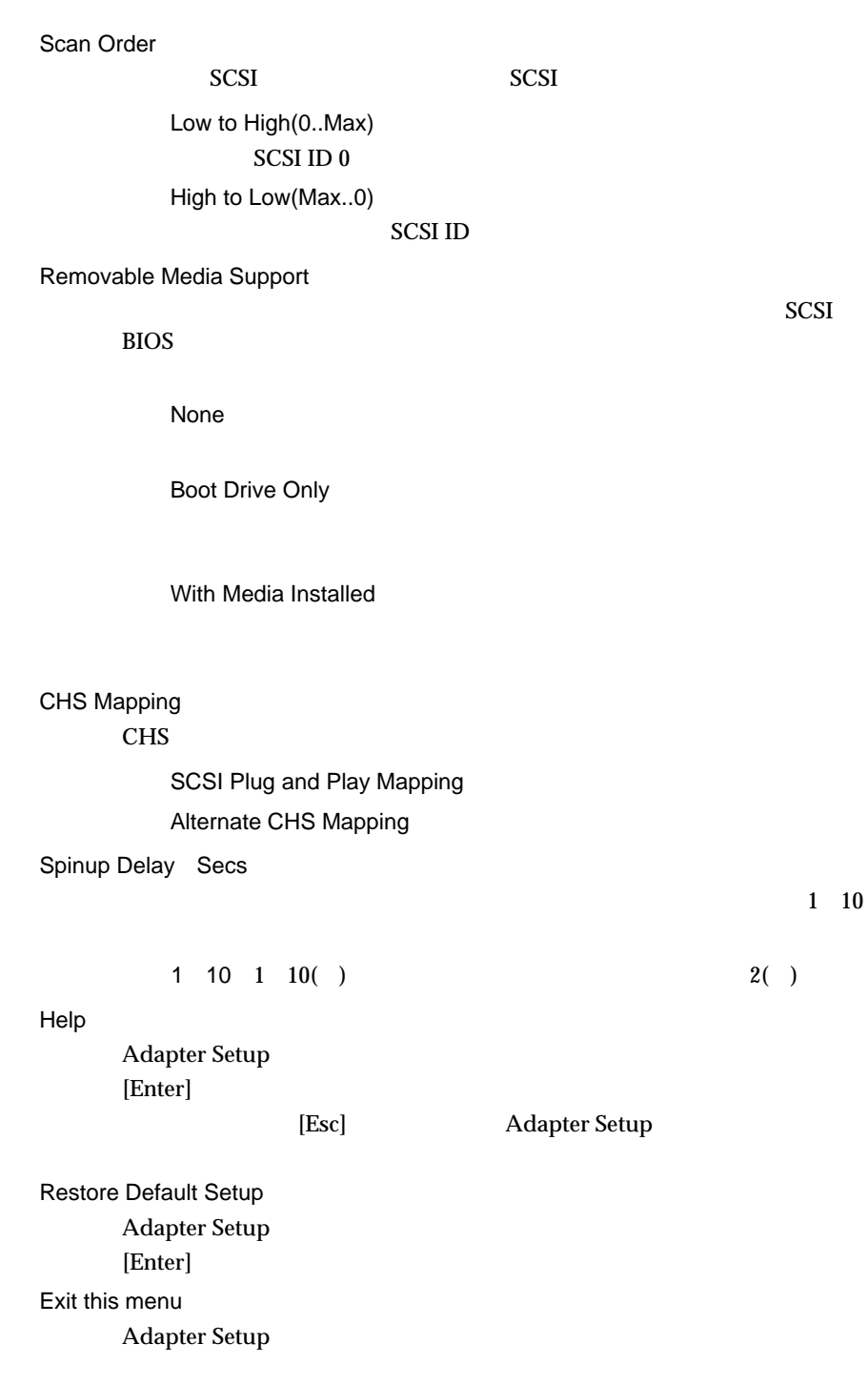

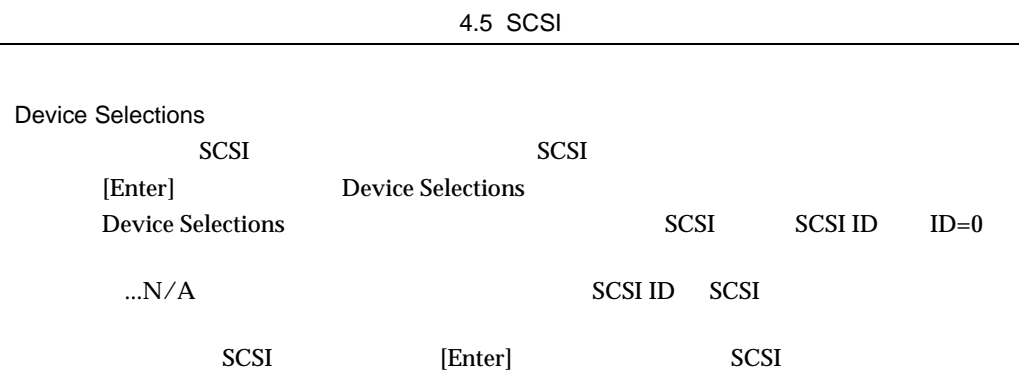

Device Selections

Device Selections

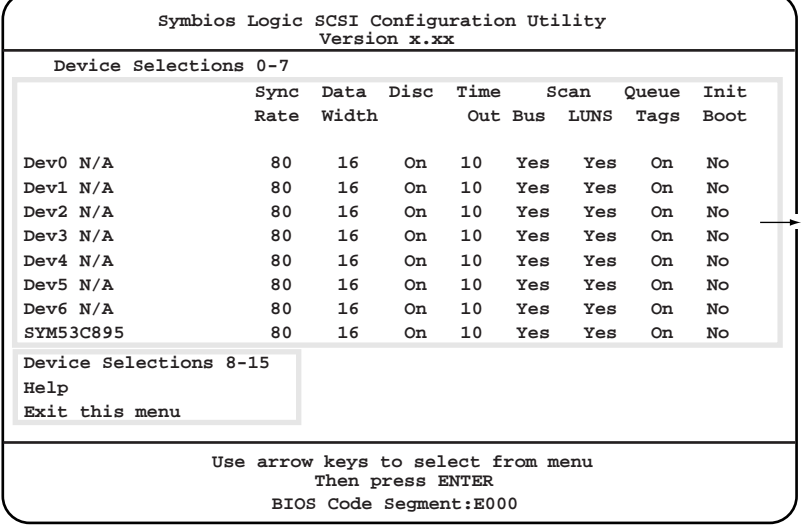

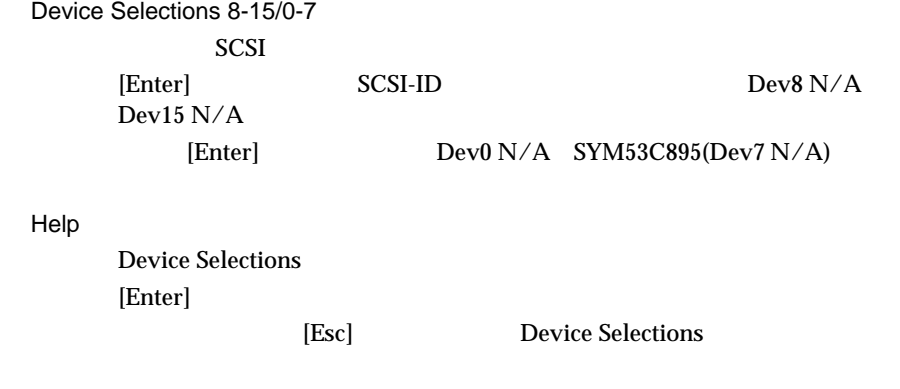

Exit this menu

Device Selections

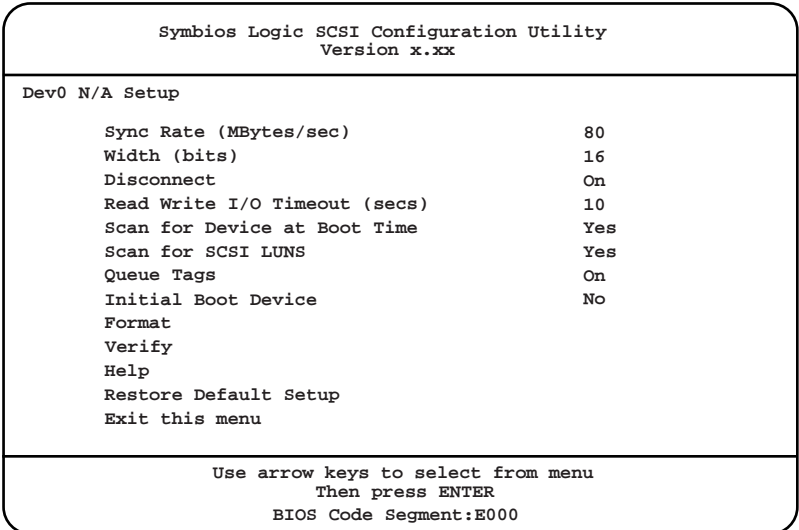

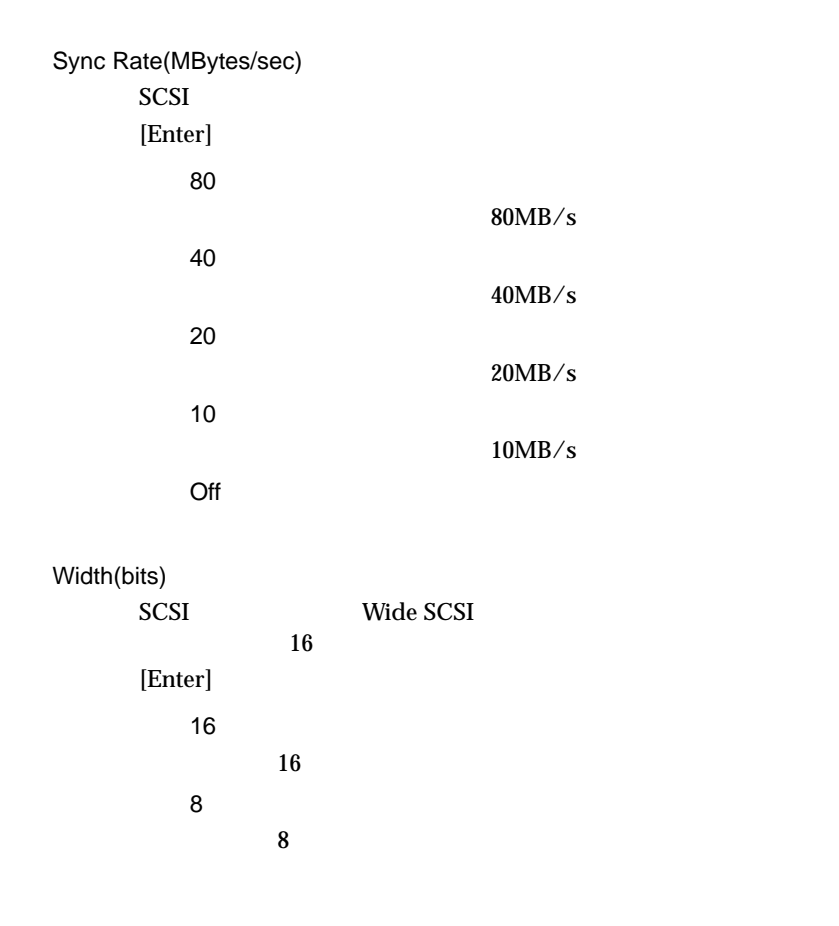

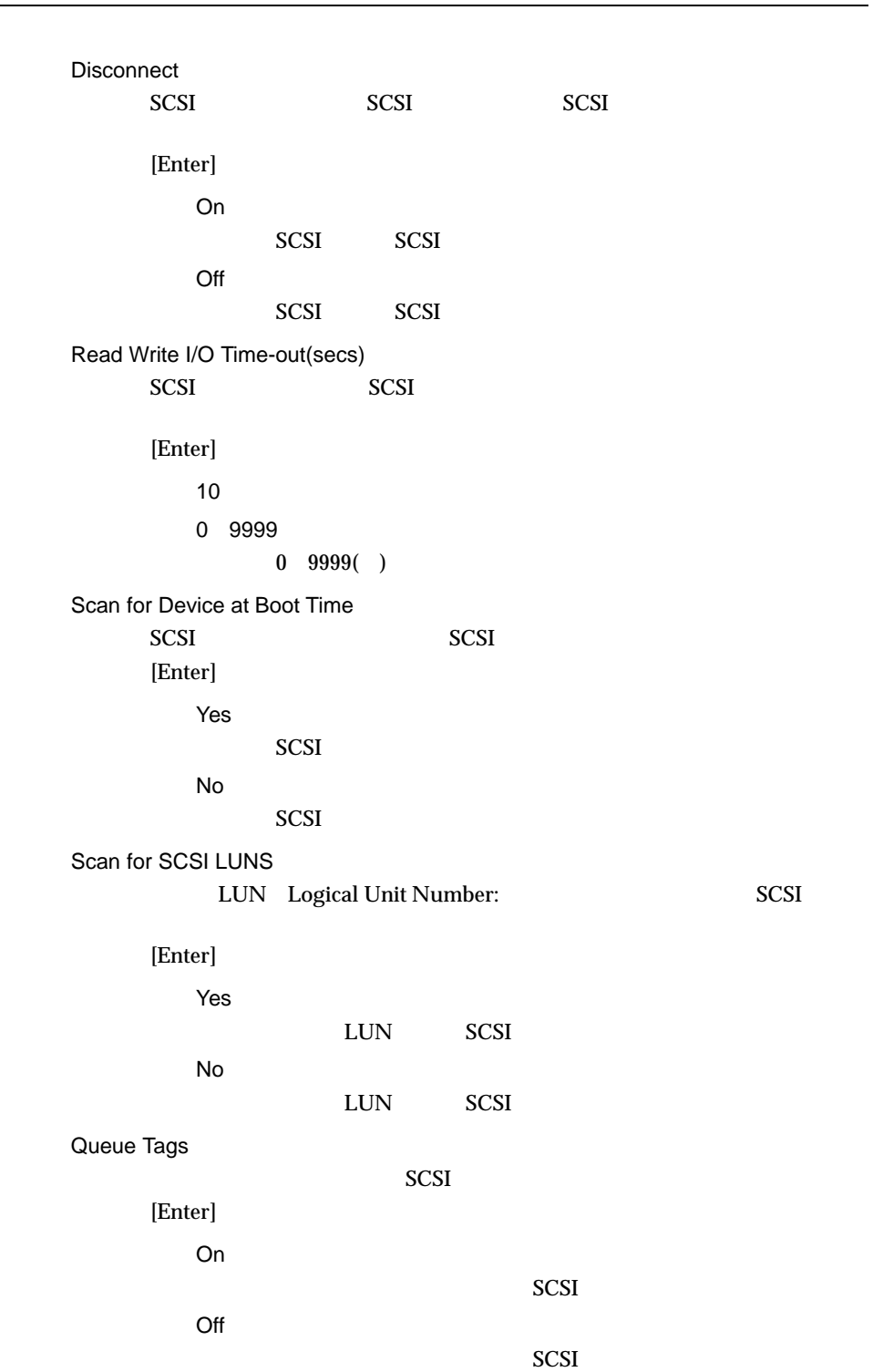

4.5 SCSI

Initial Boot Device

Yes

No

Format

 $SCSI$ 

 $SCSI$ 

Verify

SCSI

Help

[Enter]

 ${\rm [Esc]}$ 

Restore Default Setup Device Selections [Enter] Exit this menu

Device Selections

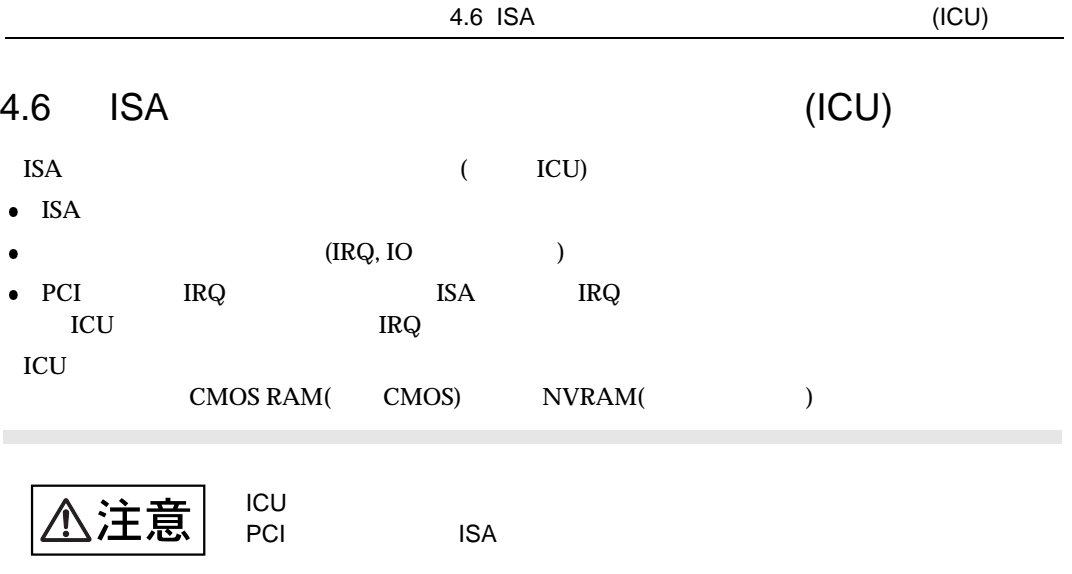

 $4.6.1$  ICU

 $\rm{ICU}$ 

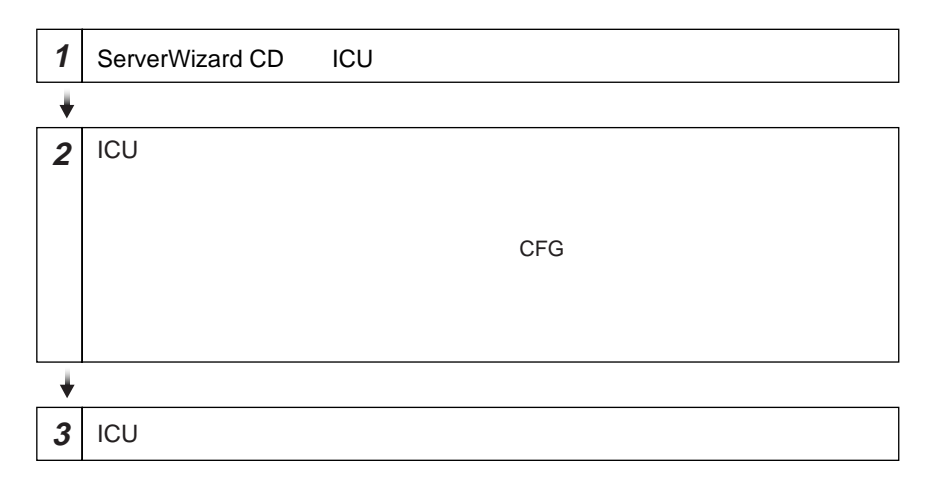

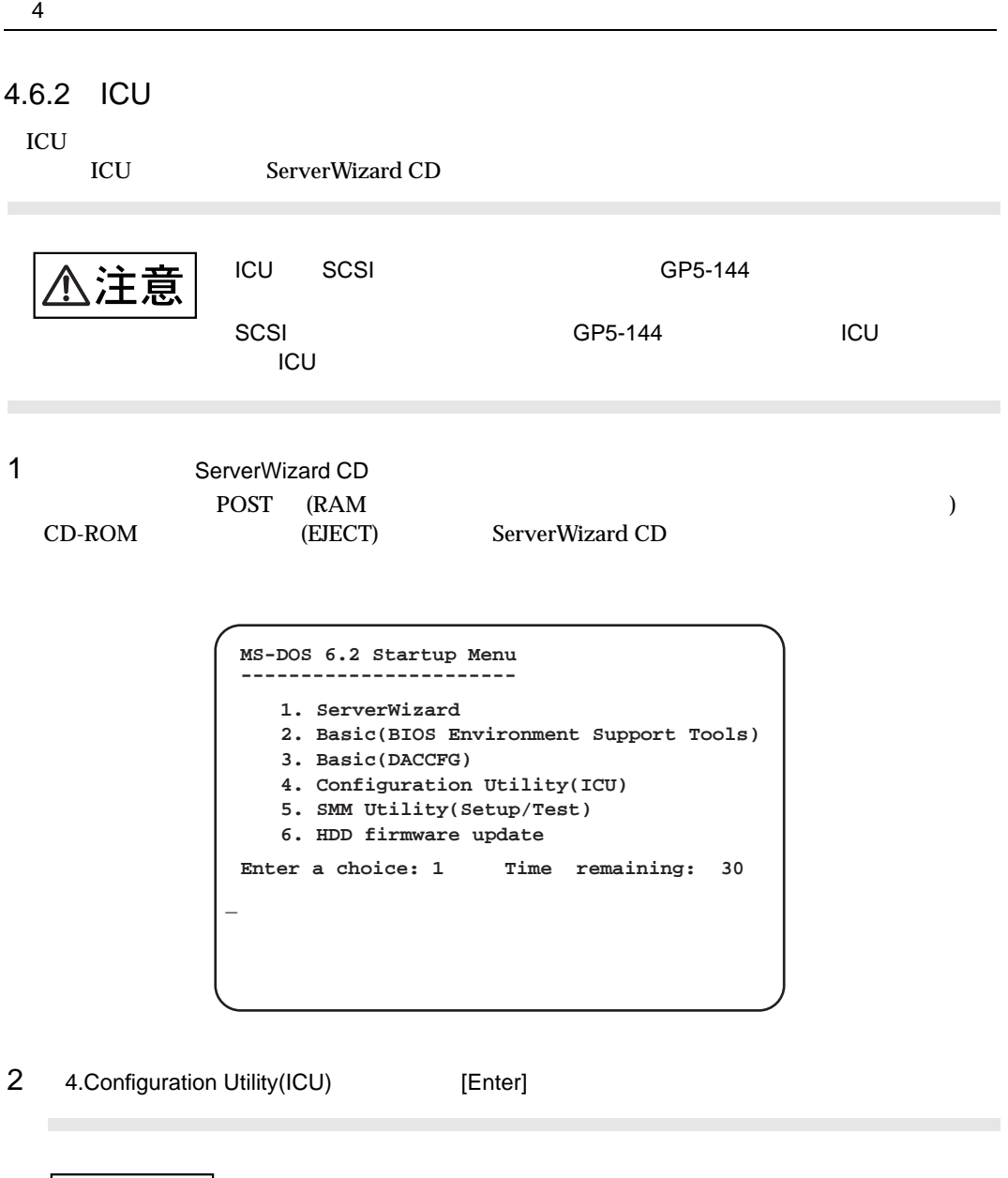

△注意 512MB Utility(ICU)

512MB Configuration

FATAL ERROR: NVS resources Violate ESCD limitations Press any key to continue...

 $ICU$ 

4.6 ISA (ICU)

### $3$  ICU

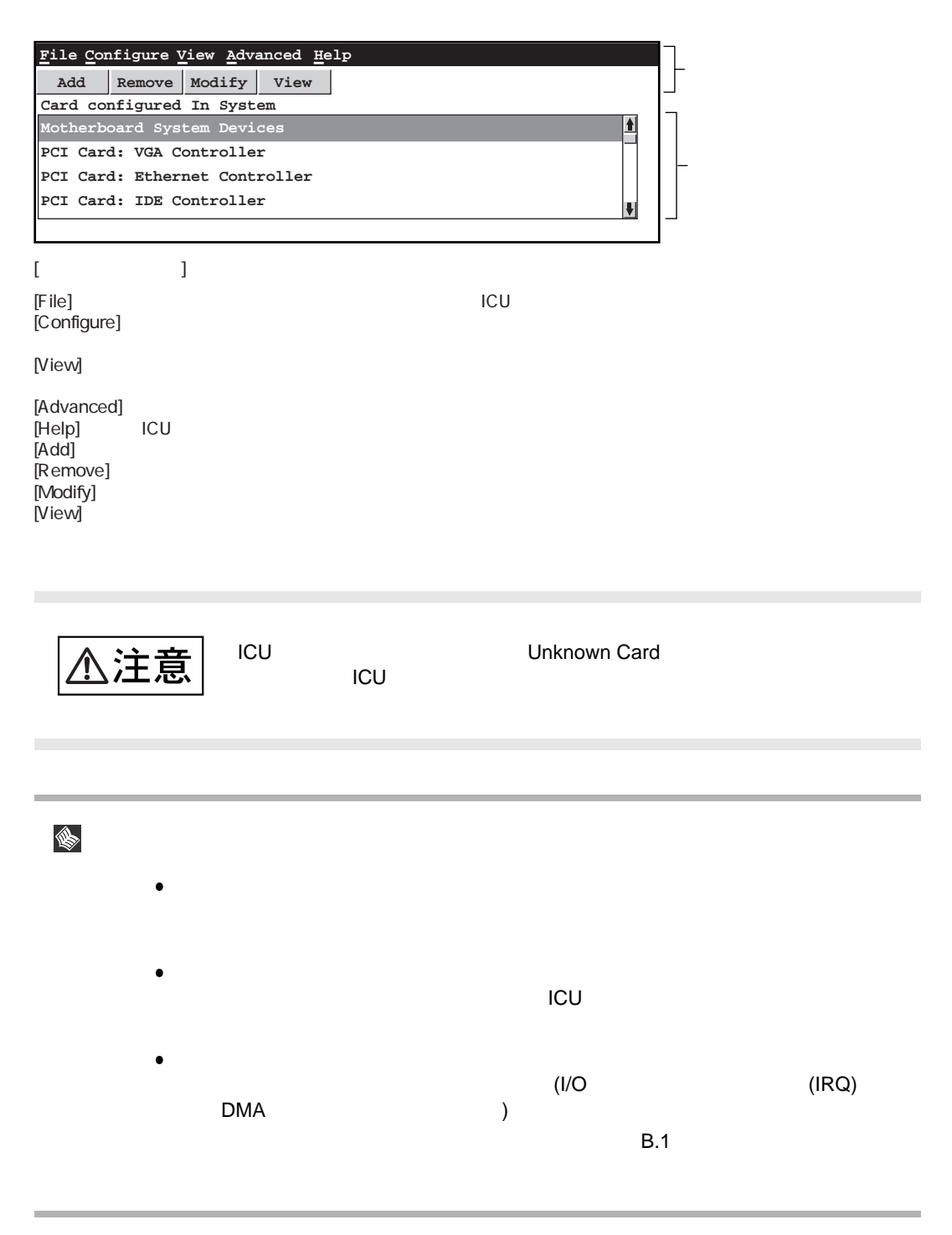

# 4.6.3 ICU

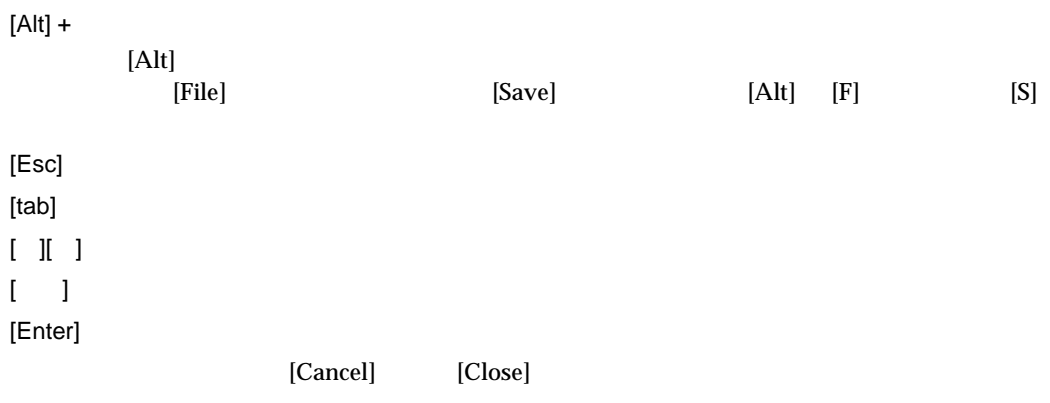

# $4.6.4$  ICU

ICU 0.000 pm

- 
- $\bullet$
- 
- $\bullet$
- $1)$

 $\bullet$ 

ICU  $\blacksquare$ 

- $\bullet$
- $\bullet$  ISA  $\bullet$
- $\bullet$  PCI

 $ICU$ 

[View]

[System Resources...] System Resource Usage 4.6 ISA (ICU)

**File Configure View Advanced Help** Add  $\Box$ **System Resource Usage** Card constant Card configured by current system configuration: **Mother Memory[hex]: I/O Port[hex]: PCI Car** Interrupt[IRQ]: DMA: **0-f** PCI Car  $\begin{bmatrix} 0 & \mathbf{0} \end{bmatrix}$ **2** Ħ **0-9ffff**  $\blacktriangle$  $\begin{array}{ccc} 0 & & | & \frac{1}{2} \\ 1 & & | & 4 \end{array}$ **a0000-bffff 20-21 1**  $|$ PCI Car **c0000-c7fff 40-43 2(9) 4 e0000-e3fff 60 6 e4000-fffff 61 7 100000-3ffffff 64** ₩ Used By Card... **Close Print To File... Help** 

> Used By Card... System Resource Usage

> Print To File System Resource Usage

the set of the set of the set of the set of the set of the set of the set of the set of the set of the set of the set of the set of the set of the set of the set of the set of the set of the set of the set of the set of th Resources...] System Resource Usage [Used By Card...]

Card Resource Usage

[Print To File]

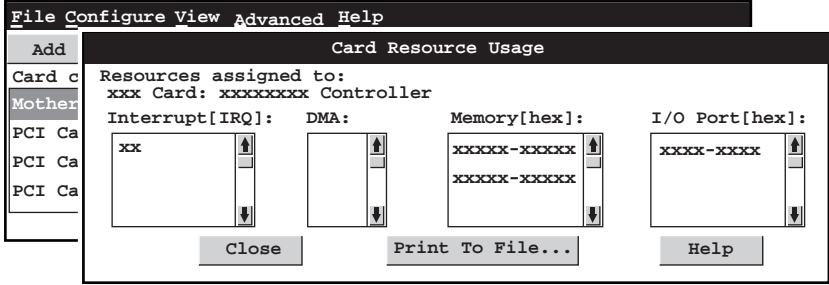

**2**)

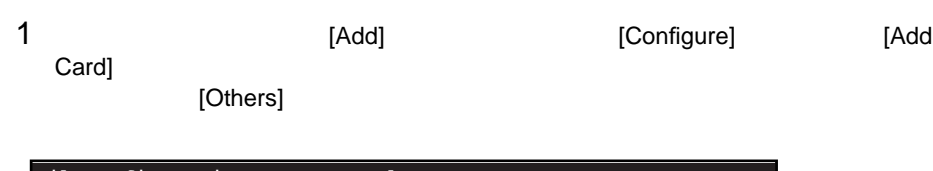

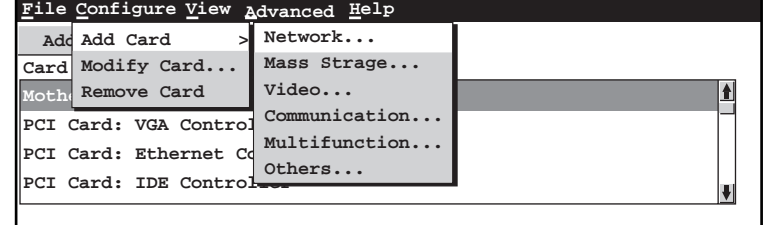

2 Add Add ICU is a series of the series of the series of the series of the series of the series of the series of the

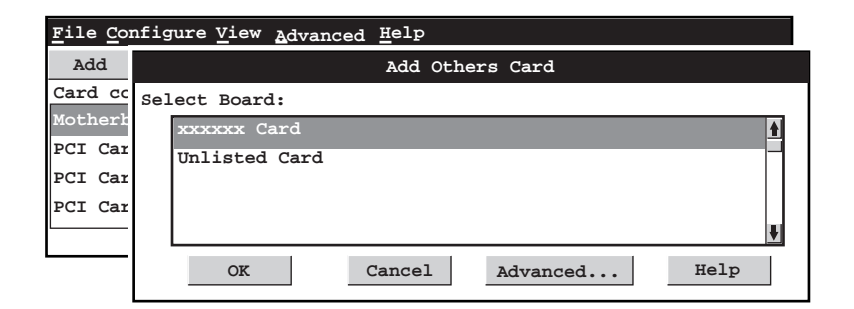

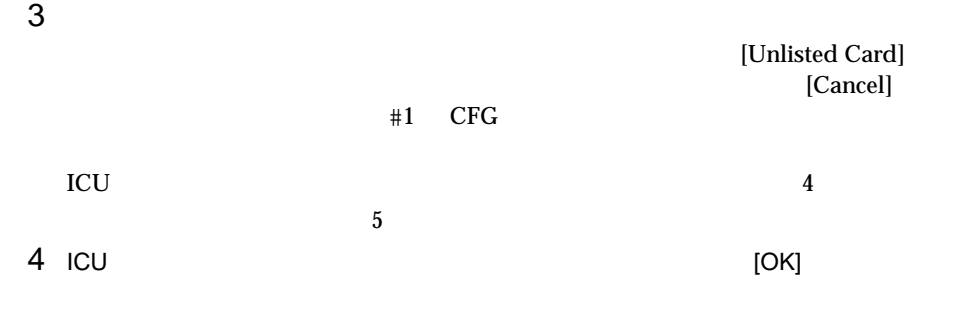

You have added a card using setting diffrent from factory default .Reconfigure the card to the setting in the next display (see the card's manual )before installing it.

 $[OK]$   $10$ 

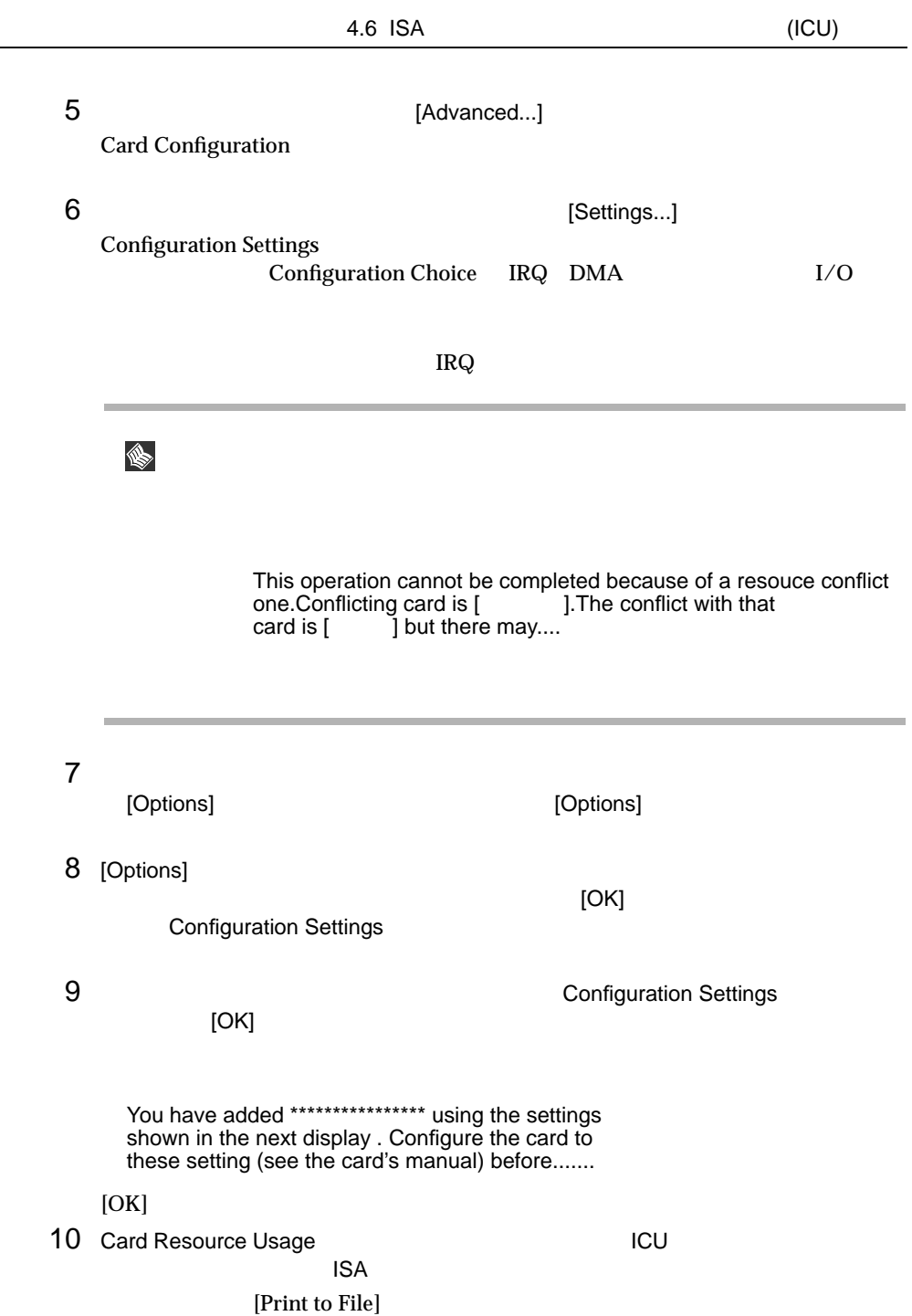

 $3)$ 

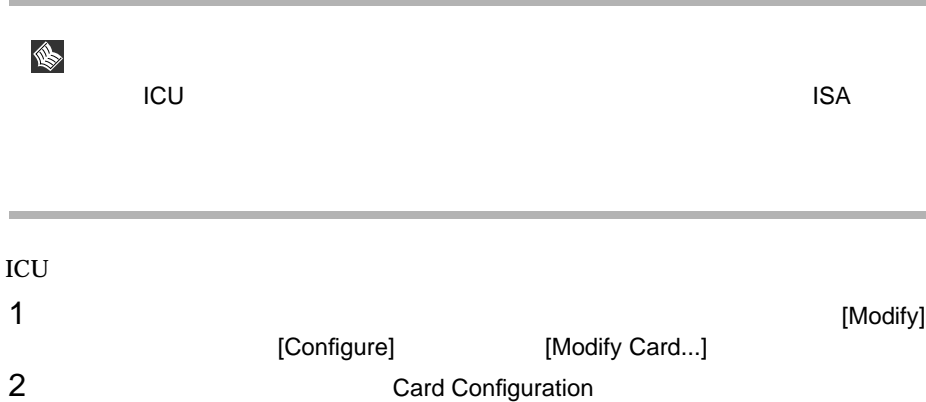

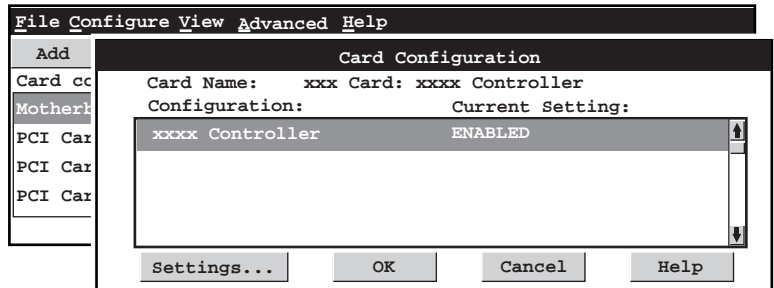

3 [Settings...]

4 Configuration Settings

 $I/O$ 

Configuration Choice IRQ DMA I/O

 $\rm IRQ$ 

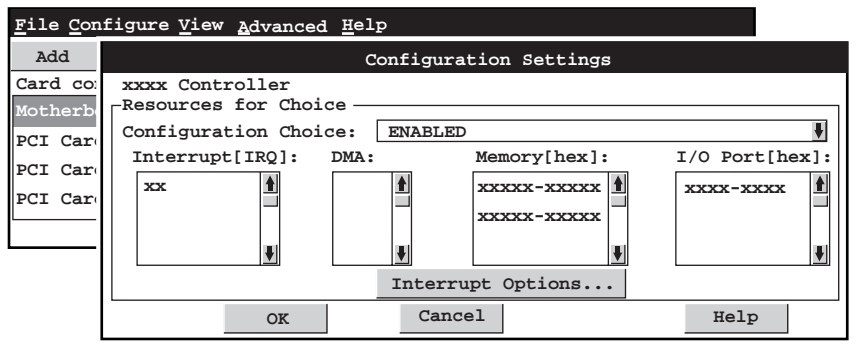

**IS** 

This operation cannot be completed because of a resouce conflict one.Conflicting card is [Analy 3.The conflict with that card is  $[$   $]$  but there may....

 $5$ [Options] The contract of the contract of the contract of the contract of the contract of the contract of the contract of the contract of the contract of the contract of the contract of the contract of the contract of the 6 [Options] [OK]  $[OK]$  in the latter state  $[OK]$ **Configuration Settings 7 T** Settings **T** Settings **T** Configuration Settings **T** [OK]

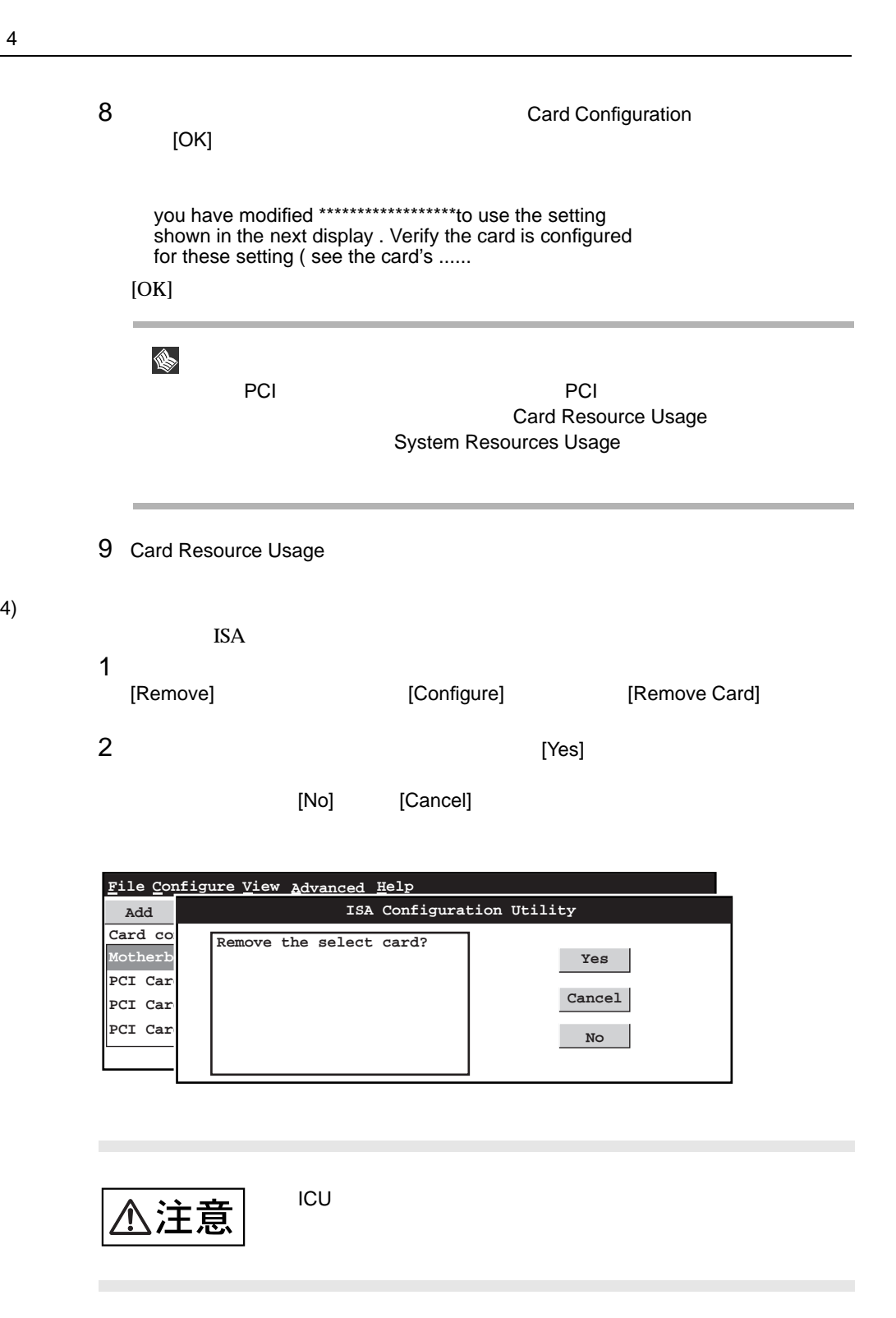

PCI **ICU** is the set of the set of the set of the set of the set of the set of the set of the set of the set of the set of the set of the set of the set of the set of the set of the set of the set of the set of the set of

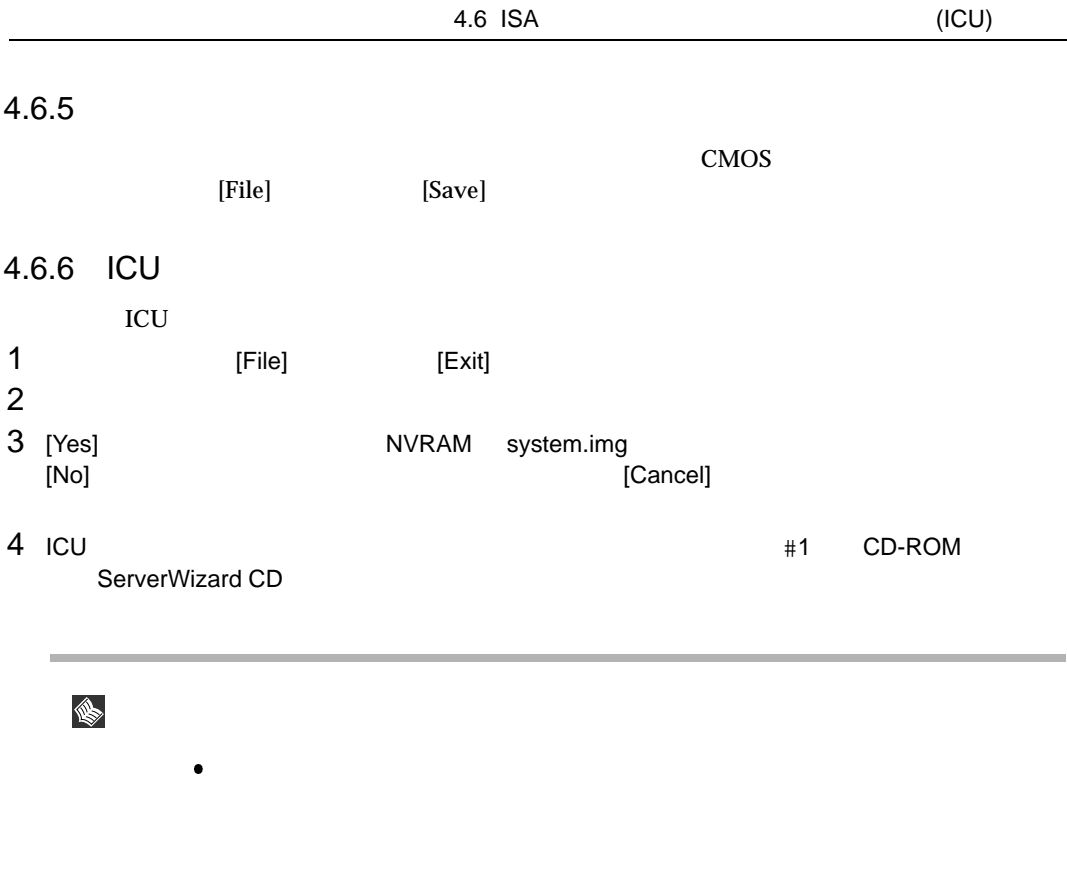

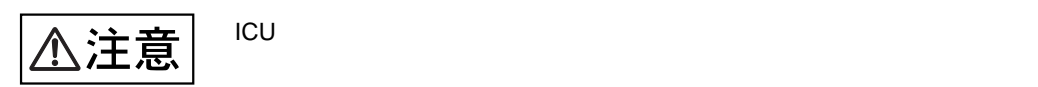

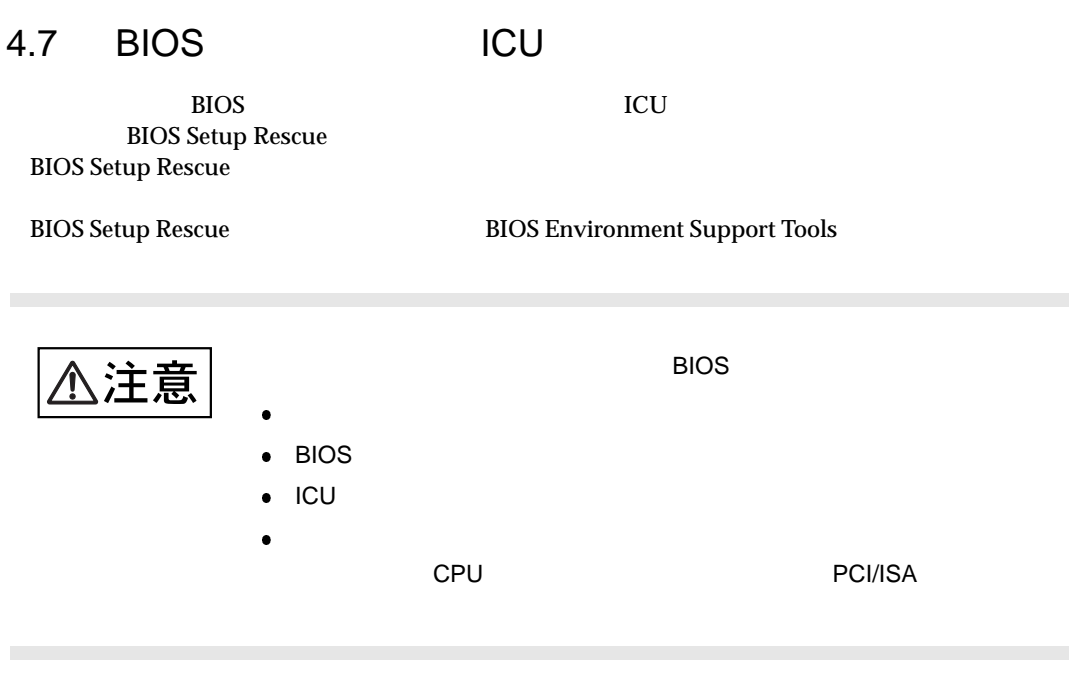

**BIOS Setup Rescue** 

BIOS Setup Rescue

 $\bullet$ 

BIOS Setup Rescue

- ServerWizard CD
- $\bullet$ **BIOS Environment Support Tools**

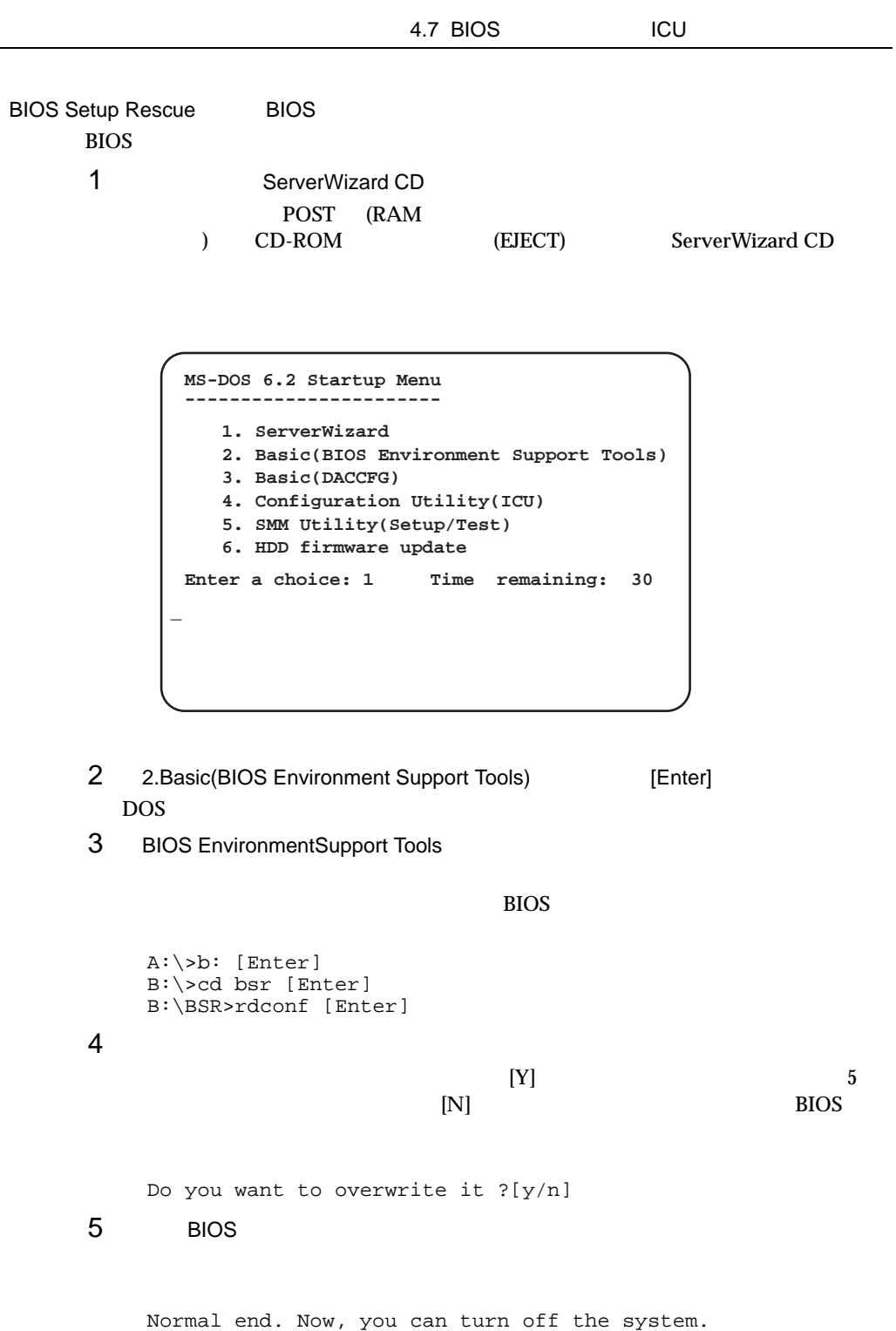

BIOS Setup Rescue BIOS 本サーバの内蔵バッテリの消耗などによって、 BIOS セットアップユーティリティや ICU  $\overline{B}$ IOS  $\overline{B}$ 1 ServerWizard CD POST (RAM  $\sim$ (EJECT) ServerWizard CD **MS-DOS 6.2 Startup Menu ----------------------- 1. ServerWizard 2. Basic(BIOS Environment Support Tools) 3. Basic(DACCFG) 4. Configuration Utility(ICU) 5. SMM Utility(Setup/Test) Enter a choice: 1 Time remaining: 30 \_ 6. HDD firmware update** 2 2.Basic(BIOS Environment Support Tools) [Enter] DOS 3 BIOS Environment Support Tools  $BIOS$ A:\>b: [Enter] B:\>cd bsr [Enter] B:\BSR>wtconf [Enter] 4 正常に BIOS 情報を復元できた場合、以下のメッセージが表示されます。 Normal end. Please restart the system in order to validate configuration.  $5$  BIOS  $6$  $DOS$  (B:\BSR>)

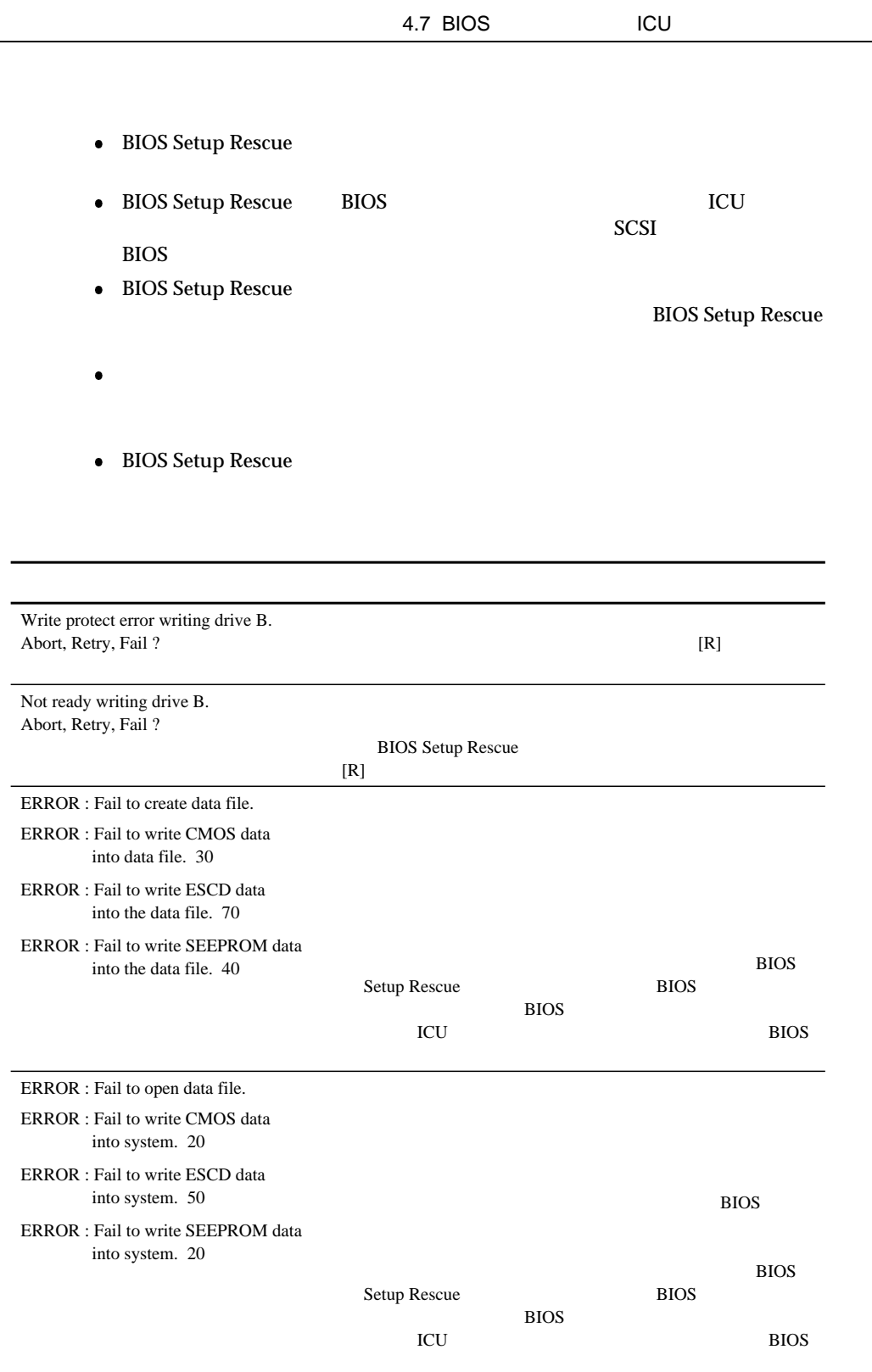

 $5$ 

# **CONTENTS**

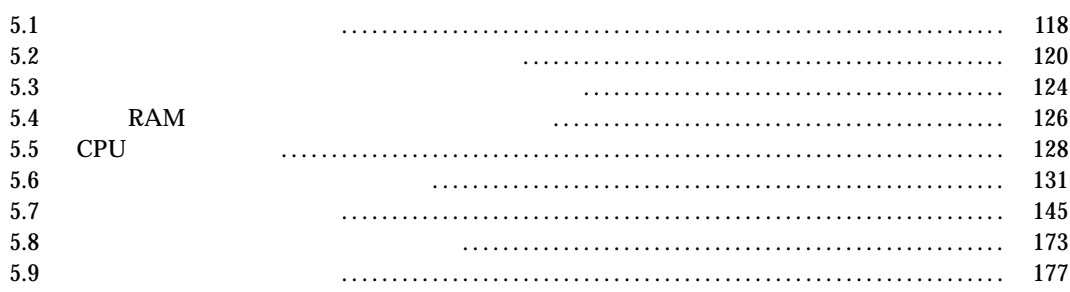

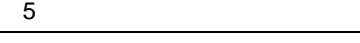

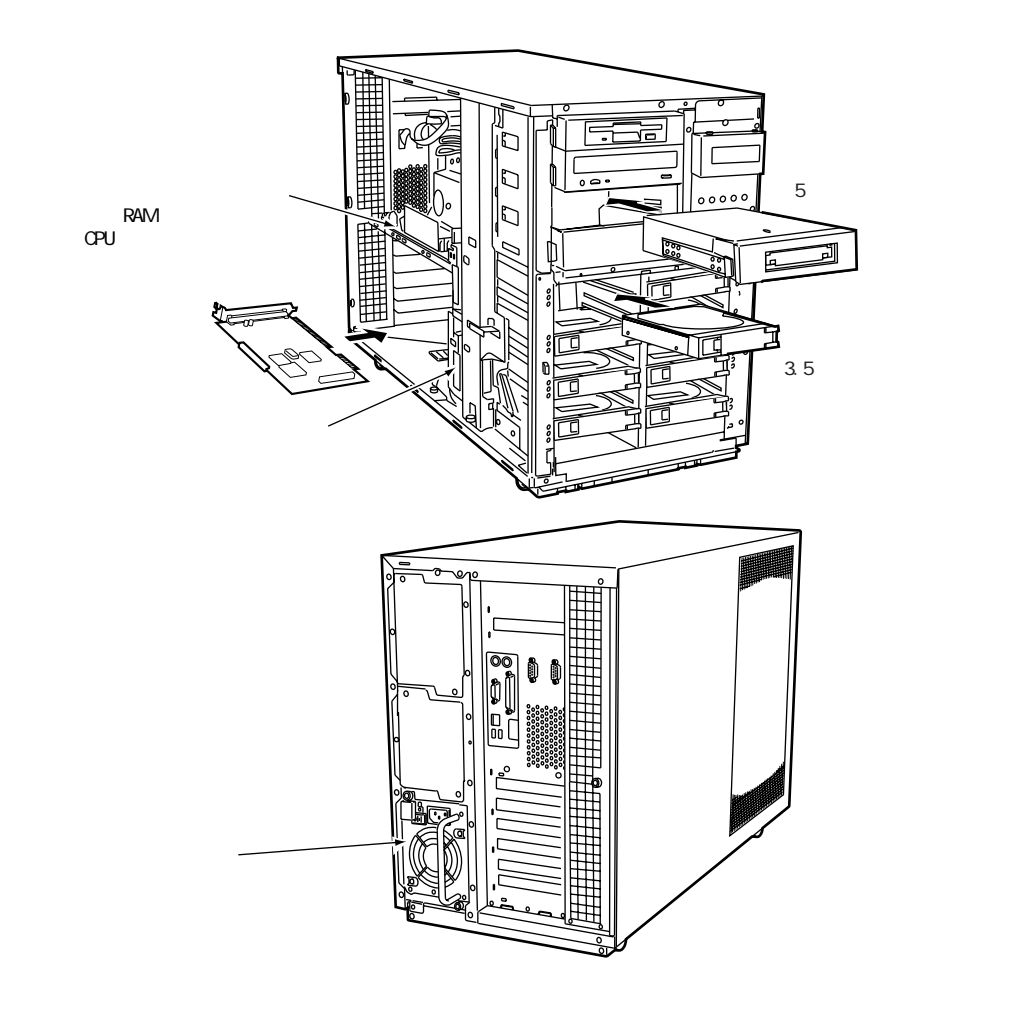

S

 $5.8$ 

感電 △警告  $3.5$ 禁止 △注意  $\bullet$  $\sim$  10  $\sim$  $\bullet$  5  $5$ 

小小 **A警告** 

 $\overline{\mathbb{A}$ 注意

# $5.2.1$

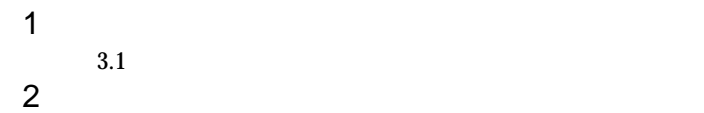

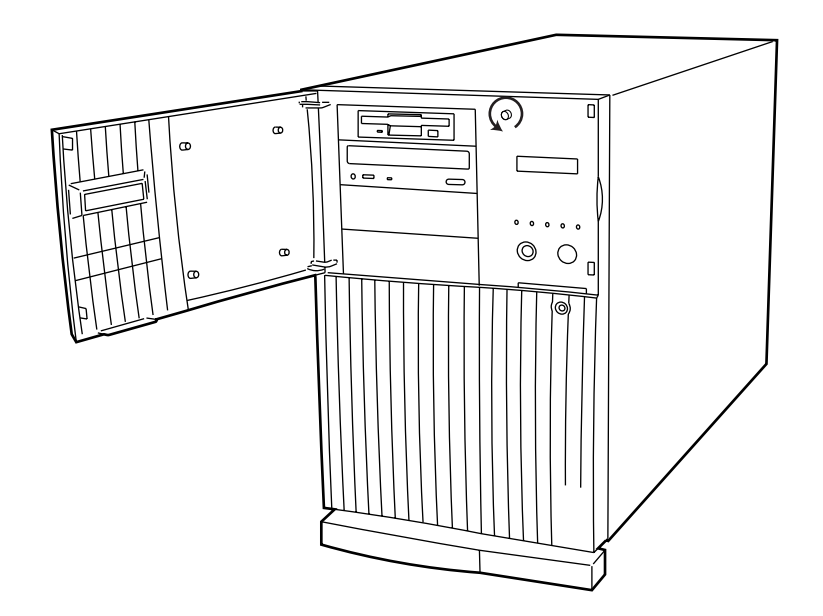

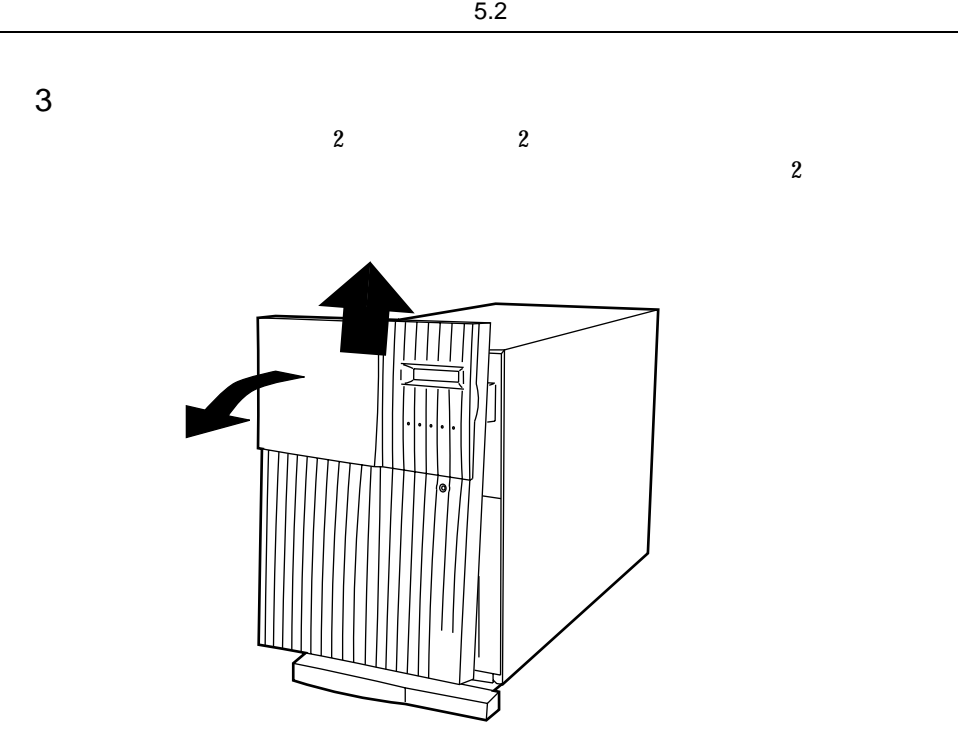

 $5.2.2$ 

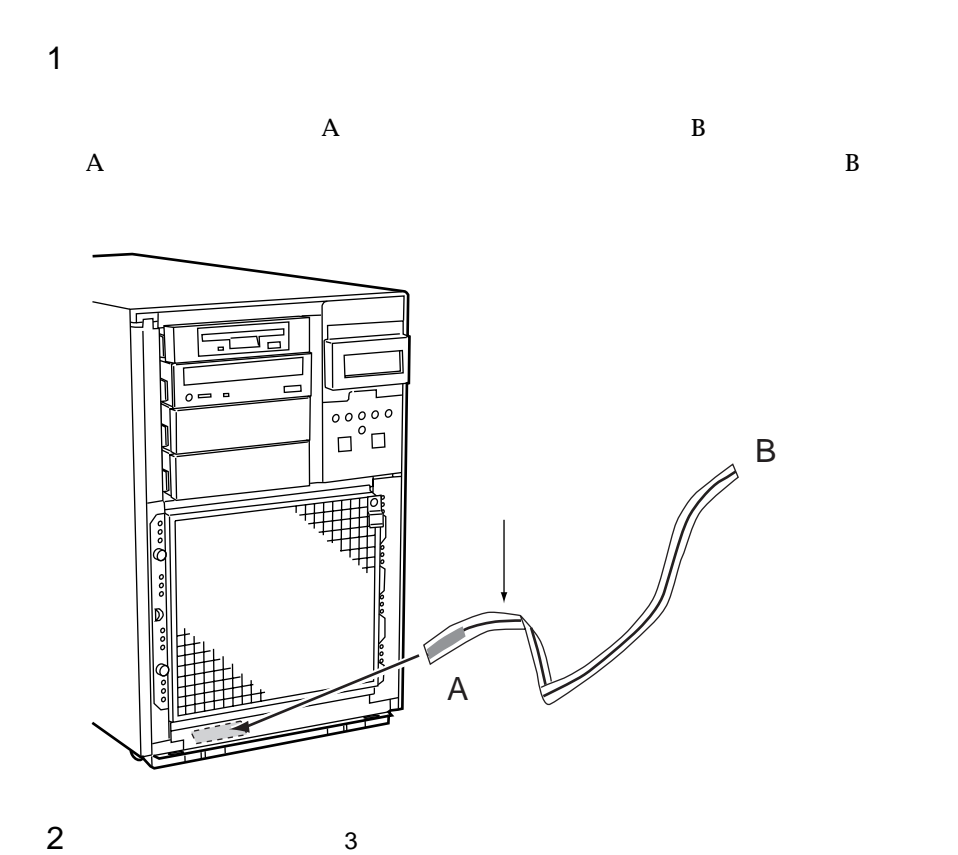

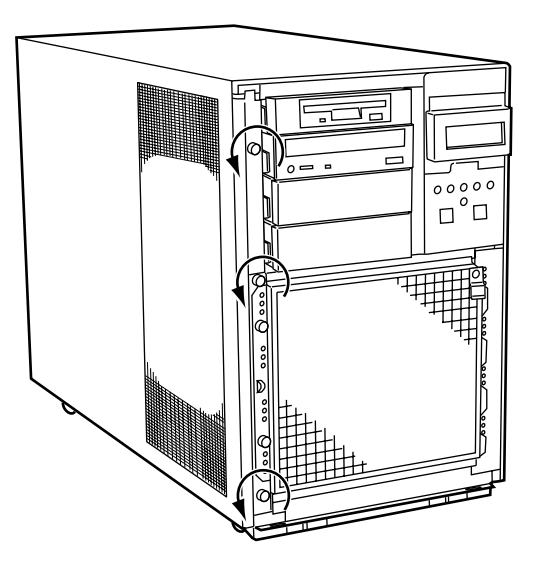

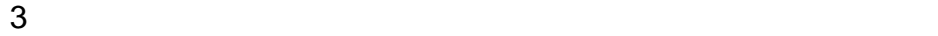

 $\frac{4}{3}$   $\frac{4}{3}$   $\frac{4}{3}$ 

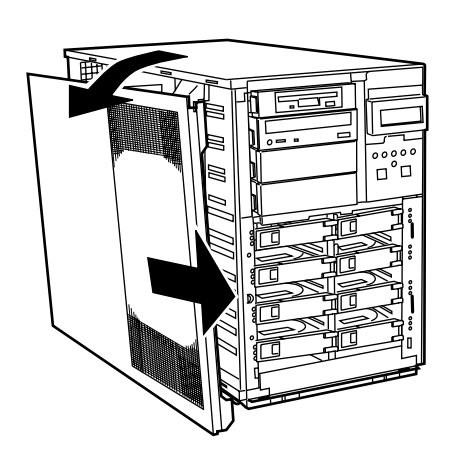

- 
- 
- 
- 
- 

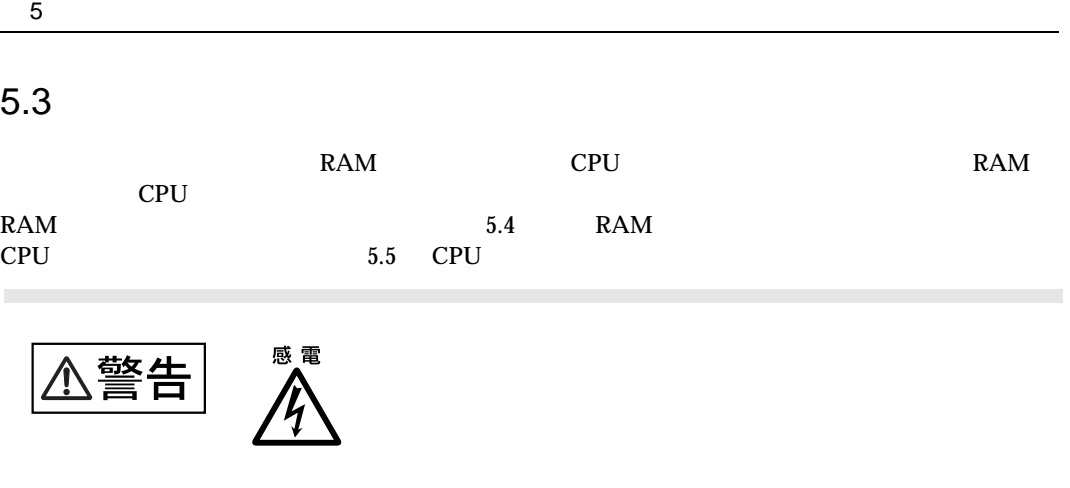

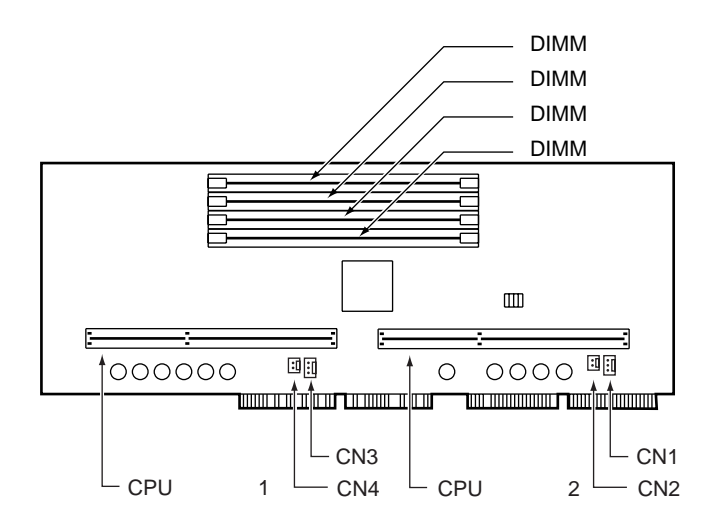

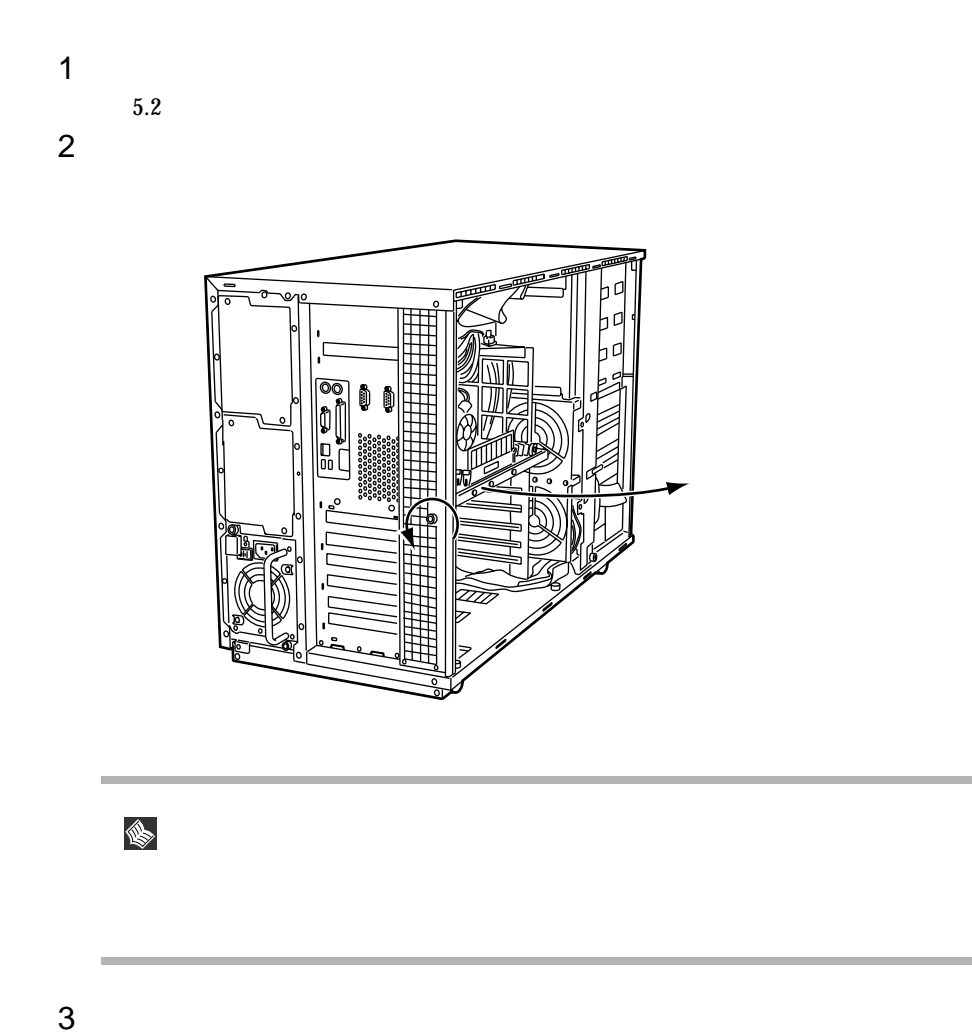

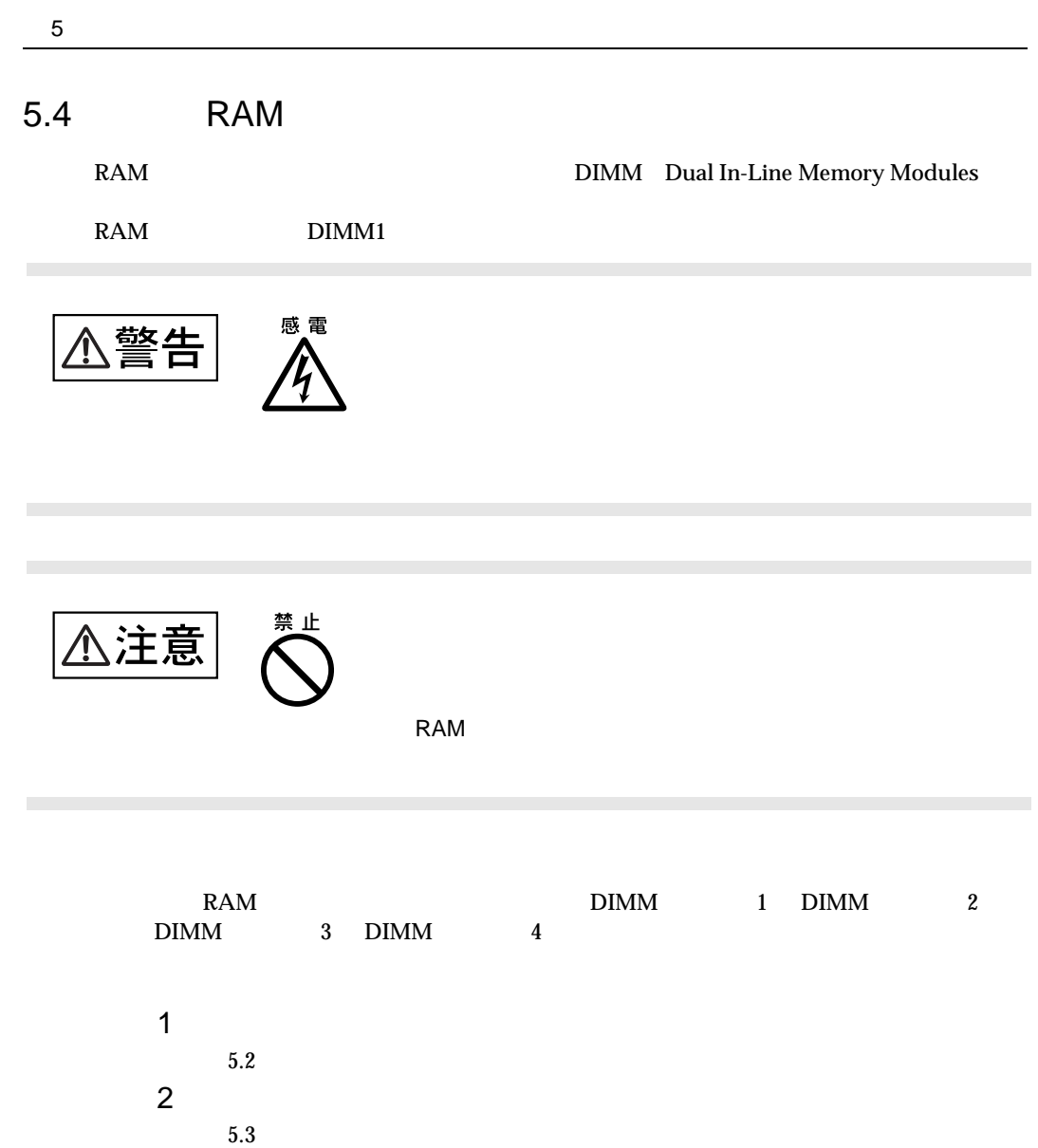
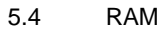

3 RAM

 $\rm{DIMM}$ 

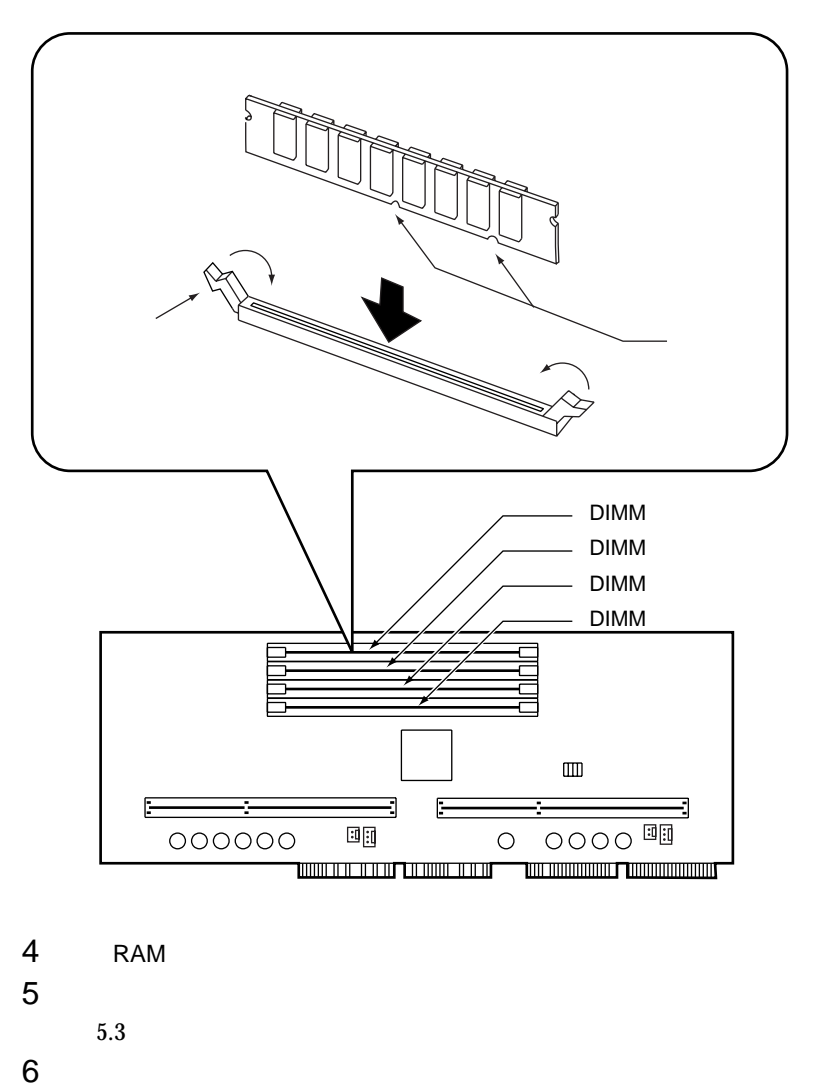

## 5.5 CPU

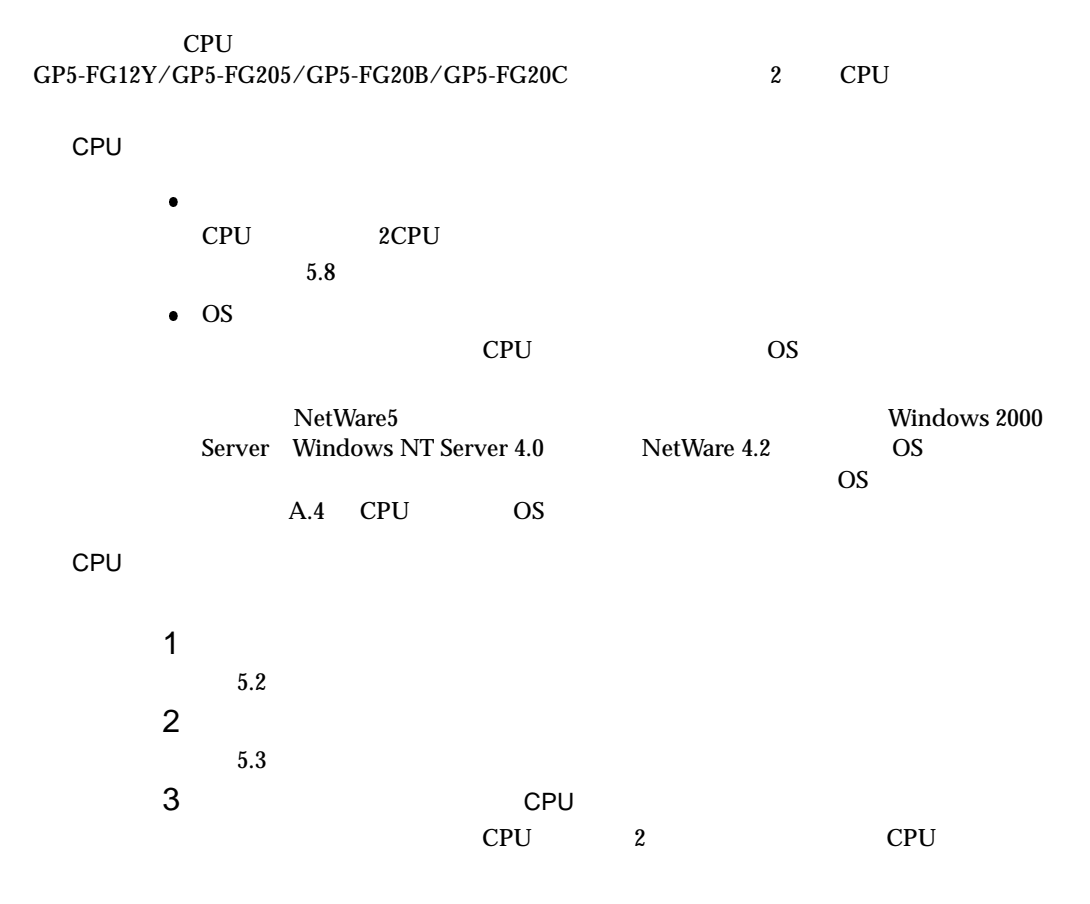

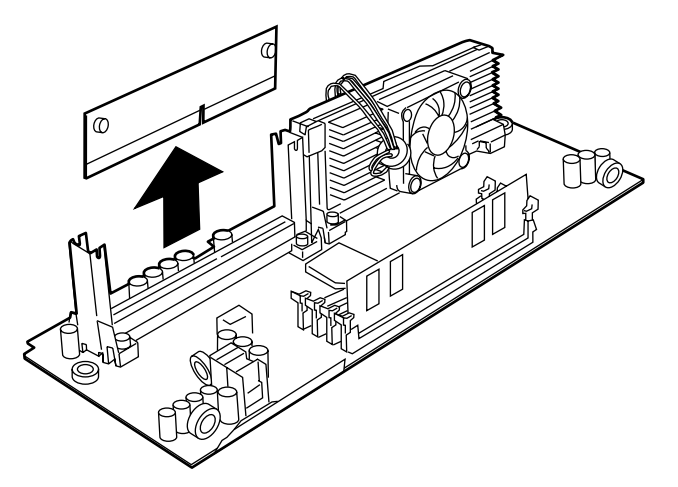

5.5 CPU

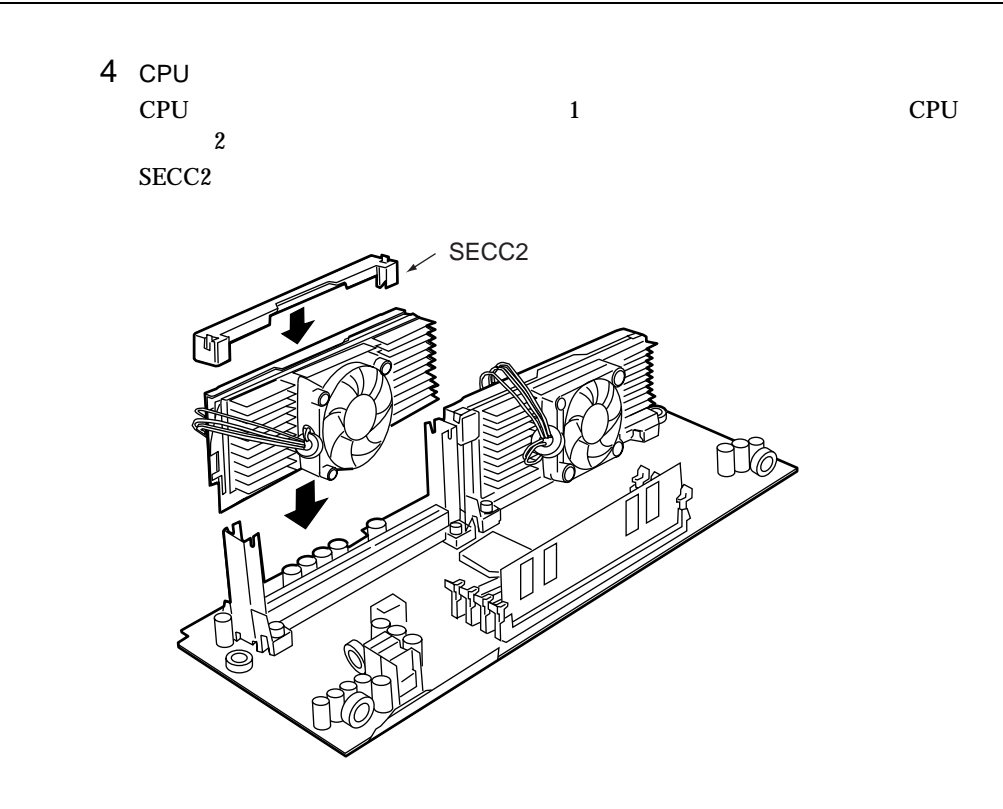

 $5$ CPU  $\blacksquare$ 

CN1 CN2  $\text{CN2}$ 

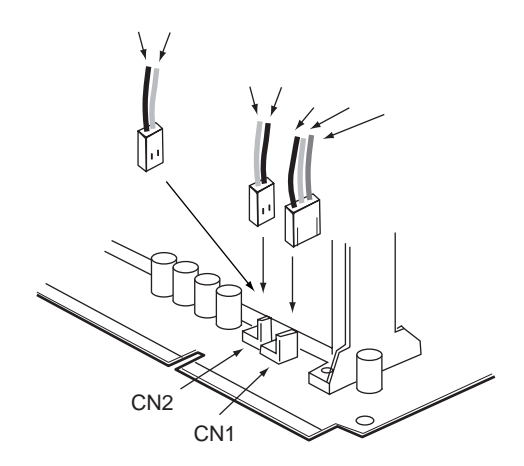

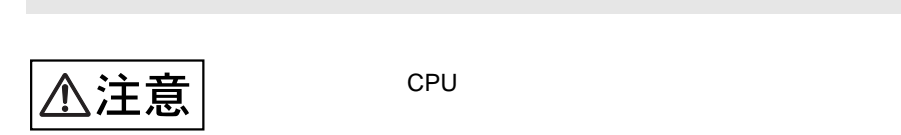

感電 √警告  $\eta$ 

 $3.5$ 

## $5.6.1$

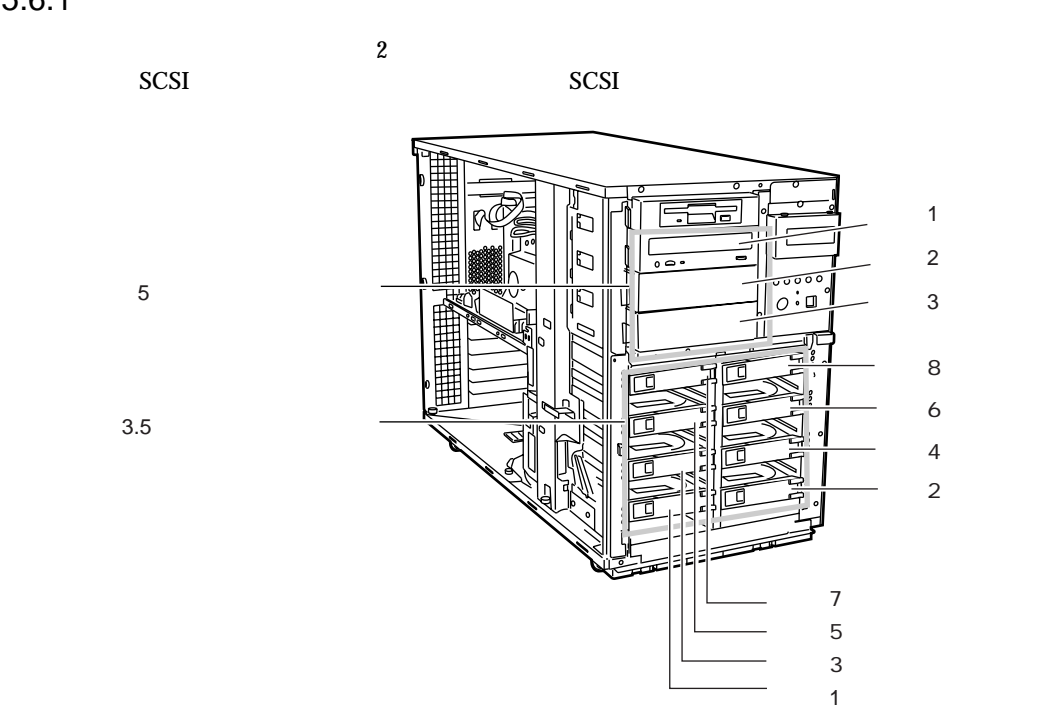

## $5.6.2$

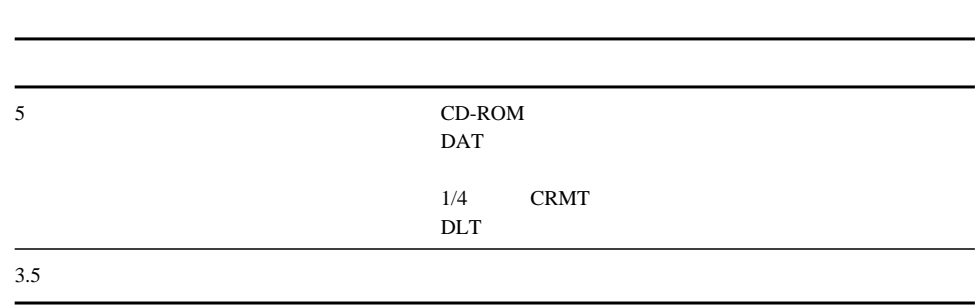

 $\frac{2}{\sqrt{2}}$ 

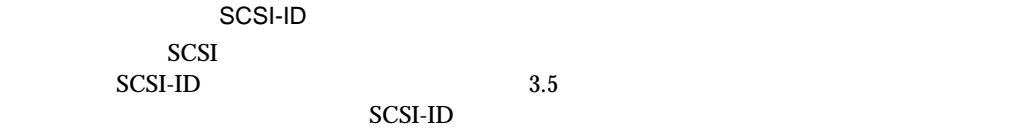

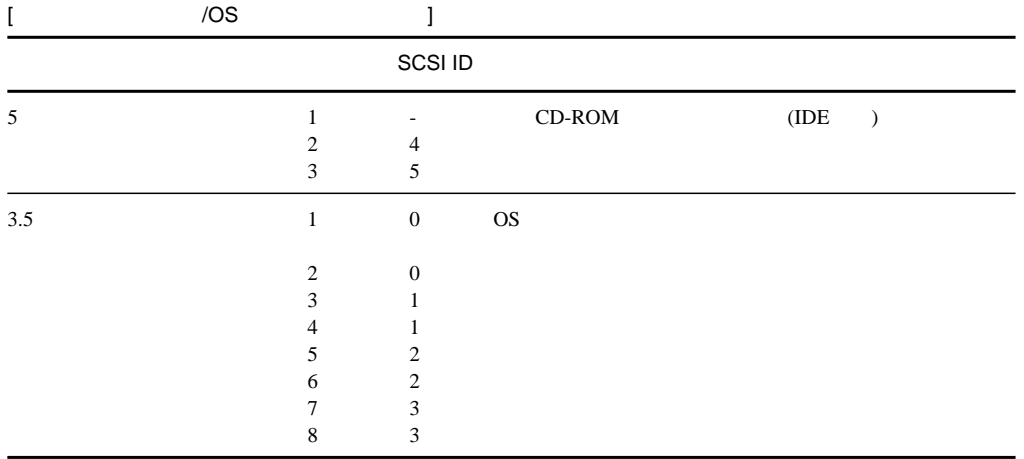

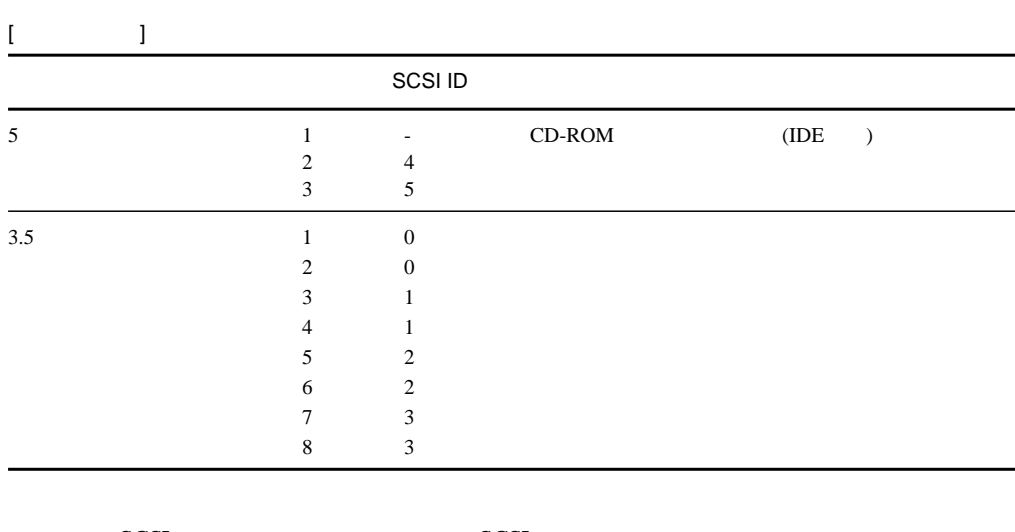

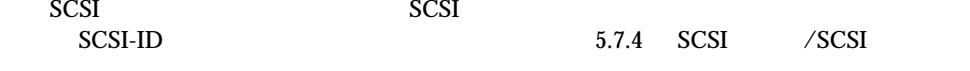

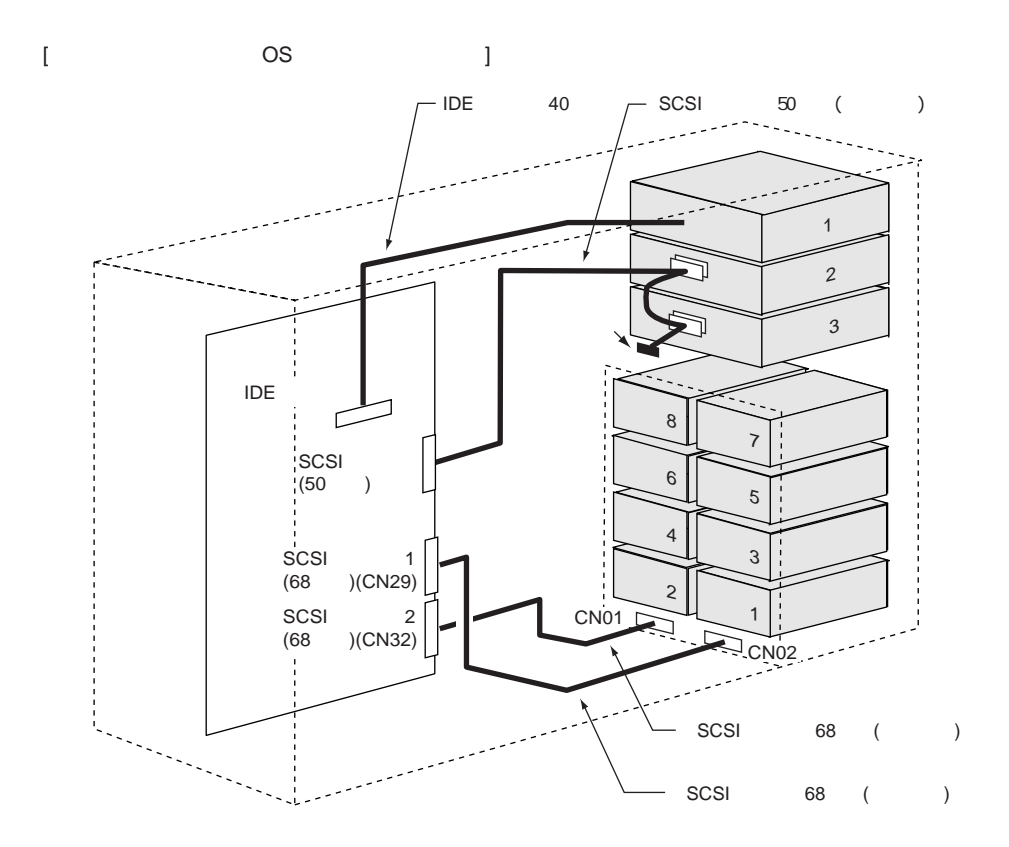

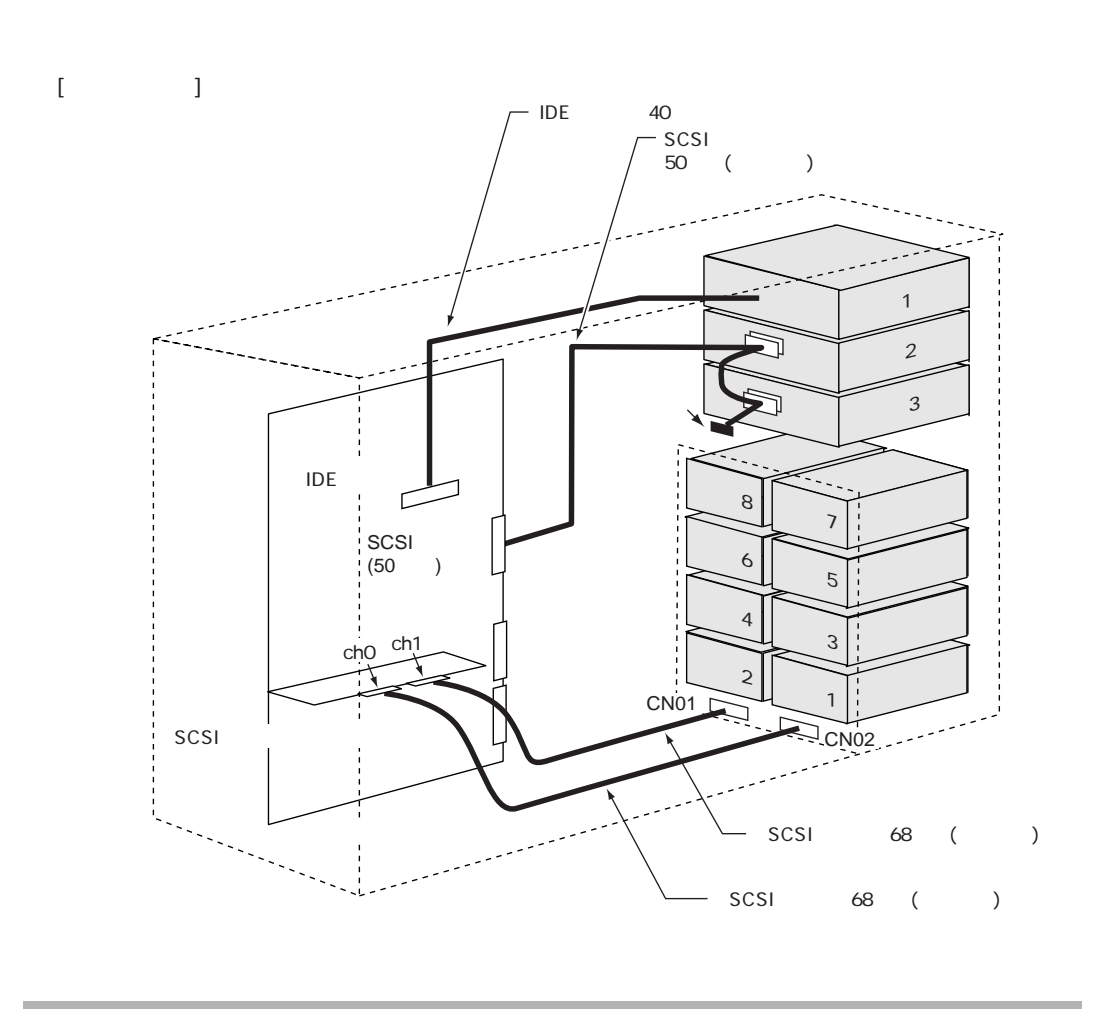

### $5.6.3$

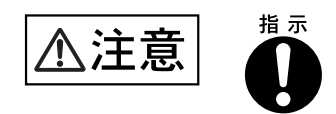

3.5  $\sim$  8

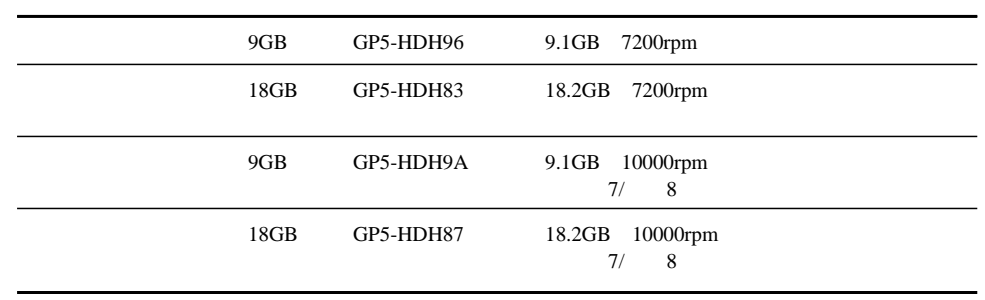

 $3.5$ 

# $3.5$  SCSI-ID  $3.5$

SCA2 Single Connector Attachment2

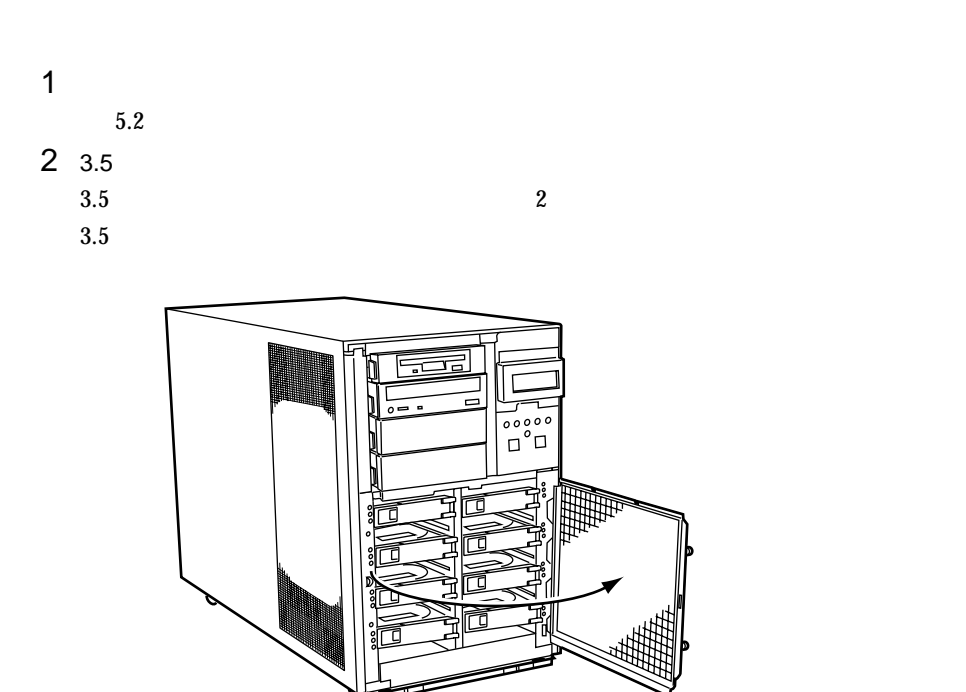

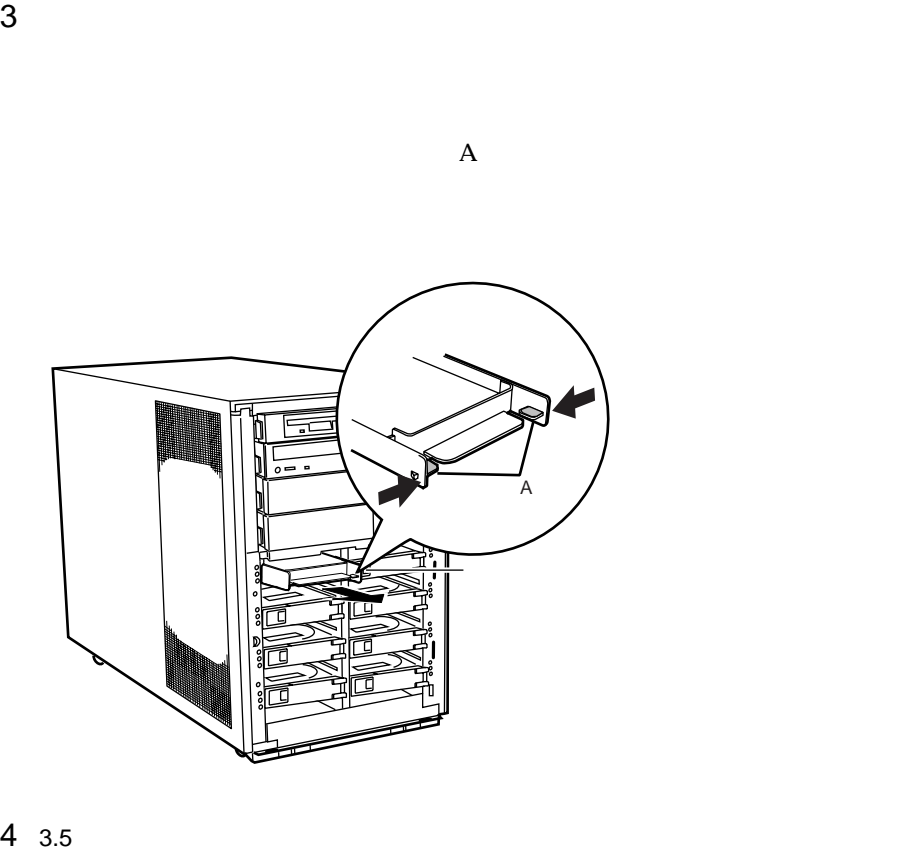

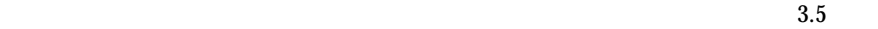

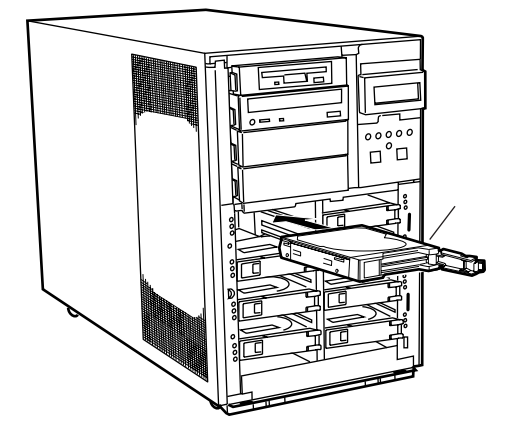

 $3.5$ 3.5  $3.5$   $3.5$  $\sim$  3.5  $\sim$ 

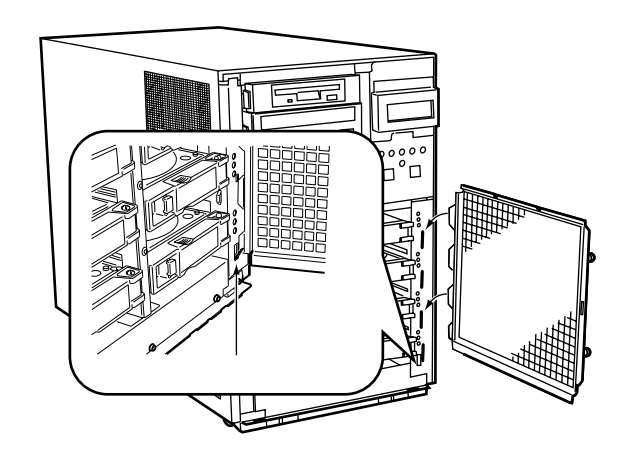

 $2$ 

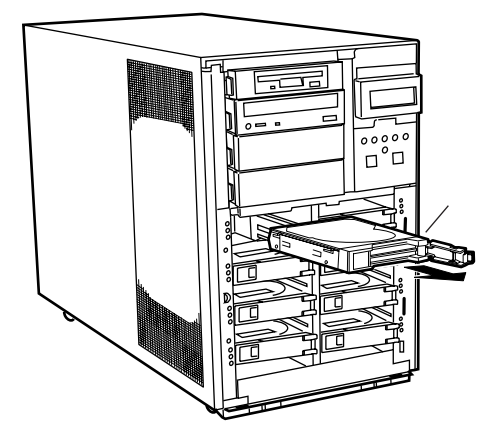

 $1$ 

 $SCSI$  $RAID1/5/6$ 

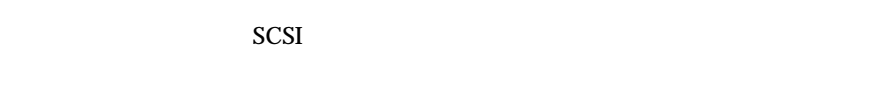

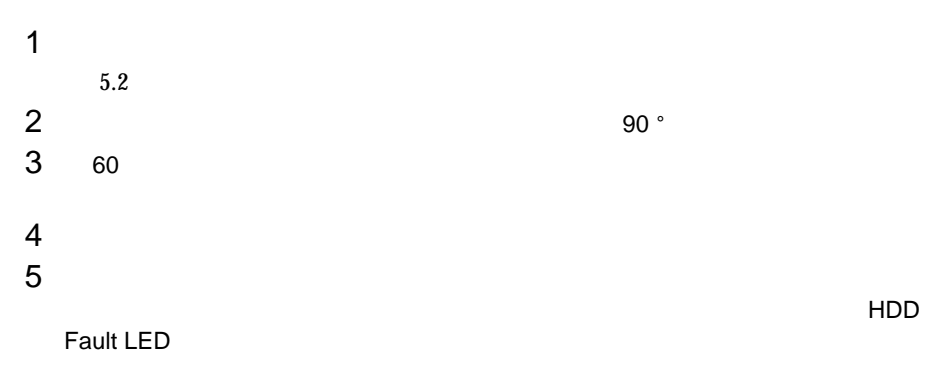

## $5.6.4$  5

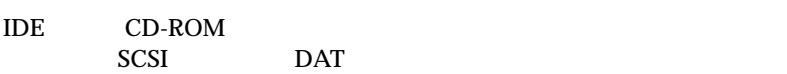

 $\bullet$  5  $5$ 

 $\bullet$ 

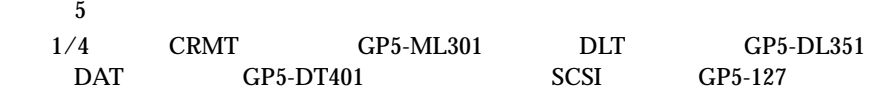

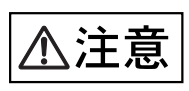

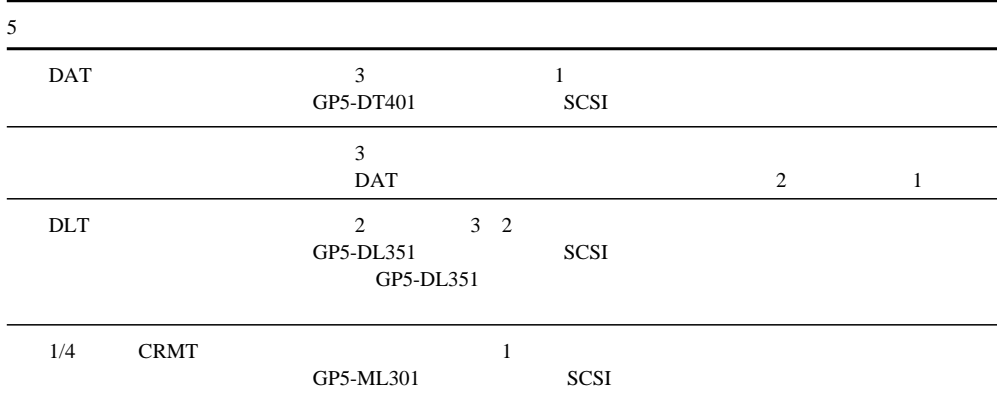

 $[$ 

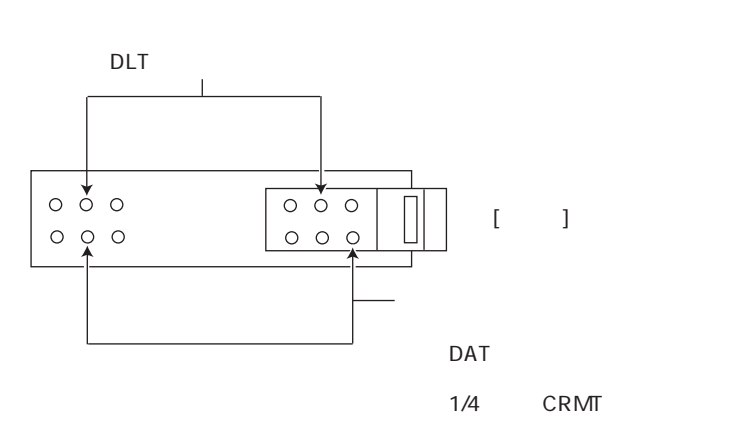

 $1$  5  $5$  5  $5$  $5$ 

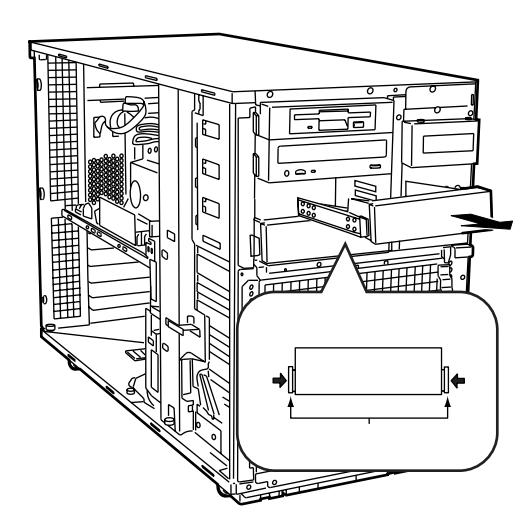

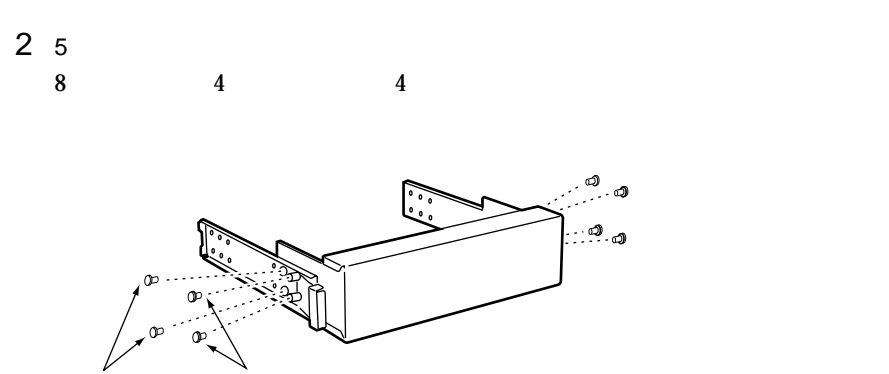

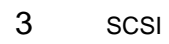

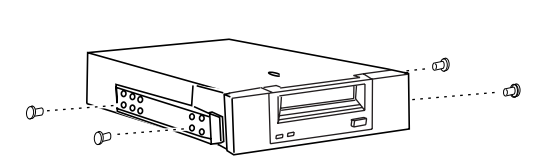

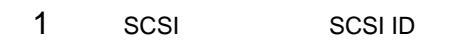

 $4 \leftrightarrow 4$ 

SCSI-ID

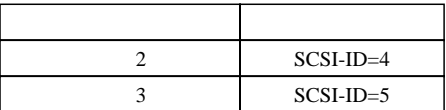

 $5.2$ 

 $2$ 

 $3<sub>1</sub>$ 

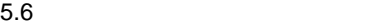

 $4 \overline{\phantom{a}}$ 

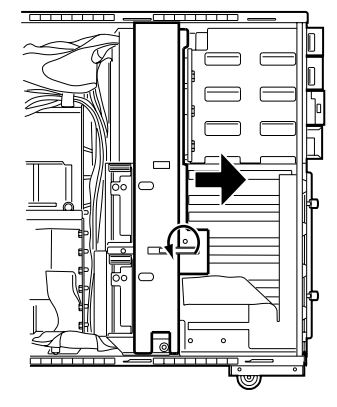

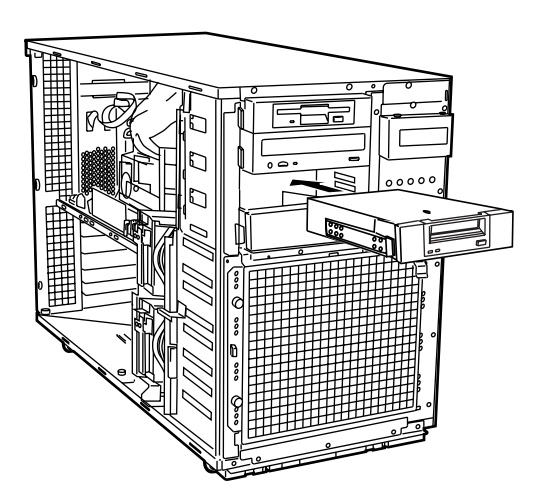

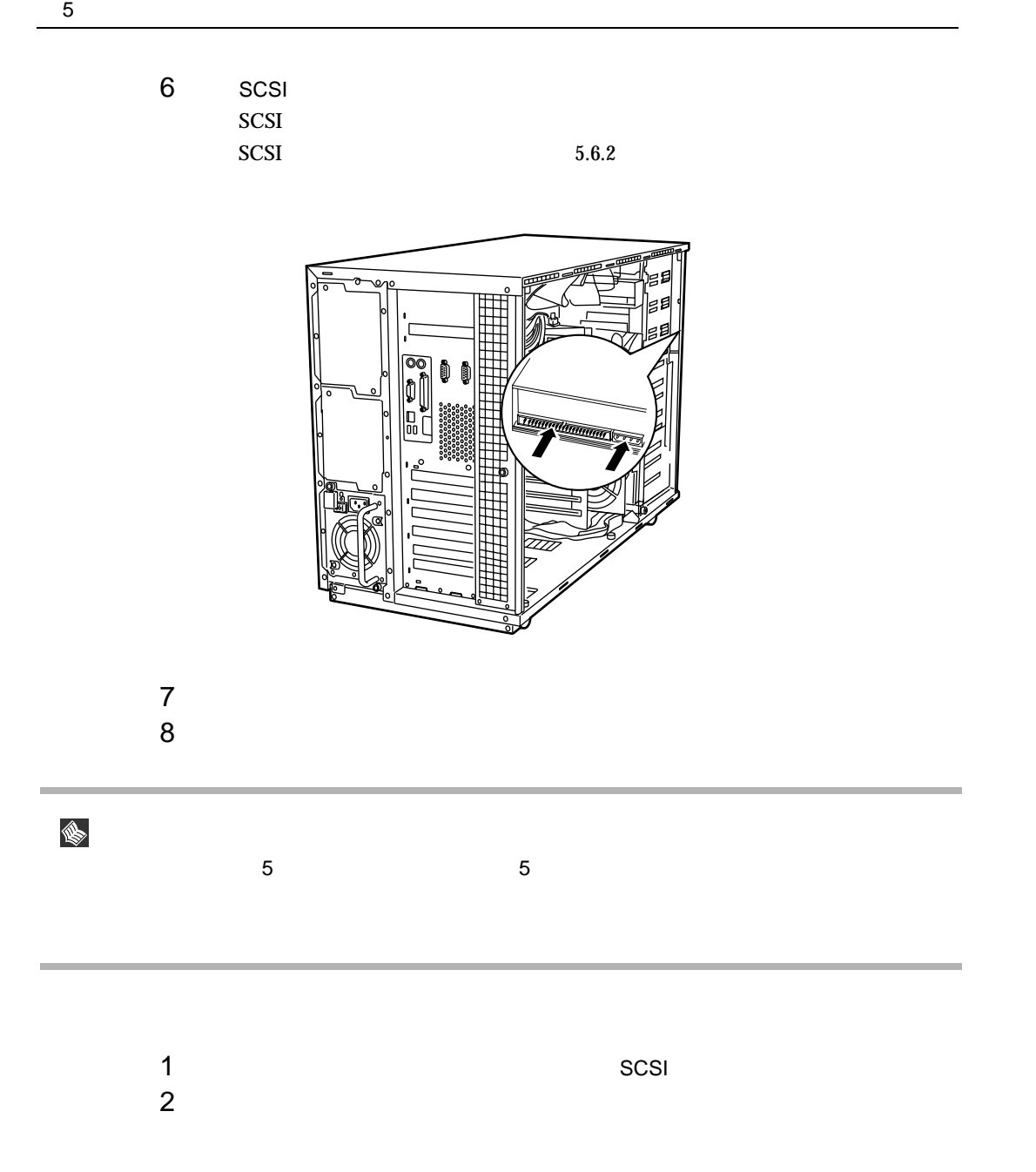

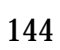

 $5.7$ 

## $5.7.1$

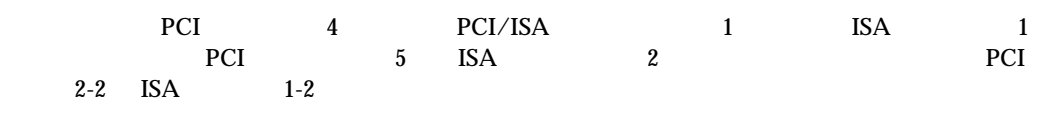

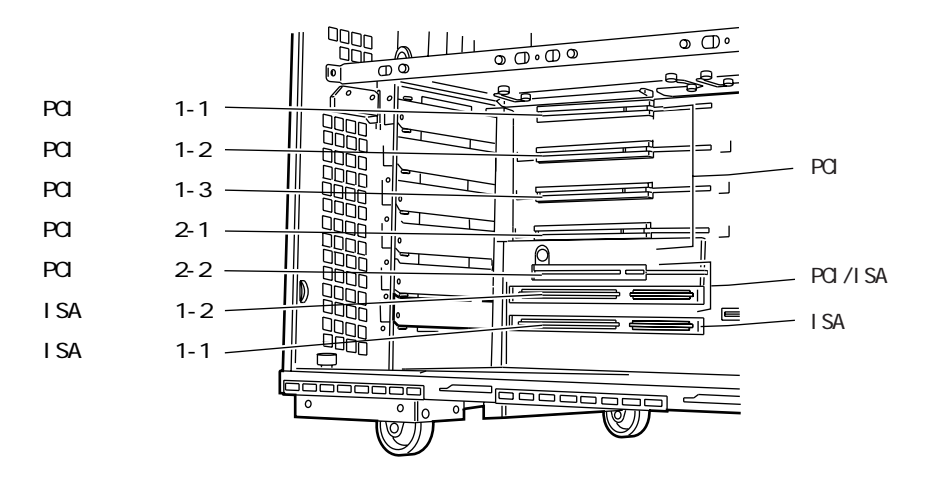

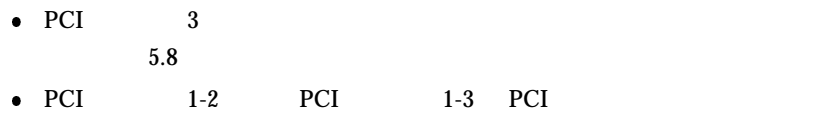

PCI<sup>-1</sup>

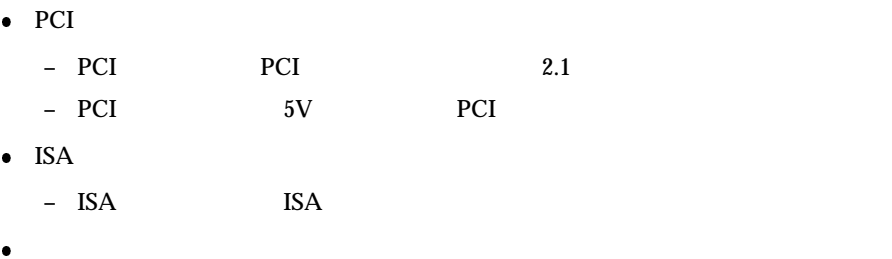

 $B.1.4$ 

**–** I/O ポートアドレス

**–** メモリアドレス

**–** 割り込み(IRQ)レベル

– DMA

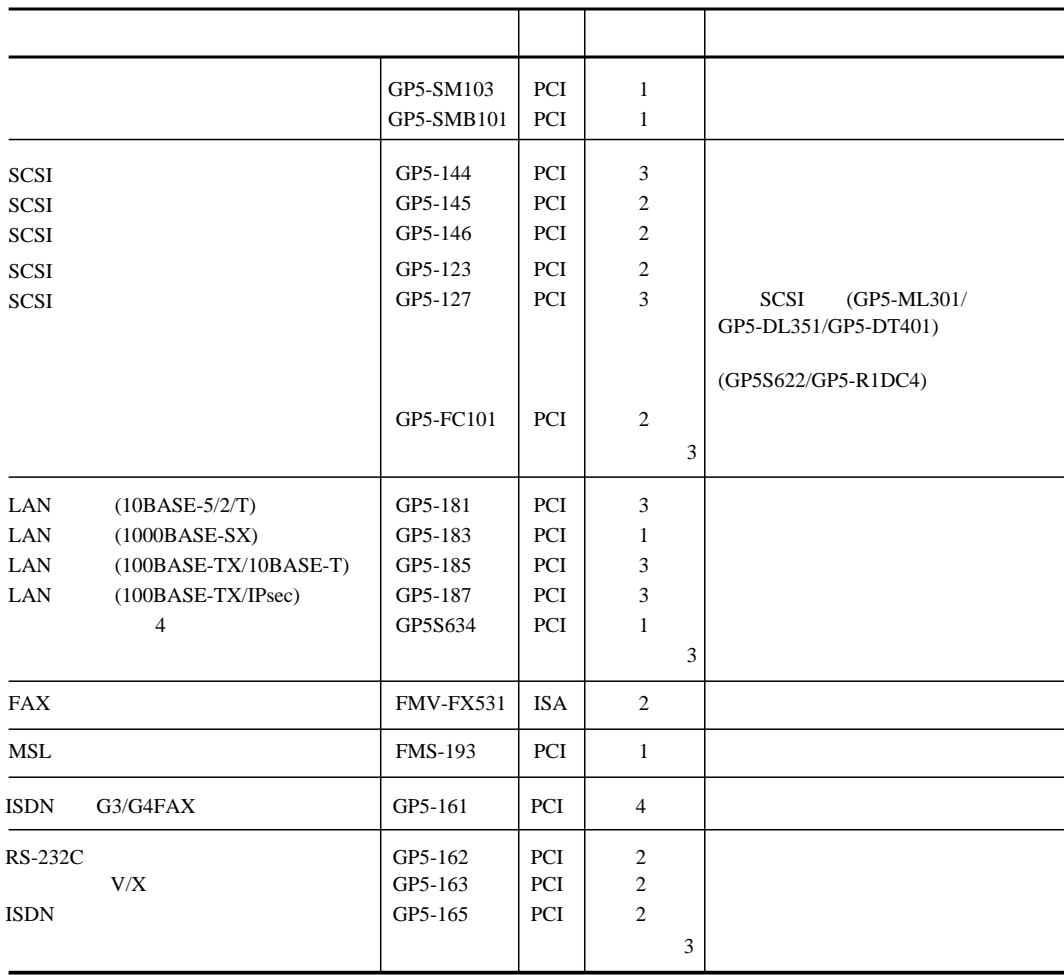

**A注意**  $\ddot{\phantom{1}}$ 

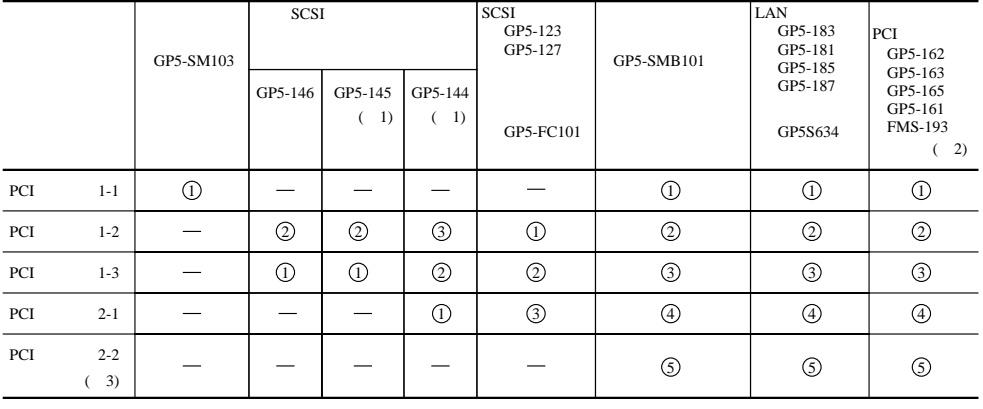

1 GP5-145と内蔵ハードディスクユニットを使用して、アレイシステムを構築する場合、搭載できる SCSIアレイコントローラカード(GP5-144 / GP5-145)は最大2枚です。 この場合、追加で搭載するSCSIアレイコントローラカード(GP5-144 / GP5-145)は、PCIスロット1-2

2 MSL (FMS-193) PCI 2-1 PCI 2-2

3 PCI 2-2 ISA 1-2

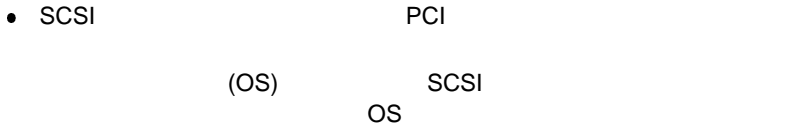

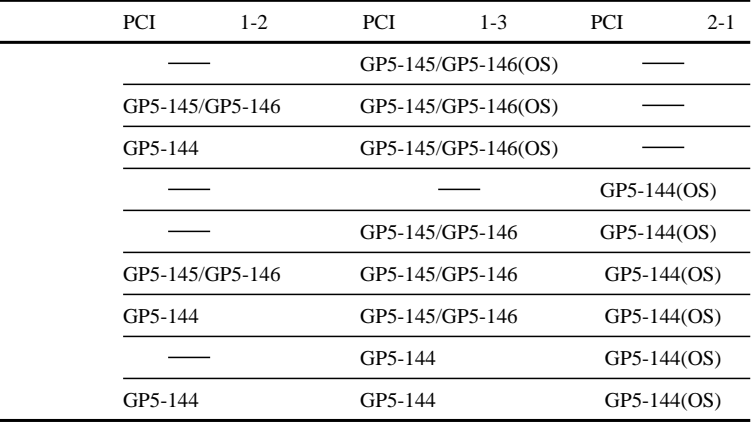

### $5.7.2$

- $\bullet$  $\bullet$  ISA  $ISA$   $\longrightarrow$   $I.S.$  $ISA$  icluding the set of  $ICU$  $ISA$  $\bullet$  PCI PCI BIOS セットアップコード BIOS セットアップコード BIOS PCI IRQ Settings Manual **IRQ**  $\bullet$  $\overline{RQ}$  $BIOS$ ートを「Disabled」ということになります。<br>コマンスの IRQ ところにはならずます。  $\bullet$ IRQ
- $\rm IRQ$  irreduces the set of  $\rm IRQ$  $\rm IRQ$
- $\bullet$  PCI **IRQ** 
	- **–** PCI スロット 1-1/1-2/1-3 に搭載する PCI カードと、PCI スロット 2-1/2-2 に搭載する PCI IRQ **–** PCI 1-1/1-2/1-3 PCI SCSI IRQ **–** PCI 2-1/2-2 PCI LAN IRQ

 $5.7.3$ 

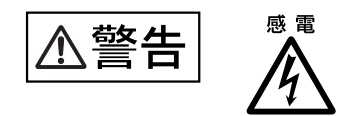

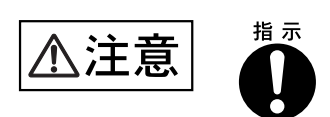

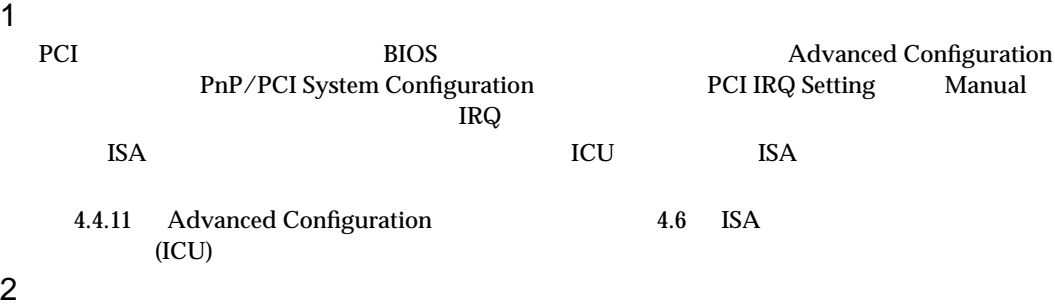

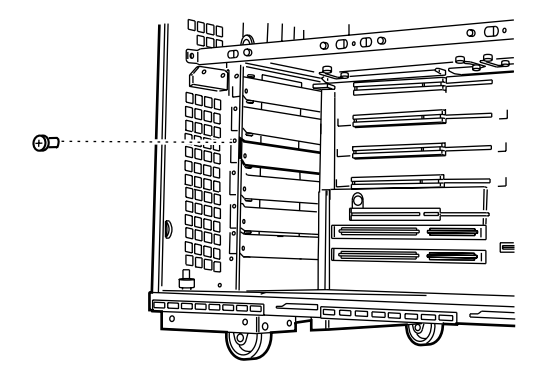

 $4 \left( \frac{1}{2} \right)$ 

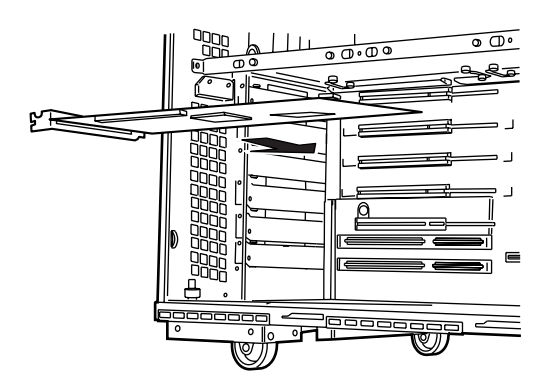

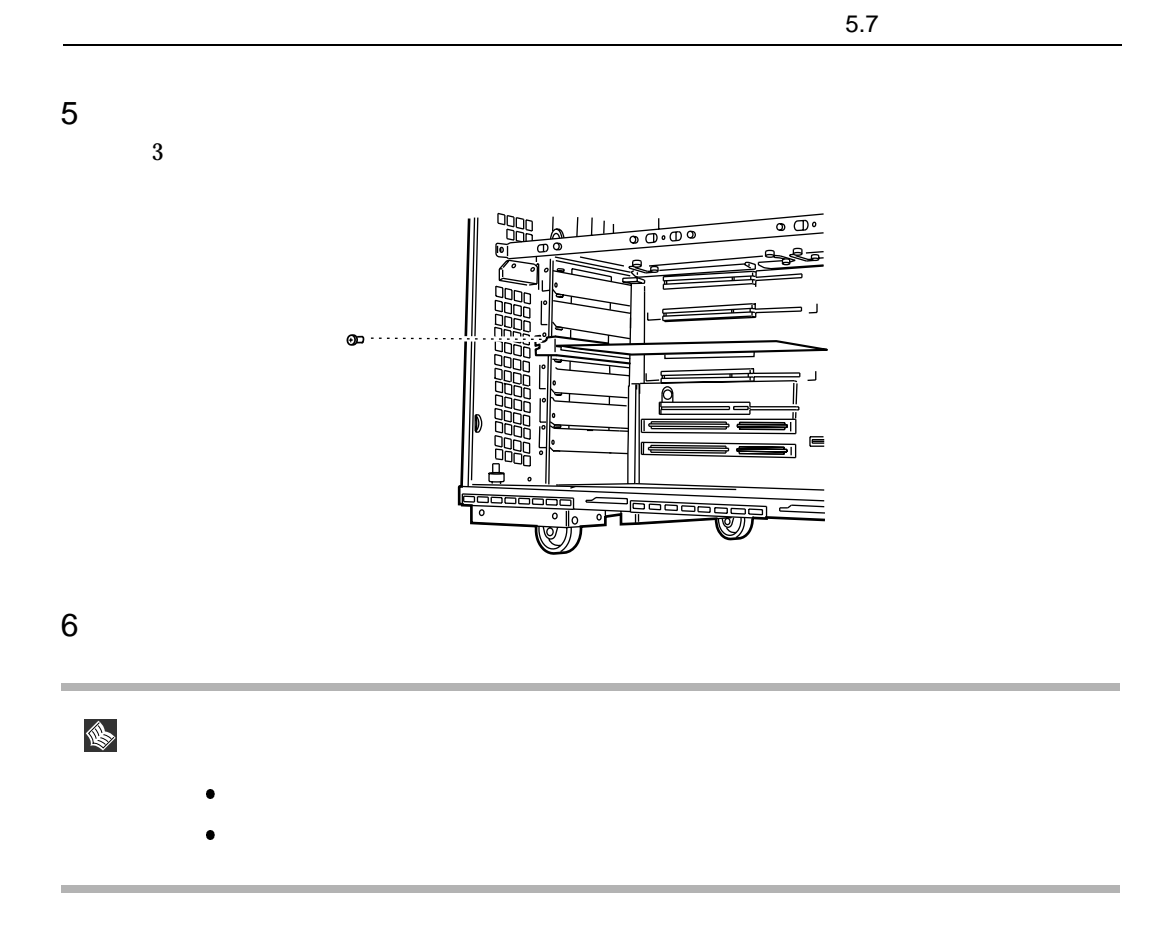

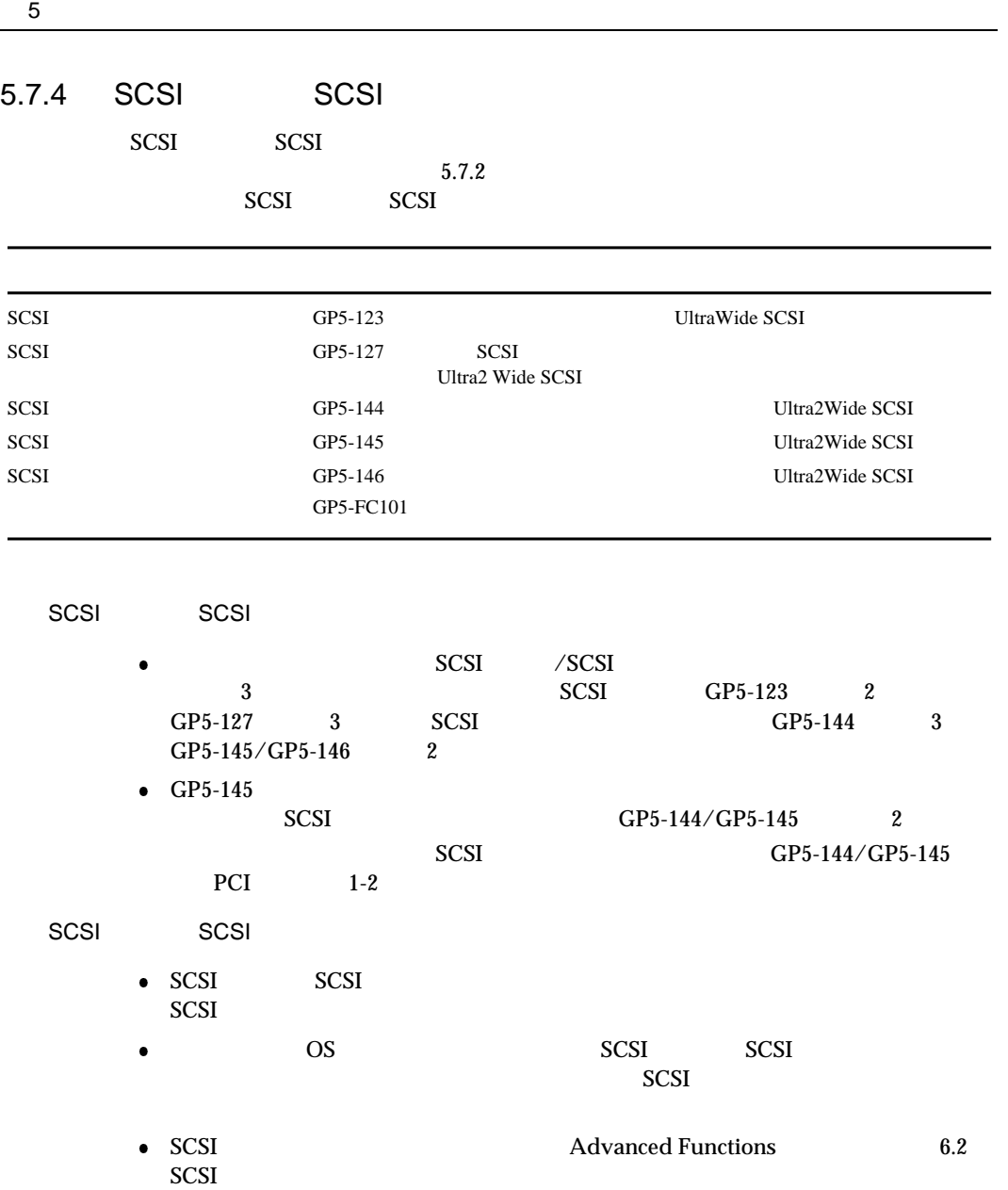

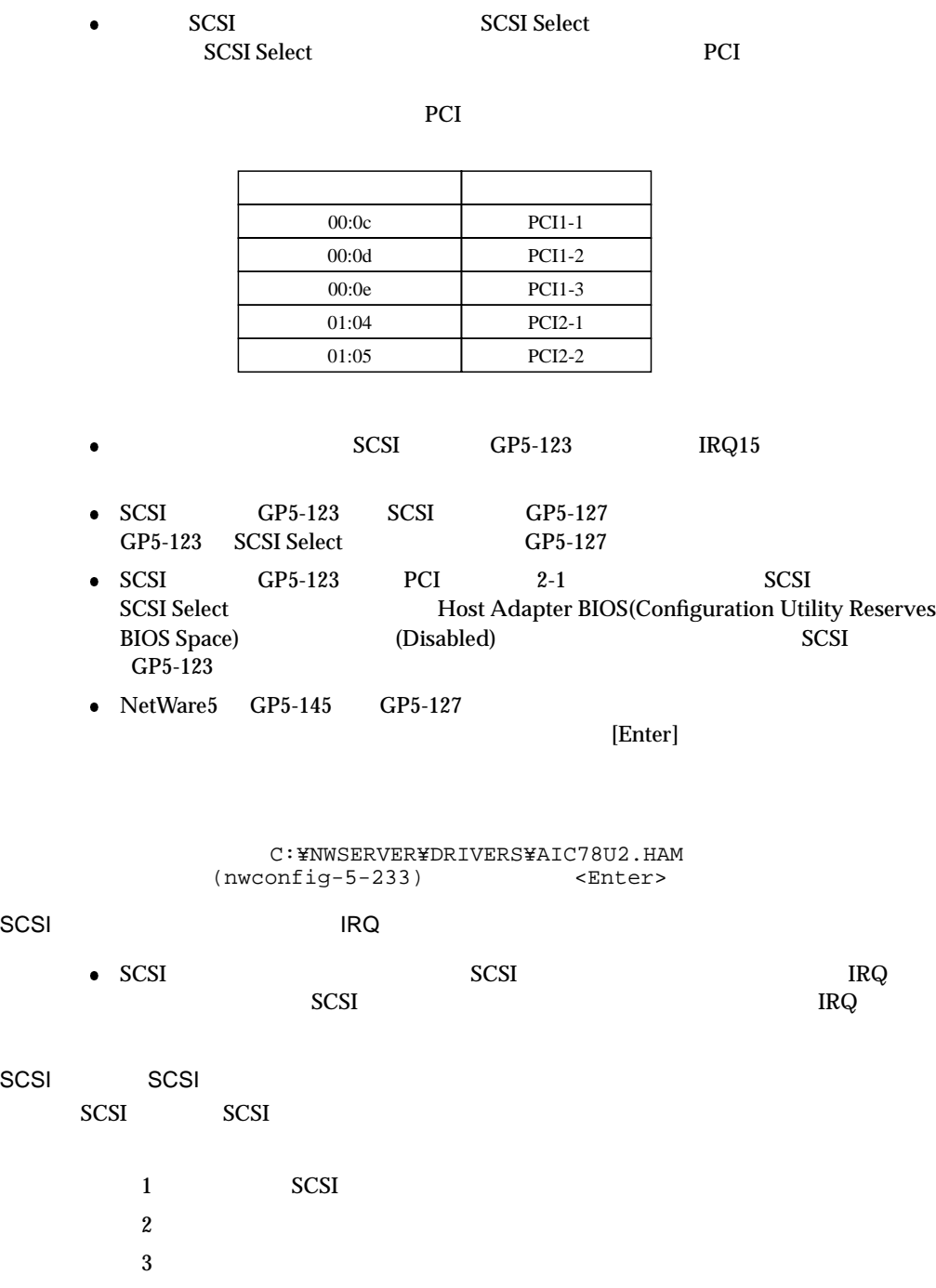

- 
- $4$ 
	- 5 SCSI

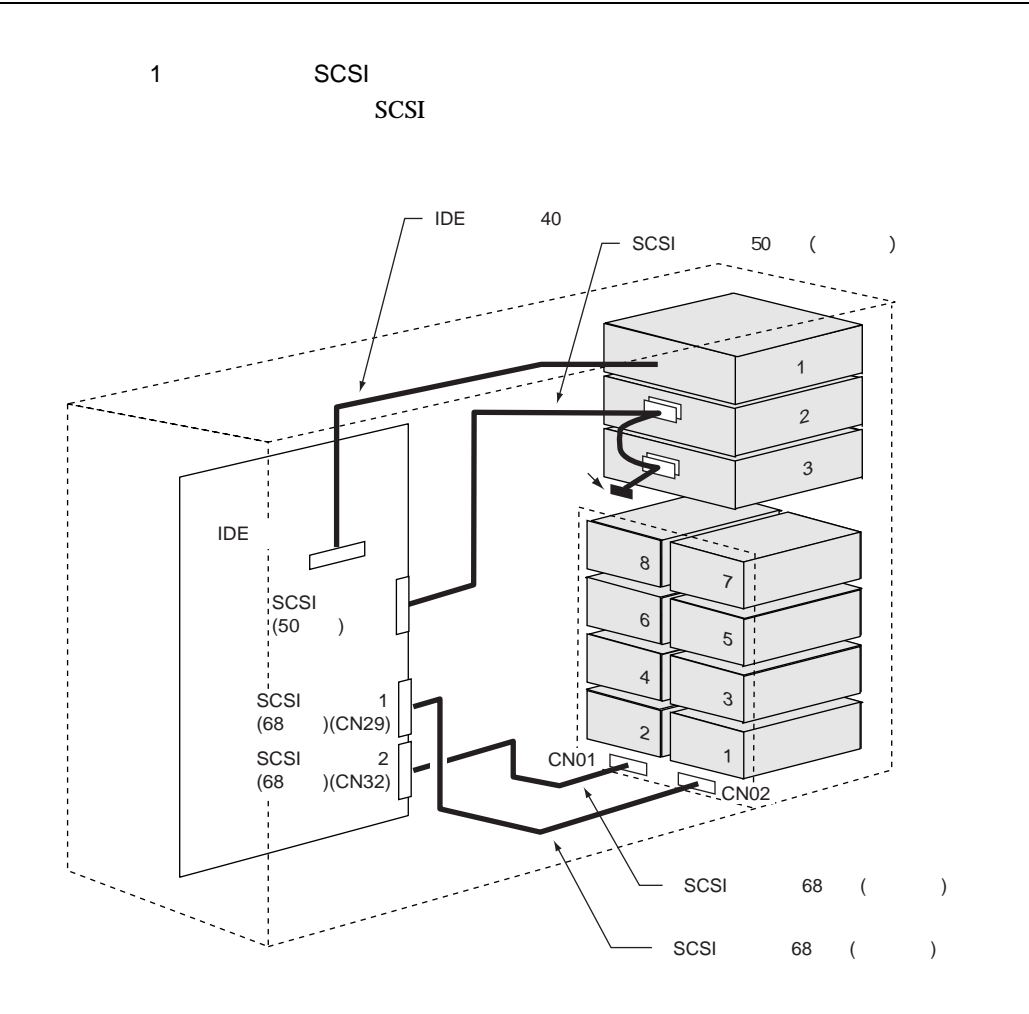

 $2$ SCSI アレイコントローラウム IDE 40 SCSI<sub>b</sub> 50 ( )  $\overline{1}$ าา ベイ<sup>2</sup> ベイ<sup>3</sup> IDE<br>コミュー  $\overline{\phantom{a}}$  $\overline{7}$ SCSI<sub>J</sub>  $\overline{6}$  $(50)$ ベイ5  $\overline{4}$  $\ddot{\phantom{0}}$ ch<sub>0</sub>  $\frac{\text{ch1}}{4}$  $\overline{c}$  $\overline{\phantom{0}}$  1 CN<sub>01</sub> CN02 SCSI<br>(GP5-144/GP5-145/GP5-146) SCSI 68 ( ) SCSI 68 ()  $\bullet$  SCSI SCSI アレイコントローラカード  $\sqrt{\text{OS}}$ BIOS 4.4.10 Startup Configuration BOOT from Onboard SCSI Device

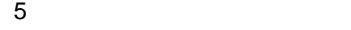

 $3$  $SCSI$ 

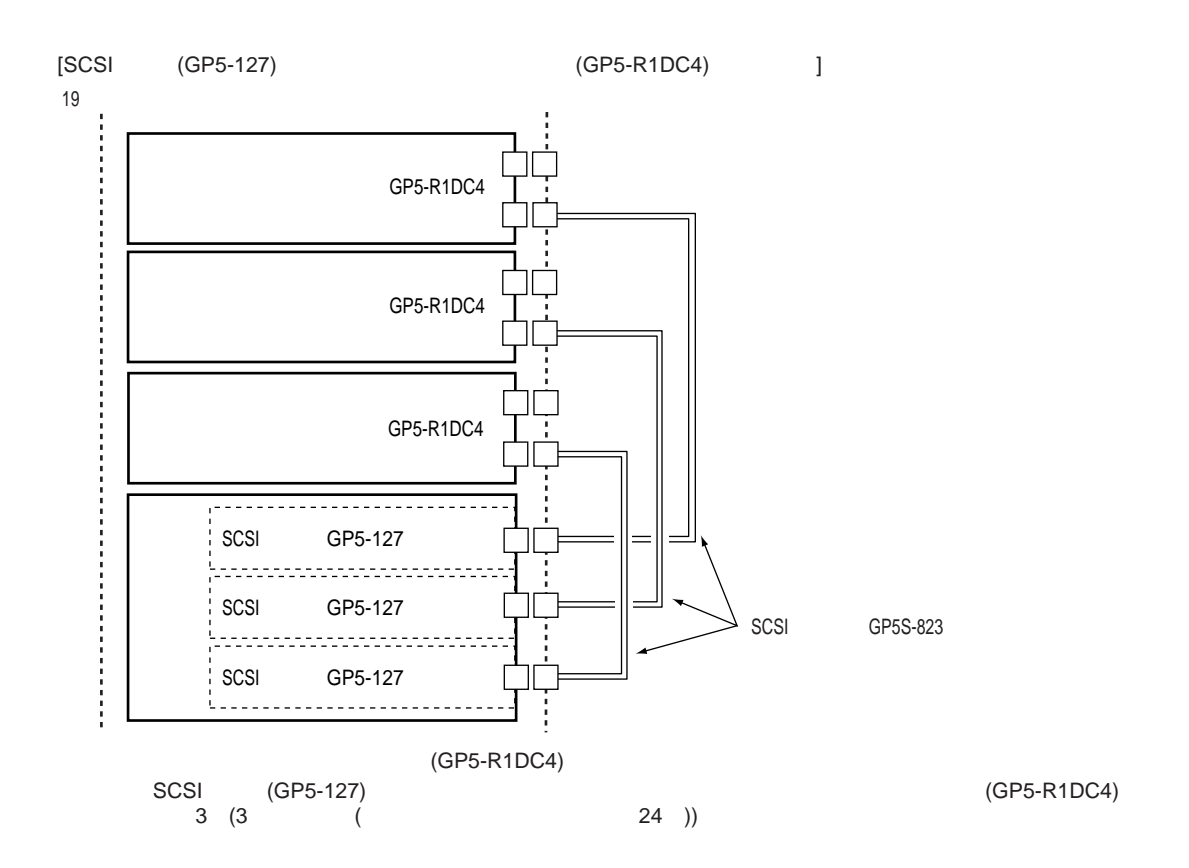

SCSI アレイコントローラカード

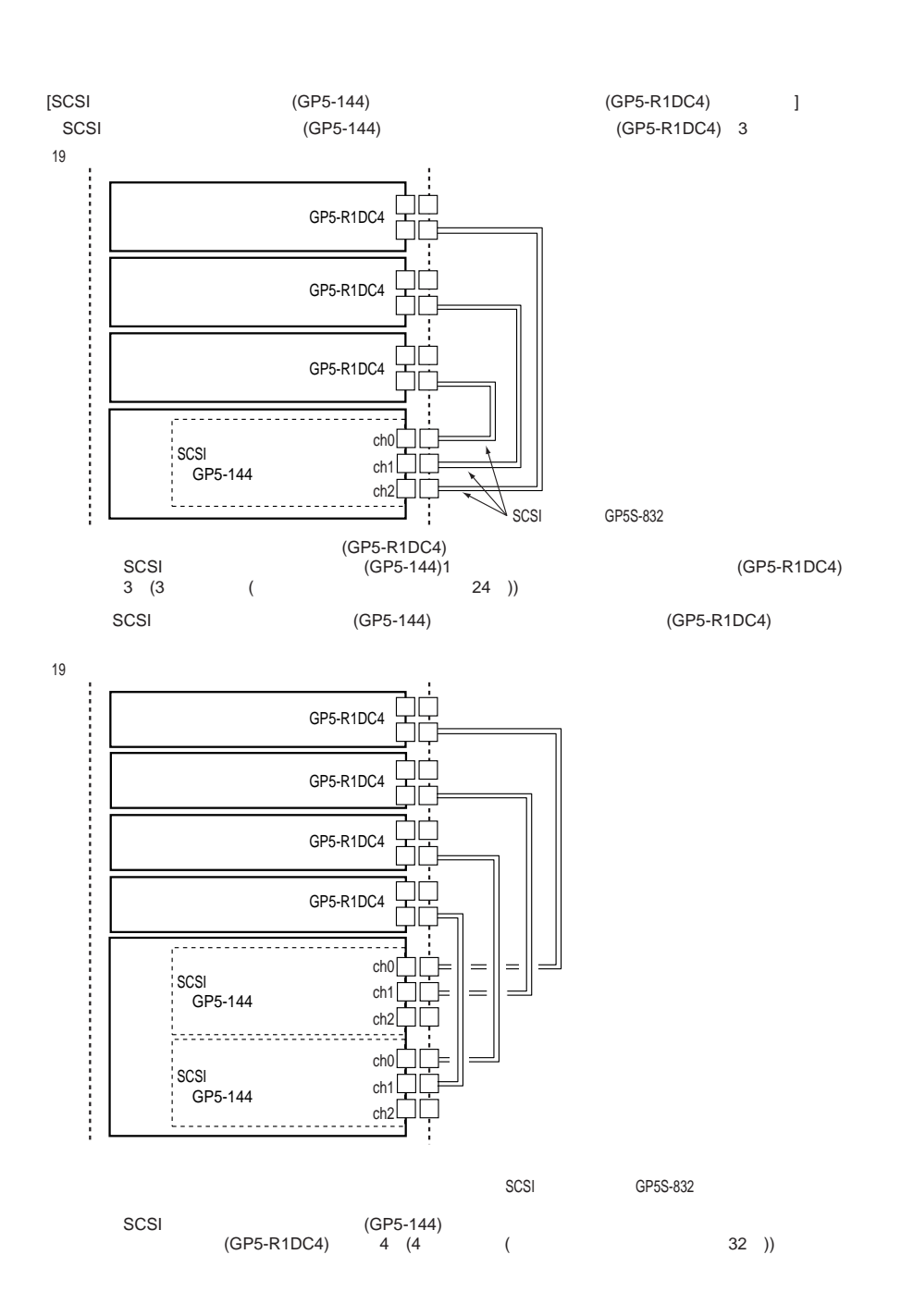

 $4$ 

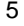

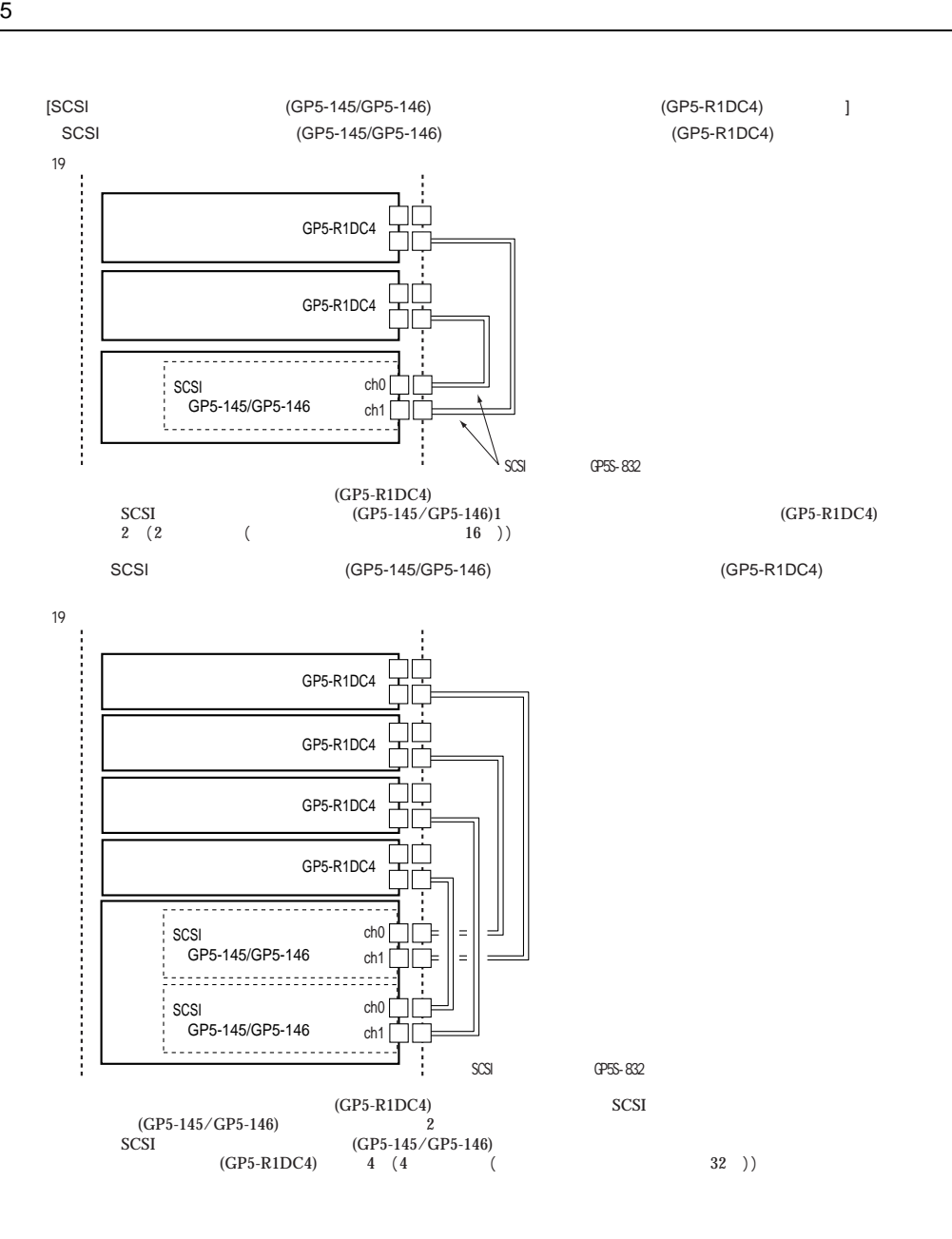

5 SCSI SCSI SCSI ID  $SCSI$   $4$ SCSI GP5-127 **KAR** SCSI GP5-832 GP5-833 SCSI<sup>-</sup> SCSI **RAP** FNB-CBL831 FMV-692 FMV-695 SCSI サーバ本体に取り付けた SCSI カードと外部 SCSI オプションは SCSI ケーブル  $\bullet$ GP5-832 GP5-832 FMV-695 Wide SCSI

● Wide SCSI SCSI SCSI トーブルということには、SCSI トーブルとしています。

161

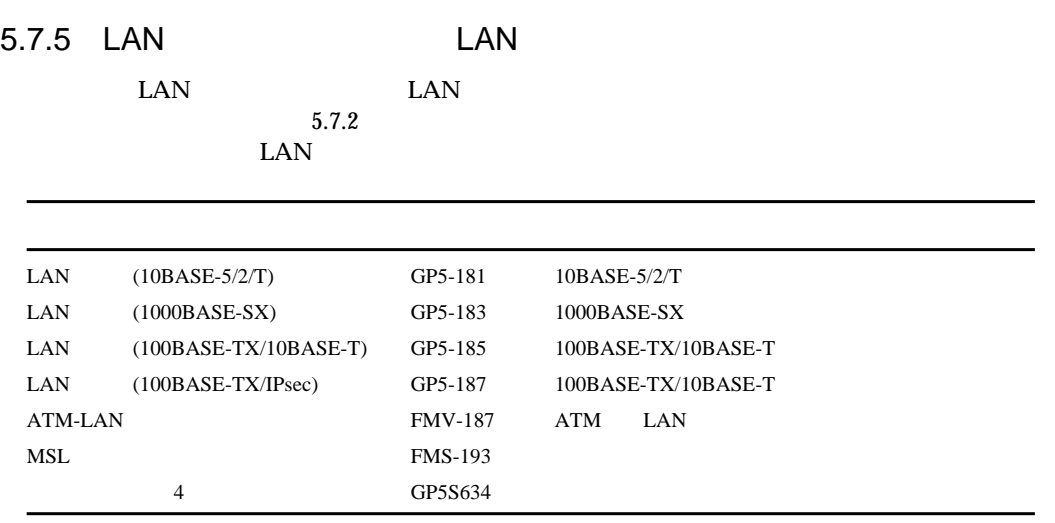

 $\bullet$ 

### LAN LAN LAN

LAN FIRST STREET

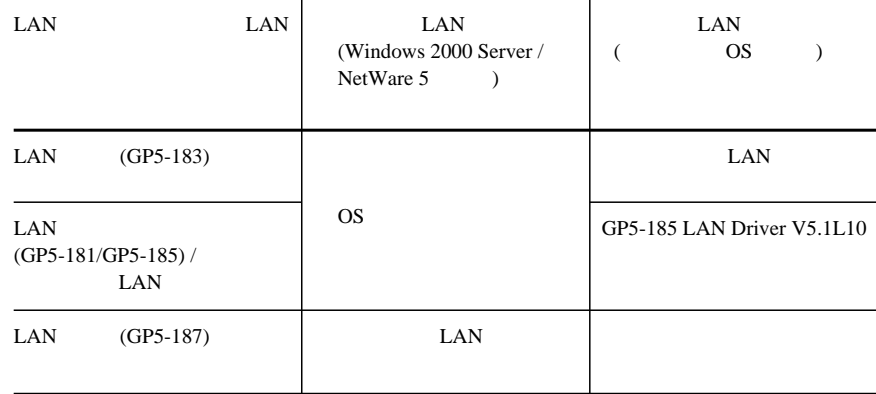

 $\text{LAN}$
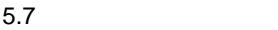

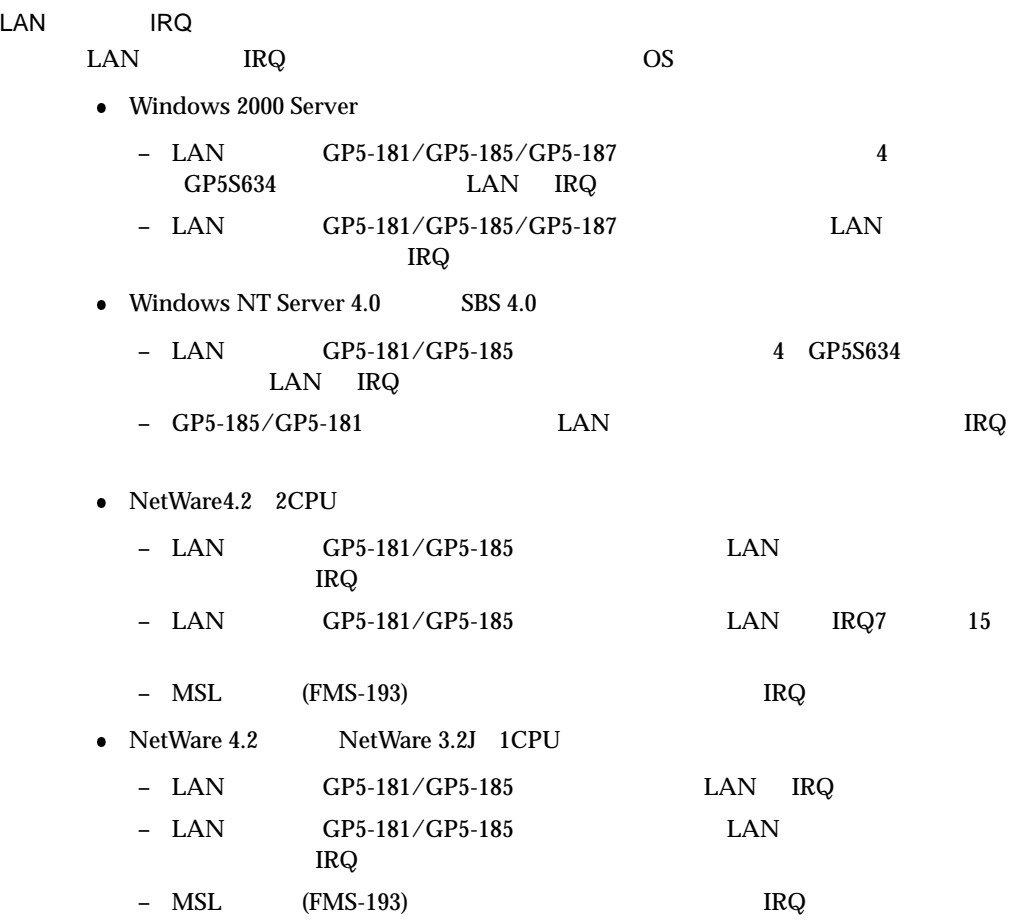

# 5.7.6 RS-232C

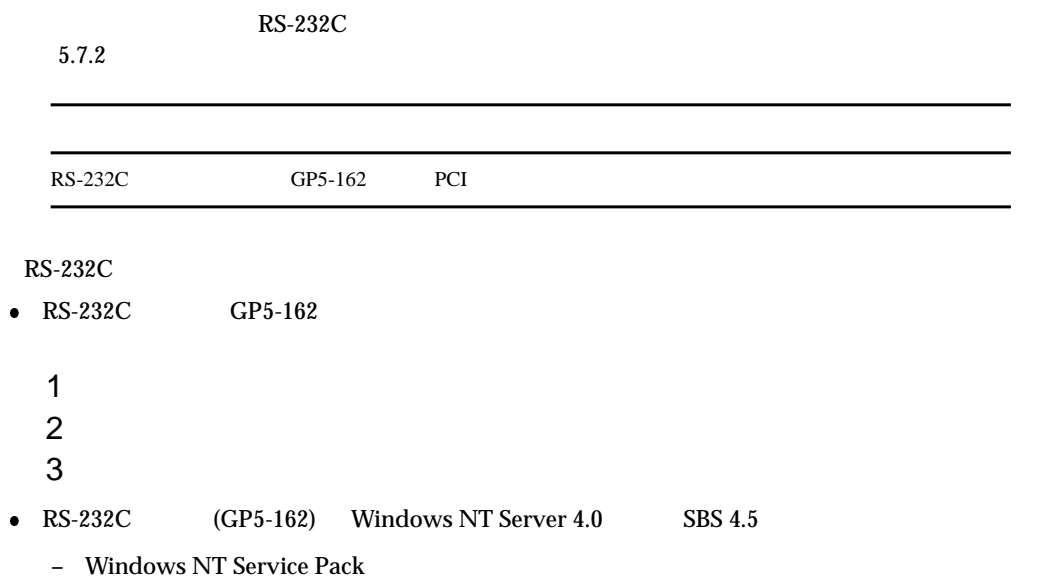

# 5.7.7 ISDN

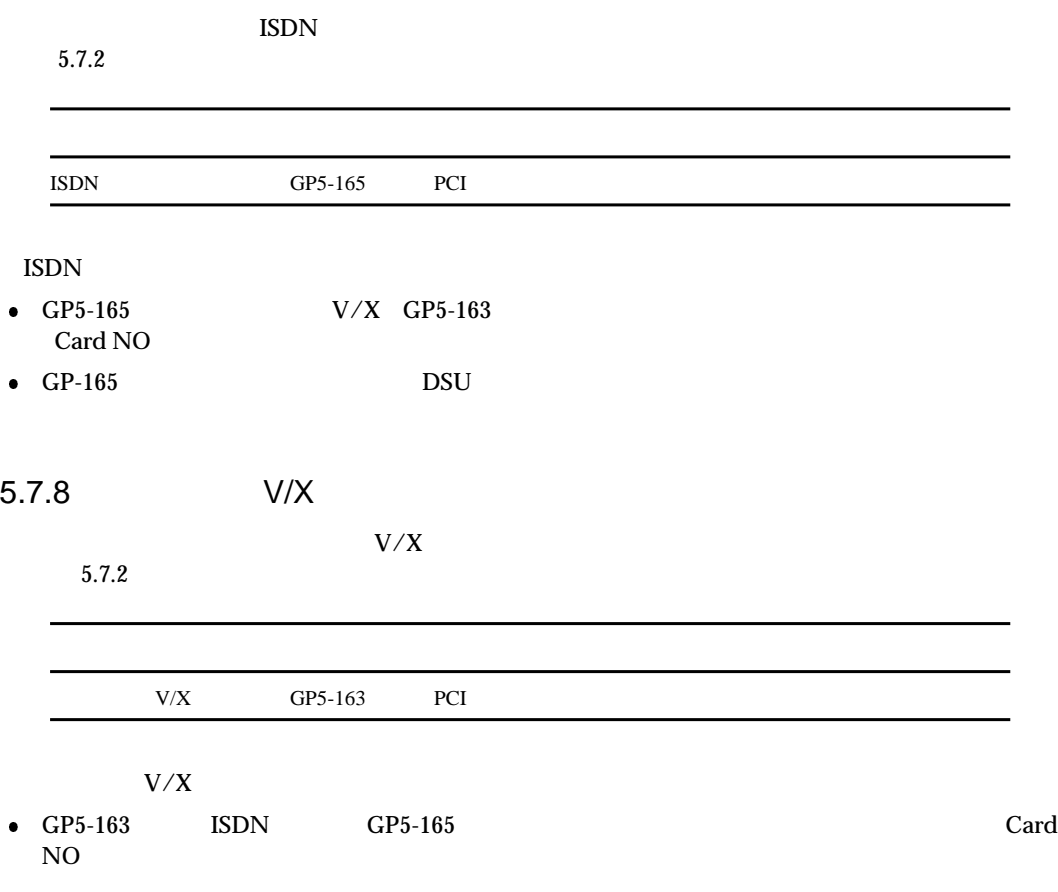

 $5.7$ 

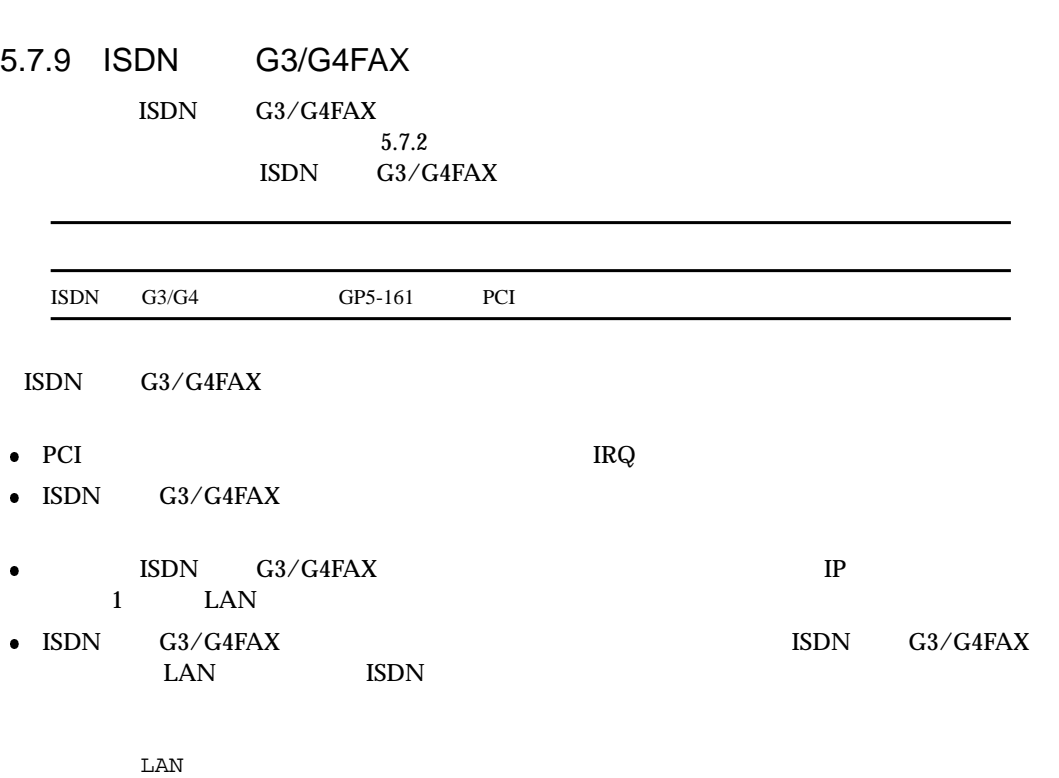

ISDN

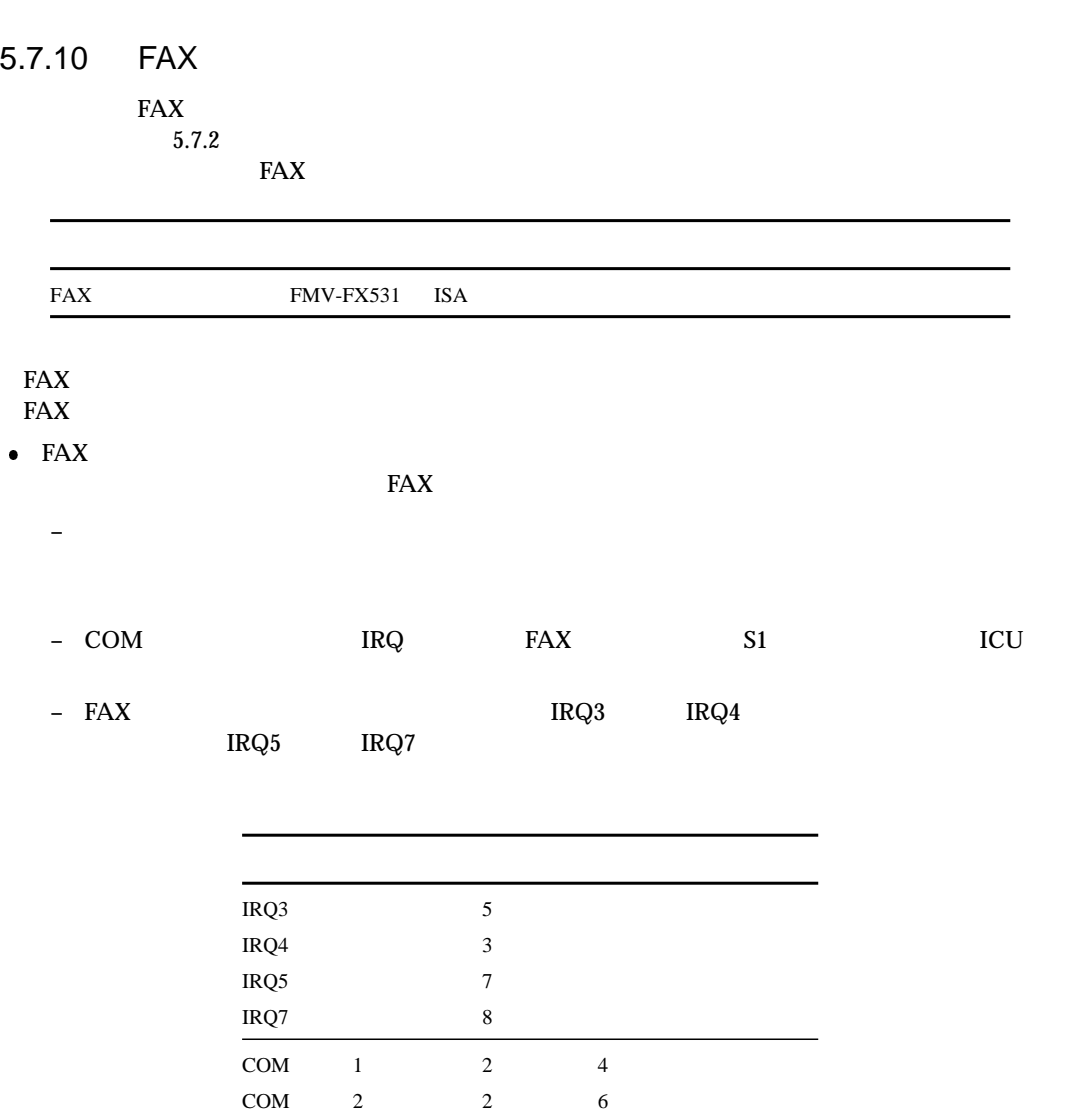

 $1$  4  $1$  6

COM 3  $COM$  4

ï

 $5.7$ 

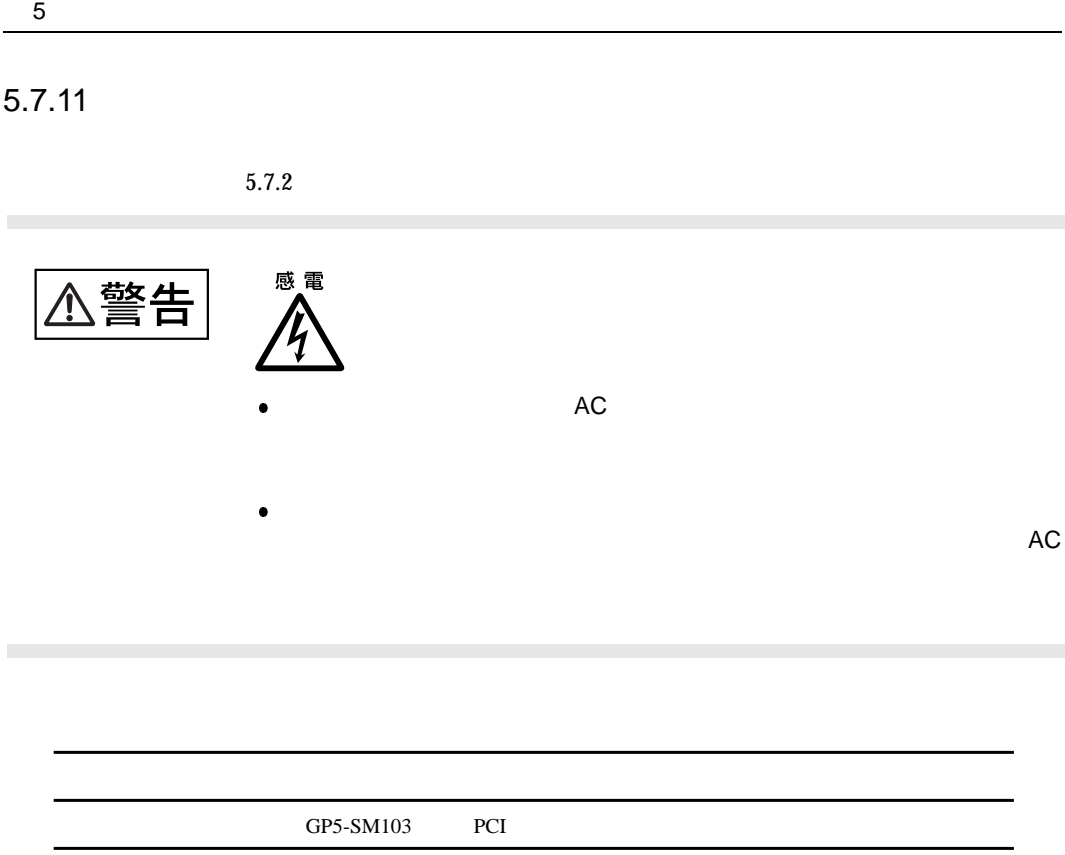

 $PCI$  1-1

168

 $\bullet$ 

 $5.7$ 

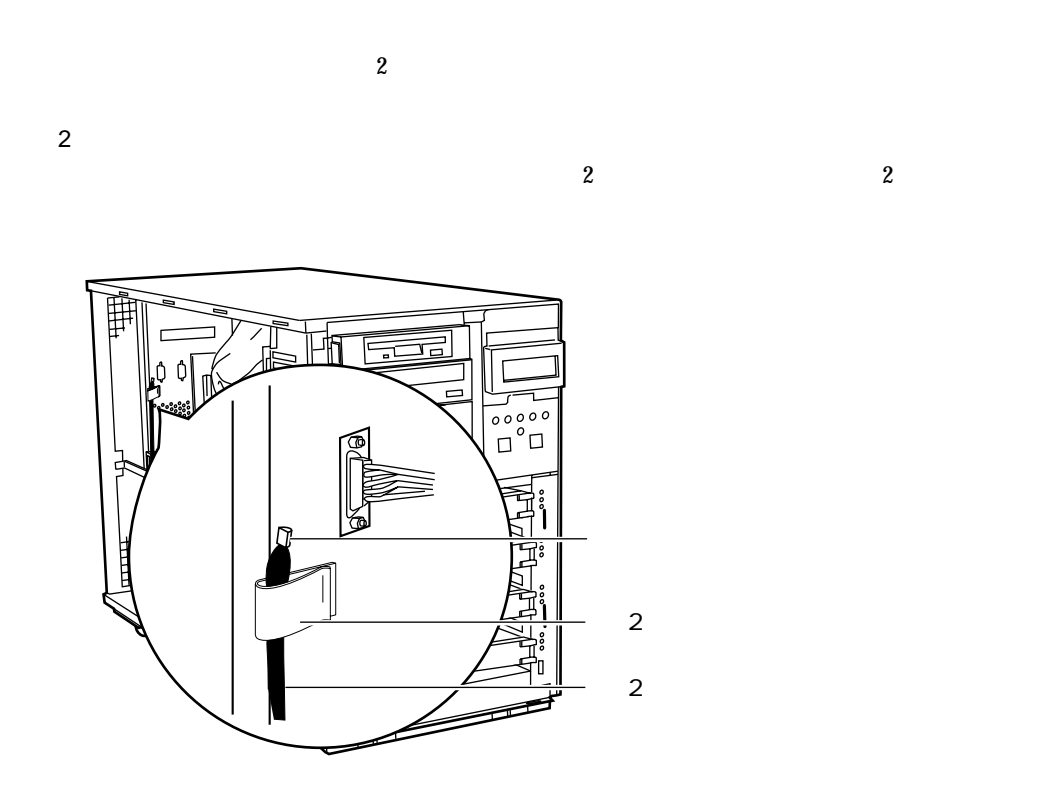

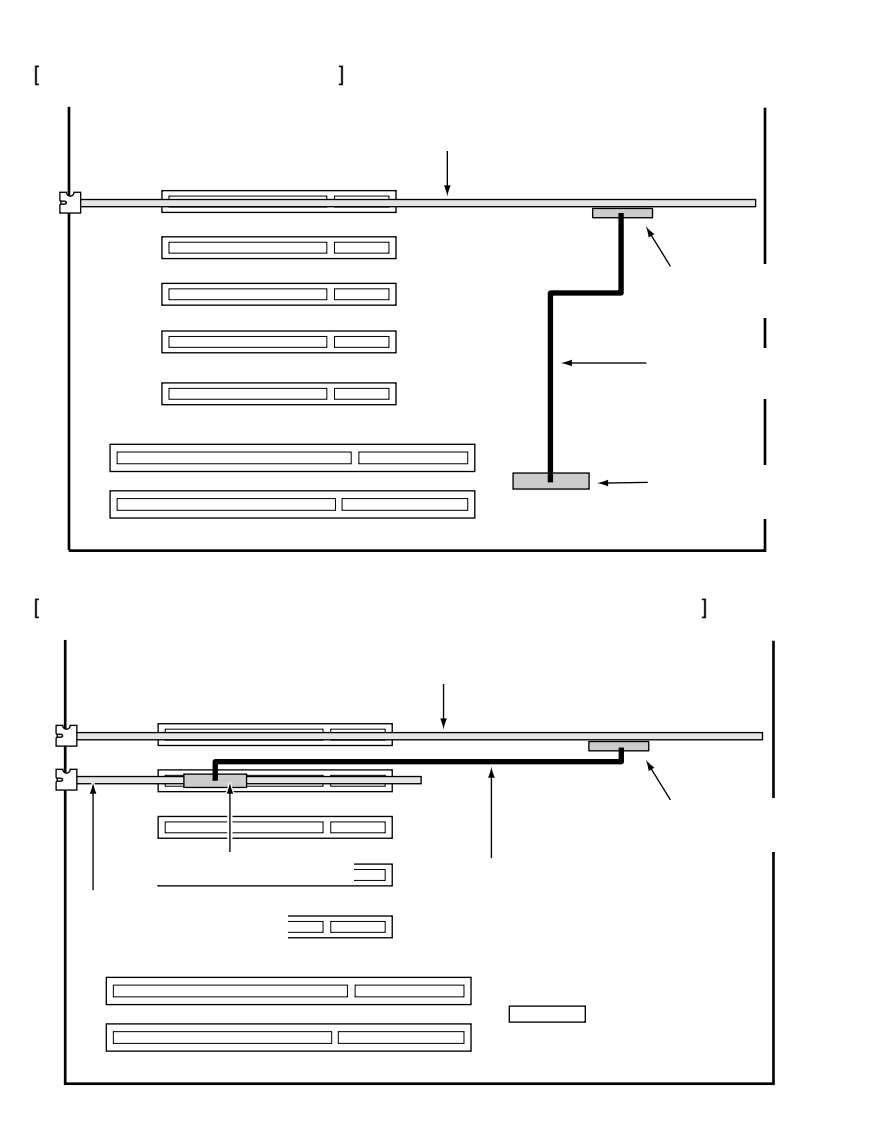

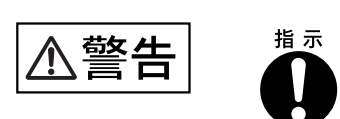

 $5.7$ 

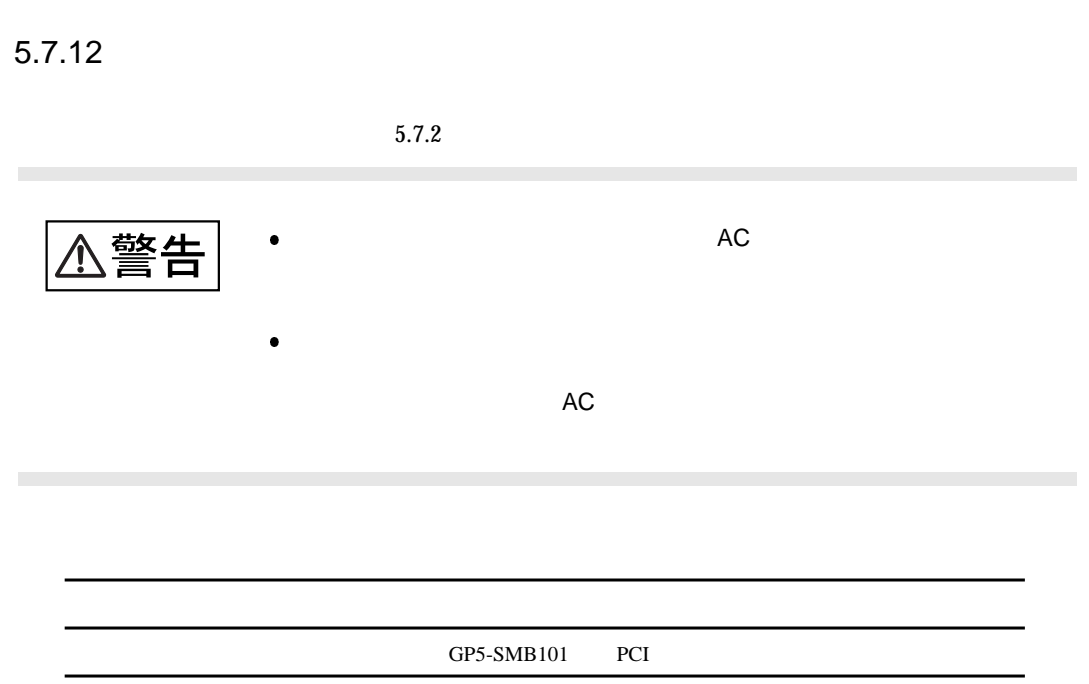

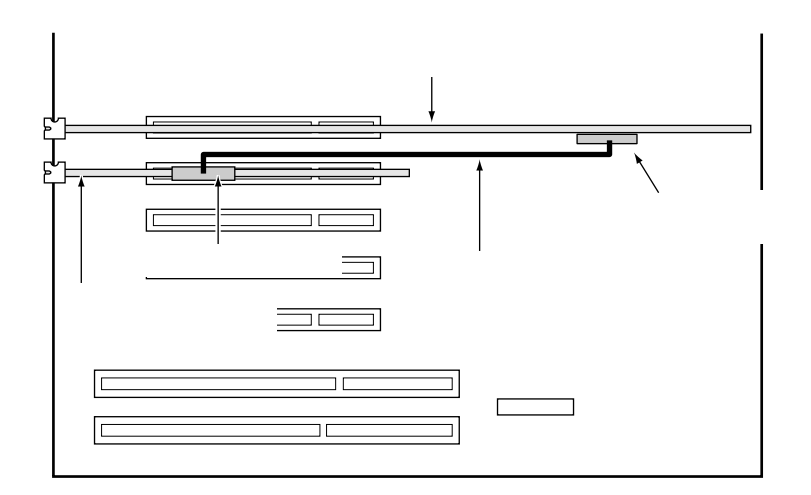

 $5.8$  $5.8$  $\frac{1}{3}$   $\frac{3}{3}$  $\mathbf 1$ 

 $1$ 

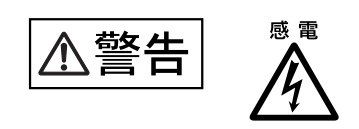

# $5.8.1$

 $AC$ 

**–** CPU 2 個搭載するとき

ー 5 **5** 

**–** PCI カードを 3 枚以上搭載するとき

– DLT GP5-DL351

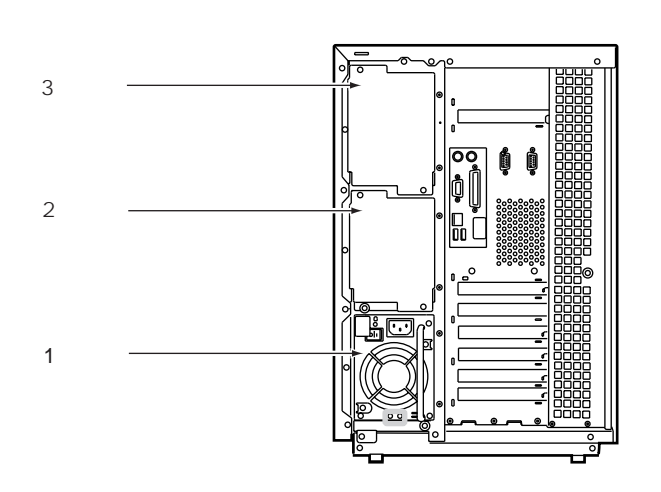

 $5.8.2$ 

 $\frac{1}{2}$  $2$ 

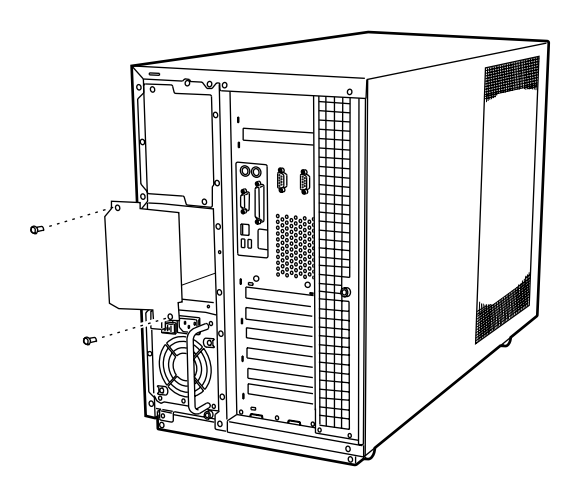

 $\mathbf 2$ 

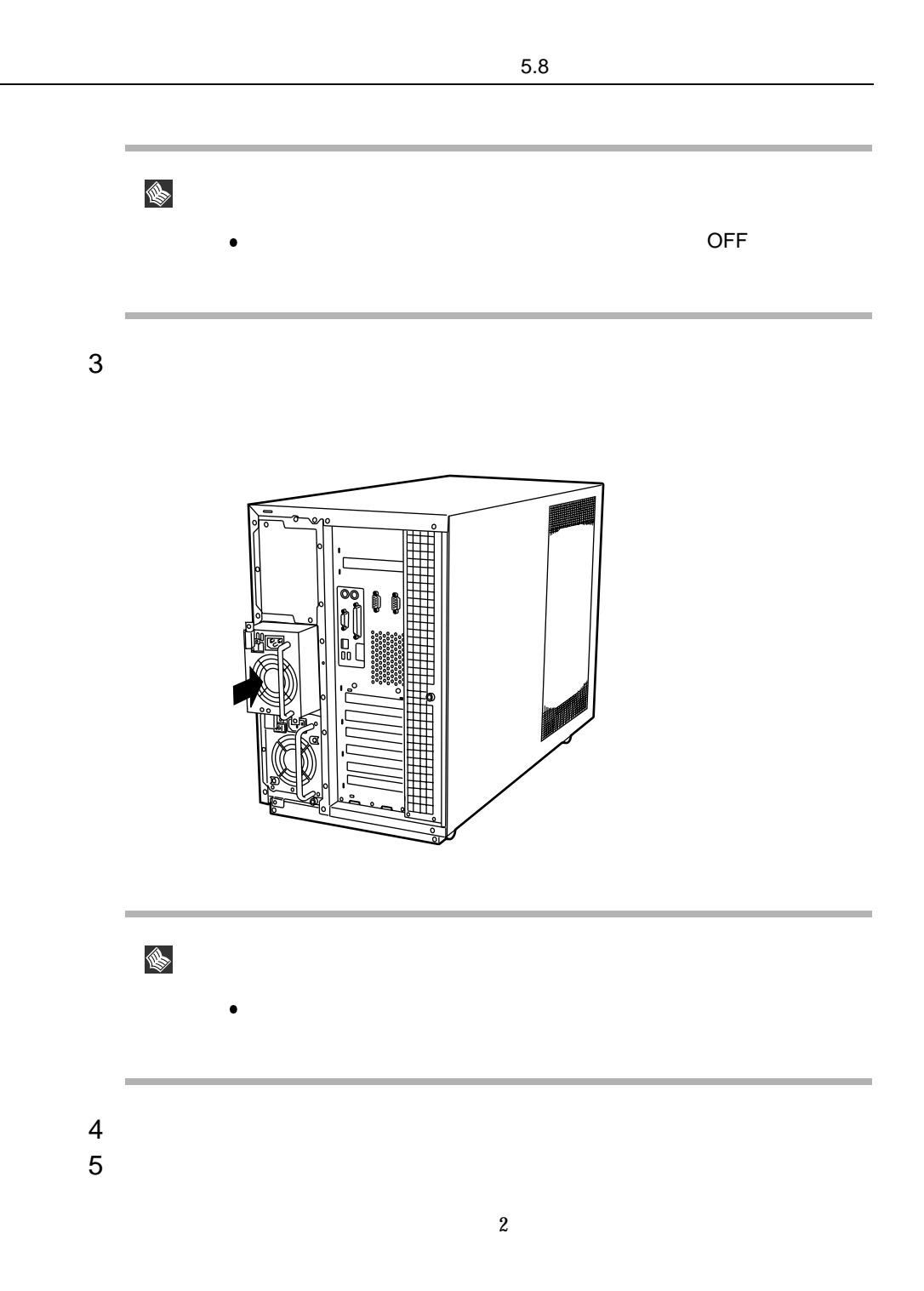

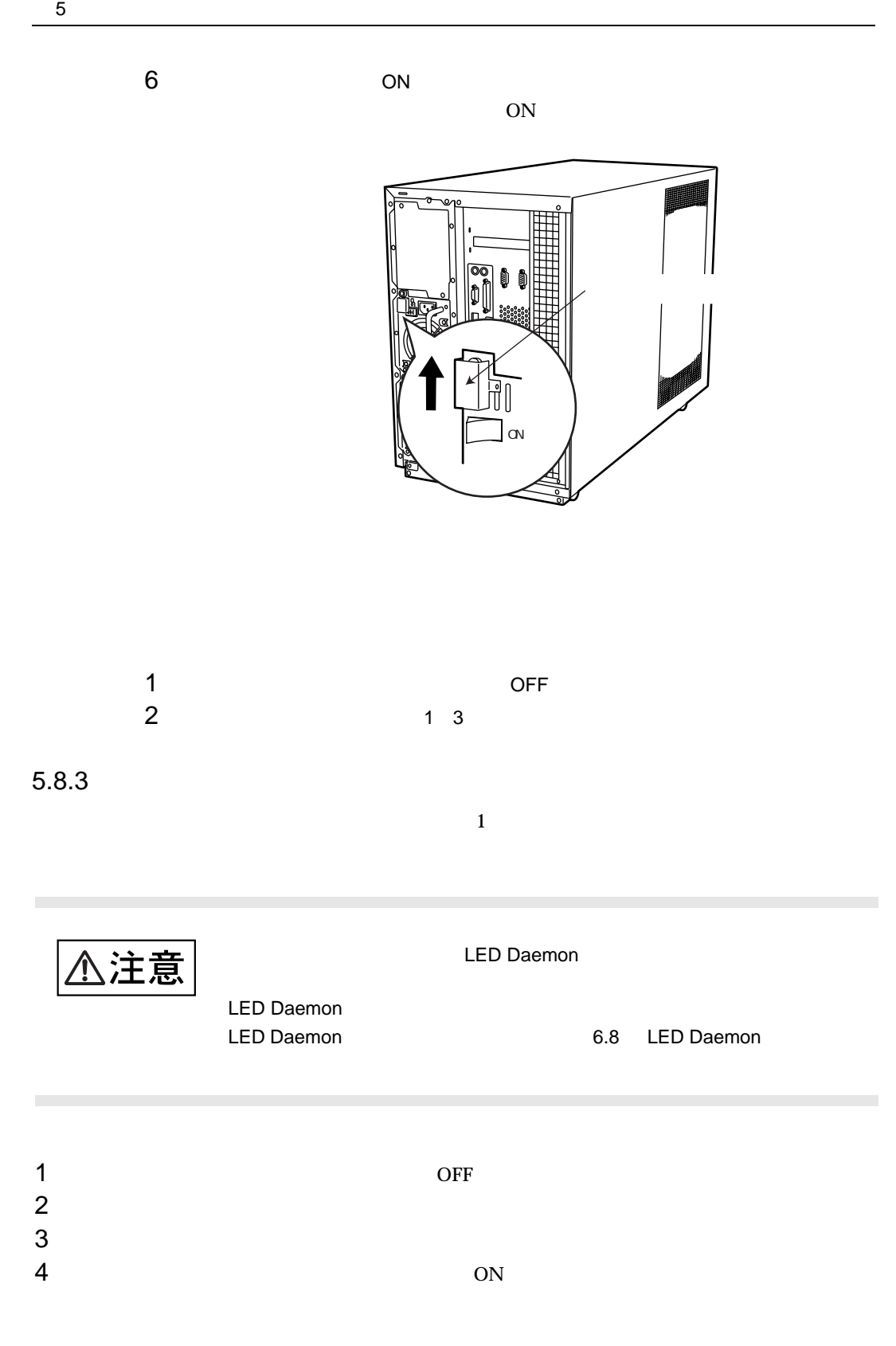

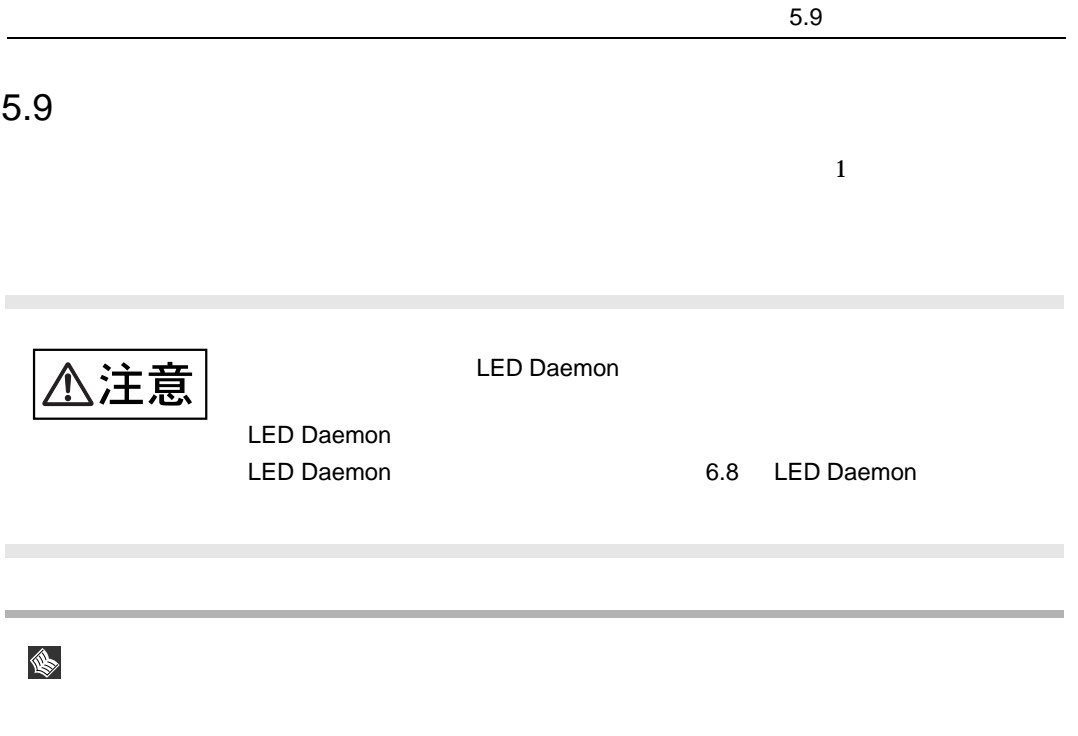

6

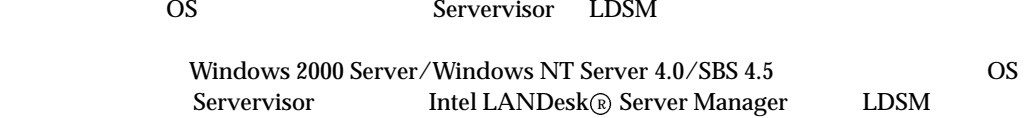

# **CONTENTS**

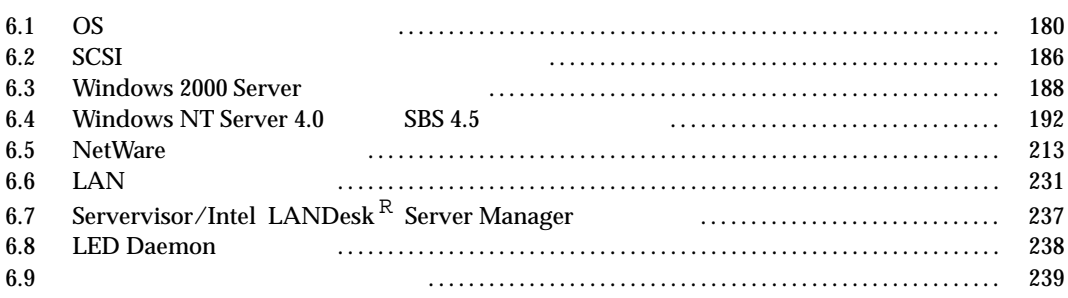

# $6.1$  OS  $\blacksquare$

 $\overline{OS}$ 

 $6.1.1$  OS

 $\overline{OS}$ 

OS

- $\overline{OS}$
- Windows 2000 Server
- Windows 2000 Advanced Server
- Windows NT Server 4.0
- Windows NT Server, Enterprise Edition 4.0
- $\bullet$  SBS 4.5
- NetWare 5
- NetWare 4.2
- NetWare  $3.2J(NetWare 3.12J/V)$

 $NetWare 3.2J$   $NetWare 3.12J/V$ 

**Windows 2000 Server Windows 2000 Server** 2000 Advanced Server Windows NT Server 4.0 Windows NT Server Enterprise Edition 4.0

OS ServerWizard ServerWizard

OS  $\sim$ 

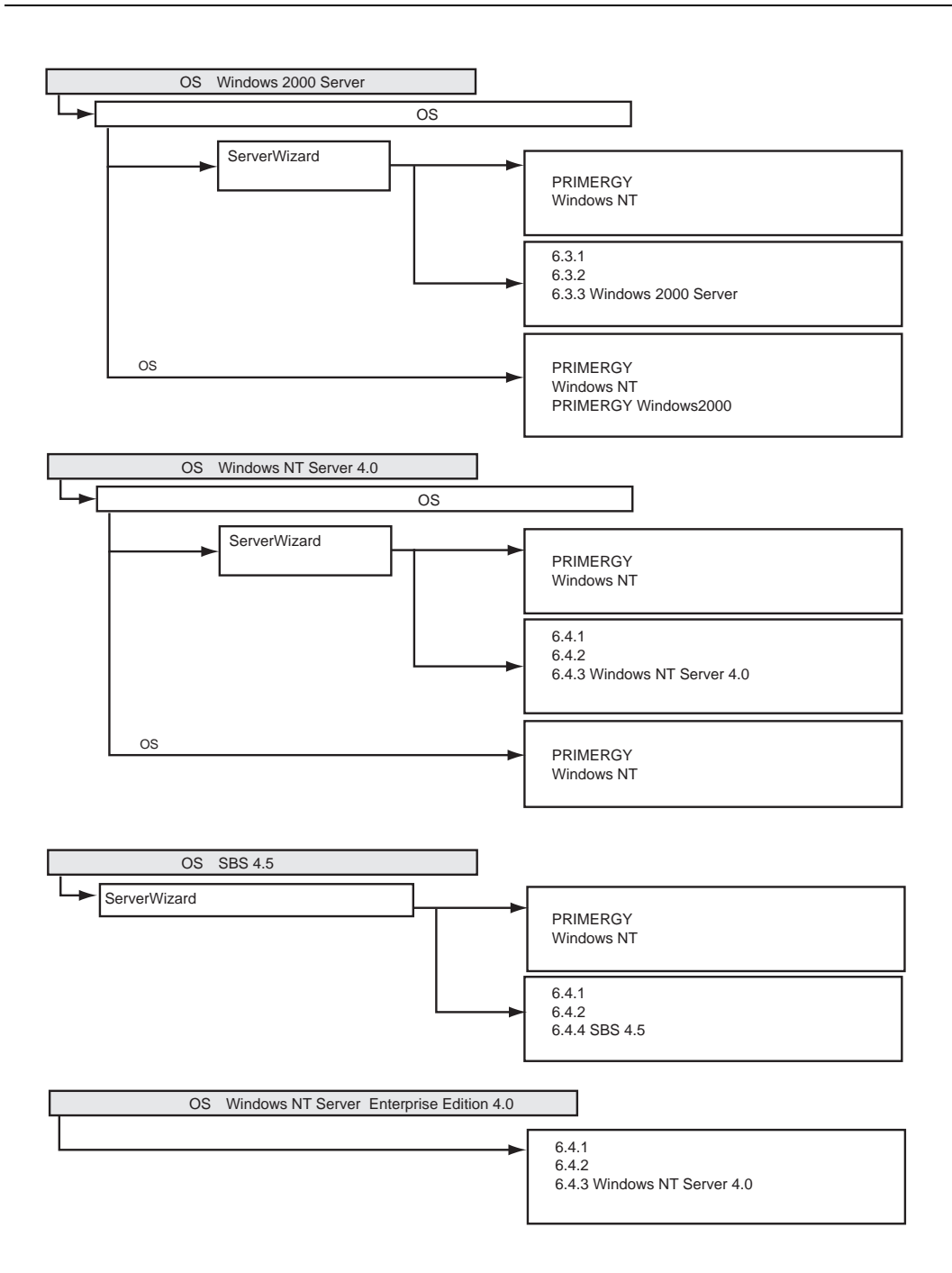

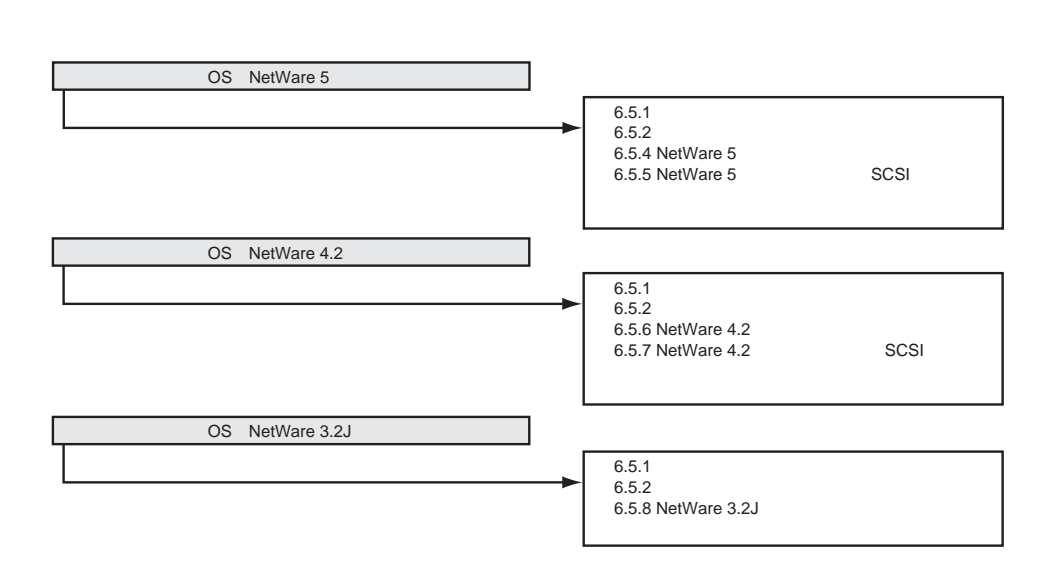

6.1 OS

 $6.1.2$ 

### $\textrm{LAN}$  SCSI

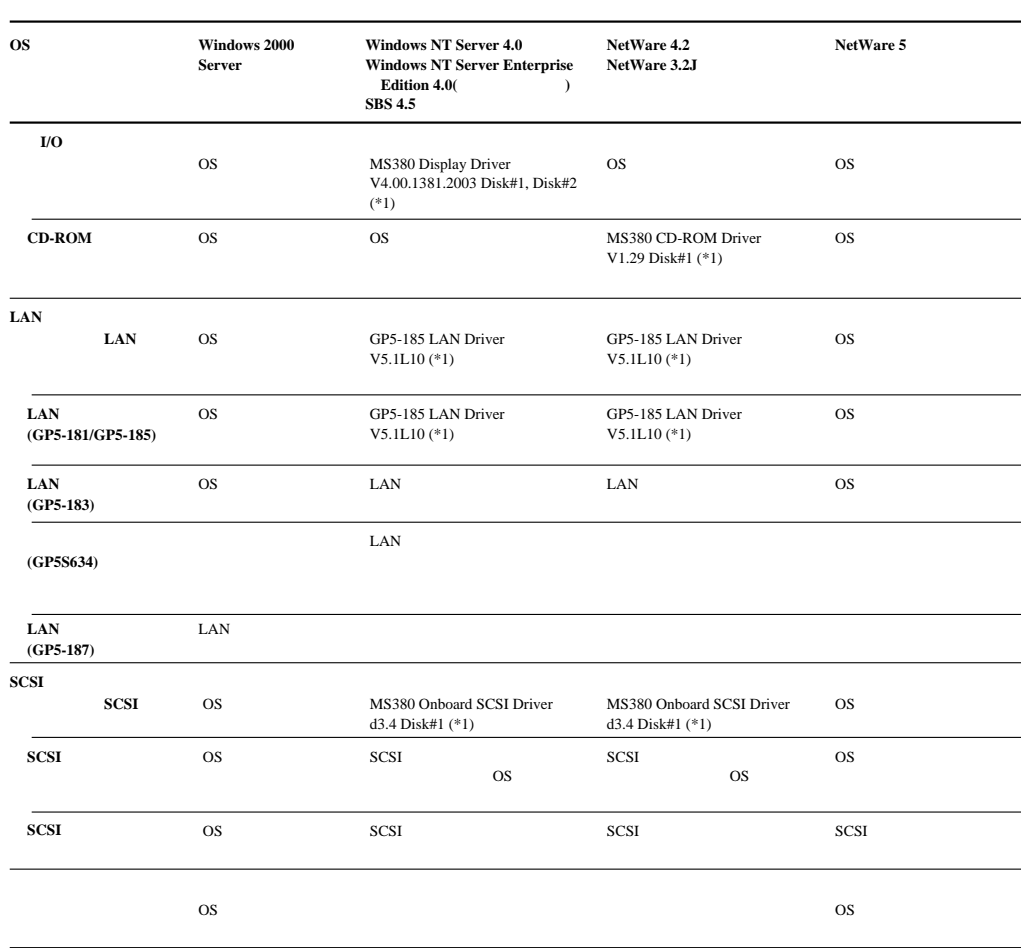

\*1) ServerWizard CD

 $\sim$  OS

 $\rm LAN$  6.6 LAN

ServerWizard CD

1 **1** *ServerWizard CD* POST (RAM  $\sim$ (EJECT) ServerWizard CD **MS-DOS 6.2 Startup Menu ----------------------- 1. ServerWizard 2. Basic(BIOS Environment Support Tools) 3. Basic(DACCFG) 4. Configuration Utility(ICU) 5. SMM Utility(Setup/Test) Enter a choice: 1 Time remaining: 30 \_ 6. HDD firmware update** 2 1.ServerWizard [Enter] ServerWizard 3 [Enter] 4 FD [Enter]

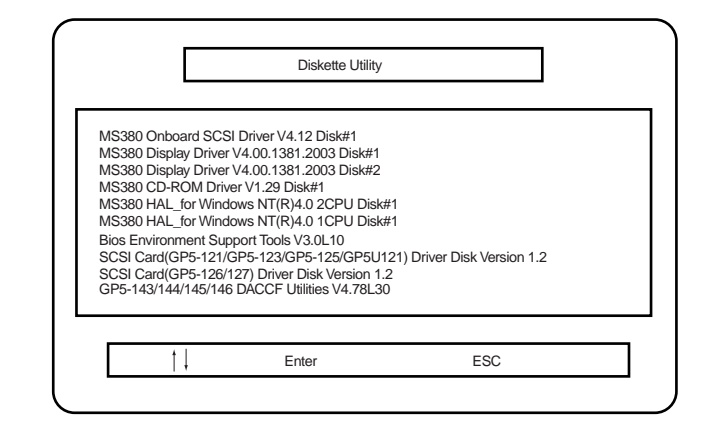

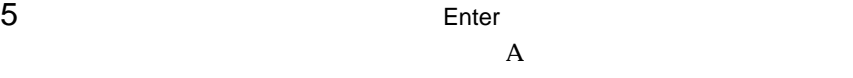

 $6$  [Enter]

 $\sum_{i=1}^N$ 

 $\frac{4}{4}$  6 [Esc] ServerWizard

# $6.2$  SCSI  $5.2$

SCSI OS OS COSI POS

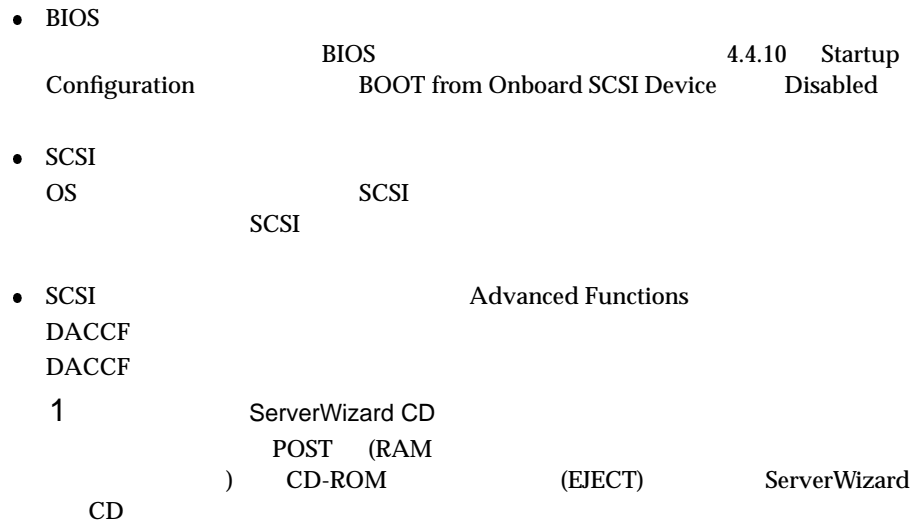

**MS-DOS 6.2 Startup Menu ----------------------- 1. ServerWizard 2. Basic(BIOS Environment Support Tools) 3. Basic(DACCFG) 4. Configuration Utility(ICU) 5. SMM Utility(Setup/Test) Enter a choice: 1 Time remaining: 30 \_ 6. HDD firmware update**

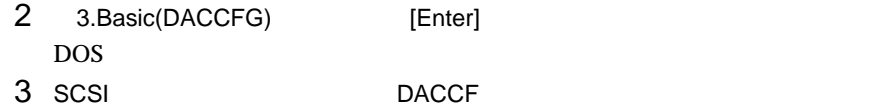

4 DACCF PACCF BACCF

 $A:\verb|&&&&&&&\n$ B:\>cd \daccfg [Enter] B:\DACCFG>daccf [Enter]

## $DACCFG$

Main Menu  $109$  Advanced Functions Texas Hardware Parameters, Physical Parameters, SCSI Xfr Parameters, Startup Parameters

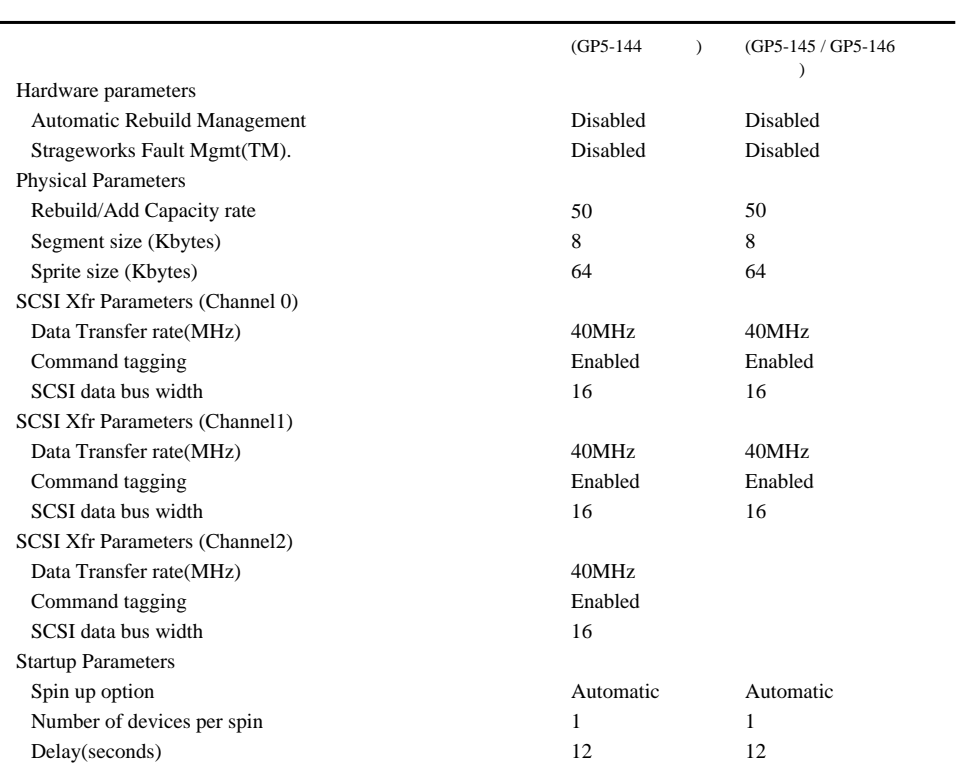

# 6.3 Windows 2000 Server

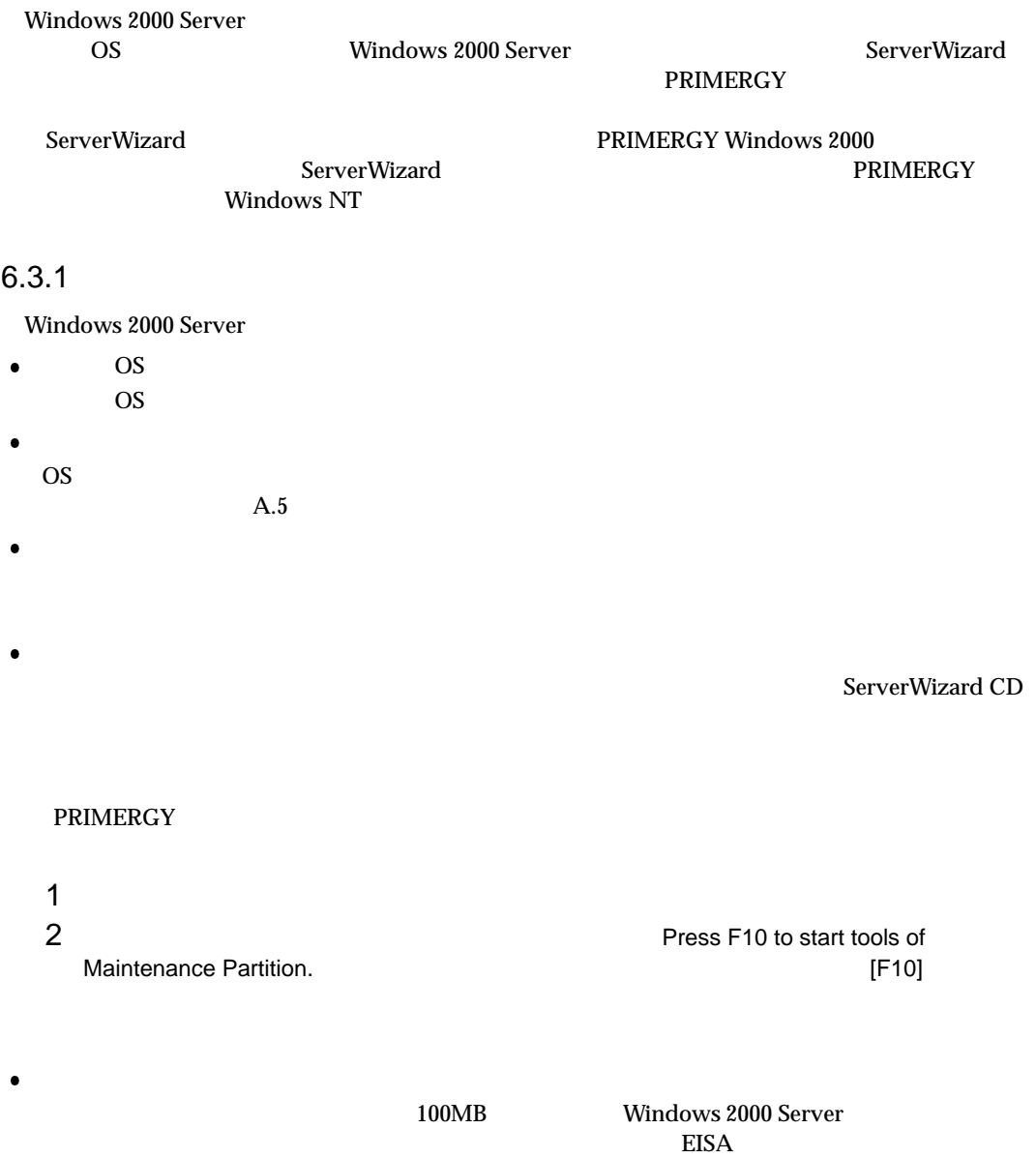

Windows 2000 Server

Windows 2000 Server

# $6.3.2$

Windows 2000 Server

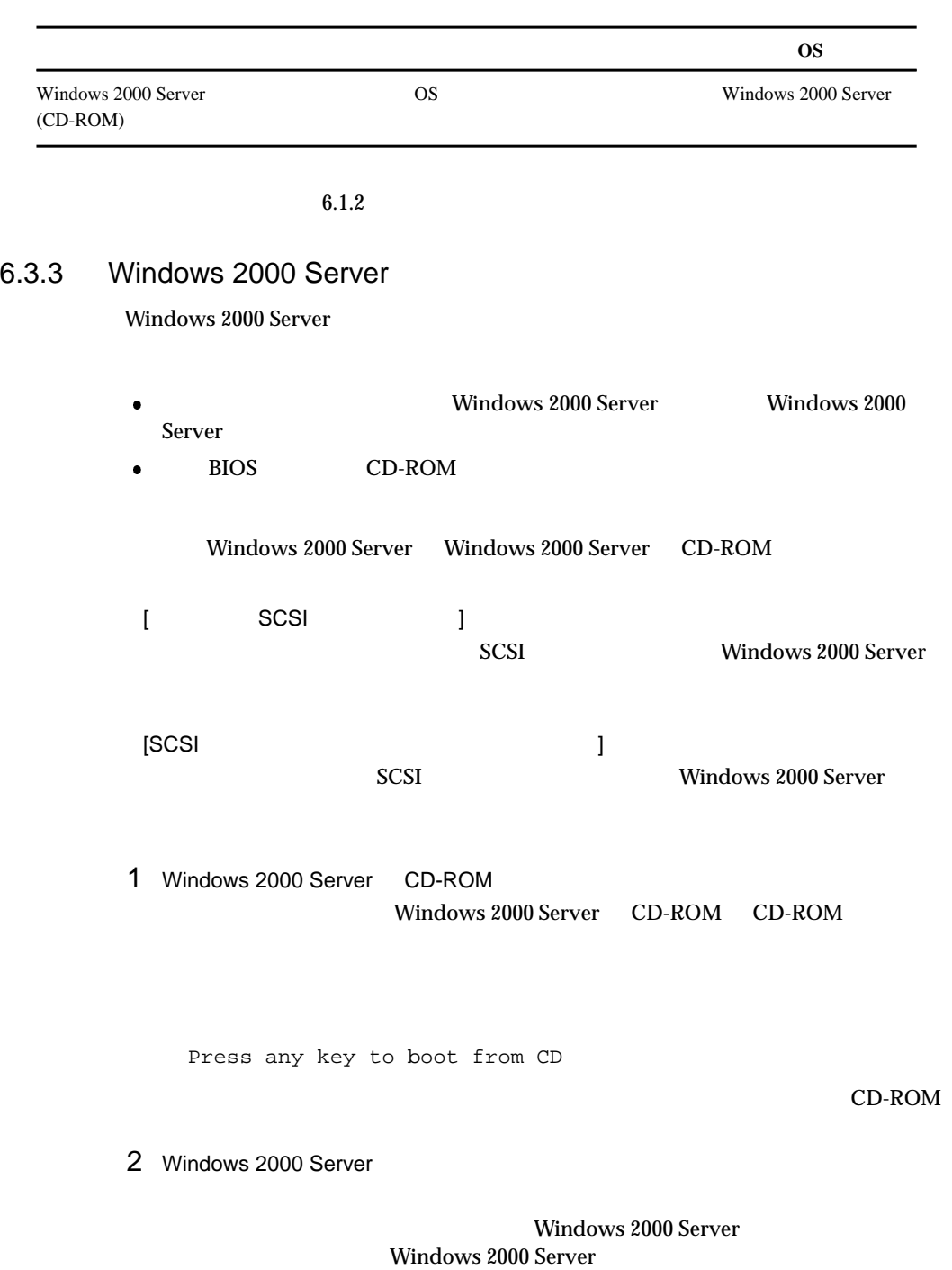

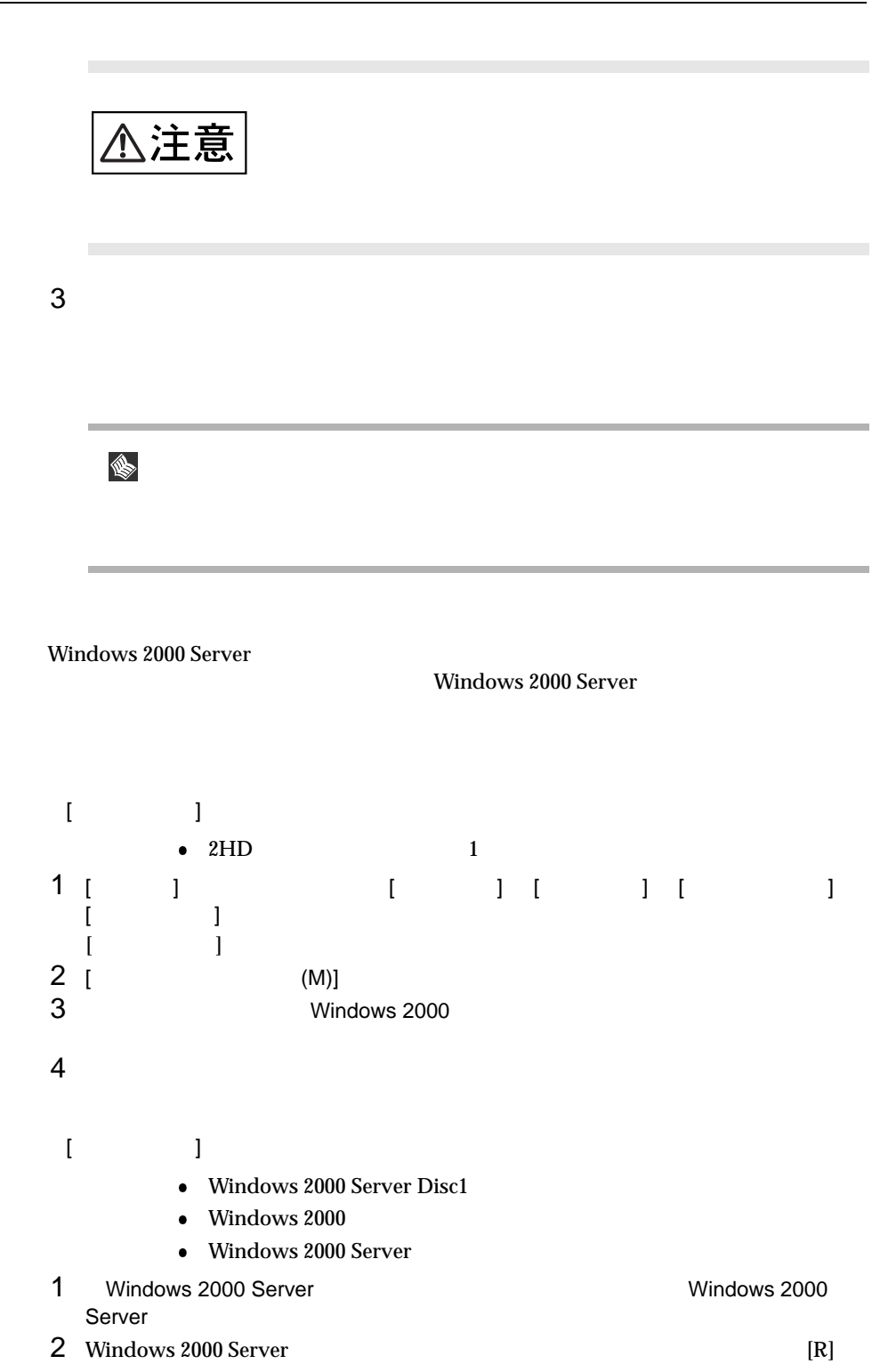

6.3 Windows 2000 Server

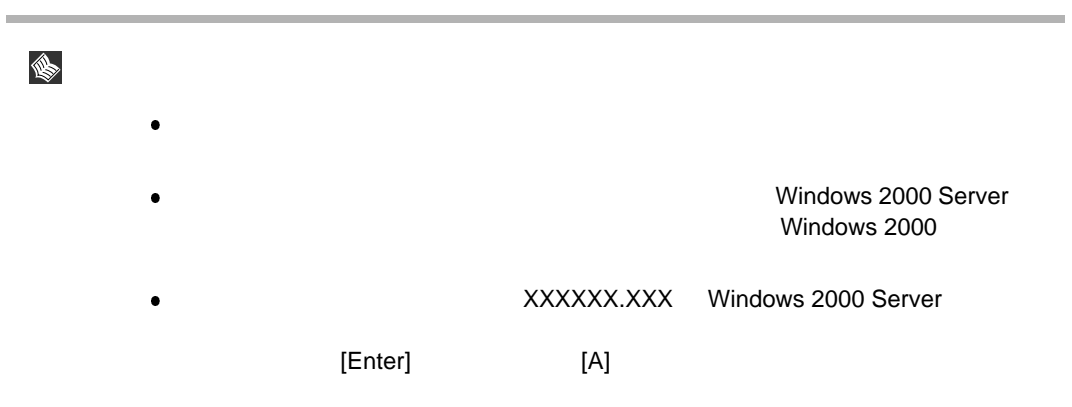

# 6.4 Windows NT Server 4.0 SBS 4.5

Windows NT Server 4.0 SBS 4.5

NT 4.0 ServerWizard

ServerWizard PRIMERGY Windows NT

ServerWizard NT 4.0 注意 Windows NT Server 4.0

## $6.4.1$

Windows NT Server 4.0 SBS 4.5  $\bullet$  $CD-ROM$ CD-ROM **–** インストールの途中で、セットアッププログラムが再起動するようにメッセージを表示します。

 $1$ **–** SCSI アレイコントローラカードの機能である、バックグラウンド初期化処理中は、ハードディ

 $\sum$ SCSI  $\sum$ 

 $SCSI$ 

- 
- OS
- OS <sub>0</sub>
- OS extensive to the term of the set of the set of the set of the set of the set of the set of the set of the set of the set of the set of the set of the set of the set of the set of the set of the set of the set of the set
- $A.5$ SCSI
- SCSI SCSI SCSI TERM SCSI SCSI TERM SCSI TERM SCSI TERM OF SCSI TERM OF SCSI TERM OF SCSI TERM OF SCSI TERM OF SCSI TERM OF SCSI TERM OF SCSI TERM OF SCSI TERM OF SCSI TERM OF SCSI TERM OF SCSI TERM OF SCSI TERM OF SCSI TER
- $4.0$  SBS  $4.5$
- $6.4.5$  SCSI

**Windows NT Server** 

ServerWizard CD 6.1.2

## ServerWizard CD

 $6.1.2$ 

ServerWizard CD

**PRIMERGY** 

1  $\blacksquare$ 2 **2** Press F10 to start tools of

Maintenance Partition. 
What is the extended partition of the state of the F10] is the F10] is the F10

100MB Windows NT Server 4.0  $EISA$ 

Windows NT Server 4.0

Windows NT Server 4.0

# $6.4.2$

Windows NT Server 4.0

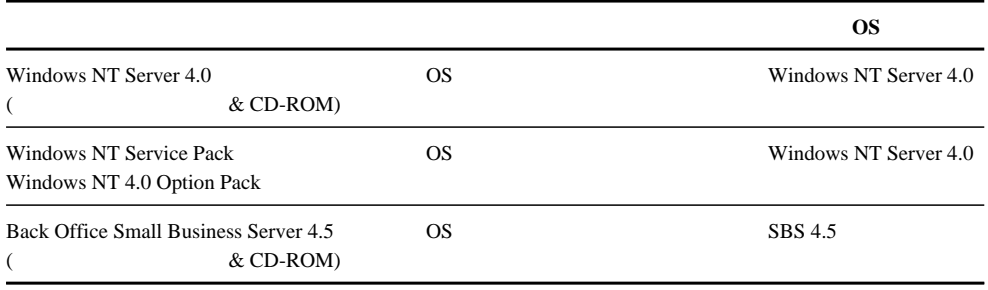

 $6.1.2$ 

# 6.4.3 Windows NT Server 4.0

Windows NT Server 4.0

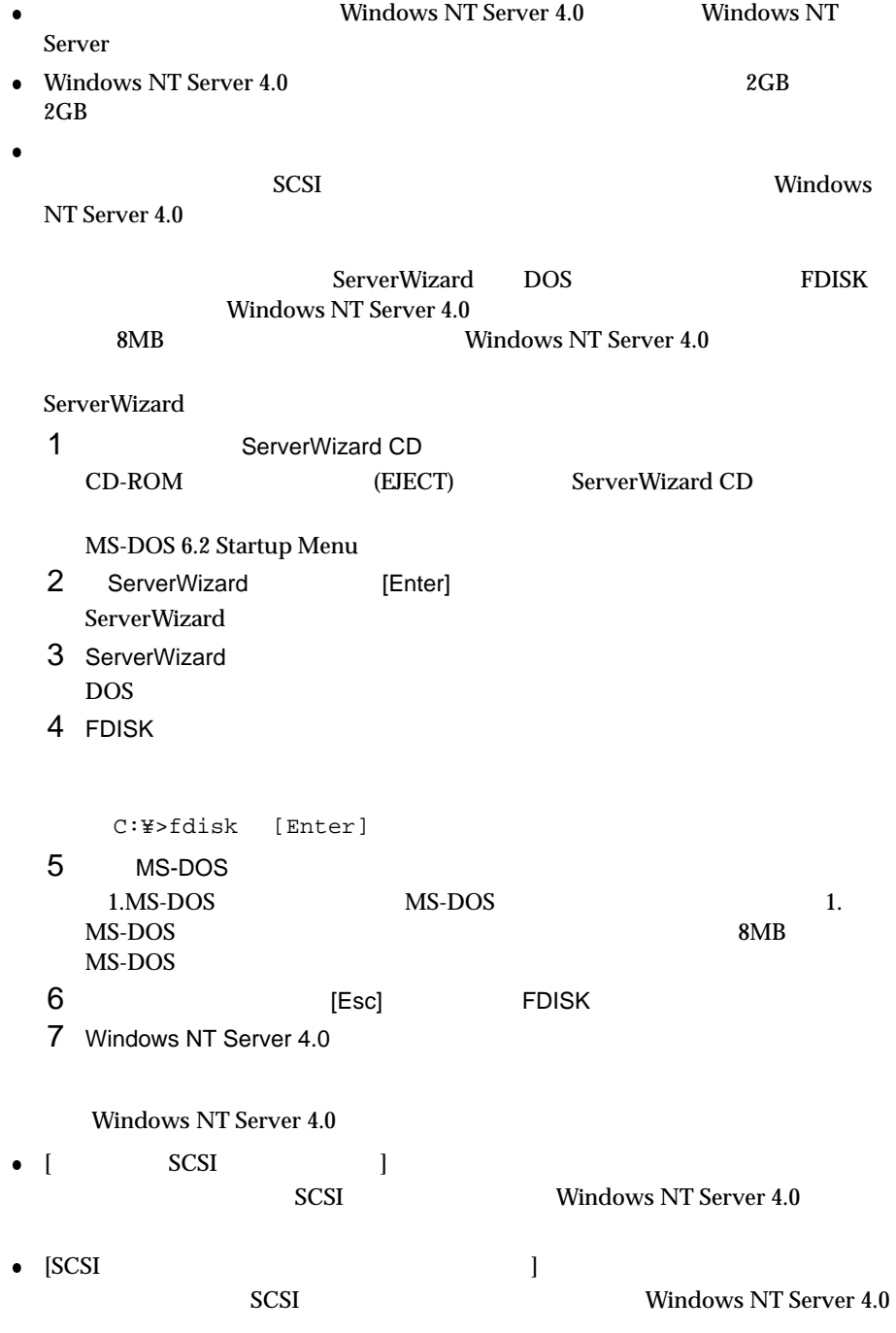

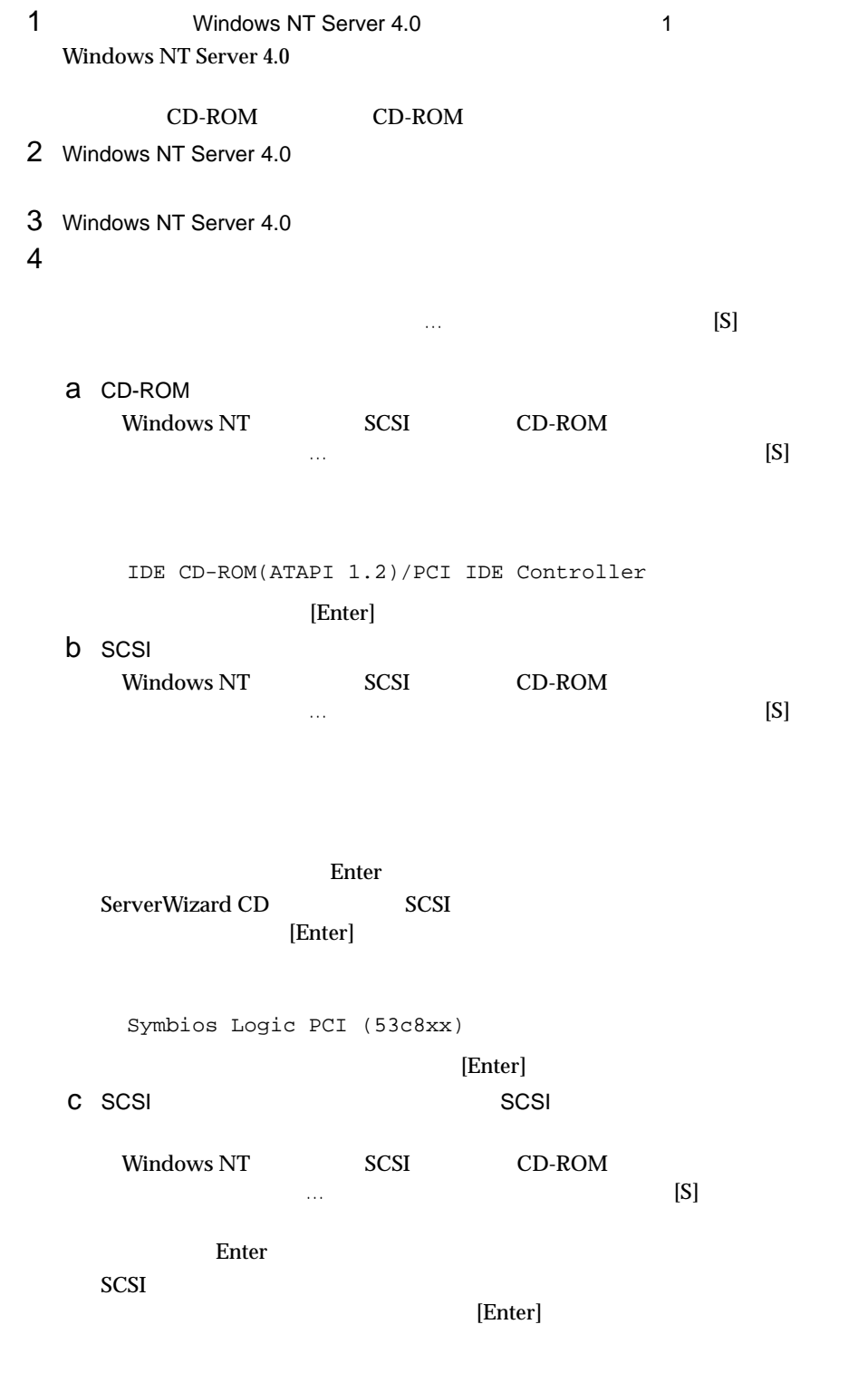

GP5-143/144/145/146 Windows NT Drivers Disk

## [Enter]

 $[S]$ 

## [Enter]

GP5-143/144/145/146 GAM Driver

## [Enter]

 $5$ 

## [Enter]

SCSI

IDE CD-ROM(ATAPI 1.2)/PCI IDE Controller Symbios Logic PCI (53c8xx)

 $\bullet$  SCSI

IDE CD-ROM(ATAPI 1.2)/PCI IDE Controller Symbios Logic PCI (53c8xx) GP5-143/144/145/146 Windows NT Driver GP5-143/144/145/146 GAM Driver

## $6$

Windows NT Server 4.0 CD-ROM Windows NT Server 4.0 CD-ROM

 $7$ 

MPS Uniprocessor PC(1CPU) MPS Multiprocessor PC(2CPU)

 $106$ (MS-IME97) Logitech

 $[Enter]$ 

## $HAL$ A.3 LAN 8 Windows NT Server 4.0

 $9$ a scsi  $A$ : Symbios Logic PCI (53c8xx) ServerWizard CD 6CSI [Enter] b scs 表示されます。 SCSI アレイコント ローラカード をご使用の場合) GP5-143/GP5-144/GP5-145/GP5-146 SCSI  $A:$  GP5-143/144/145/146 Windows NT Drivers Disk  $SCSI$  $[Enter]$ 10 Network Windows NT Server Windows NT Server 4.0 汪恴  $\sim$  3  $\sim$  3  $\sim$  $SCSI$   $2CSI$ 11 LAN LAN  $[$   $]$ ServerWizard CD **LAN**  $6.6.1$  Windows NT Server  $4.0$  LAN

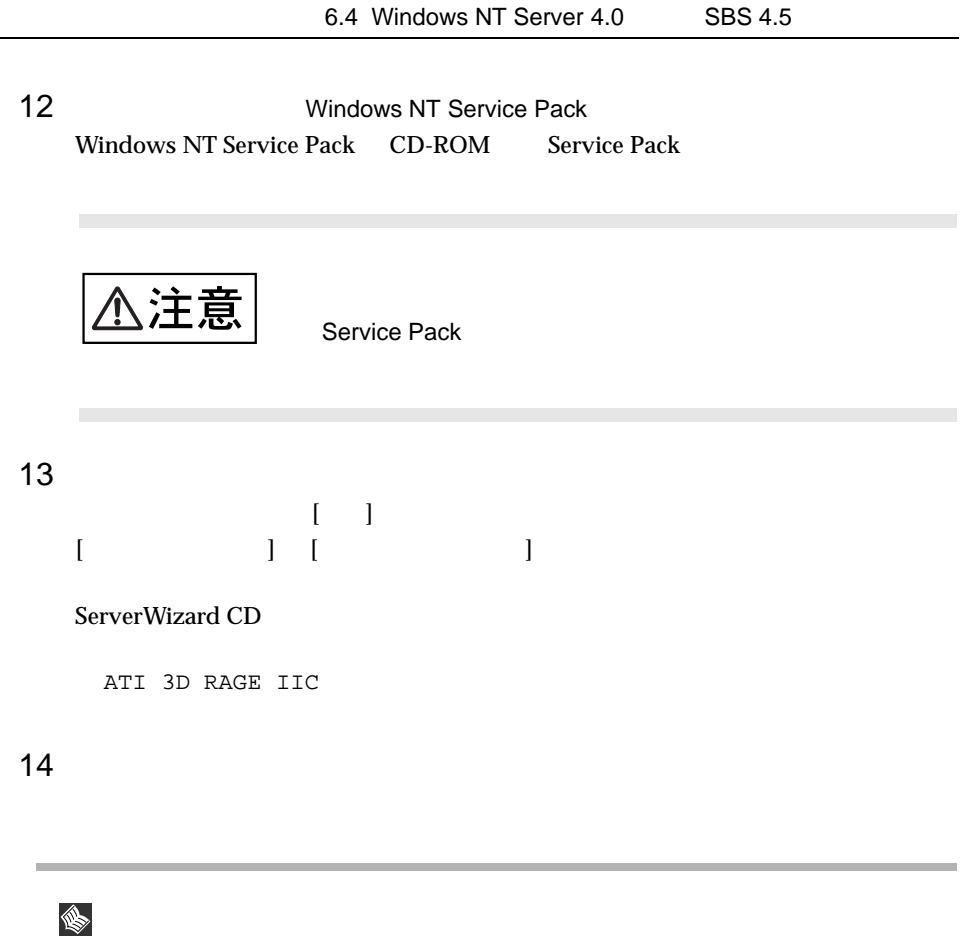

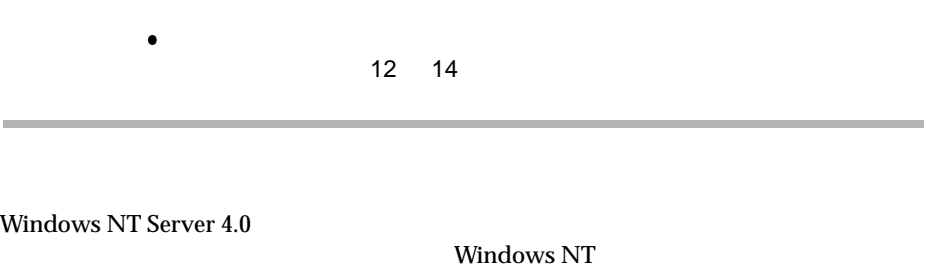

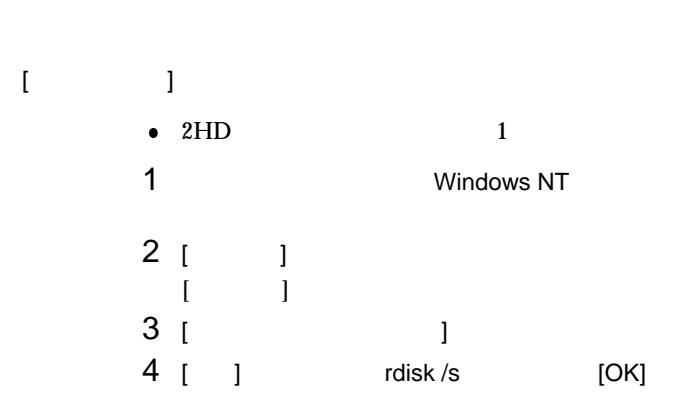
-

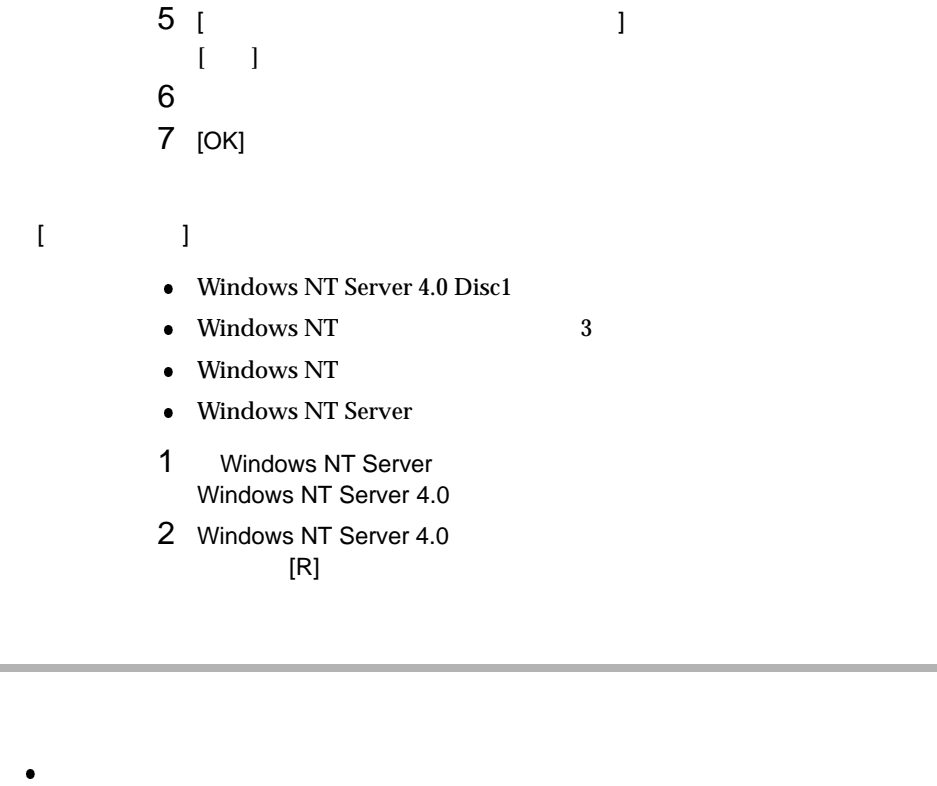

Windows NT Server 4.0 Windows NT Server 4.0

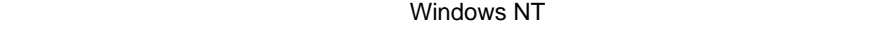

[Enter]  $[A]$ windows NT Server 4.0 Windows NT Service Pack

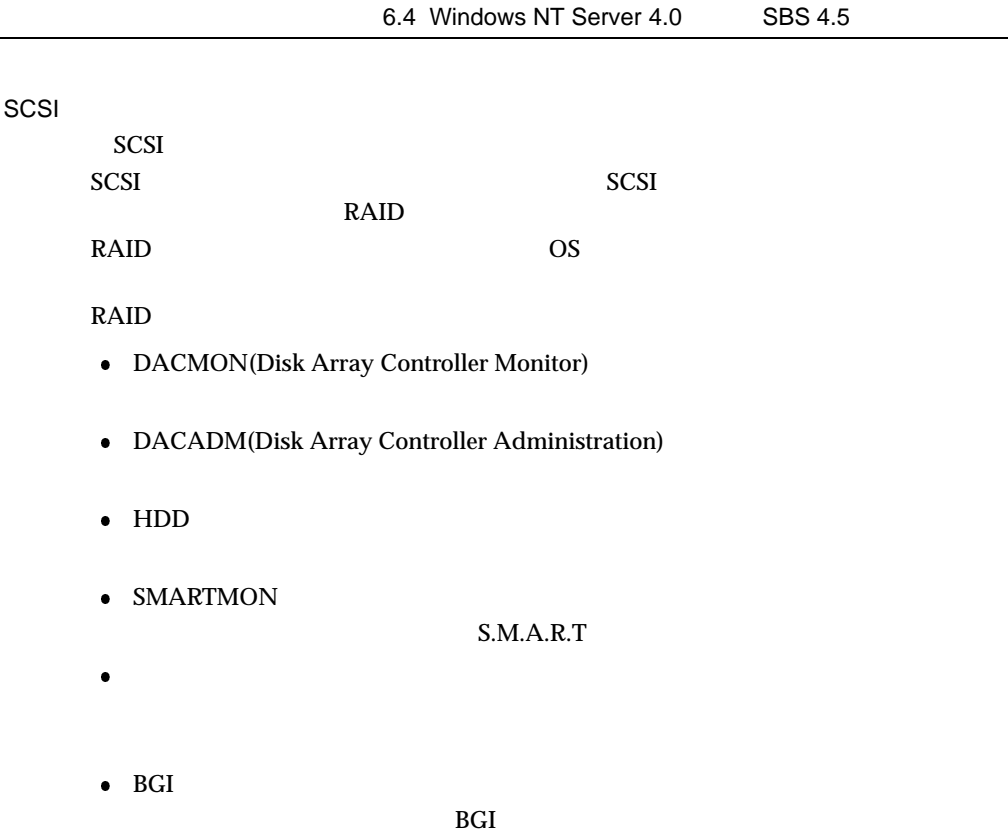

 $SCSI$ 

6.4.4 SBS 4.5  $\text{SBS } 4.5$  $\bullet$  $1GB$  SBS 4.5  $2P_{10}$  Proxy Server 2.0 Proxy Server Service Pack SBS 4.5<br>1GB SBS 4.5  $1GB$  SBS 4.5  $\phantom{166}$ Proxy Server 2.0 Service Pack Proxy Server Web  $\bullet$  FAX  $\text{FA}X$ – FAX **(FMV-FX531)** SBS 4.5  $5.7.10$  FAX **–** SBS 4.5 **FAX** (FMV-FX531) ServerWizard CD FMV-FX531  $V2.1.2.161.005$ **–** インストールに必要なソフトウェア  $\text{SBS } 4.5$  and  $\text{CGB}$  $\text{SBS } 4.5$   $\text{SBS } 4.5$ Windows NT Server 4.0 <br>
Windows NT Server 4.0  $\bullet$  [ SCSI ]  $SCSI$   $SBS\ 4.5$  $FAX$  (FMV-FX531)  $\bullet$  [SCSI ]  $SCSI$   $SBS 4.5$  $FAX$  (FMV-FX531) 1 8BS 4.5 1  $\text{SBS } 4.5$ CD-ROM CD-ROM 2 Windows NT Server 4.0 6.4.3 Windows NT Server 4.0  $2 \quad 7$ 3 Windows NT Server 4.0  $2GB$  $NTFS$ 

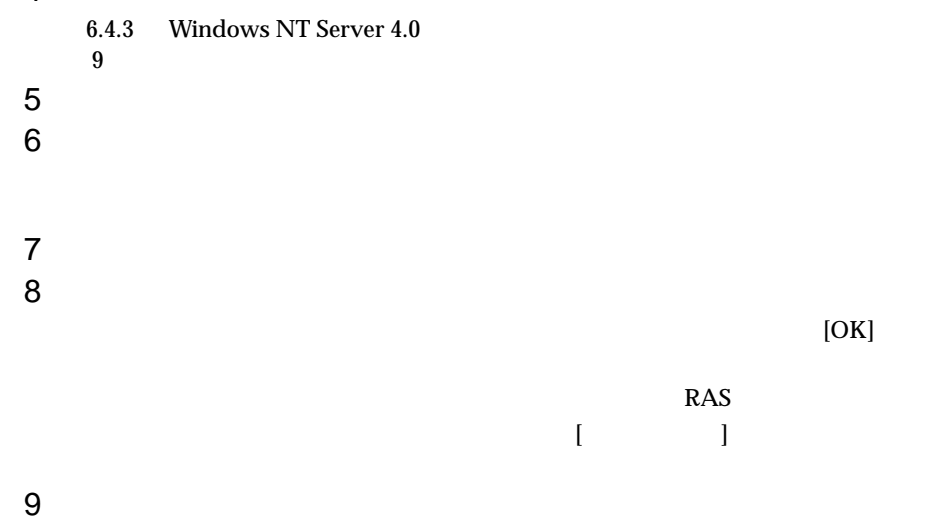

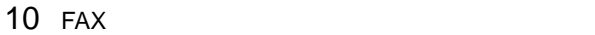

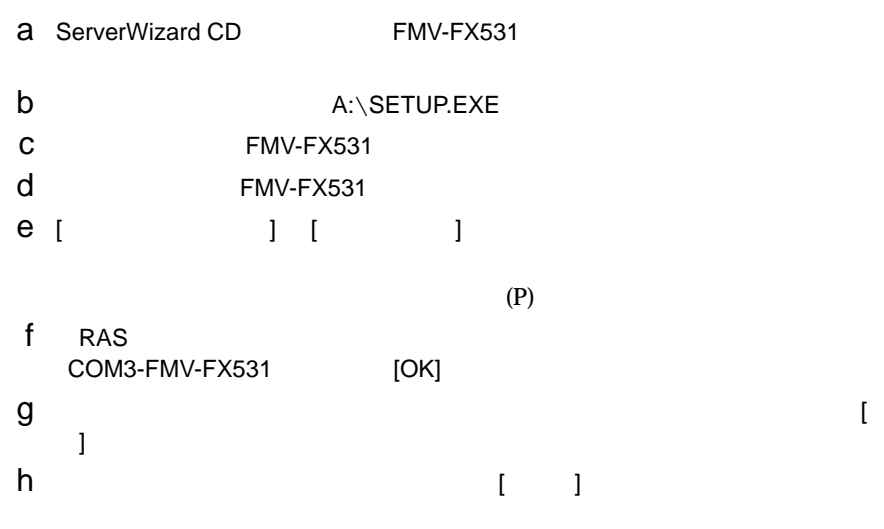

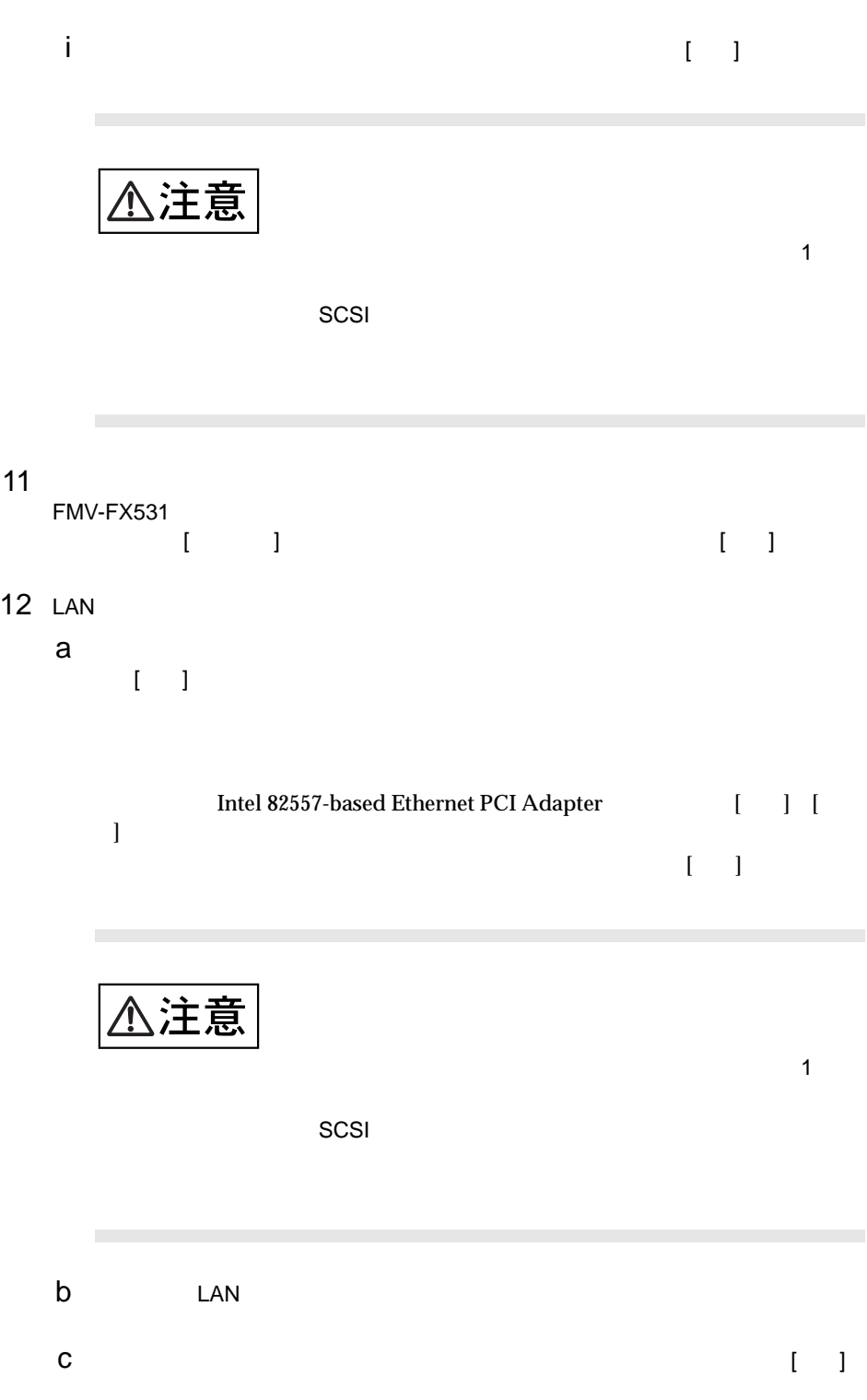

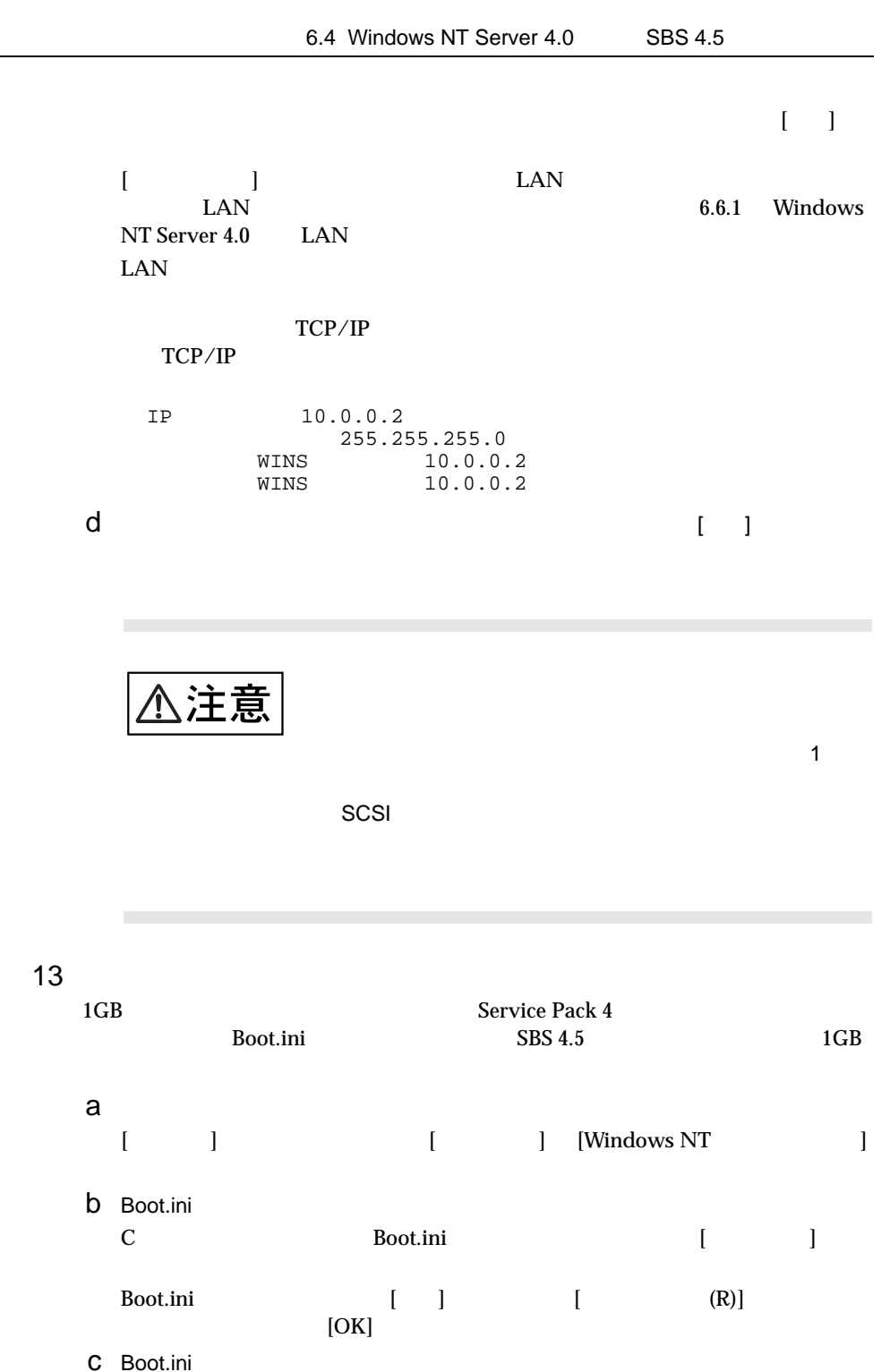

Boot.ini (Department distribution of the contract of the contract of the contract of the contract of the contract of the contract of the contract of the contract of the contract of the contract of the contract of the contr [operating system] 1  $/MAXMEM=1024$ 

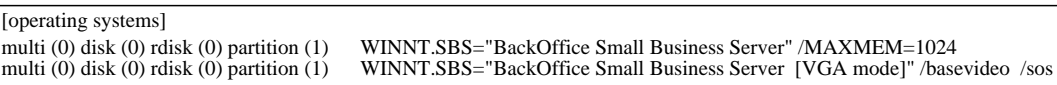

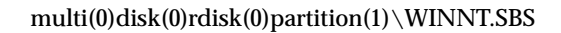

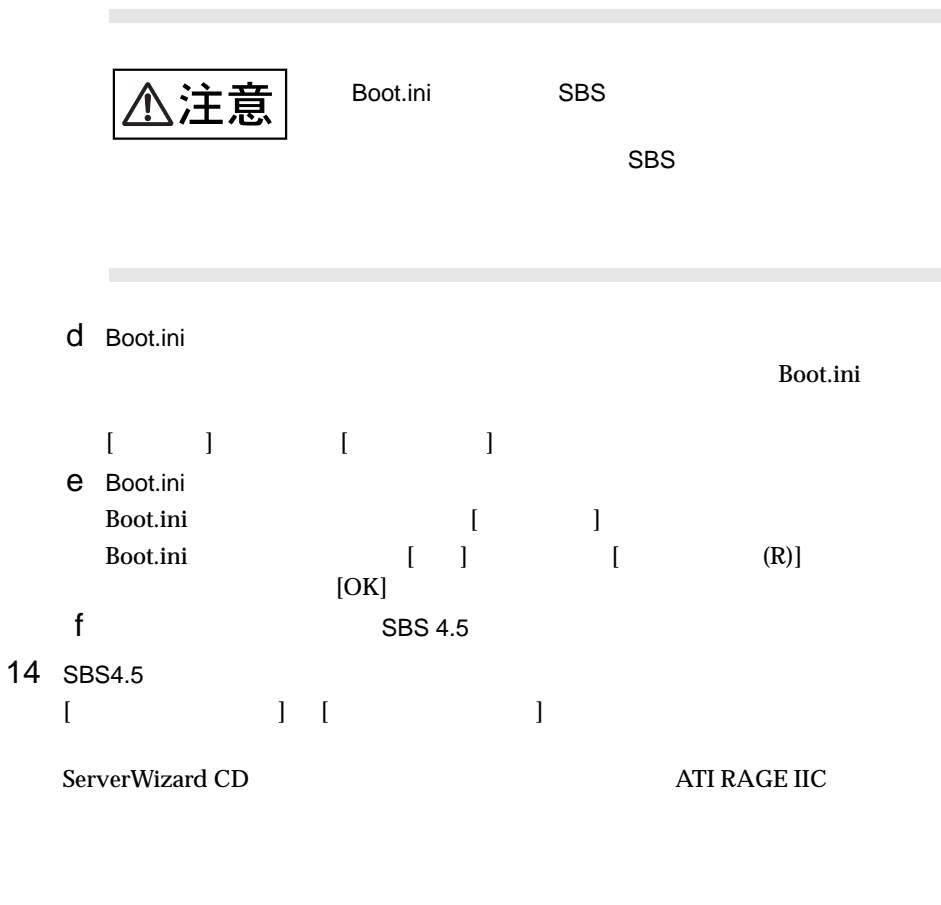

 カラーパレット:65536  $800 \times 600$ 

 $15$ 

 $6$ 

#### SBS 4.5

 $SBS$  4.5

- $\bullet$  SBS 4.5 Windows NT 4.0 Service Pack 4
- $\bullet$  Service Pack  $\bullet$
- $\bullet$  FAX COM  $\text{SBS4.5}$   $\text{COM4}$   $\text{FAX}$ COM4 COM4 COM4  $\text{ICU}$   $\text{FAX}$   $\text{COM4}$   $\text{SBS } 4.5$ ンストールした場合は、異なる COM ポートにインストールされてしまいます。その  $FAX$   $COM4$   $FAX$  $FAX$  FAX FAX  $\text{FA}X$  $\text{SBS } 4.5$   $\text{COM4}$   $\text{SBS } 4.5$ COM4
	- COM4
	- 1 [ ] [ ]
	- $2 [ (A)...]$  $[$  and  $]$  and  $]$  and  $]$  and  $]$  and  $]$  and  $]$  and  $]$  and  $]$  and  $]$  and  $]$  and  $]$  and  $]$  and  $]$  and  $]$  and  $]$  and  $]$  and  $]$  and  $]$  and  $]$  and  $]$  and  $]$  and  $]$  and  $]$  and  $]$  and  $]$  and  $]$  and  $]$  a 3 I/O  $(IRQ)$  [OK]  $\rm{ICU}$  example  $\rm{FA}X$
- 4 and  $\mathbf{z}$  $\text{FAX}$  EAX SBS
- $FAX$  $\bullet$  1GB 1GBS 4.5 Proxy Server 2.0 Service Pack Boot.ini
	- 1 Proxy Server 2.0 Service Pack
	- 2 administrator ログオン後、[スタート] ボタンをクリックし、[プログラム] [Windows NT  $\Gamma$  -  $\Gamma$  -  $\Gamma$ 3 Boot.ini C<br>
	Root.ini [ ]
		- Boot.ini [ ] [ (R)]  $[OK]$

4 Boot.ini Boot.ini (Department distribution of the state of the state of the state of the state of the state of the state of the state of the state of the state of the state of the state of the state of the state of the state of the [operating system] 1  $/MAXMEM=1024$ 

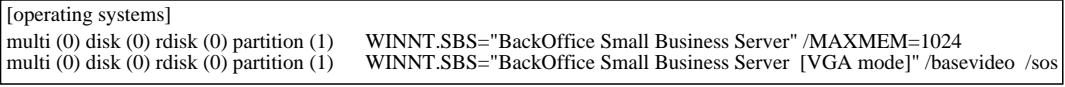

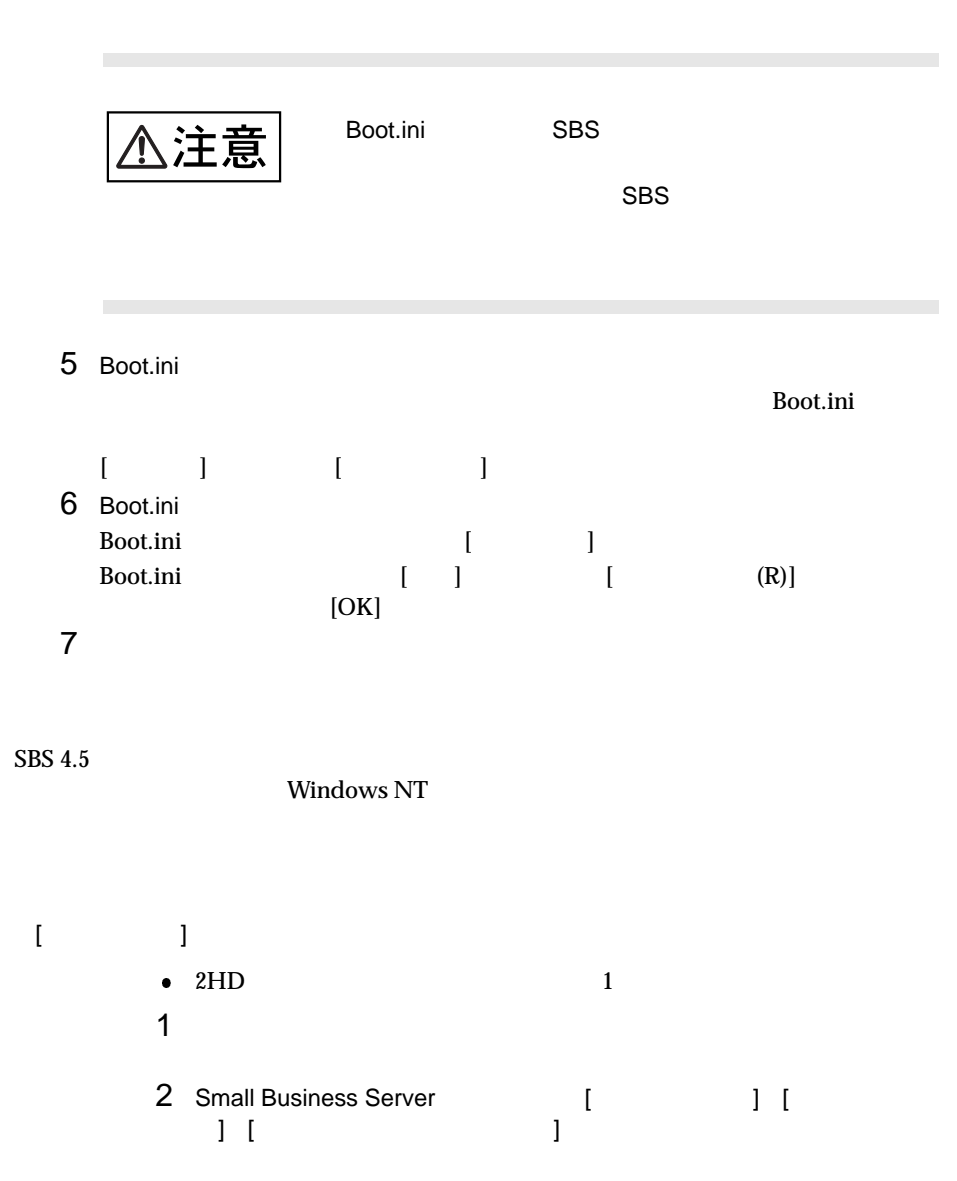

 $\text{multi}(0)\text{disk}(0)\text{rdisk}(0)\text{partition}(1)\setminus \text{WINNT. SBS}$ 

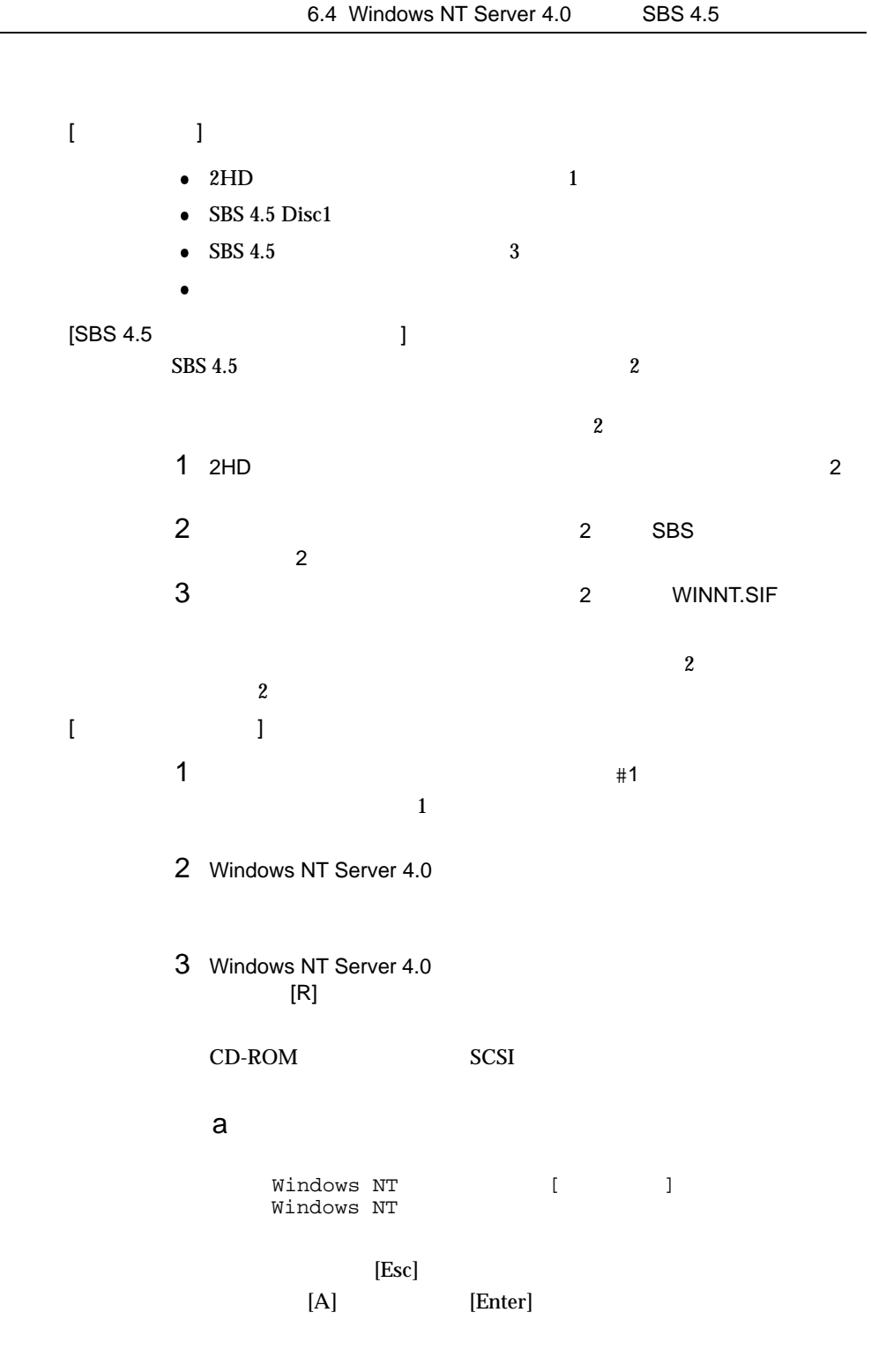

 $\mathbf b$ 

 $\bullet$ 

 $\bullet$  SBS 4.5  $\bullet$ SBS 4.5 6.4.4 SBS 4.5

#### SCSI アレイコント こうしょうかい アレイコント こうしょう

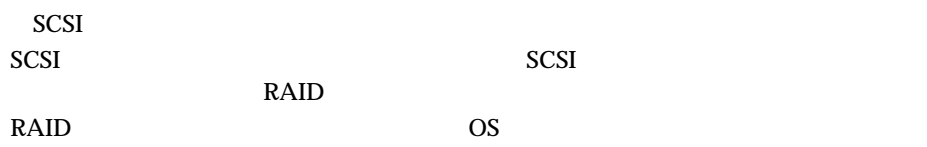

#### $RAID$

- DACMON(Disk Array Controller Monitor)
- DACADM(Disk Array Controller Administration)
- $\bullet$  HDD
- $\bullet$  SMARTMON
	- S.M.A.R.T
- $\bullet$
- $\bullet$  BGI

 $BGI$ 

 $SCSI$ 

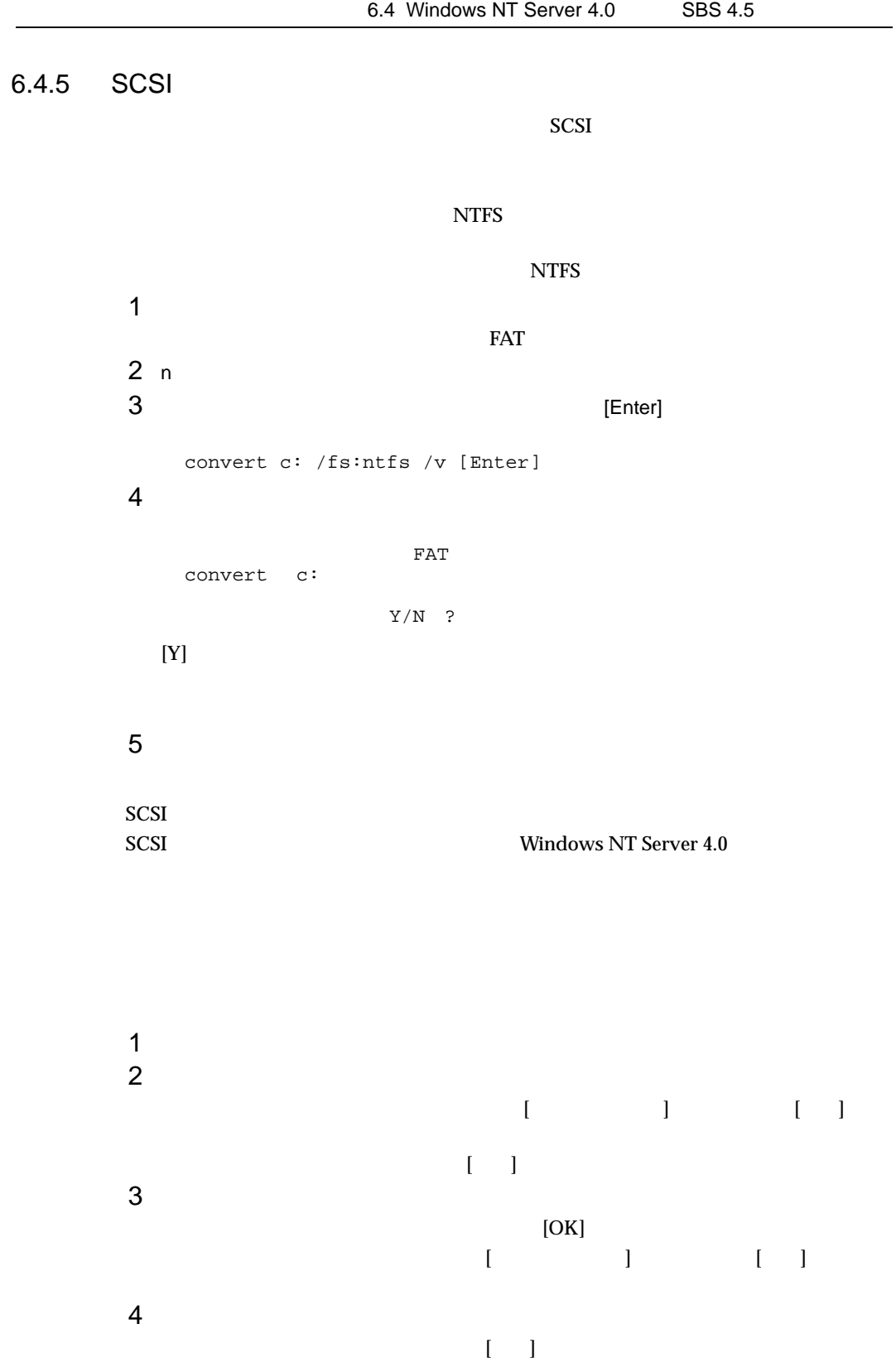

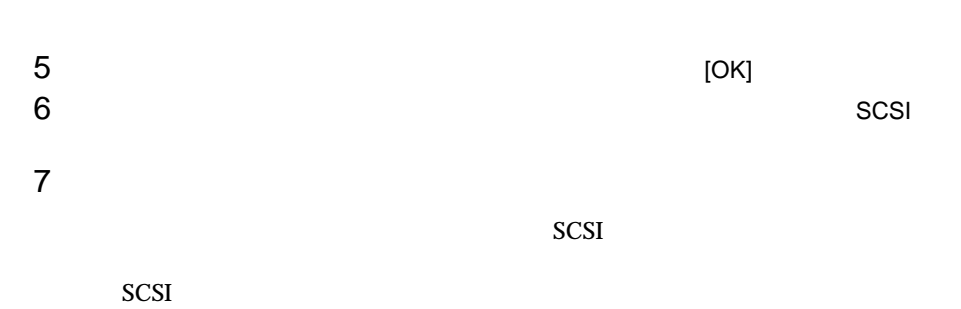

6.5 NetWare

# 6.5 NetWare

NetWare 5 NetWare 4.2 NetWare 3.2J

 $6.5.1$ 

NetWare 5 NetWare 4.2 NetWare 3.2J

ServerWizard CD

ServerWizard CD

 $6.1.2$ 

### 6.5.2

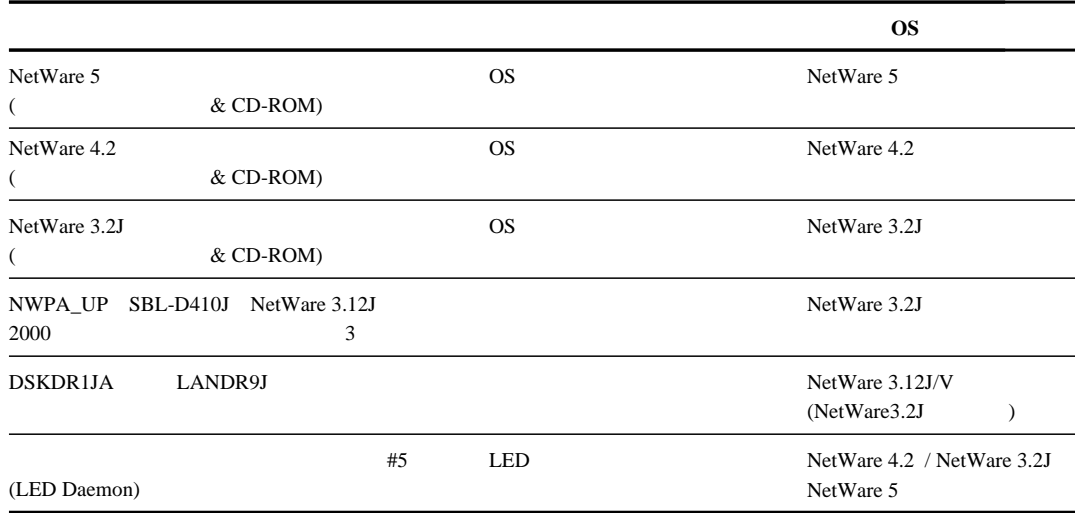

 $6.1.2$ 

#### $6.5.3$

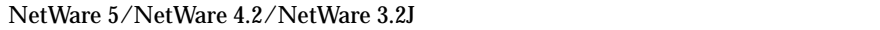

- 1 Number 2005 Number 2005 Number 2005 Number 2005 Number 2006 Number 2006 Number 2006 Number 2006 Number 2006
- 2 SCSI NetWare 3.2J
- $3$  OS

 $6$ 

# 6.5.4 NetWare 5

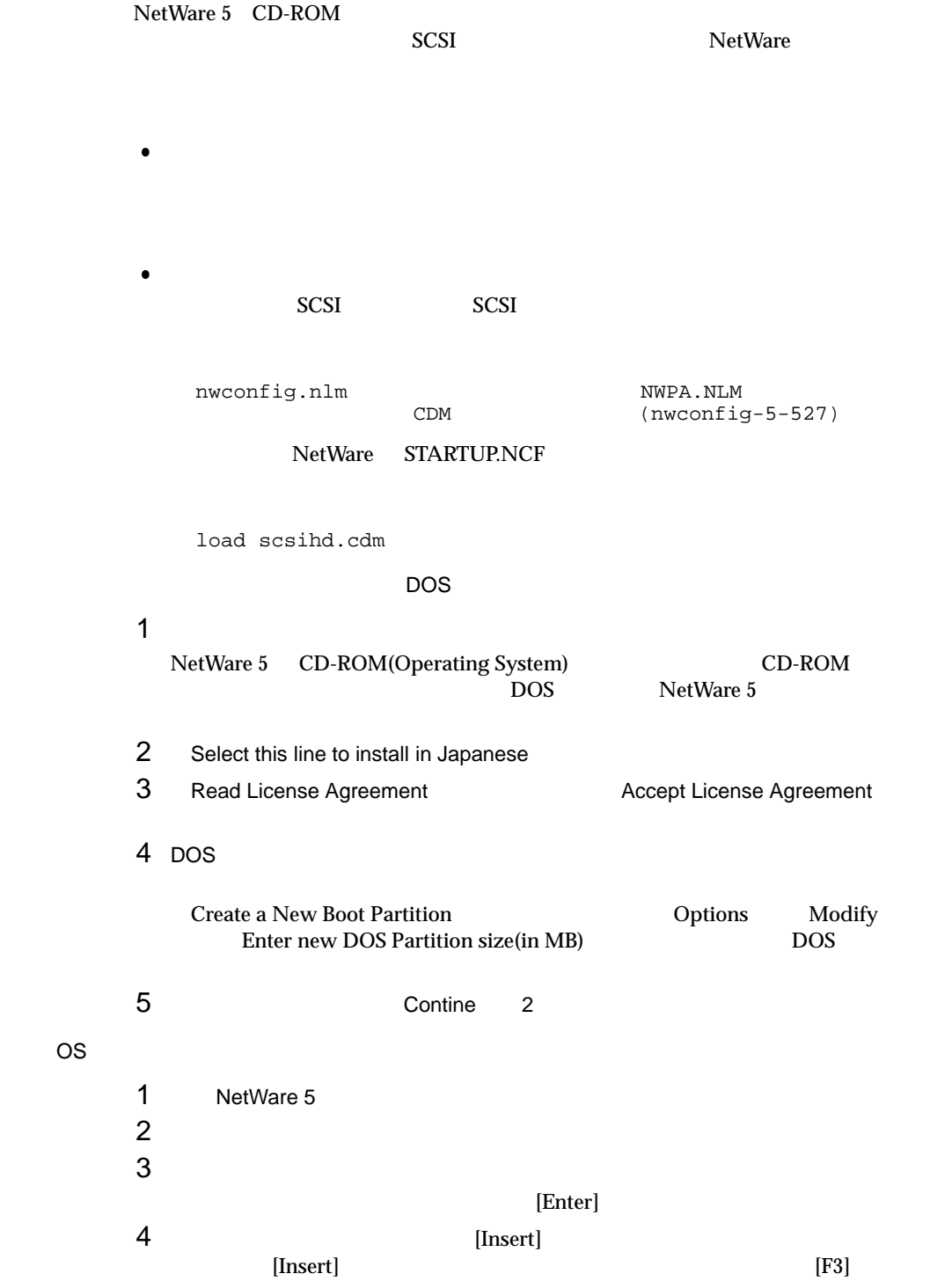

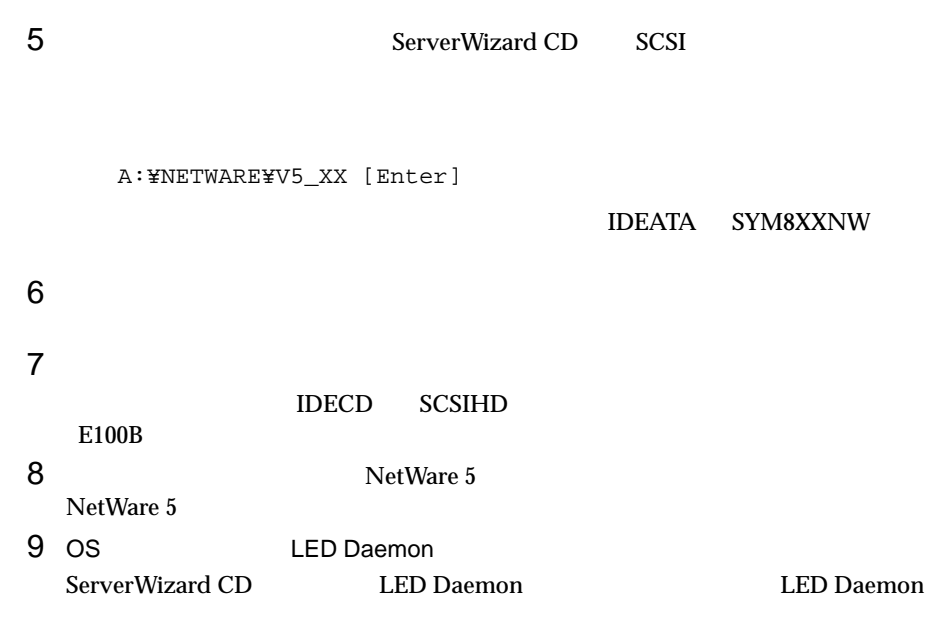

6.8 LED Daemon

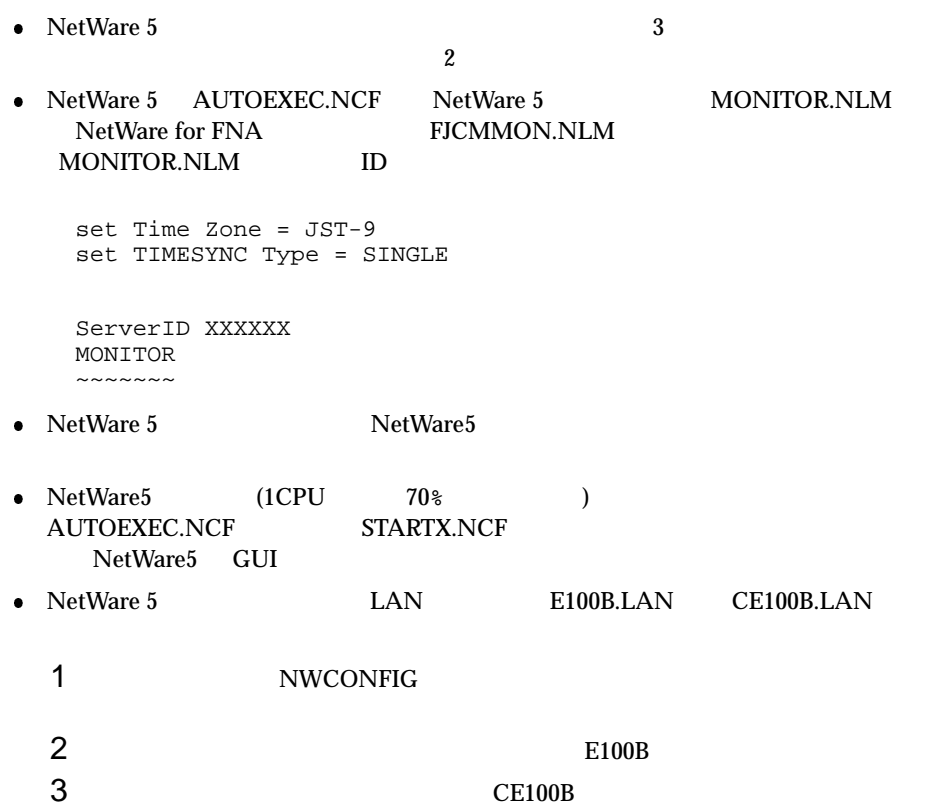

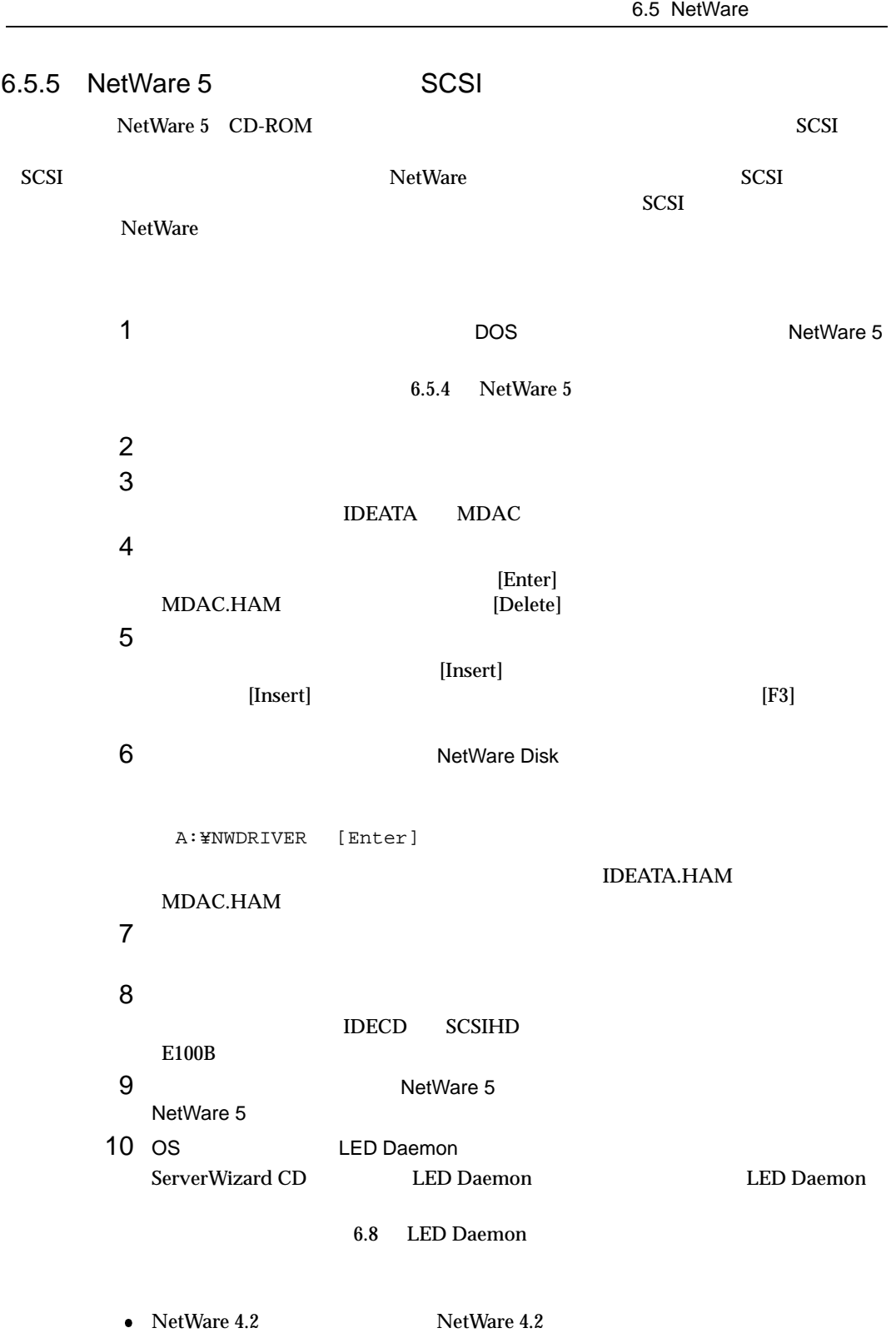

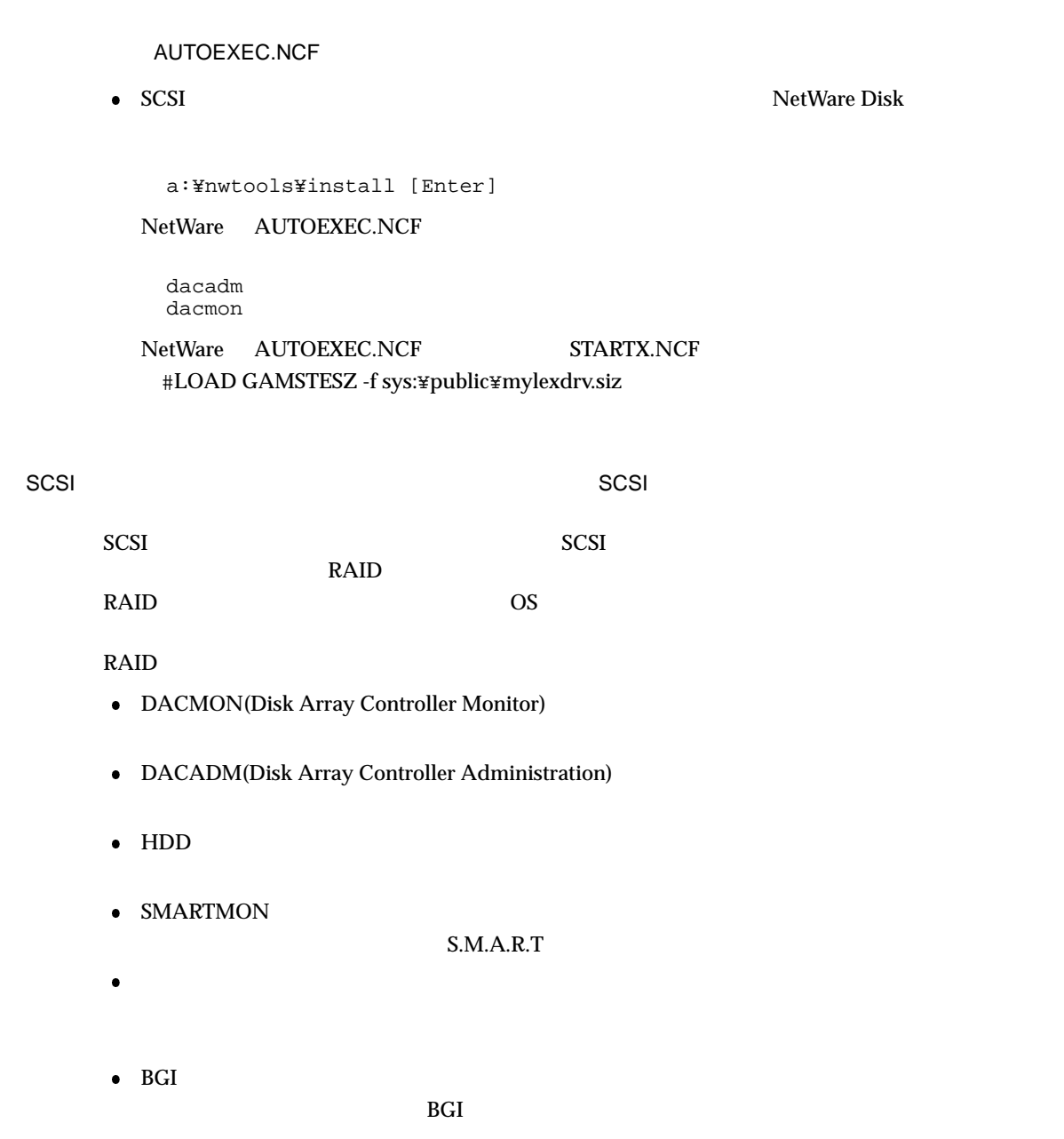

 $SCSI$ 

6.5 NetWare

# 6.5.6 NetWare 4.2 NetWare 4.2 CD-ROM  $\sum S$  is the set of  $\sum S$  is the set of  $\sum S$  is the  $\sum S$  is the  $\sum S$  is the  $\sum S$  is the  $\sum S$  is the  $\sum S$  is the  $\sum S$  is the  $\sum S$  is the  $\sum S$  is the  $\sum S$  is the  $\sum S$  is the  $\sum S$  is the  $\sum S$  is the  $\sum S$  is the • NetWare  $4.2$ NetWare 4.2 SERVER.EXE ALT ESC SERVER.EXE REGISTER MEMORY REGISTER MEMORY NetWare  $\bullet$  $\overline{S}$  DOS and  $\overline{S}$  DOS  $\overline{S}$  $1$ NetWare 4.2 DOS  $DOS$ 2 DOS DOS DOS 2 3 CONFIG.SYS /AUTOEXEC.NCF CONFIG.SYS / AUTOEXEC.BAT [CONFIG.SYS] DEVICE=C:\TE\_ATAPI.SYS /D:CD\_01 [AUTOEXEC.BAT] NWCDEX /D:CD\_01 /M:32 4 CD-ROM フロッピィディスクを、ServerWizard CD から作成した CD-ROMドライバに交換 A:¥>copy a:¥cdrom¥te\_atapi.sys c:¥ [Enter] 5 CD-ROM OS  $\n *DOS*\n$ OS **OS**

- 1 NetWare 4.2 CD-ROM #1 Operating System CD-ROM
- 2 CD-ROM

```
C:\>D:\ [Enter] CD-ROM D
3 NetWare 4.2
  D:\>install [Enter]
456CD-ROM
 [Insert]7 ServerWizard CD SCSI
  A:¥>NETWARE [Enter]
8SYM8XXNW.HAM [Enter]
 [Enter]9(LAN)E100B
10 CD-ROM
 \begin{bmatrix} 1 & 1 \\ 1 & 1 \end{bmatrix}NW411:\PRODUCTS\\W411\\INSTALL\IBM\DOSV\XXX\\ENGLISH\
 [ ]D:\PRODUCTS\NW411\INSTALL\IBM\DOSV\XXX\ENGLISH\
 CD-ROM
D:
11 12(LAN)[Insert]
 [{\rm F3}12 LAN LAN
  A:¥NWSERVER [Enter]
13 13E100B.LAN
   [Enter]
14
```
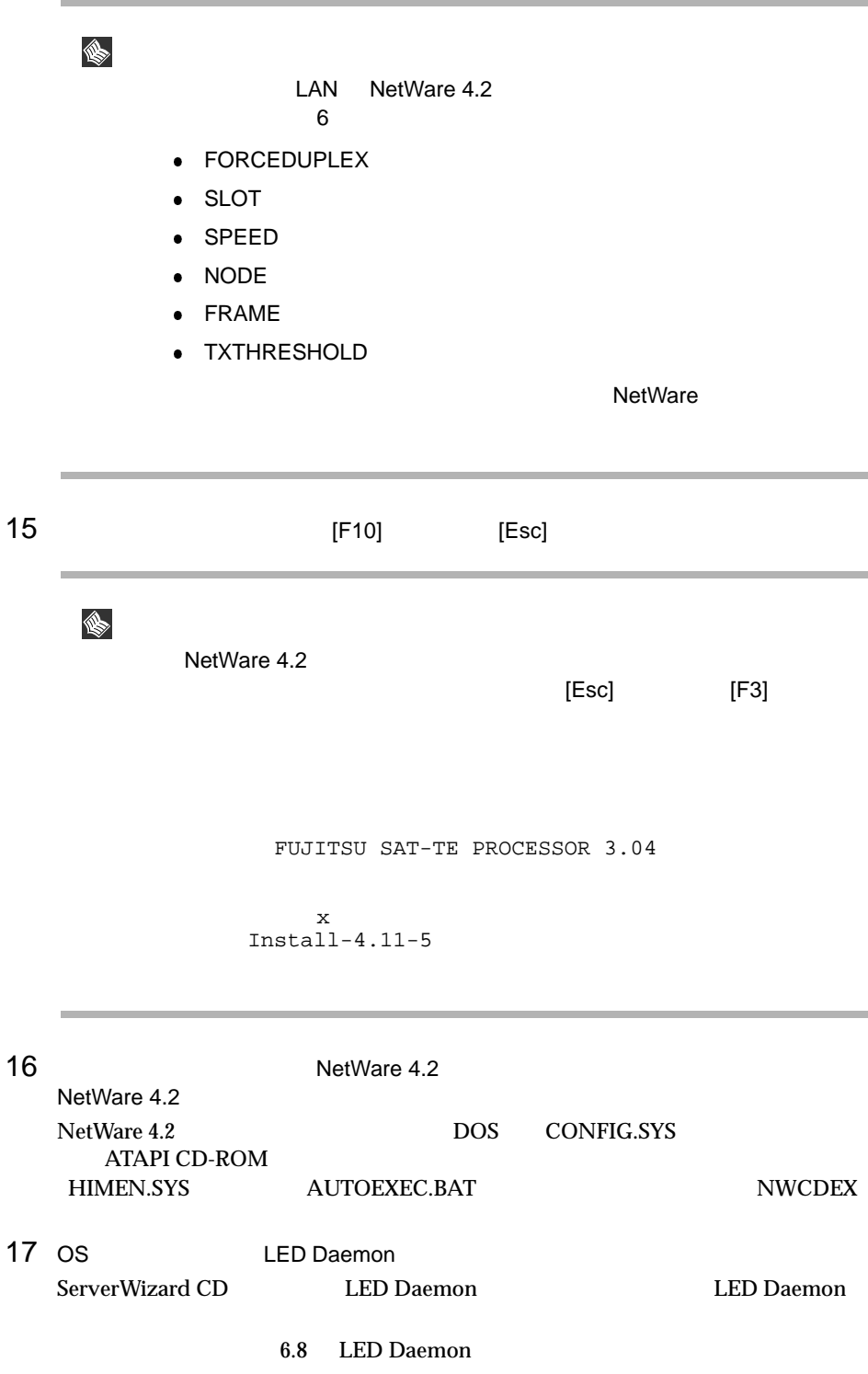

```
\bullet NetWare 4.2
                          AUTOEXEC.NCF
    scan for new devices
    SET TIME ZONE = JST-9
    SET DAYLIGHT SAVING TIME OFFSET = 1:00:00
    SET START OF DAYLIGFT SAVING TIME = INVALID FORMAT
    SET END OF DAYLIGFT SAVING TIME = INVALID FORMAT
    SET DEFAULT TIME SERVER TYPE = SINGLE
    # 注意:上記の時間帯情報は
    # サーバ名の前でなければなりません
    SET BINDERY CONTEXT = O = [
    FILE SERVER NAME [THE SERVER NAME ]
    IPX INTERNAL NET [
    scan for new devices
    ~~~~~~~~~~~~~~~~~~~~
• \quad NetWare 4.2 \quad NetWare 4.2 \quad\bullet LAN \bullet LAN \bullet NetWare 4.2
 STARTUP.NCF
    set minimum packet receive buffers = 200 • NetWare 4.2 \hspace{1.5cm} \hspace{1.5cm} \hspace{1.5cm} \hspace{1.5cm} \hspace{1.5cm} \hspace{1.5cm} \hspace{1.5cm} \hspace{1.5cm} \hspace{1.5cm} \hspace{1.5cm} \hspace{1.5cm} \hspace{1.5cm} \hspace{1.5cm} \hspace{1.5cm} \hspace{1.5cm} \hspace{1.5cm} \hspace{1.5cm} \overline{2}\bullet NetWare 4.2 SBACKUP
  1 NWASPI.CDM NWTAPE.CDM
  2 SBACKUP
```
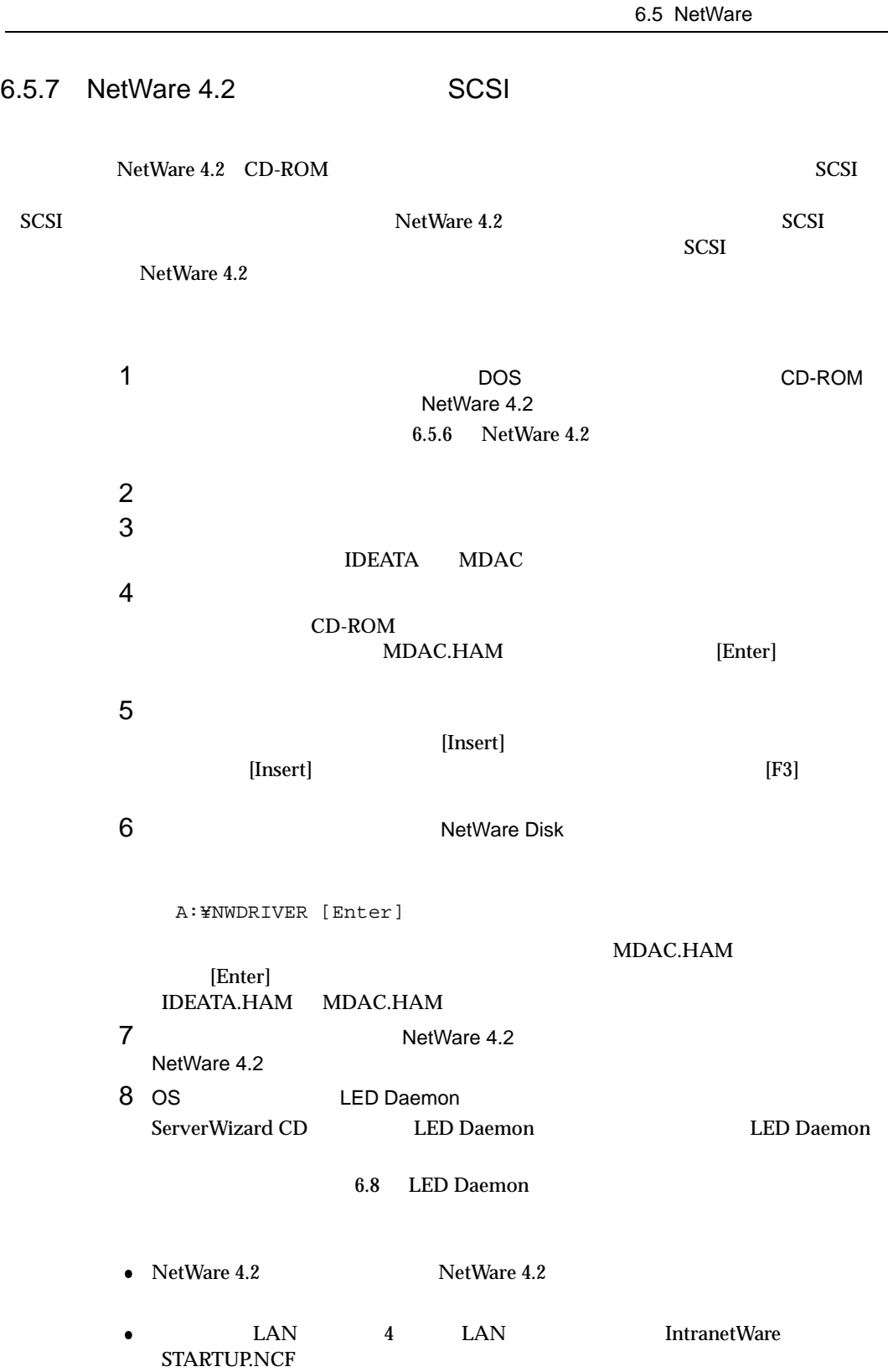

set minimum packet receive buffers = 200 • NetWare  $4.2$   $\hspace{1.6cm}$  3  $\overline{2}$  $\bullet$  NetWare 4.2 SBACKUP 1 NWASPI.CDM NWTAPE.CDM 2 SBACKUP AUTOEXEC.NCF  $\bullet$  SCSI SCSI アレイコントローラウム マンストール NetWare Disk a:\\nutools\\nutall [Enter] NetWare AUTOEXEC.NCF dacadm dacmon NetWare AUTOEXEC.NCF LOAD DRIVERS¥NWASPI.CDM LOAD NWASPI.CDM SCSI アレイコント こうしょうかい アレイコント こうしょう SCSI アレイコントローラウム アルイコントローラウム しゅうしゅう SCSI SCSI POST RAID example  $R$ RAID **OS** 2008  $RAID$ • DACMON(Disk Array Controller Monitor) • DACADM(Disk Array Controller Administration)  $\bullet$  HDD  $\bullet$  SMARTMON S.M.A.R.T  $\bullet$  BGI  $BGI$  $SCSI$ 

6.5 NetWare

6.5.8 NetWare 3.2J NetWare 3.2J CD-ROM NetWare3.2J NetWare3.12J/V NetWare3.2J Pack SCSI Enhanced Pack NetWare とくろんこうしょう しょうしょう しゅうしゅう しゅうしゅう しゅうしゅうしゅう しゅうしゅうしゅう  $\overline{DOS}$ <u>DOS CD-ROM</u> 6.5.6 NetWare 4.2  $\textrm{DOS}$ NetWare 4.2 SBLD410J  $1$  C **ServerWizard CD SCSI** C:¥>copy a:¥netware¥\*.\* [Enter]  $2 \left( \frac{1}{2} \right)$ **ServerWizard CD LAN** C:¥>copy a:¥nwserver¥e100b.lan [Enter] OS OS **OS** 1 NetWare 3.12J/V CD-ROM CD-ROM CD-ROM C:\>D: CD-ROM D  $2$  NetWare 3.12J/V D:¥>cd nw312j [Enter] D:\nw312j>cd nihongo [Enter]  $3$  NetWare 3.12J/V D:\W312J\NIHONGO>install [Enter]  $4$ English 2 Press any key to continue... [Enter]

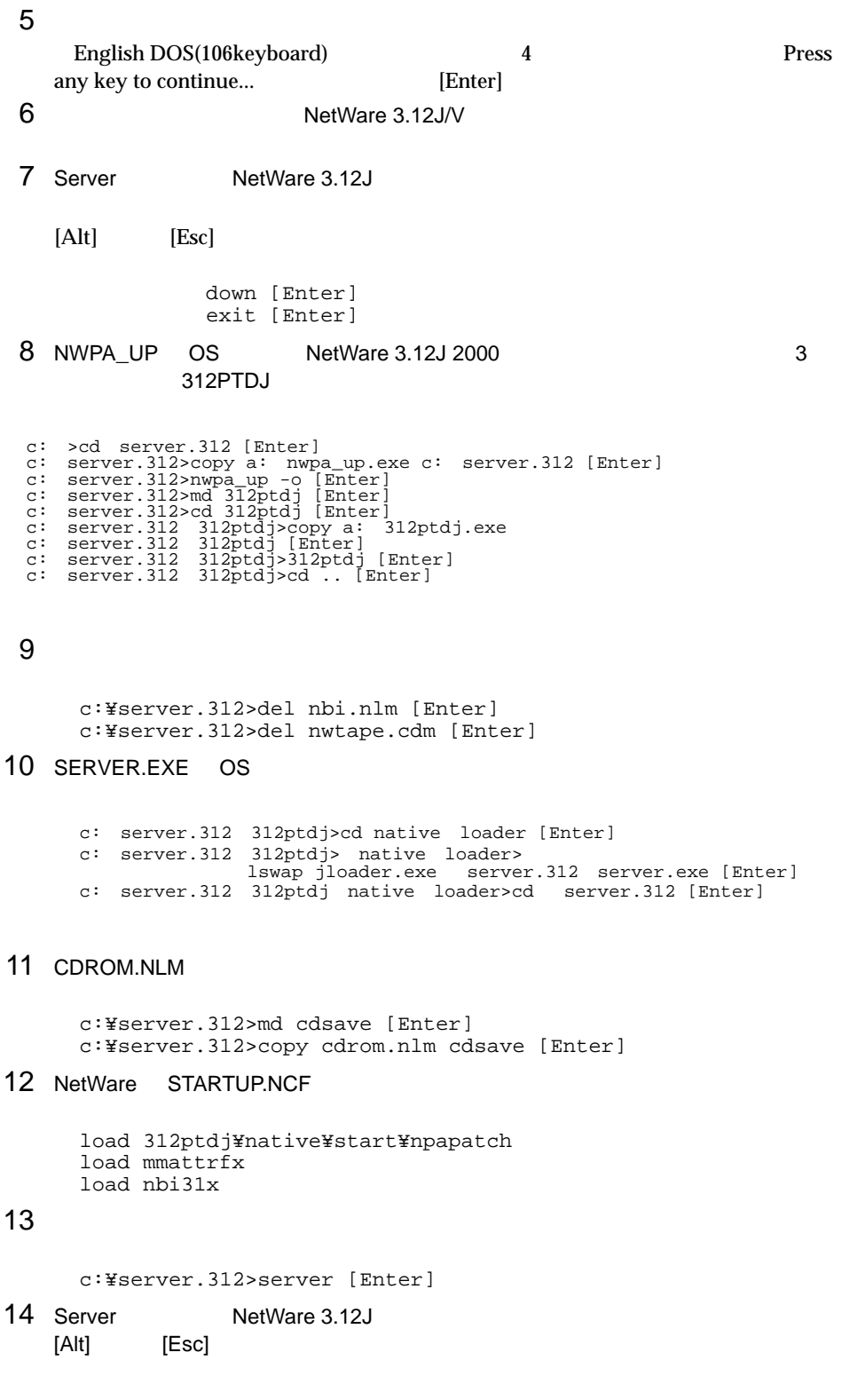

 $15$   $\blacksquare$ load c:\sym8xxnw.ham slot=xx [Enter] load c:\sym8xxnw.ham slot=xx [Enter]<br>xx=  $XX =$  $16$ 17 NetWare 3.12J/V AUTOEXEC.NCF load after311 load c:¥server.312¥nwpalosd serch add 1 c:¥server.312¥cdsave load cdrom 18 os load c:¥server.312¥312ptdj¥patch312 [Enter] 19 os  $NetWare 3.12J/V$  $(NetWare 3.2J)$ NetWare  $3.12\ 2000$   $3$  $\bullet$ DSKDR1JA LANDR9J Ä 20 NetWare 3.2J  $NetW$ are  $3.12J/V$   $NetW$ are  $3.2J$  Enhancement Pack  $CD$ -ROM CD-ROM 21 [Alt] [Esc]  $\frac{1}{2}$ load install [Enter]  $22$  [ $\Box$ [Insert]  $23$  $A: \mathbb{F}$  [Enter] d:¥32enh¥dosv  $24$ 25 OS LED Daemon ServerWizard CD を使用して LED Daemon をインストールします。LED Daemon

6.8 LED Daemon

```
\bullet NetWare 3.12J \bullet AUTOEXEC.NCF
  scan for new devices
  FILE SERVER NAME [ \qquad ]
  IPX INTERNAL NET [
  scan for new devices
  ~~~~~~~~~~~~~~~~~~~~
\bullet:load c:\el00b slot=xx Enter
 XX =LAN LAN 100BASE-TX
                 NetWare
● NetWare STARTUP.NCF
  set reserved buffers below 16 MEG=200 LAN 4 LAN NetWare
STARTUP.NCF
\bulletset minimum packet receive buffers=200 \bulletset maximum alloc short term memory
     (33554432)• NetWare
  NetWare でミラーリングを行う場合は、ハードディスク 3 台以上によるミラーリング
 \sim 2
\bullet NetWare 3.2J SBACKUP
 1 NWASPI.CDM
 2 SBACKUP
 3 NOVADIBI
```
6.5 NetWare

## 6.5.9 SCSI

NetWare SCSI

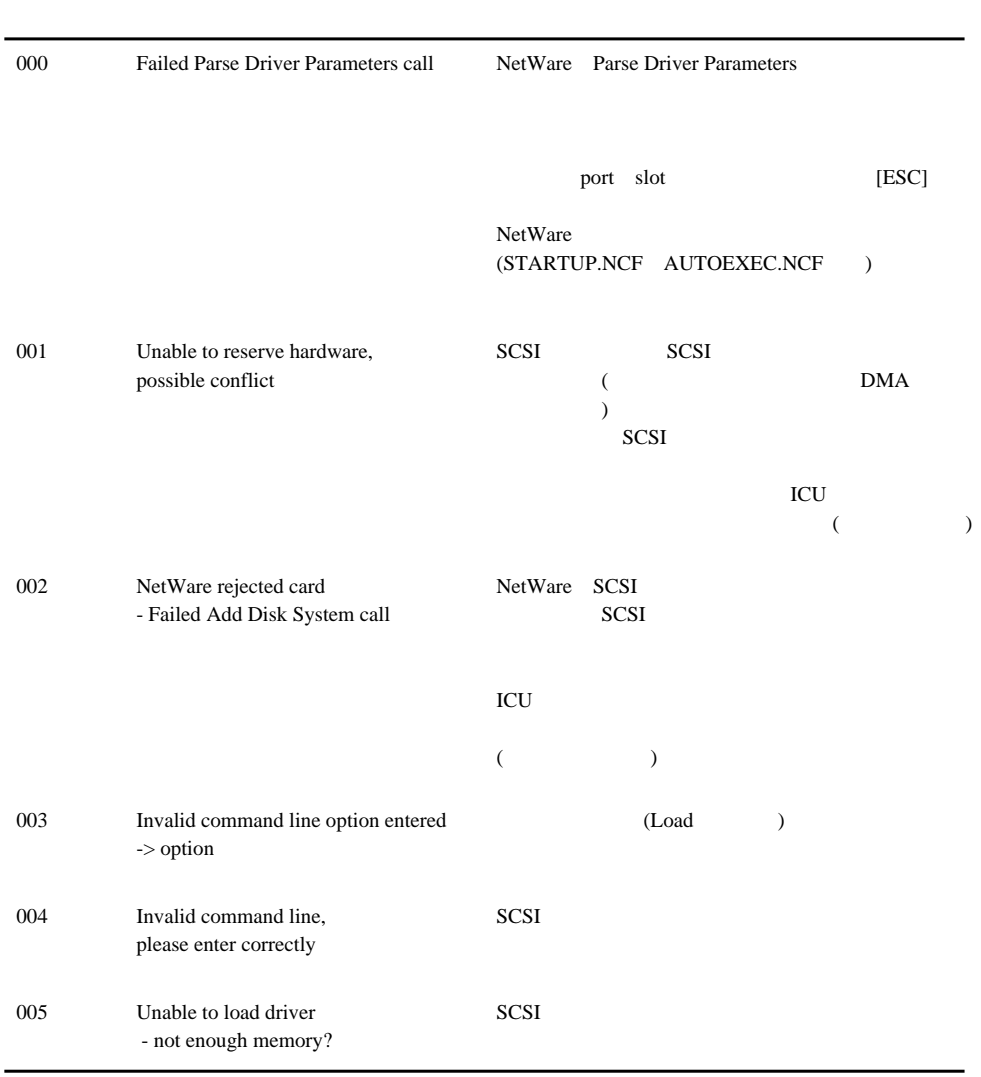

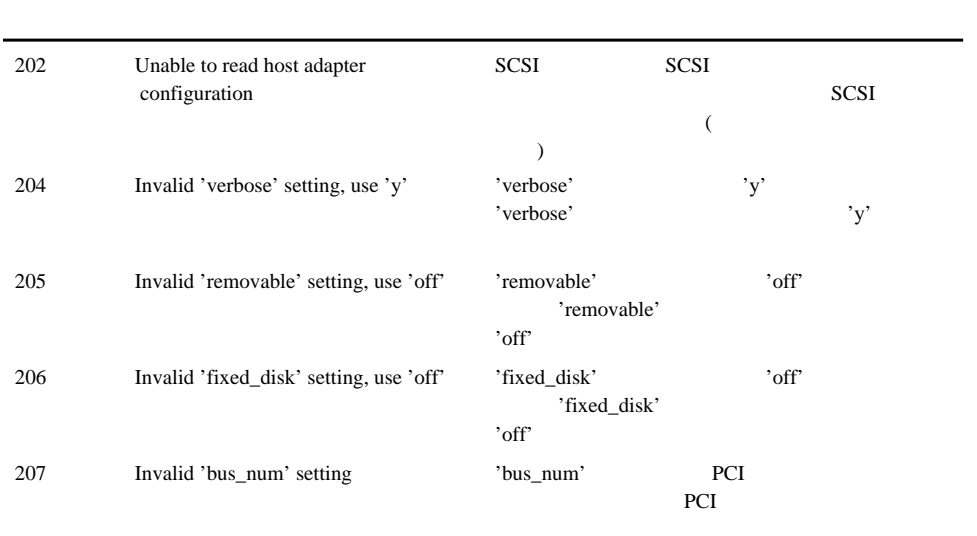

6.6 LAN

6.6 LAN  $\text{LAN}$ OS LAN  $\mathbb{L}$ AN 6.6.1 Windows NT Server 4.0 LAN Windows NT 2 Windows NT Server 4.0 
Windows NT Server 4.0  $\bullet$ SBS 4.5 Windows NT  $\bullet$  Windows NT Server 4.0  $\bullet$  Windows NT Windows NT
NT
SBS 4.5  $1$ [ネットワークの設定] ダイアログボックスが表示されます。 2 [ ] [ ]  $[$   $]$ 3 [ J [フロッピーディスクの挿入] ダイアログボックスが表示されます。 4 [OK]  $[OEM]$   $]$ 5 Intel(R) PRO Adapter 6 [OK] Windows NT 7 Windows NT Server  $4.0$ Windows NT Server 4.0 1 Windows NT Server 4.0 [  $[$   $]$   $]$ 2 [ J [フロッピーディスクの挿入] ダイアログボックスが表示されます。  $3$  [OK]  $[OEM]$   $]$ 4 Intel(R) PRO Adapter 5 [OK] Windows NT 6 Windows NT Server 4.0

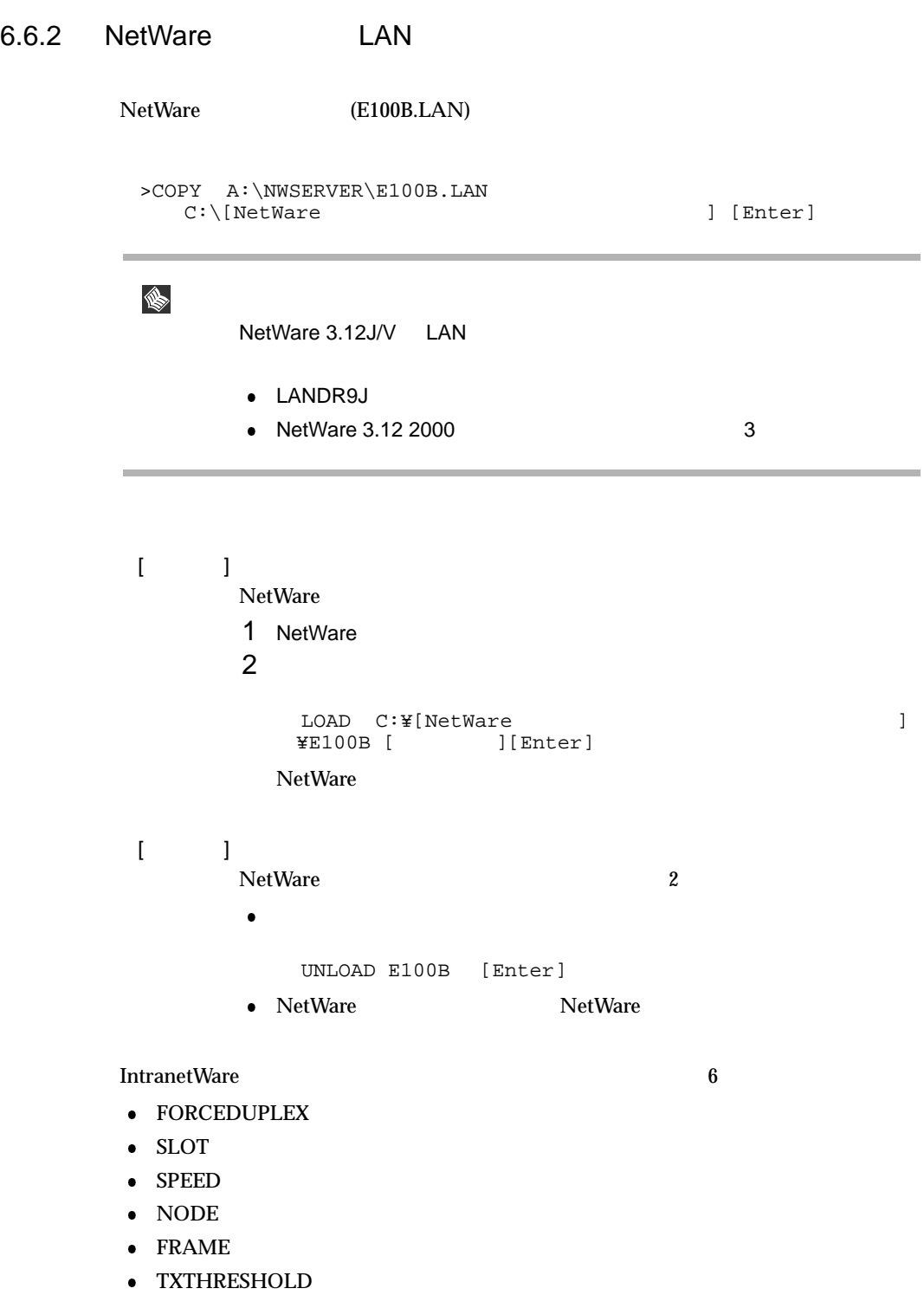

 $\mathbf{NetW}$ are  $\mathbf{N}$ etWare  $\mathbf{N}$ 

 $6.6$  LAN

## 6.6.3 LAN

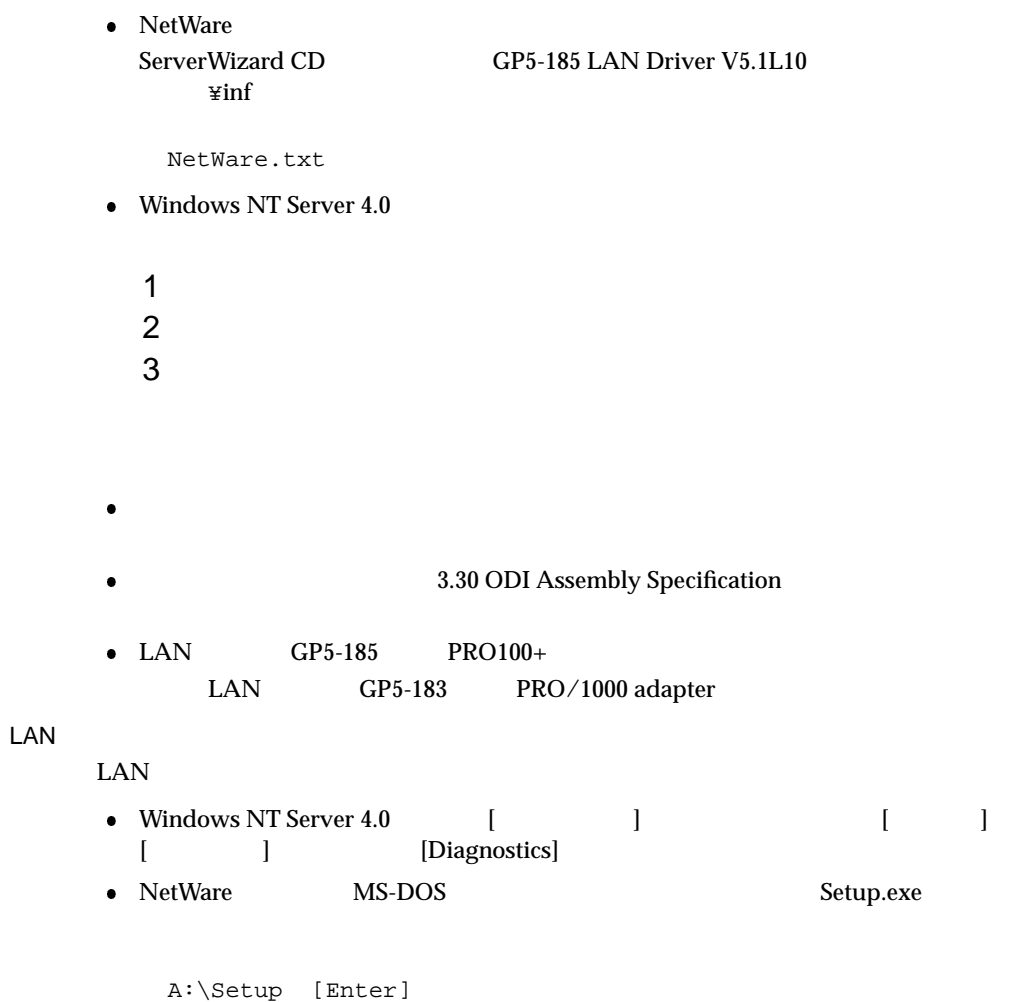

MS-DOS US<br>NT Server 4.0 DOS Windows NT Server 4.0

Windows 2000 Server Windows 2000 Server  $1$  $2$ 3 [ ] [ ] 4 [ ] [ ] 5 [  $\qquad$  ] [Locally Administered Address] 6 Windows 2000 Server Windows NT Server 4.0 Windows NT Server 4.0 1 コント ロールパネル コントローク 2 [ ] [ ] 3 [Advanced] 4 Setting Locally Administered Address  $5$   $[OK]$  $02 \t\t 16 \t 12$ GP5-185 LAN Driver V5.1L10 6 Windows NT Server 4.0

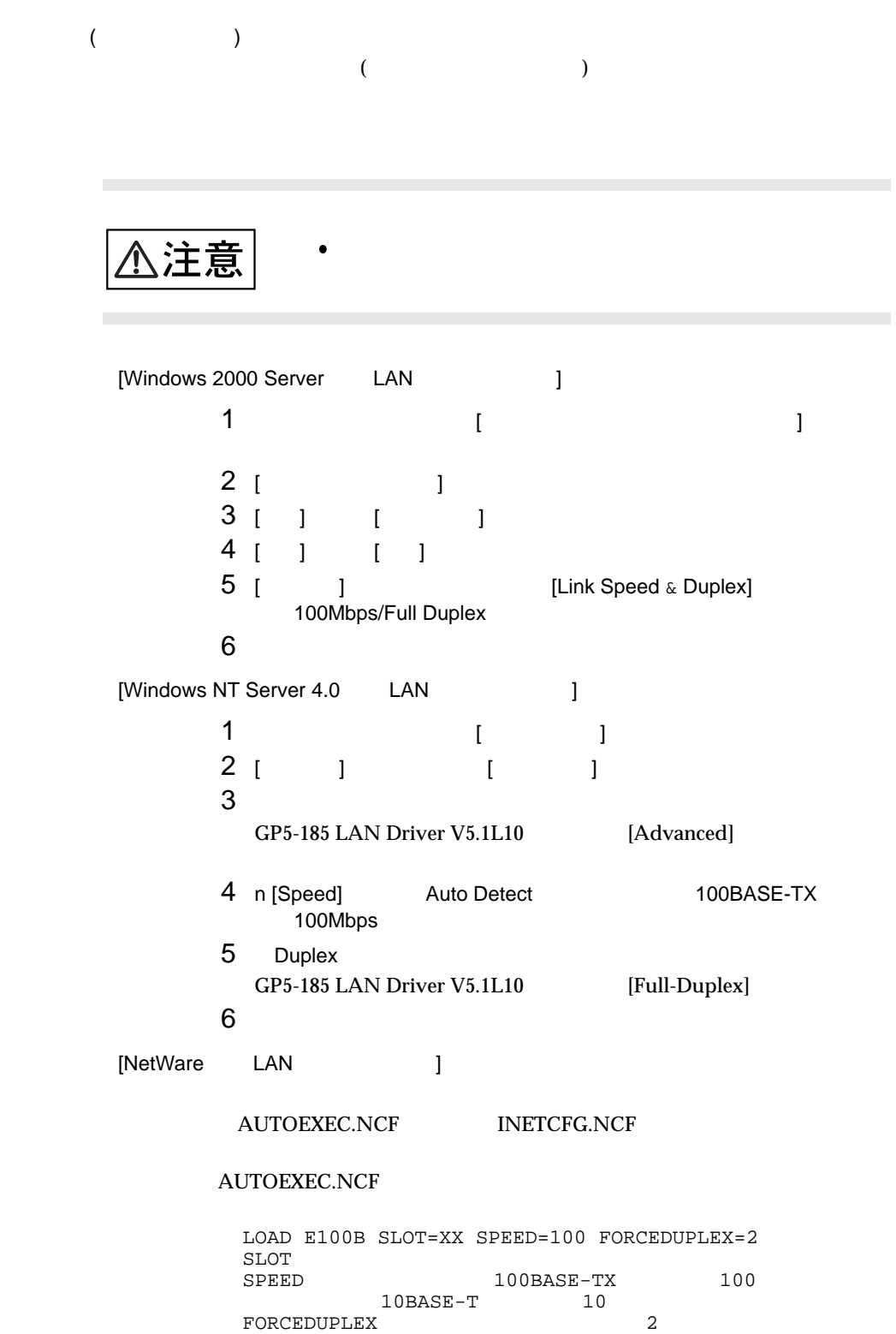
$6$ 

## $6.6.4$

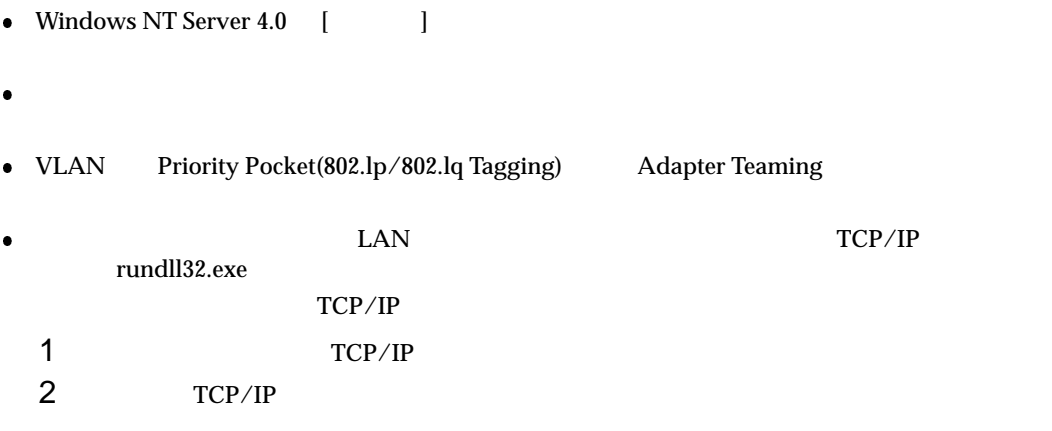

## 6.7 Servervisor/Intel LANDesk<sup>R</sup> Server Manager

Servervisor LDSM  $\label{thm:1}$  Windows 2000 Server/Windows NT Server 4.0/SBS 4.5 LDSM Servervisor Servervisor/LDSM  $\overline{\text{OS}}$ Servervisor the team of the team of the Servervisor that the server  $\sim$  LDSM that is the server of the server of the server of the server of the server of the server of the server of the server of the server of the server ServerWizard PRIMERGY Servervisor/LDSM  $($  $I/O$  (IDE S.M.A.R.T  $RAID$  SCSI ) OS (CPU LAN ) LDSM

Servervisor LDSM

Windows 2000 Server / Windows NT Server 4.0 / SBS 4.5

 $\bullet$  SCSI  $\text{SCSI}$   $(\text{RAID5})$ Servervisor/LDSM ServerWizard Wizard ServerWizard CS 600 0S (OS  $OS$  and  $OS$ Servervisor/LDSM PRIMERGY

LED Daemon<br>LCD

LED Daemon

LED Daemon

### 6.8.1 Windows NT Server 4.0/Windows 2000 Server LED Daemon

1 Windows NT Server 4.0/Windows 2000 Server ServerWizard CD  $2$  [ ]  $[38]$   $[38]$   $[38]$   $[38]$   $[38]$   $[38]$   $[38]$   $[38]$   $[38]$   $[38]$   $[38]$   $[38]$   $[38]$   $[38]$   $[39]$   $[39]$   $[39]$   $[39]$   $[30]$   $[30]$   $[30]$   $[30]$   $[30]$   $[30]$   $[30]$   $[30]$   $[30]$   $[30]$   $[30]$   $[30]$   $[30]$   $[30$  $3$  [  $\qquad \qquad$  ] 4 [ ] a:\ved\tinstall /q [OK]

5 インスト ール終了後、[System Settings Change]ダイアログボックスが表示されます。 [OK] KED Daemon  $[**CK**]$ 

6.8.2 NetWare LED Daemon

1 NetWare ServerWizard CD

 $2$ 

```
LOAD A:\WLED\SETUP [Enter]
LED Daemon
```
LED Daemon

LOAD RPSLED [Enter]

 $6.9$ 

ServerWizard CD

ServerWizard

**PRIMERGY**  $\bullet$ 

# *7*

## **CONTENTS**

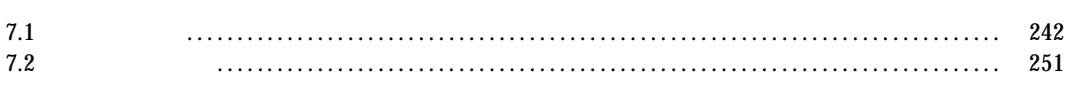

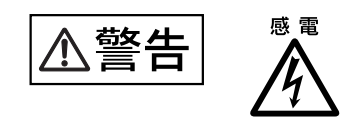

 $7.1.1$ 

 $7.1.2$ 

 $7.1.3$ 

1  $\sim$ 

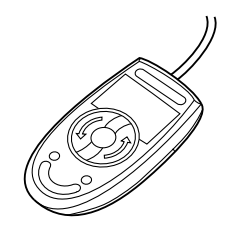

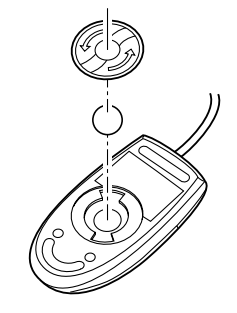

 $3$ 

 $2 \overline{a}$ 

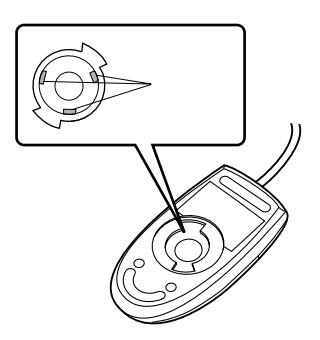

 $4 \nightharpoonup$ 

 $\overline{7}$ 

 $7.1.4$ 

 $3 \t 1$ 

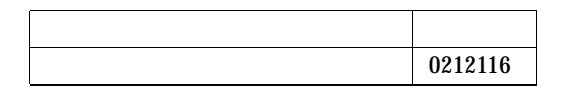

1 ServerWizard CD

POST (RAM POST CENSUS) (RAM ELECT) ServerWizard CD ServerWizard CD

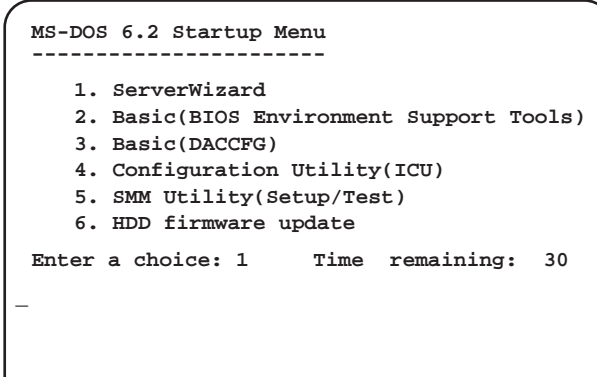

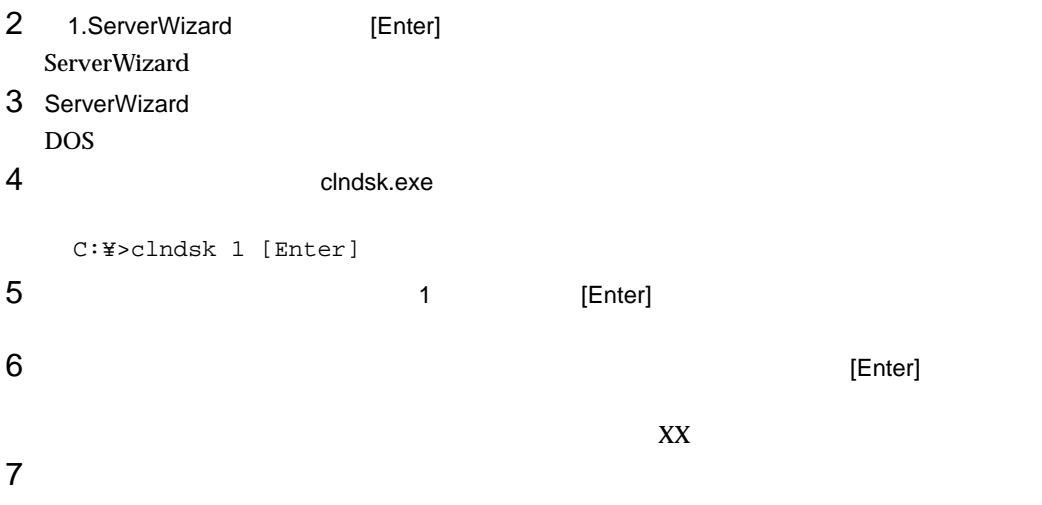

## 7.1.5 DAT DAT 2  $\bullet$ <u>DAT コン・スタットは、データの書き込みを組み</u>  $\overline{DAT}$ **–** DAT ユニットの使用時間が 5 25 時間ごとに 1 回の割合で清掃してください。  $\frac{1}{1}$  2 3  $1 \t 1$ **–** DAT ユニットをまったく使用しない場合でも、1 カ月に 1 回の割合で清掃が必要です。 **–** DAT Clean  $\overline{a}$ **–** 新しいデータカセットを使用する場合は、使用する前に清掃してください。 DAT 品 名 商品番号 DAT-N 0121170  $\overline{50}$ [ DAT GP5-DT301 ] [ DAT GP5-DT401 ]  $\sim$  2 DAT  $\,$ **–** データカセットのテープは基本材料に樹脂を用いています。そのため、使用中にわずかですが  $\rm{DAT}$

– アンションのエピットがある。<br>コセットされている状態では、テープはカセットされているようなスタットだった。<br>コセットされている状態では、テンションのサービスをおいても、テンションの状態では、テンションのサービスをおいても、テンションの状態では、テンションの状態では、テンションの状態では、テンションの状態では、テンションの状態では

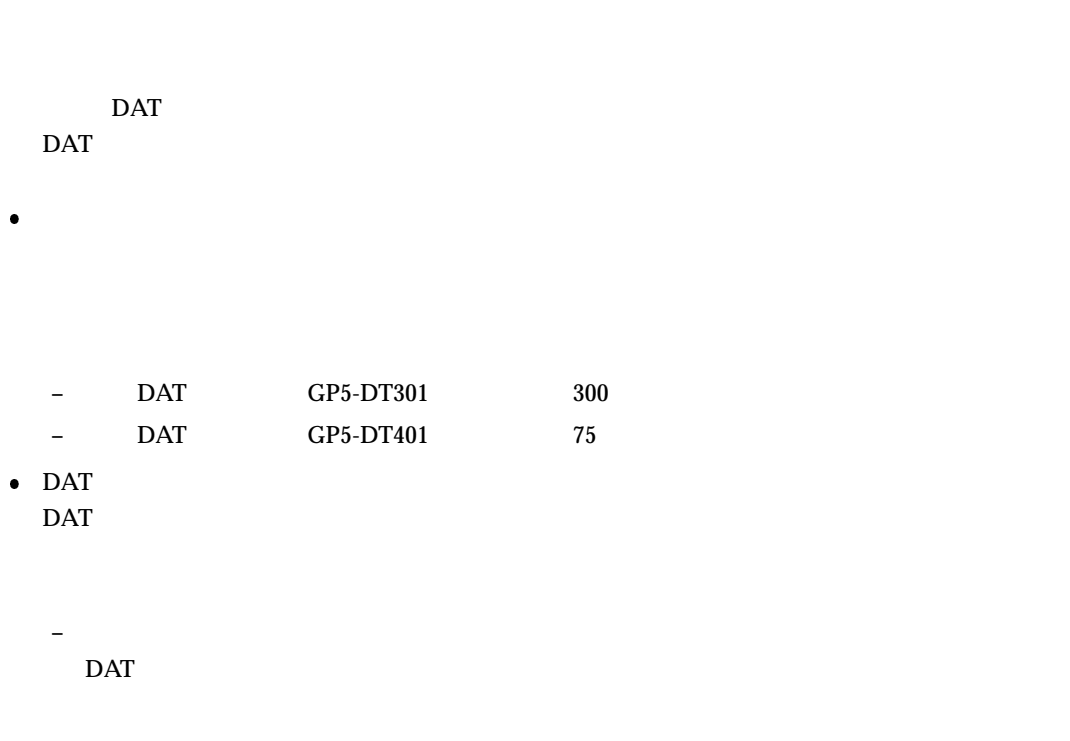

 $1$ 

**–** 媒体排出時のリトライ動作

 $\rm{DAT}$ 

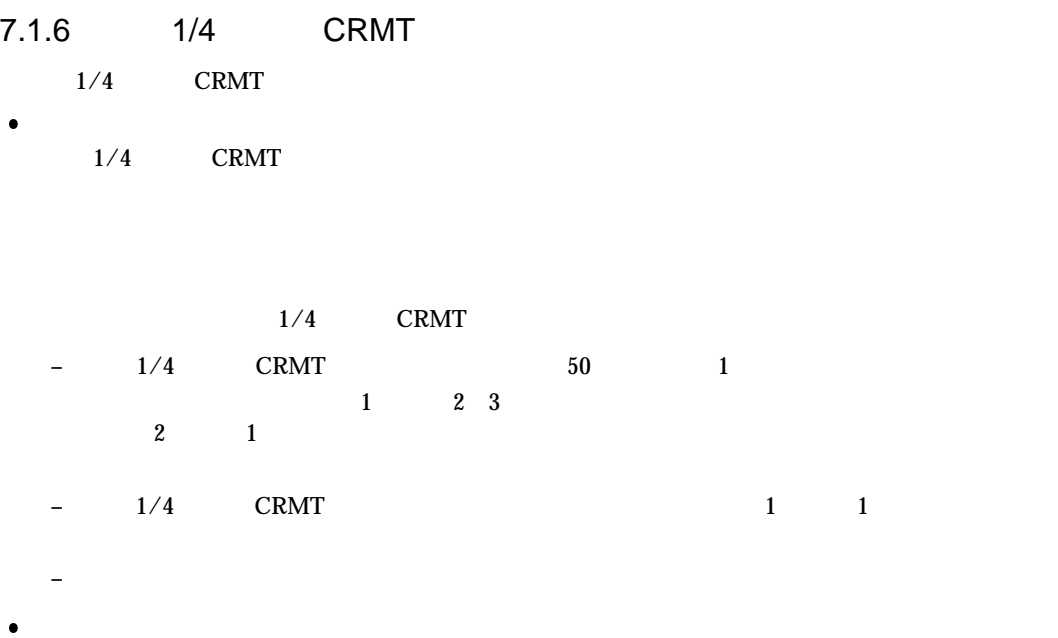

#### $1/4$  CRMT  $\blacksquare$

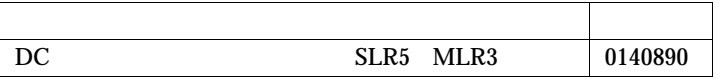

 $\overline{50}$ 

 $1/4$  CRMT  $\sim$ 

 $\bullet$ 

- **–** データカートリッジのテープは基本材料に樹脂を用いています。そのため、使用中にわずかで  $1/4$  CRMT CRMT
- **–** データカートリッジが内蔵 1/4 インチ CRMT ユニット内にセットされている状態では、テープ

 $1/4$  CRMT

 $100 \thinspace 5000$ 

 $7$ 

 $\bullet$ 

 $7.1.7$ 

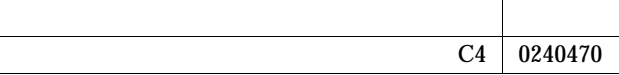

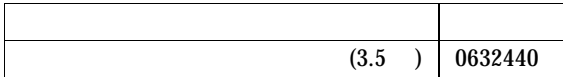

 $7$ 7.1.8 DLT DLT 2000 <u>DLT</u> コミット DLT  $\overline{D}$ 

Use Cleaning Tape

**–** 少量のデータバックアップを繰り返した場合  $1$  $1$  000  $\mu$  500  $\mu$  B  $\mu$ 

Use Cleaning Tape

**–** データカートリッジを取り出し、もう一度入れ直します。

**–** 新しいデータカートリッジを使った場合

Use Cleaning Tape

**–** クリーニングカートッジの使用可能回数を過ぎている。

**–** データカートリッジが傷んでいる。

 $\rm{DLT}$ 

<u>DLT</u> 2000 and 2000 and 2000 and 2000 and 2000 and 2000 and 2000 and 2000 and 2000 and 2000 and 2000 and 2000 and 2000 and 2000 and 2000 and 2000 and 2000 and 2000 and 2000 and 2000 and 2000 and 2000 and 2000 and 2000 and

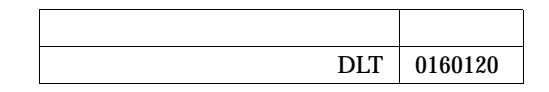

Use Cleaning Tape

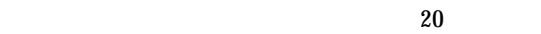

DLT 2000 PLT 2000 PLT 2000 PLT 2000 PLT 3000 PLT 3000 PLT 3000 PLT 3000 PLT 3000 PLT 3000 PLT 3000 PLT 3000 PLT

 $\bullet$ 

 $\bullet$ 

 $7.2$  $7.2.1$  $7.2.2$  $\overline{\text{OS}}$  $(DAT)$ 

(OS ARCserve Changer Option )  $(3, 3, 4)$ 

**–** ヘッドクリーニングの実施

**–** 媒体の寿命管理

 $SCSI$ 

 $7.2$ 

 $\overline{DAT}$ 

**–** 媒体のローテーション運用

**–** 媒体入れ放し運用の禁止

**–** バックアップ終了後のデータの検査

**–** 媒体ラベルの種類と貼り付け位置

**–** データの保管

**–** バックアップ終了後の媒体の排出(イジェクト)

Read after Write

 $1$ 

バックアップソフトウェアには、バックアップ終了後に"データの検査"の実行を指定できるもの

## *8*

8 きょうしょうしょうしょく

## **CONTENTS**

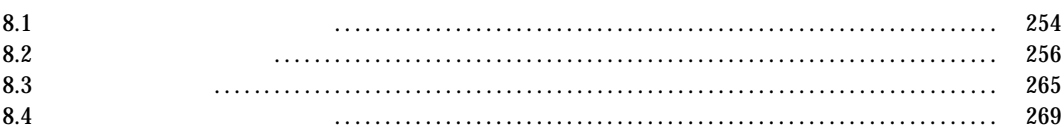

- $\bullet$ **–** 本体の電源ケーブルは、コンセントに接続されていますか。コンセントに接続し  $2.3$  $8.2$  $\bullet$  LAN LAN SERIFICAN ELAN TERM SERIFICAN SERIFICAN SERIFICAN SERIFICAN SERIFICAN SERIFICAN SERIFICAN SERIFICAN SERIFICAN SERIFICAN SERIFICAN SERIFICAN SERIFICAN SERIFICAN SERIFICAN SERIFICAN SERIFICAN SERIFICAN SERIFICAN SERIFICA  $\text{LAN}$  $\text{LAN}$  $\text{LAN}$  $\frac{4}{100}$   $\frac{8}{100}$   $\frac{6}{100}$   $\frac{1}{200}$   $\frac{6}{100}$   $\frac{6}{100}$   $\frac{1}{200}$   $\frac{1}{200}$   $\frac{6}{100}$   $\frac{1}{200}$   $\frac{1}{200}$   $\frac{1}{200}$   $\frac{1}{200}$   $\frac{1}{200}$   $\frac{1}{200}$   $\frac{1}{200}$   $\frac{1}{200}$   $\frac{1}{200}$   $\frac{1$
- $\bullet$
- $2.3$ **–** ディスプレイのケーブルが正しく接続されていなければ、サーバ本体の電源を
	- $2.3$ **–** ディスプレイのブライトネスボリュームとコントラストボリュームが正しく調節
	- **RAM**  $\sim$  RAM
- $2.3$  $\bullet$

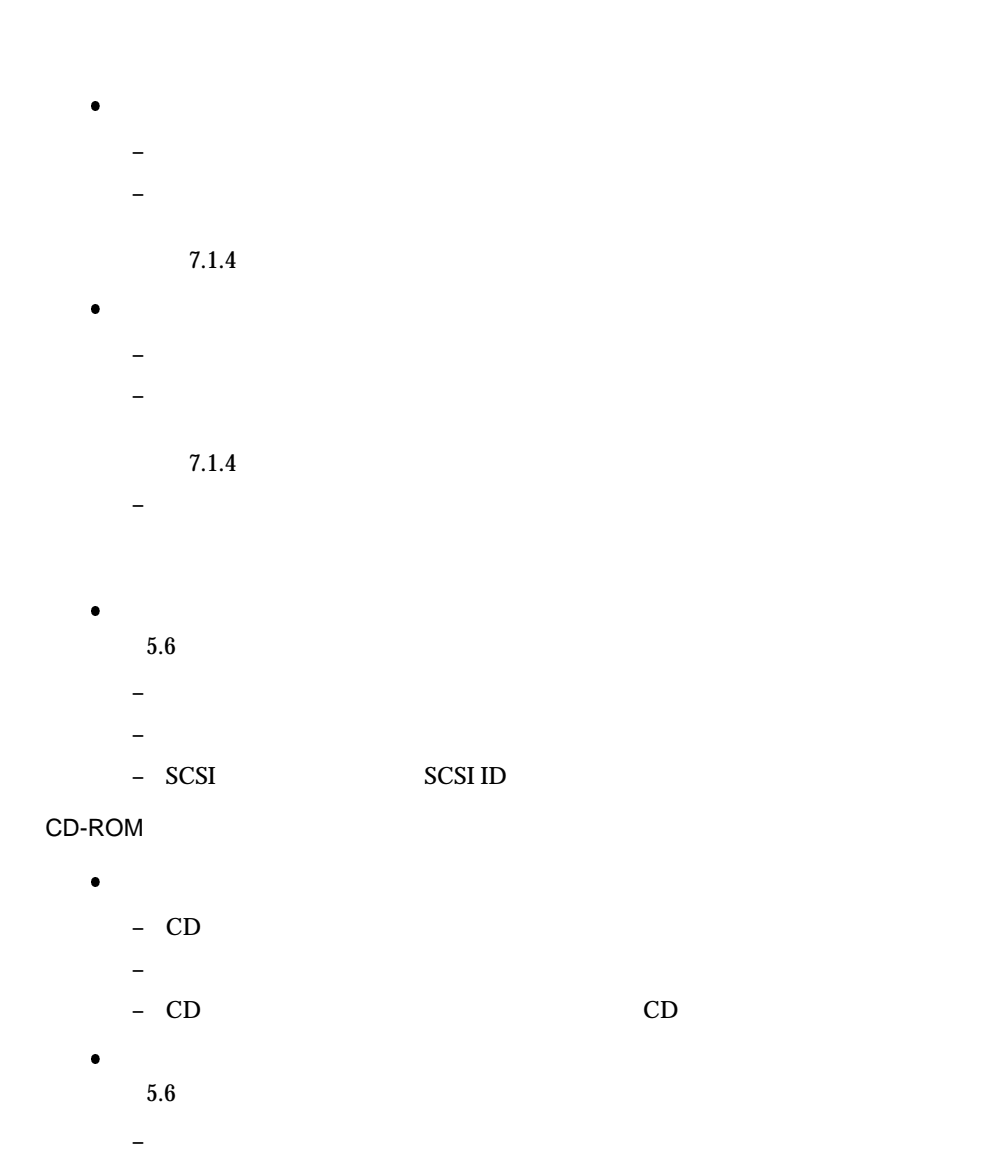

 $8 \overline{\phantom{a}}$ 

## 8.2

POST LCD

8.2.1 POST

POST <sub>2</sub> POST Power On Self Test

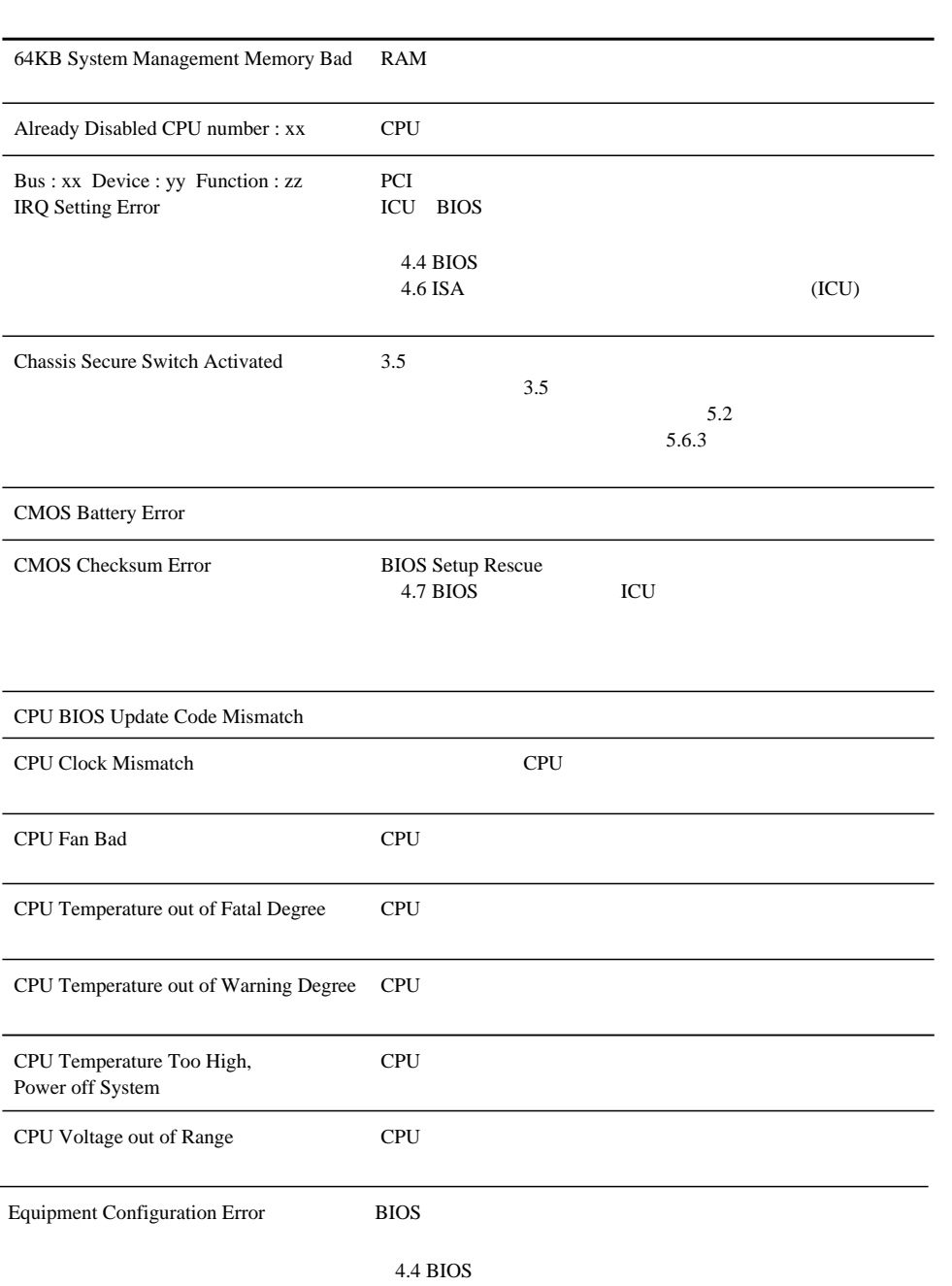

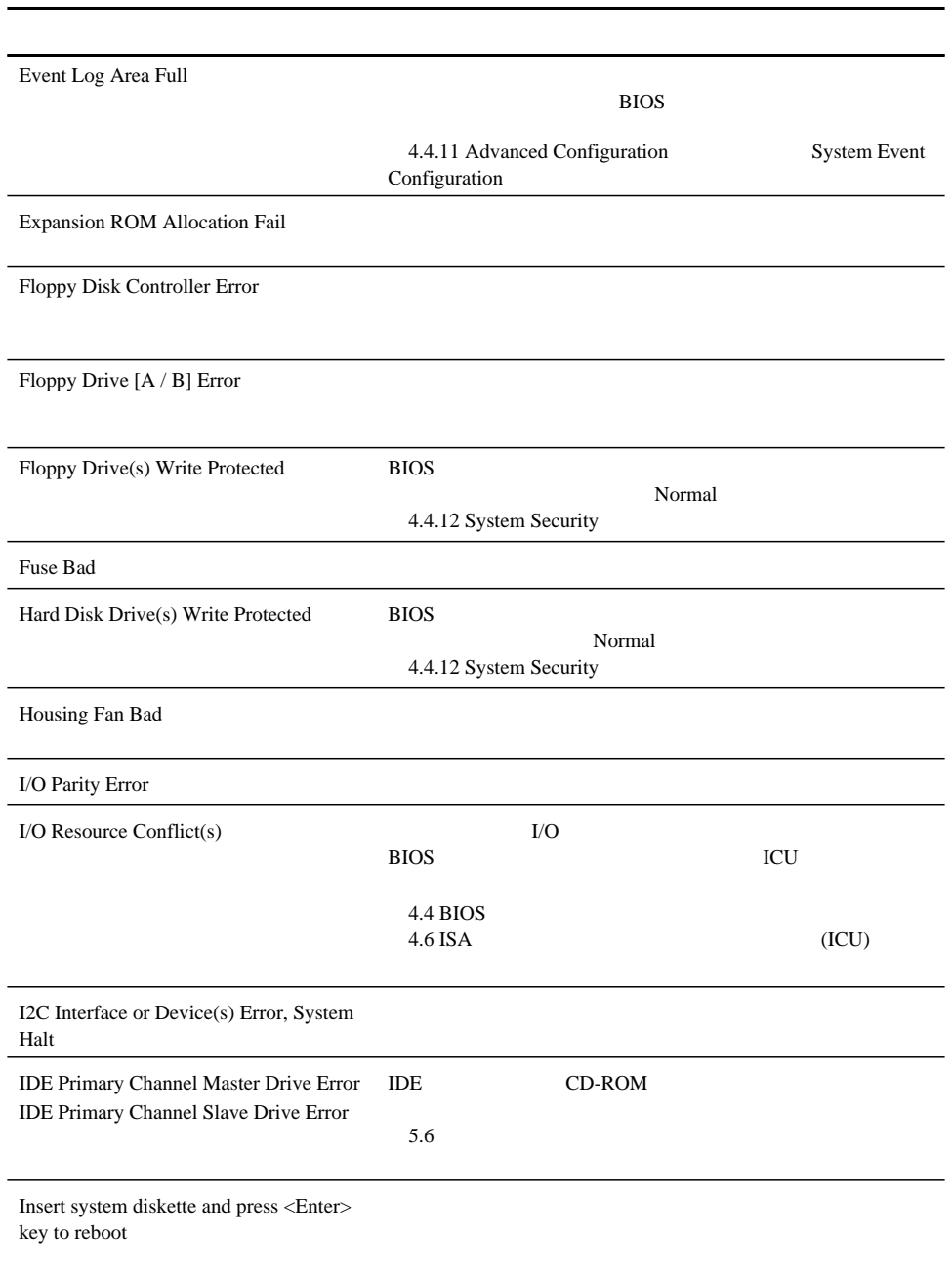

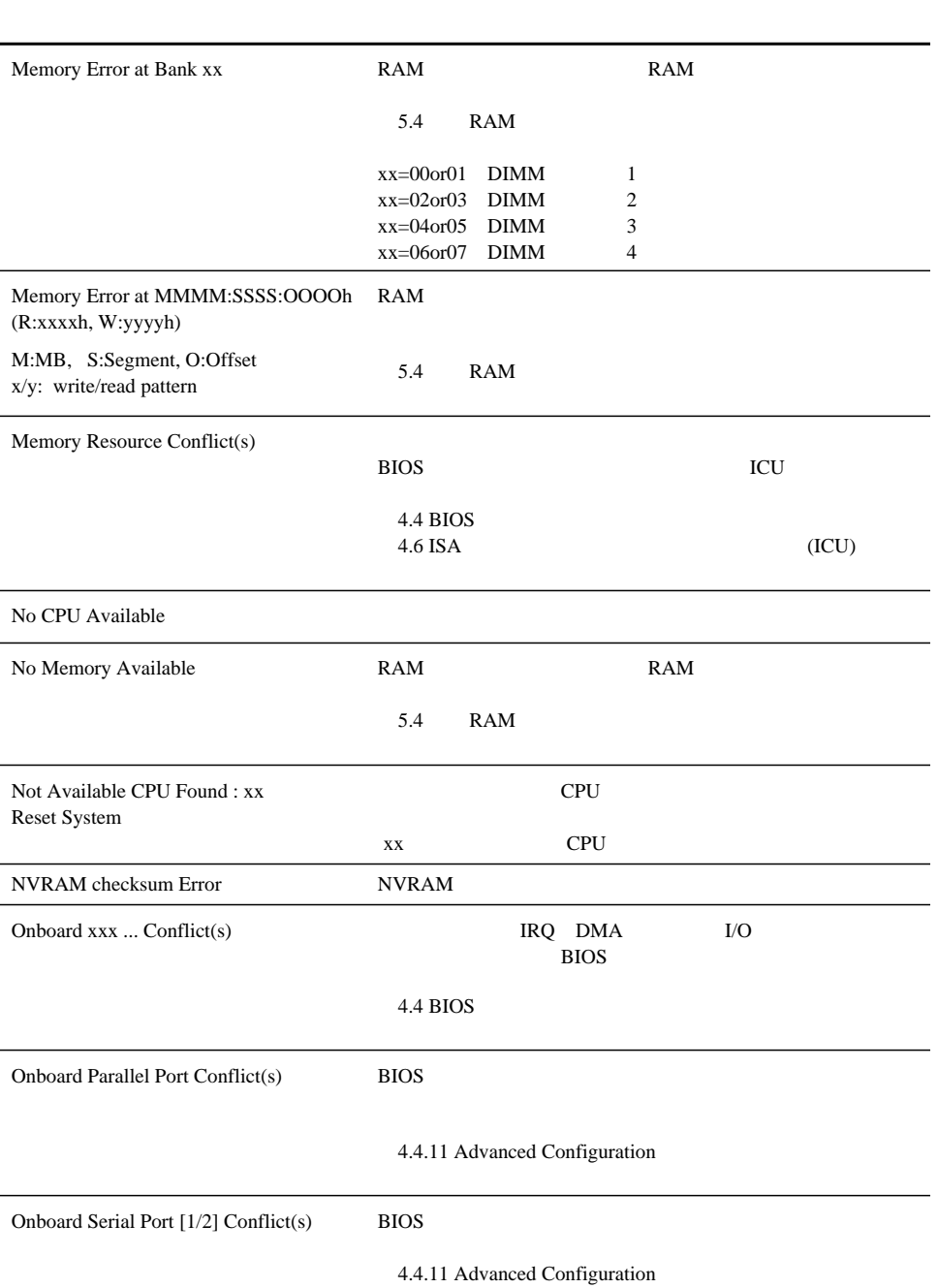

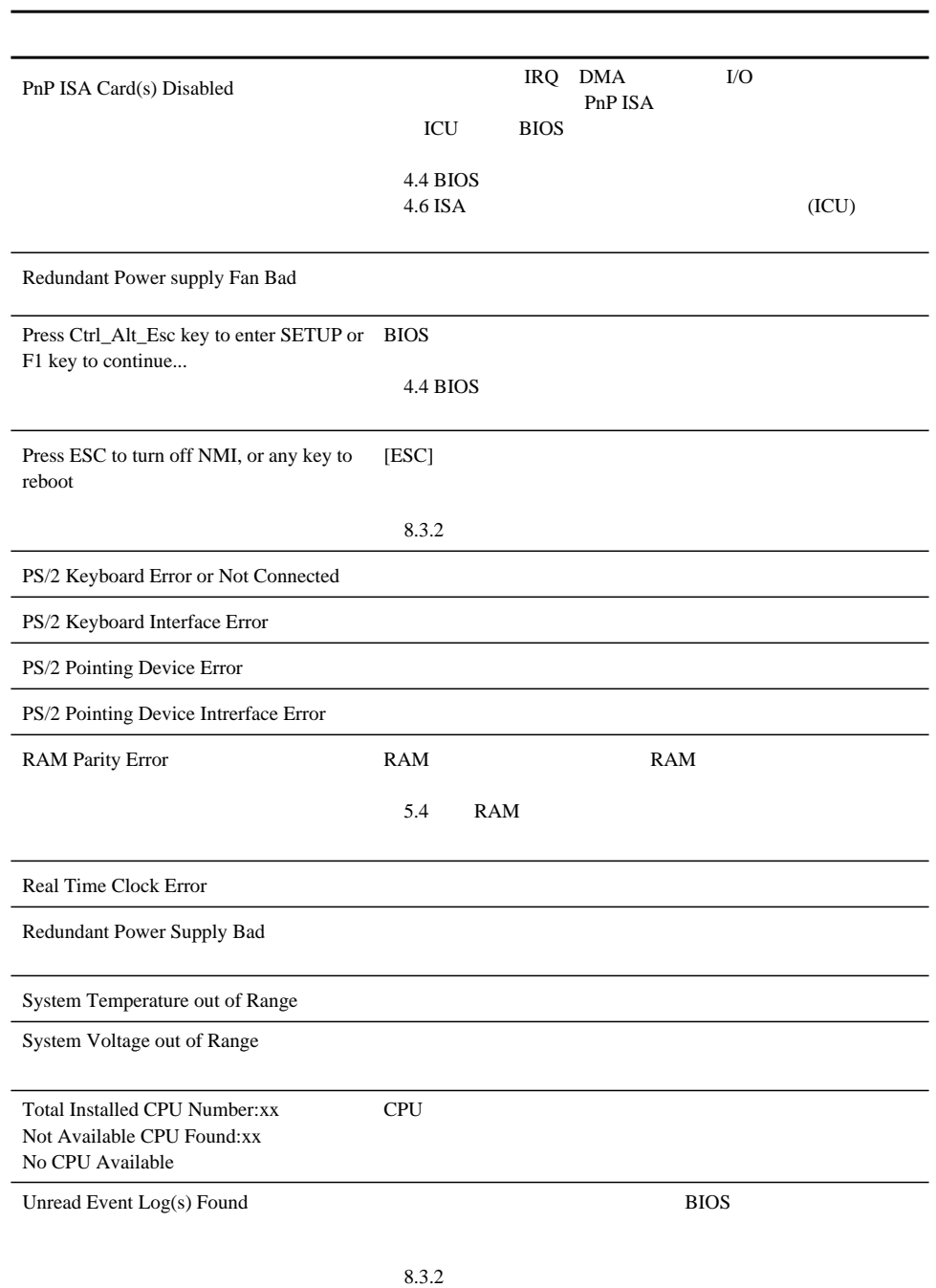

 $8 \overline{\phantom{a}}$ 

### 8.2.2 LCD

 $LCD$ POST めおとません。<br>POST

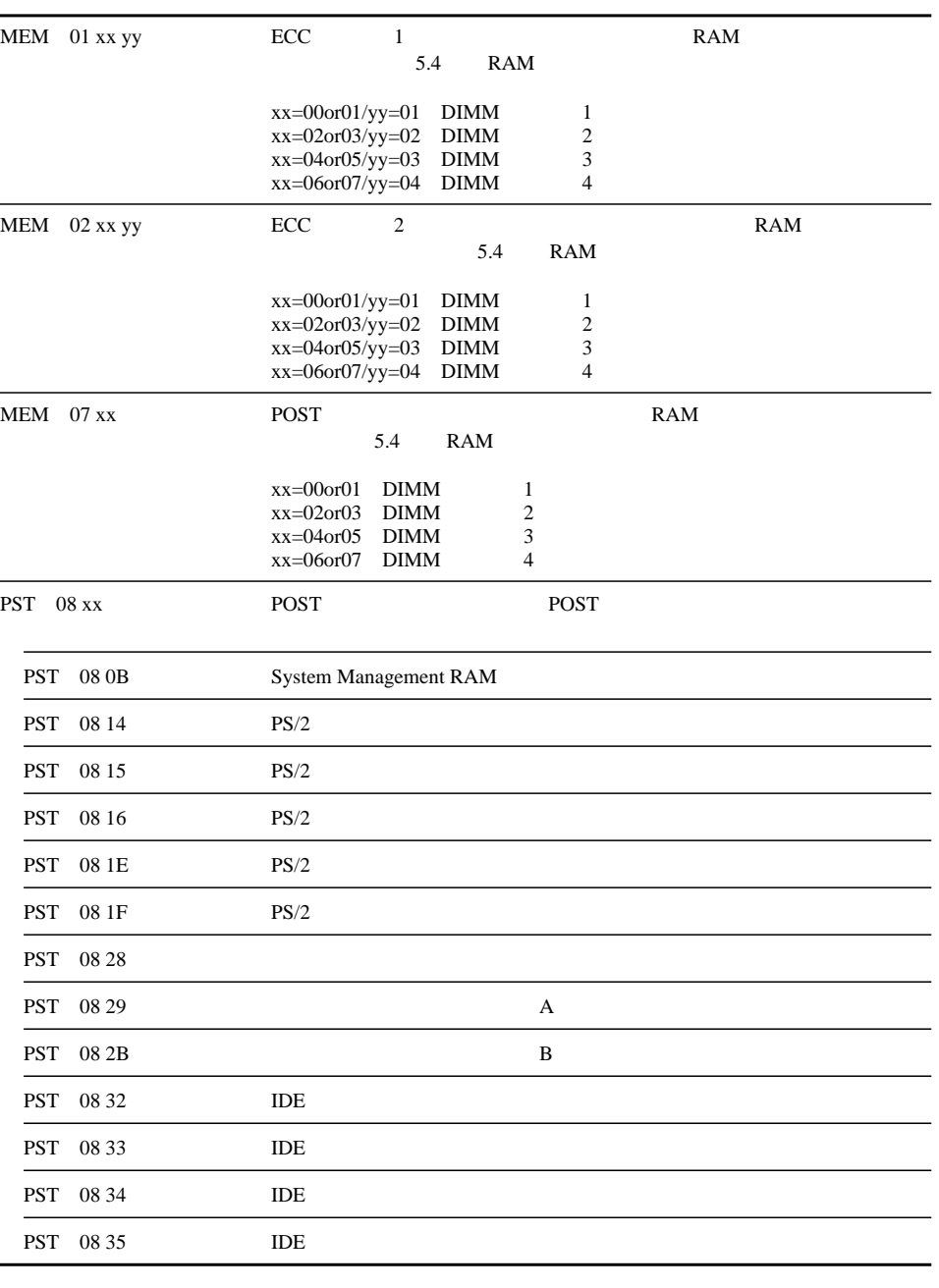

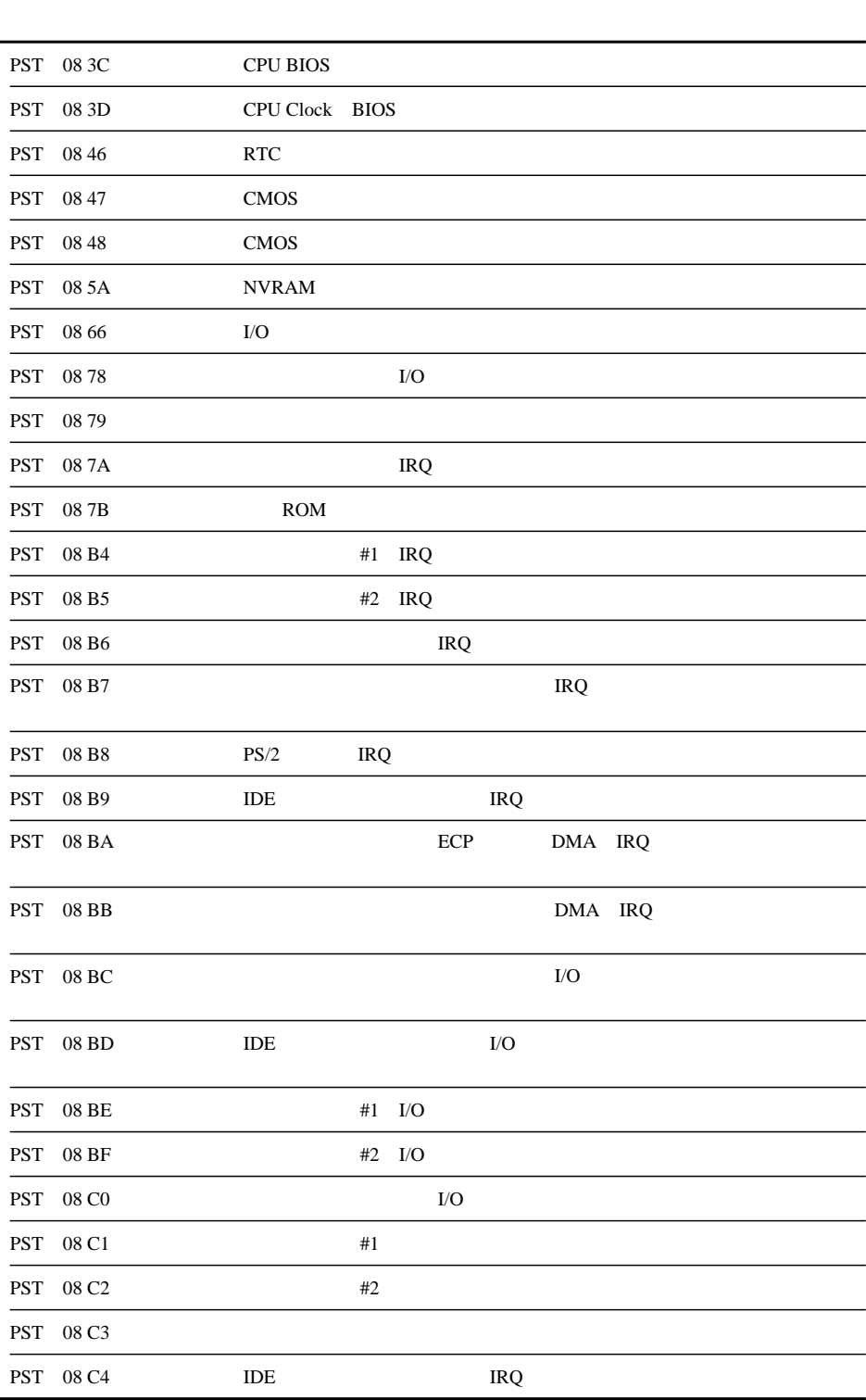

 $8 \overline{\phantom{a}}$ 

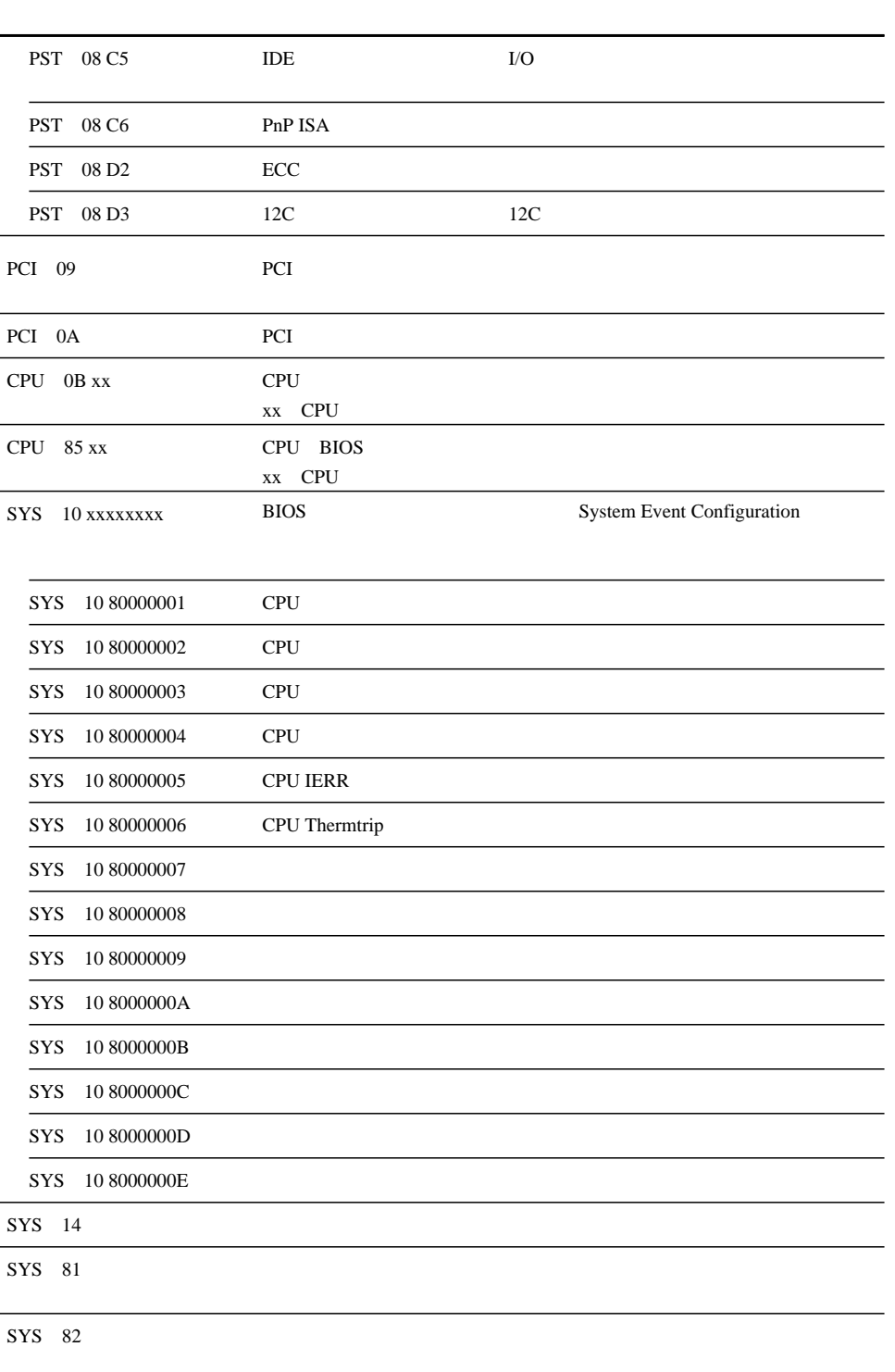

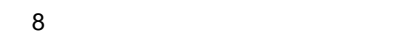

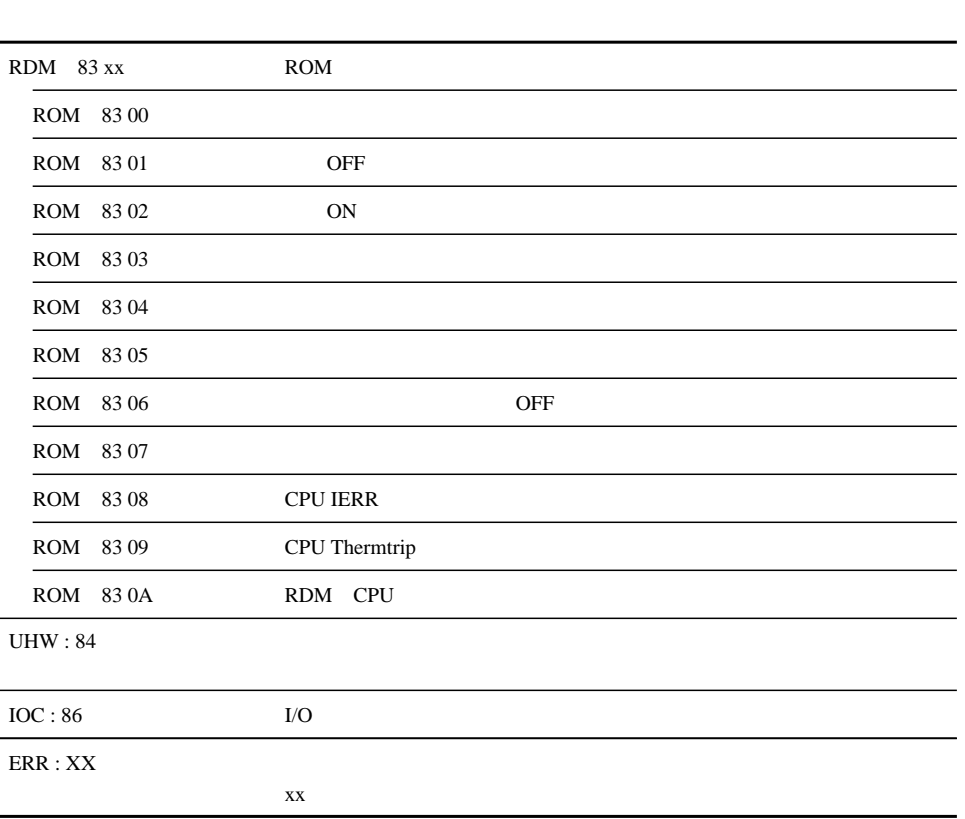

 $8.3$ 

- 
- 
- 

 $8.3.1$ 

 $\rm BIOS$  example and advanced System by BIOS example and  $\rm Adu$  and  $\rm Adu$  and  $\rm Bdu$ Configuration System Event Configuration System Event Configuration

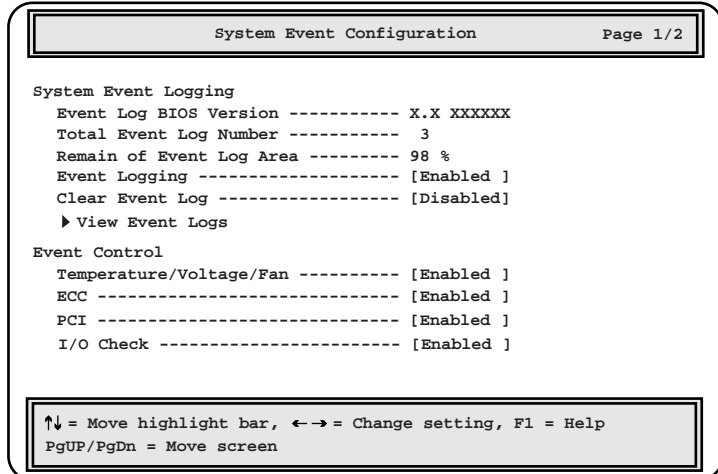

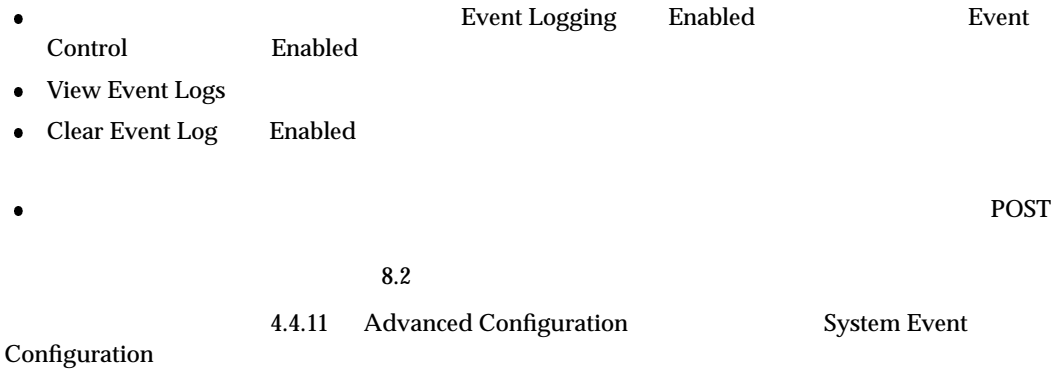

#### $8.3.2$

Advanced System Configuration View Event Logs

- 
- 
- 
- 
- 

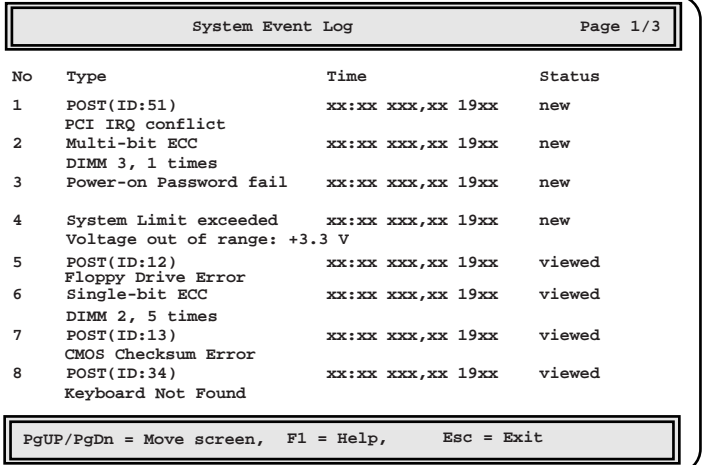

### 8.3.3 **Event Log Viewer**

**BIOS Environment Support Tools** 

#### Event Log Viewer

Event Log Viewer

Event Log Viewer

Event Log Viewer

 $\bullet$ 

Event Log Viewer

- ServerWizard CD
- **BIOS Environment Support Tools**  $\bullet$

 $8 \overline{\phantom{a}}$ 

**MS-DOS 6.2 Startup Menu ----------------------- 1. ServerWizard 2. Basic(BIOS Environment Support Tools) 3. Basic(DACCFG) 4. Configuration Utility(ICU) 5. SMM Utility(Setup/Test) Enter a choice: 1 Time remaining: 30 \_ 6. HDD firmware update** 2 2.Basic(BIOS Environment Support Tools) [Enter] DOS 3 BIOS Environment Support Tools A:\>b: [Enter] B:\>cd elview [Enter] B:\ELVIEW>elview [Enter] 4 Event Log Viewer 2. Write Event Log to File. [Enter]  $5$ (elog.txt) [Enter]  $[ESC]$ Input File Name : elog.txt [Enter]  $6$  $[Y]$   $7$  $[N]$   $5$ Write File <xxxx.xxx> : EXIST, OverWrite(Y/N) 7 正常にデータを保存したメッセージ (Write File <xxxx.xxx> : OK!) を確認した上でど

POST (RAM  $\sim$ ) CD-ROM (EJECT) ServerWizard CD

1 ServerWizard CD

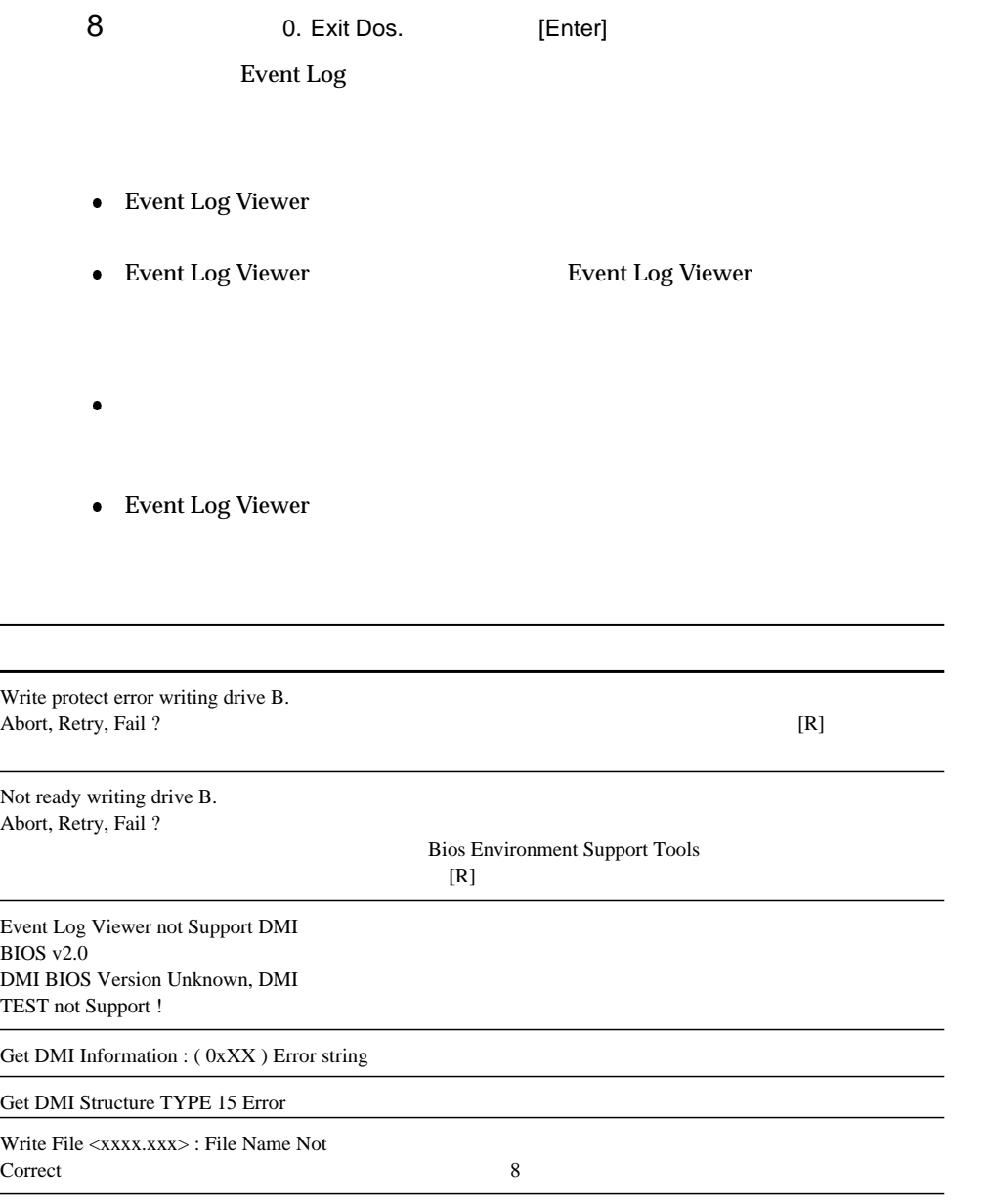

Write File <xxxx.xxx> : Write Error

## $8.4$

 $B.1$   $B.2$ 

- 
- 
- BIOS ICU SCSI
- OS
- LAN/WAN
- 
- 
- 

# $\boldsymbol{A}$

## **CONTENTS**

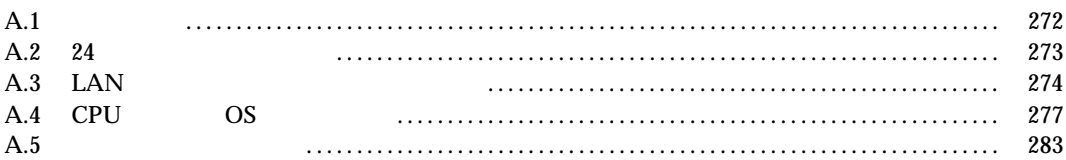

 $\overline{A}$ 

## $A.1$

 $\overline{A}$ 

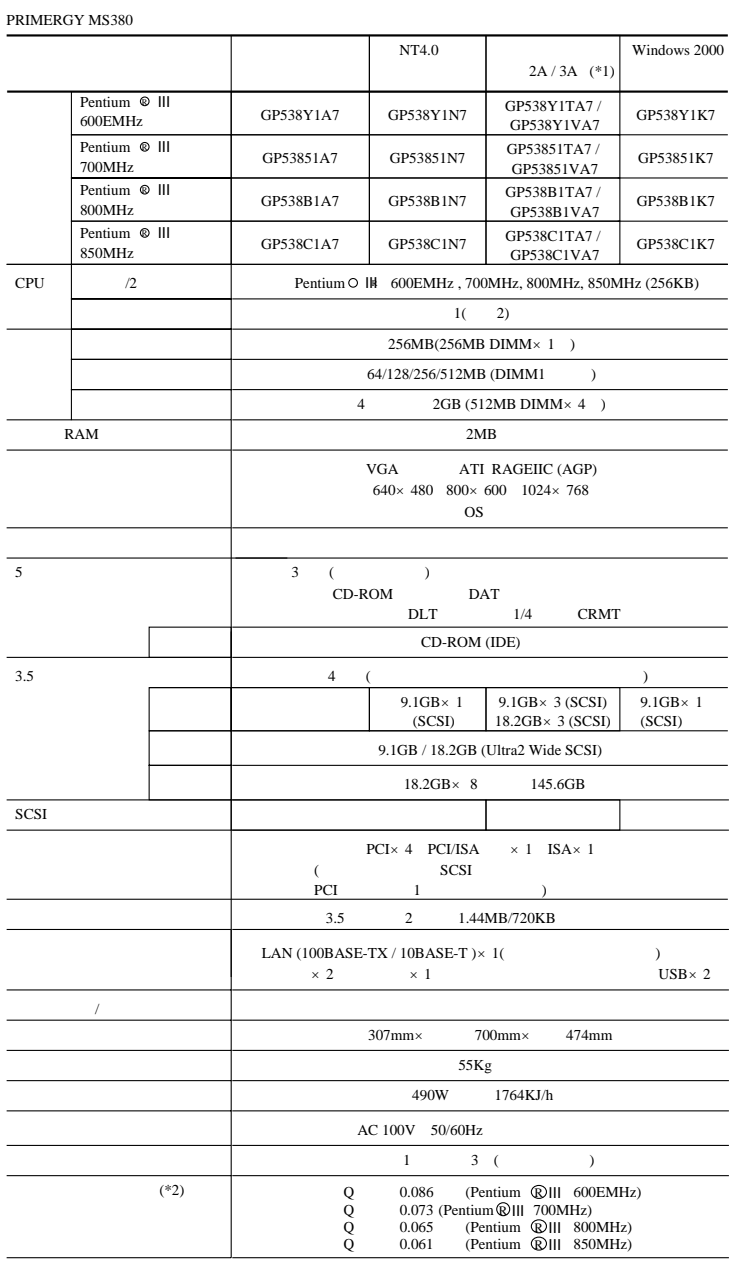

TeamWARE Office Lotus Notes \*1)<br>Exchange Server<br>\*2)  $*2$ )

 $A.2$  24

## $A.2$  24
# A.3 LAN

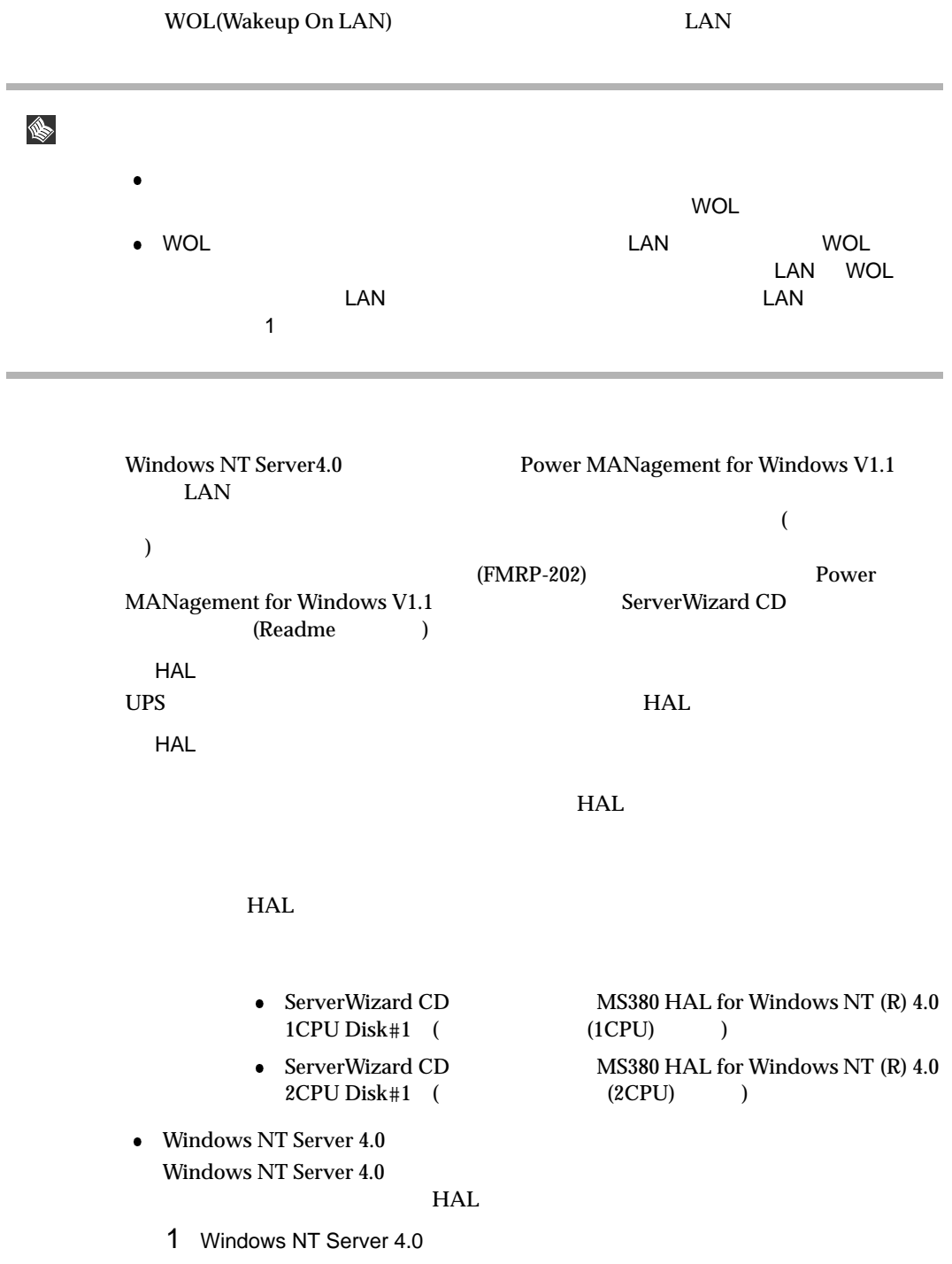

```
MPS Uniprocessor PC(
1CPU
1CPU
1CPU
1CPU
1CPU
1CPU
12CPU
12CPU
12CPU
12CPU
12CPU
12CPU
12CPU
12CPU
12CPU
12CPU
12CPU
12CPU
12CPU
12CPU
12CPU
12CPU
12CPU
12CPU
12CPU
12CPU
12CPU
12CPU
12CPU
12CPU
12CPU
12CPU
12CPU
12CPU
12C
                         MPS Multiprocessor PC(2CPU)
106(MS-IME97)Logitech
        2 MPS Uniprocessor PC 3
            6 6 MPS Multiprocessor PC 7
                   10
        3 「コンピュータ:MPS Uniprocessor PC」を選択し、[Enter] キーを押します。
         4 (Networkstate of the contract of the contract of the contract of the contract of the contract of the contract of the contract of the contract of the contract of the contract of the contract of the contract of the contrac
        5 ServerWizard CD MS380 HAL for Windows NT (R) 4.0 1CPU
            Disk#1                     [Enter]
        6 Fujitsu Powerdown Capability HAL for Uniprocessor [Enter]
        7 「コンピュータ:MPS Multiprocessor PC」を選択し、[Enter] キーを押します。
         8 (
Net of the contract of the contract of the contract of the contract of the contract of the contract of the contract of the contract of the contract of the contract of the contract of the contract of the contract of the
        9 ServerWizard CD MS380 HAL for Windows NT (R) 4.0 2CPU<br>
Disk#1 [Enter]
            Disk#1                     [Enter]
       10 Fujitsu Powerdown Capability HAL for Multiprocessor [Enter]
             Windows NT Server 4.0
        1 Windows NT Server 4.0
        2 MS-DOS Windows NT Server 4.0
                                  \texttt{\$winnt}\qquad\qquad\texttt{\$system32}\qquad\qquad\qquadHAL
            HALcd \\text{Ysystem32[ENTER]
                    copy hal.dll hal.org
         3copy a:\halfmva.dll hal.dll<br>copy a:\halfmvm.dll hal.dll
                       a:¥halfmvm.dll
        4 Windows NT Server 4.0
```
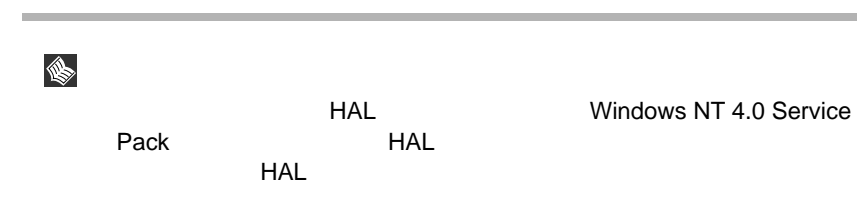

Windows NT Server 4.0

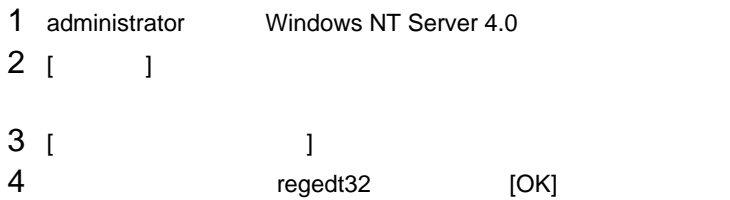

注意

# 5 [ HKEY\_LOCAL\_MACHINE]

```
  =Y=YHKEY_LOCAL_MACHINE=YSOFTWARE
  =YMicrosoft=YWindows NT=YCurrentVersion=YWinlogon
```
- 6 [PowerdownAfterShutdown]
- [文字列エディタ] ダイアログボックスが表示されます。 7 (OK] 1
- $8$

 $\overline{A}$ 

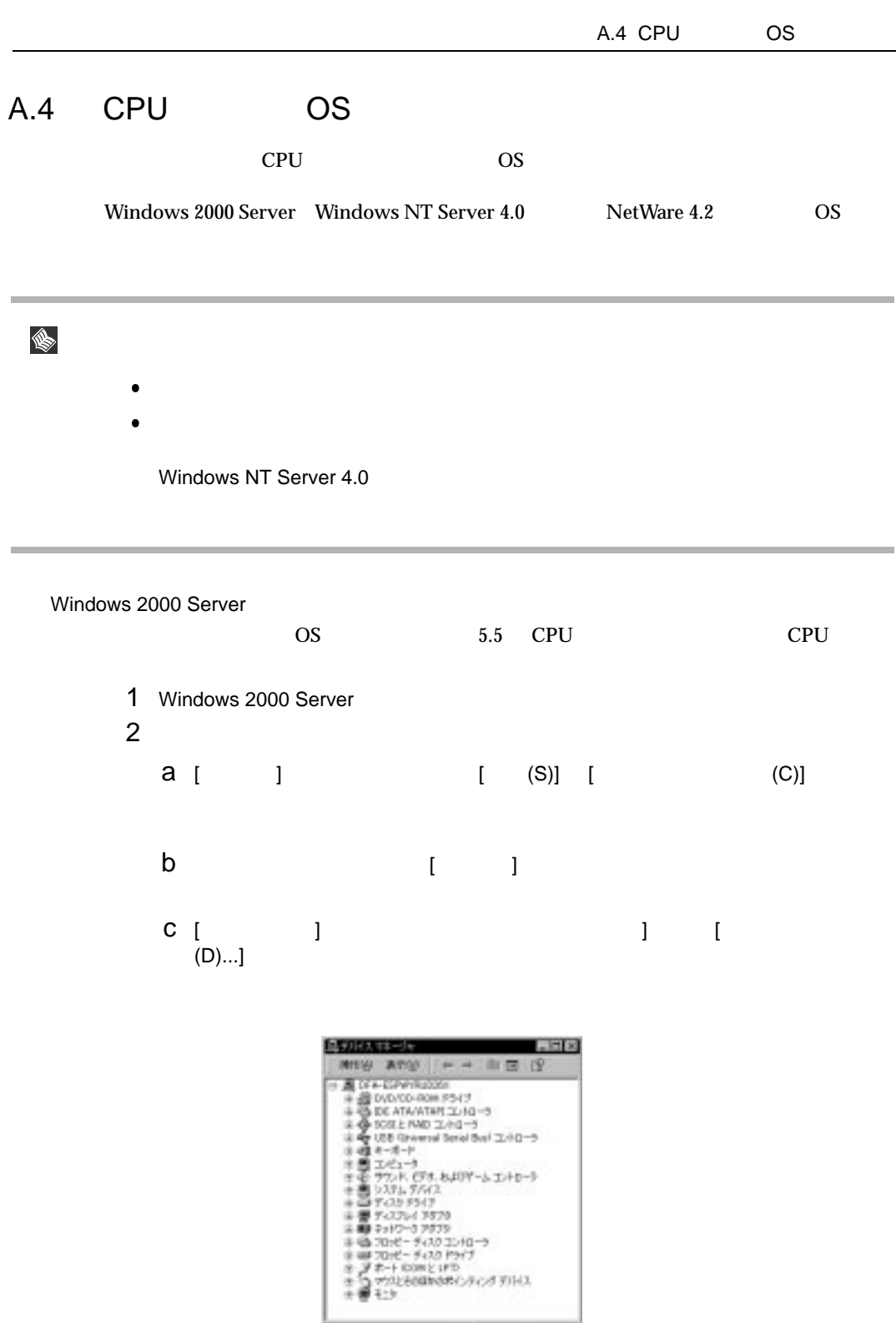

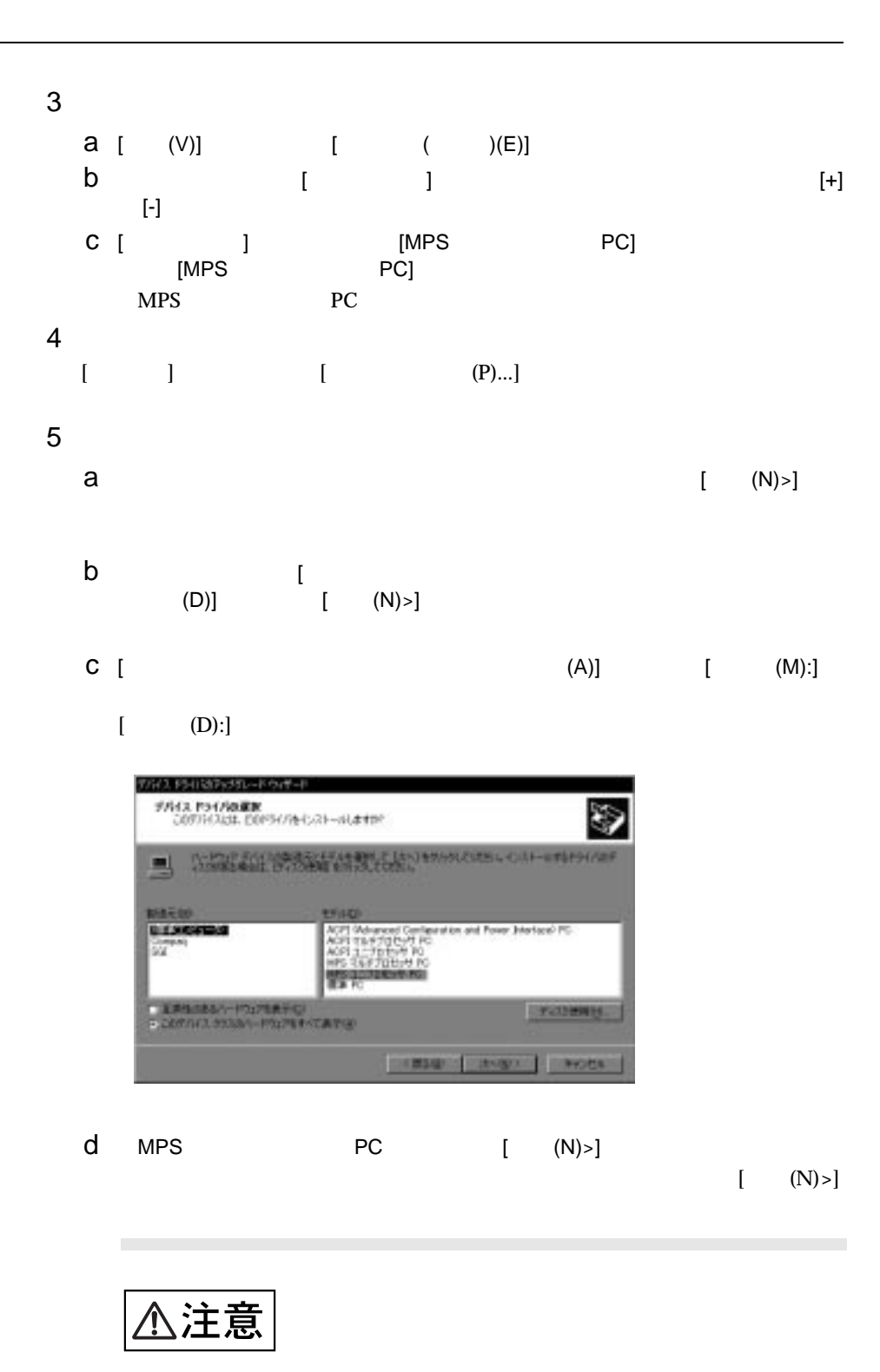

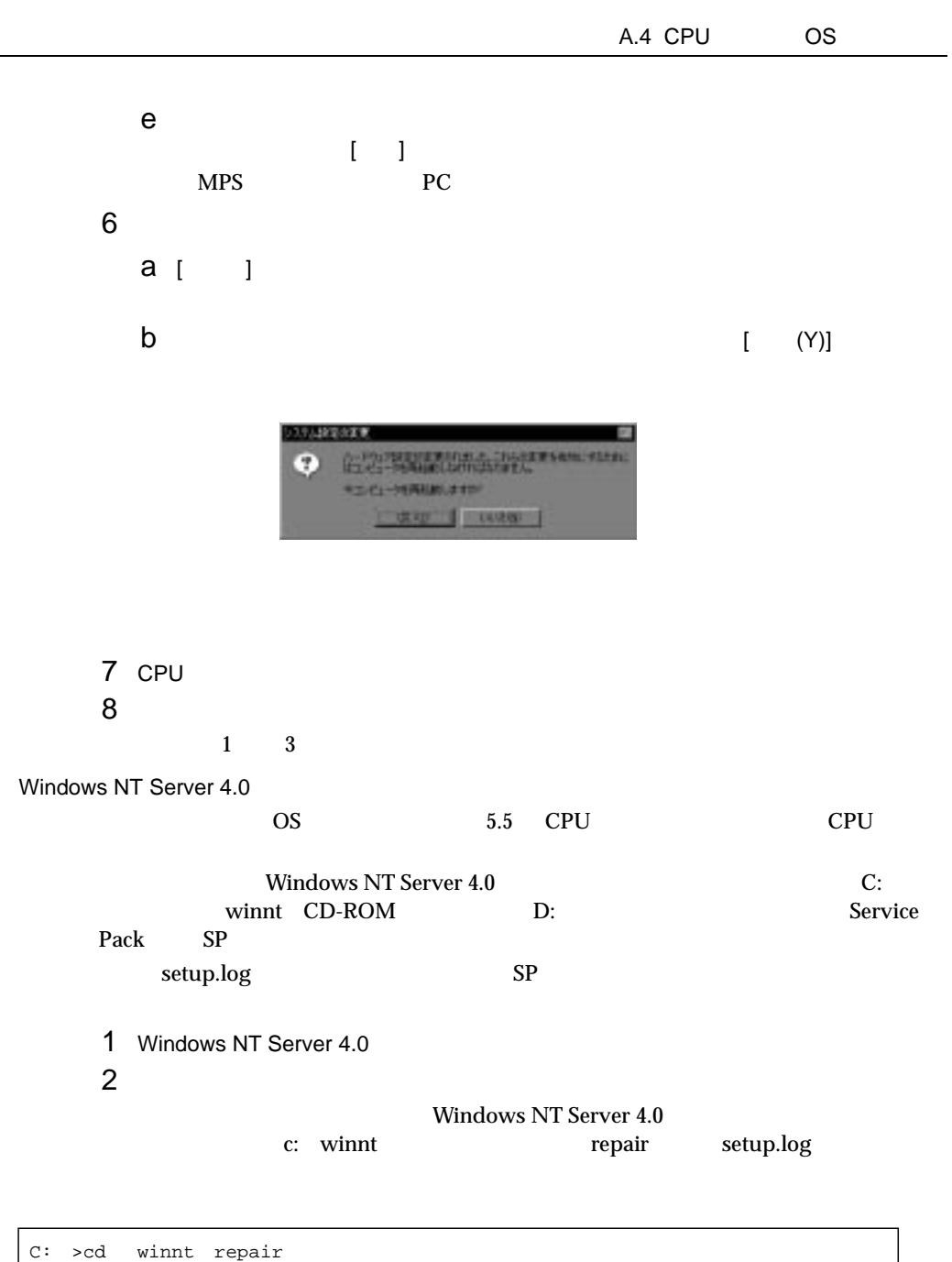

C: winnt repair>copy c: winnt repair setup.log setup.sav

 $3$ 

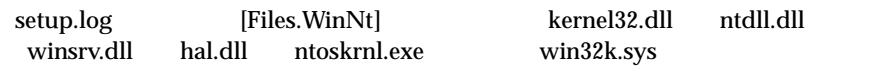

279

 $\overline{A}$ 

```
WINNT system32 kernel32.dll = "kernel32.dll","6eb98"
WINNT system32 ntdll.dll = "ntdll.dll","6adae"
WINNT system32 winsrv.dll = "winsrv.dll","46bc3"
WINNT system32 win32k.sys = "win32k.sys","14a966"
WINNT system32 hal.dll = "halmps.dll","1326b"
WINNT system32 ntoskrnl.exe = "ntkrnlmp.exe","f4e85"
```
#### 4 CD-ROM

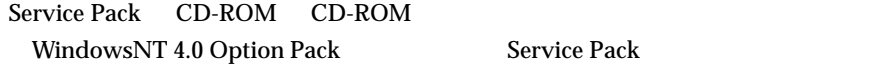

 $5$ 

#### Windows NT Server 4.0 c: winnt system32

C: >cd winnt system32 C: winnt system32>ren c: winnt system32 hal.dll hal.sav C: winnt system32>ren c: winnt system32 ntoskrnl.exe ntoskrnl.sav C: winnt system32>ren c: winnt system32 ntdll.dll ntdll.sav C: winnt system32>ren c: winnt system32 kernel32.dll kernel32.sav C: winnt system32>ren c: winnt system32 winsrv.dll winsrv.sav C: winnt system32>ren c: winnt system32 win32k.sys win32k.sav

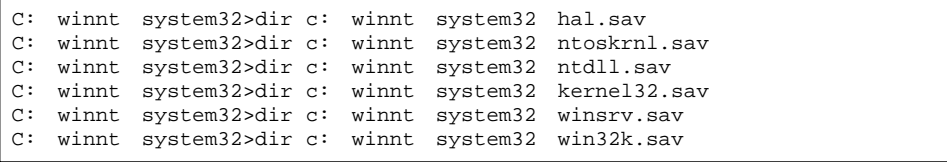

 $6$ 

CD-ROM d: d: c: winnt system32

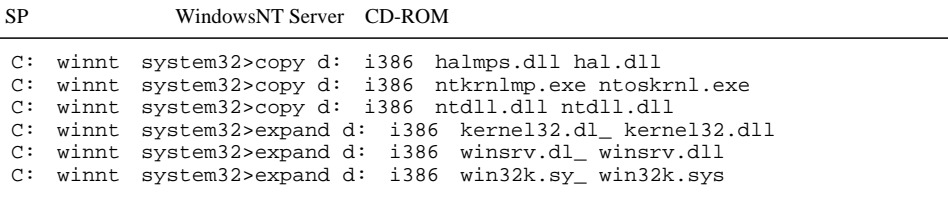

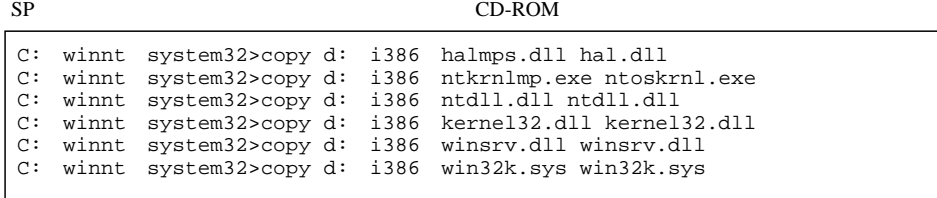

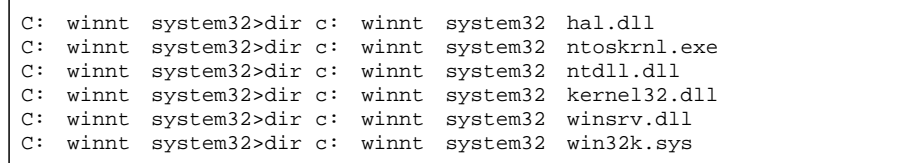

- 7 Windows NT Server 4.0
- 8 CPU
- 9 **<sub>1</sub>**  $\frac{1}{2}$  **1**  $\frac{1}{2}$  **1**  $\frac{$

WOL Wakeup On LAN HAL  $\begin{array}{ccc} \text{HAL} \end{array}$ 

 $HAL$ 

A.3 LAN

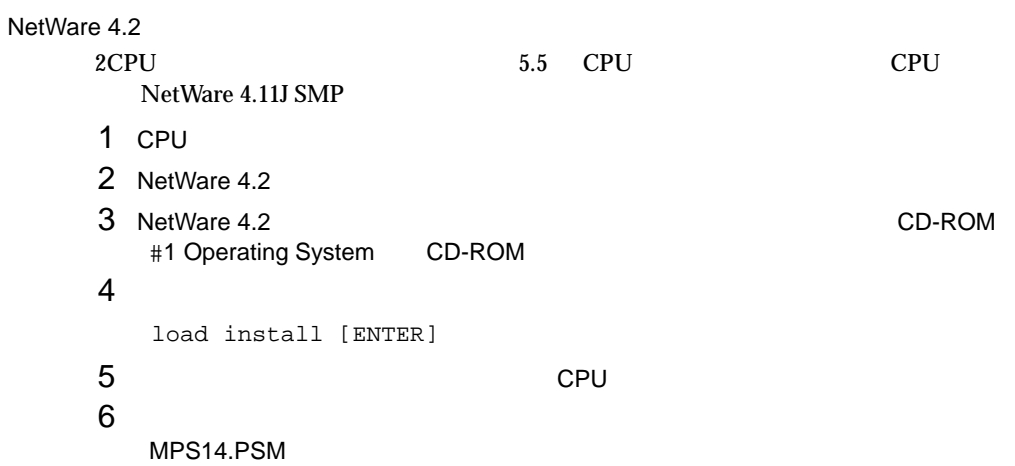

7 CPU 2009 CPU 2009 CPU 2009 CPU 2009 CPU 2009 CPU 2009 CPU 2009 CPU 2009 CPU 2009 CPU 2009 CPU 2009 CPU 2009 C 8 NetWare 4.2

9 **9**  $\blacksquare$ 

 $\mathsf{A}$ 

 $A.5$ Windows 2000 Server Windows NT Server 4.0

Windows 2000 Server Windows NT Server 4.0 STOP

 $\overline{\text{OS}}$ 

Windows 2000 Server Windows NT Server 4.0

A.5.1 Windows 2000 Server

 $A.5$ 

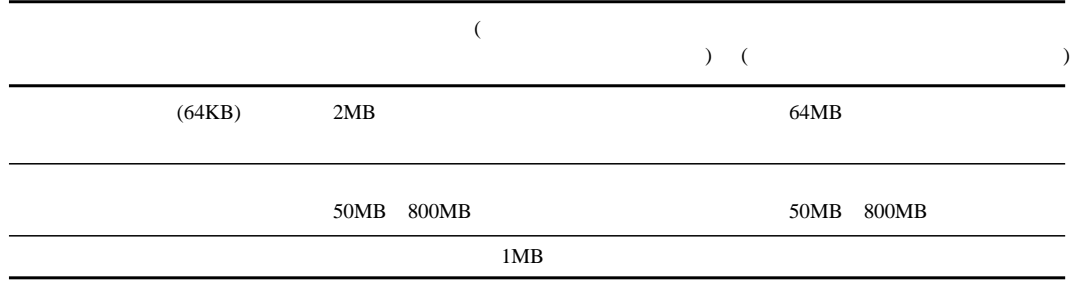

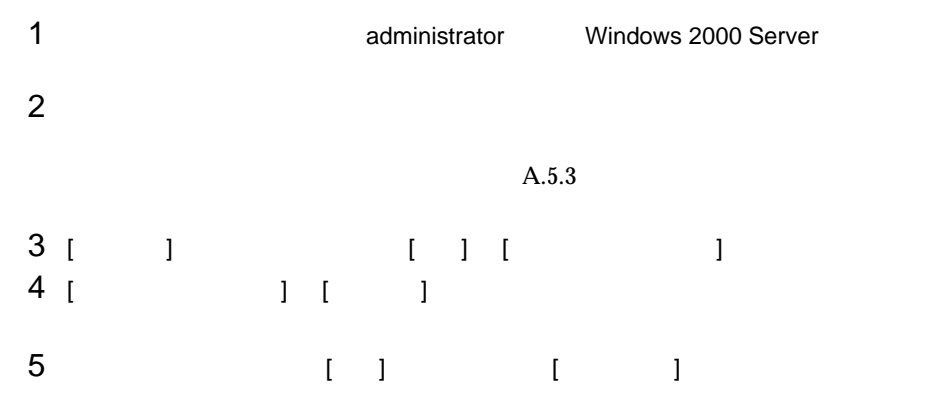

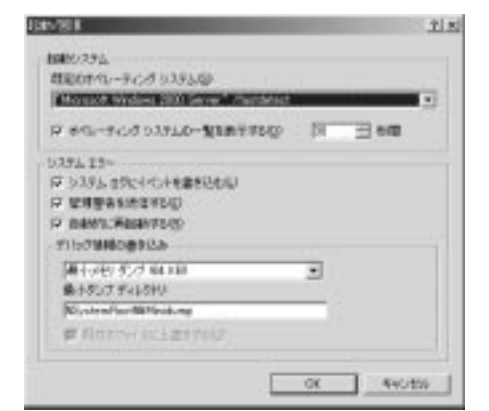

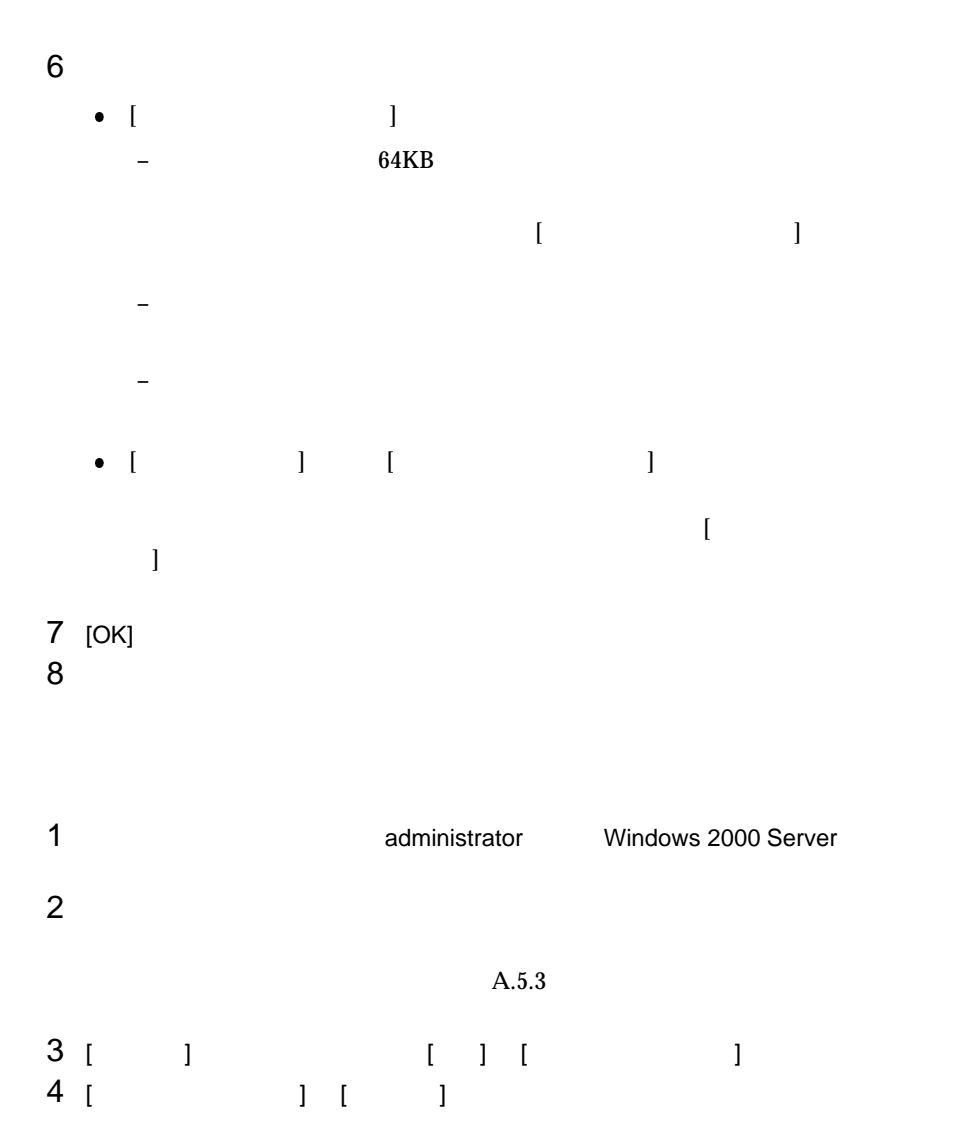

 $\mathsf{A}$ 

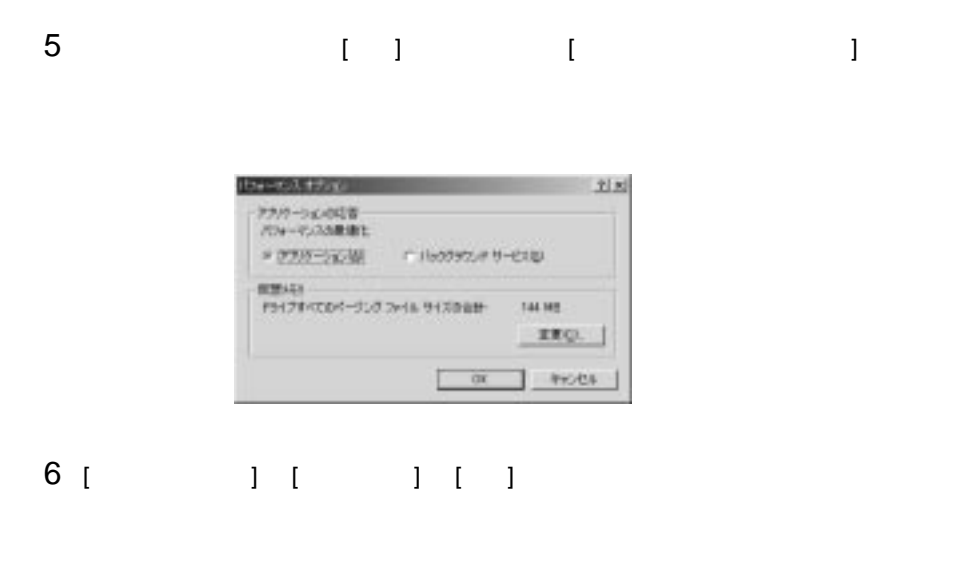

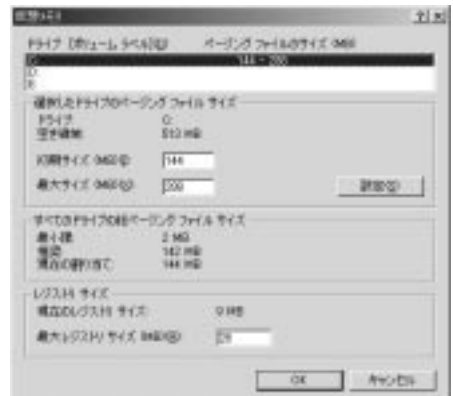

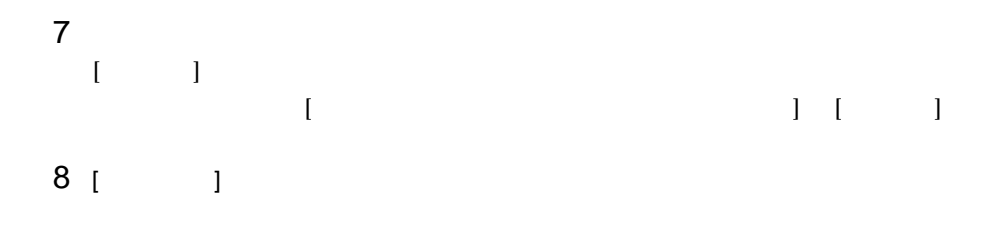

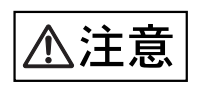

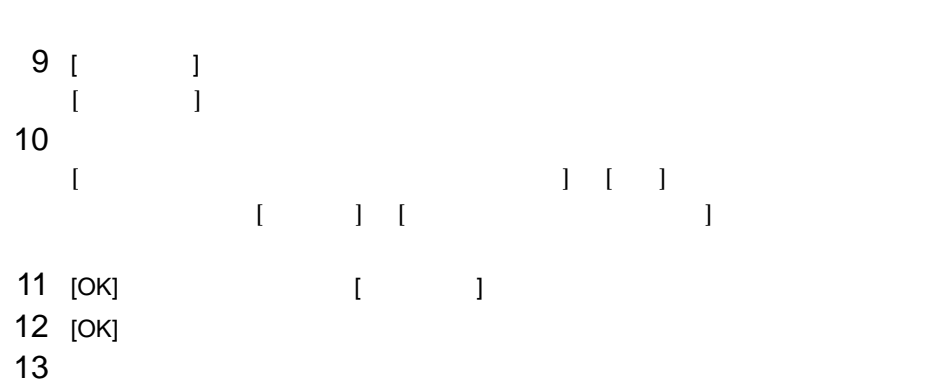

 $\overline{A}$ 

A.5.2 Windows NT Server 4.0 Windows NT Server 4.0  $11MB$  $\overline{\text{OS}}$ PAGEFILE.SYS STOP STOP 1 **1 https://edministrator**  $\alpha$  Windows NT Server 4.0  $2$  $\sim 11\text{MB}$  $A.5.3$ 3 [ コ ] [コ ] [コ ] 4 [ ] ] [ ]

 $\mathsf{A}$ 

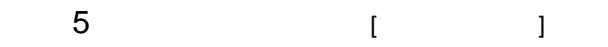

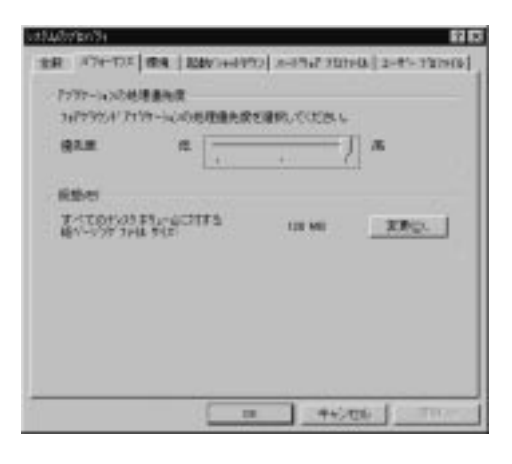

# 6 [  $\begin{array}{ccc} 1 & 1 & 1 & 1 \end{array}$

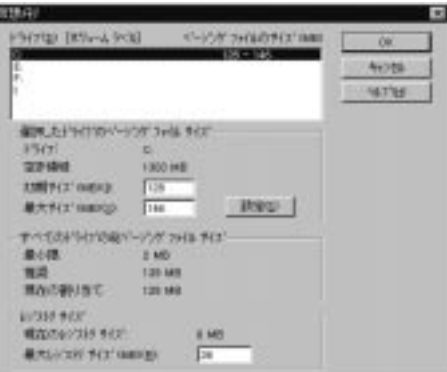

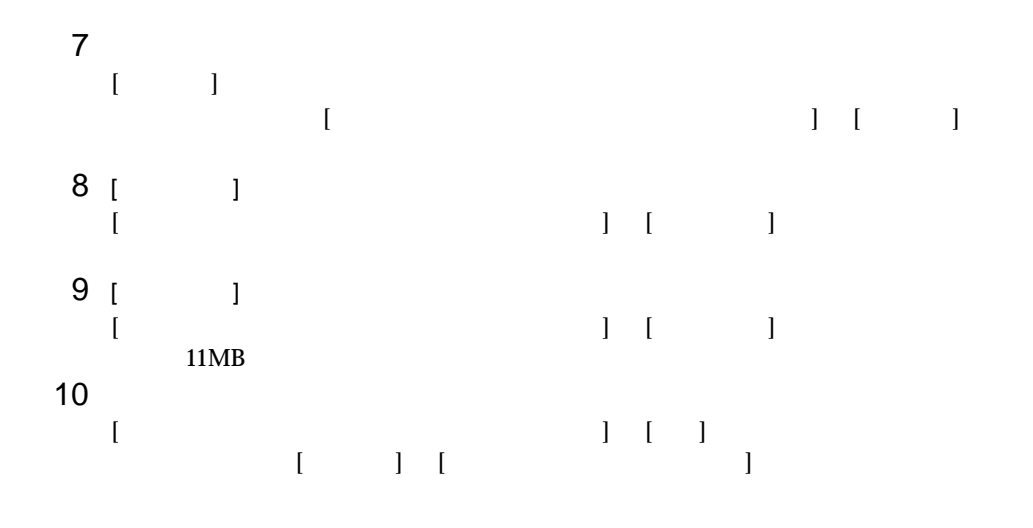

 $A.5$ 

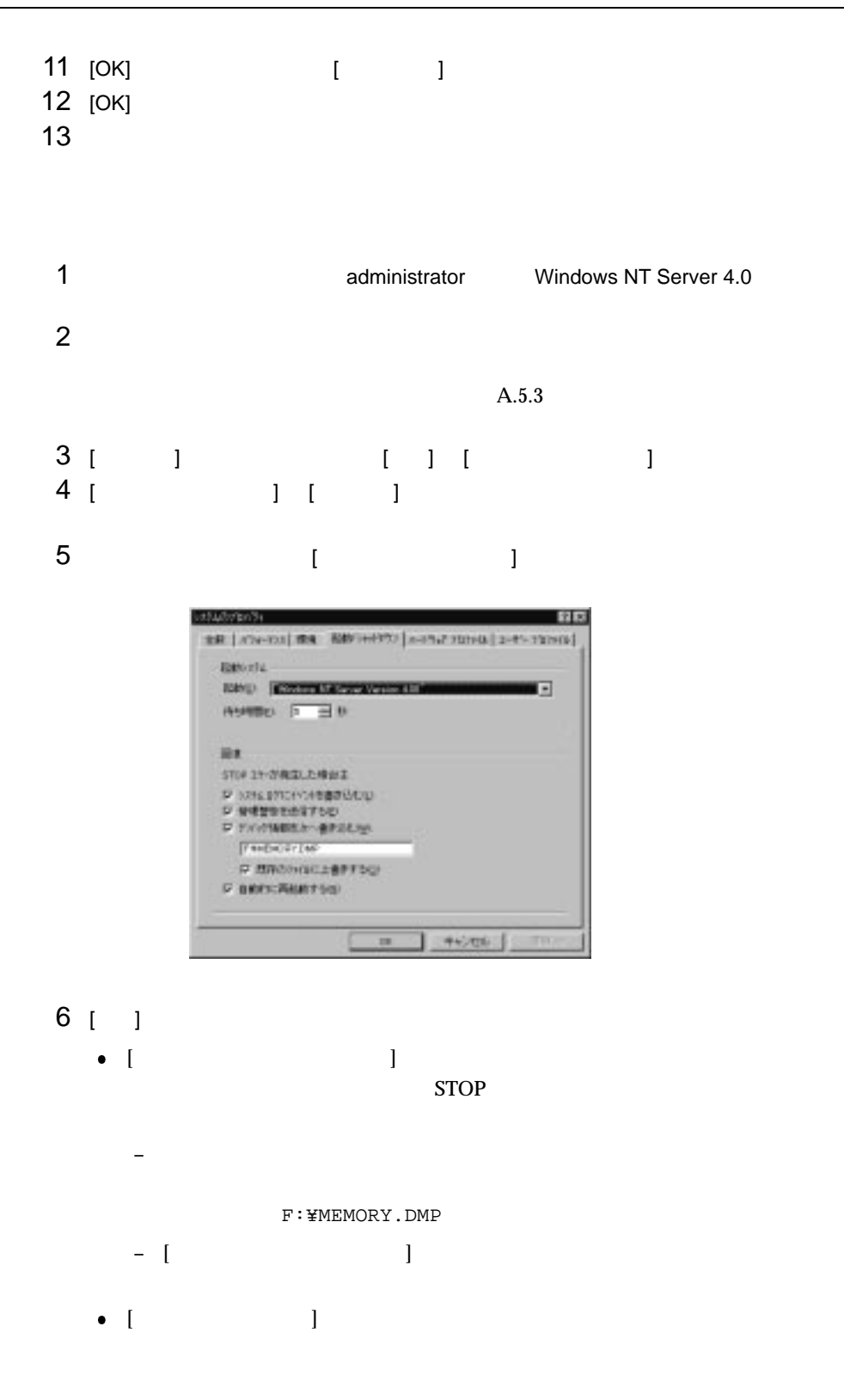

289

7 [OK]  $8$ 

# $A.5.3$

A.5.1 
Windows<br>
A.5.2 2000 Server Windows NT Server 4.0  $c: \mathbb{F}$ A.5.1 Windows  $2000$  Server  $A.5.2$ Windows NT Server 4.0  $\bullet$ 詳細は、「付 A.5.1 メモリダンプを取得するための設定方法(Windows 2000 Server Windows NT Server 4.0 Windows 2000 Server Windows NT Server 4.0 
Windows NT Server 4.0 **Windows NT** Server 4.0  $\bullet$  $\bullet$ Windows NT Server 4.0  $4GB$ 

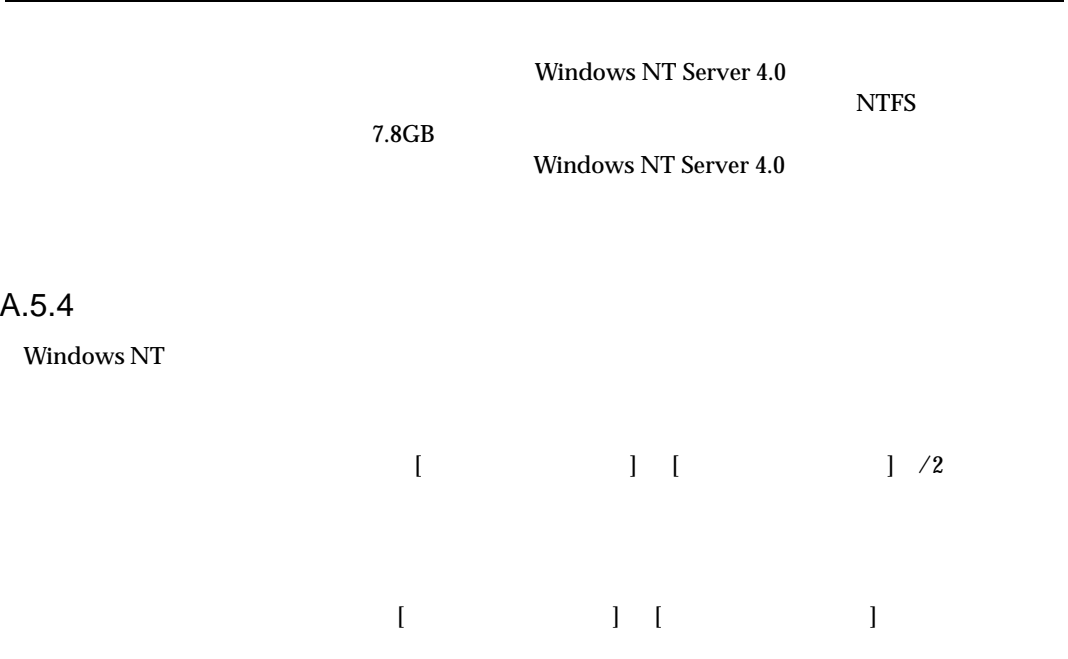

A.5.2 Windows NT Server 4.0

 $A.5$ 

 $A.5.3$ 

# B

 $\overline{B}$ 

# **CONTENTS**

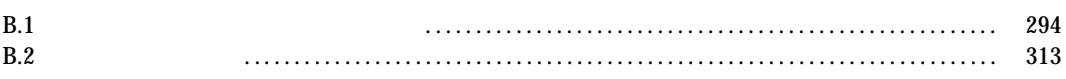

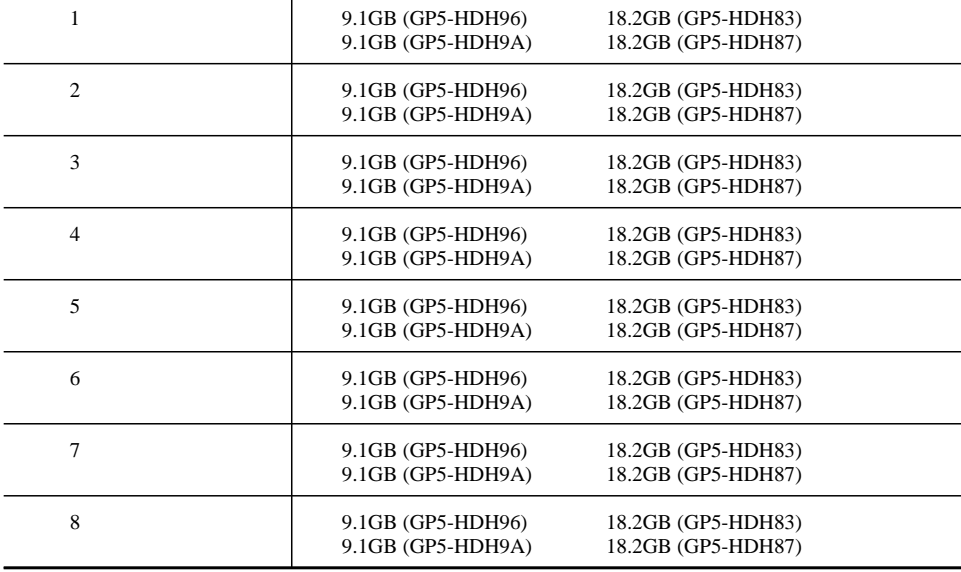

3.5

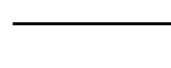

 $\mathbf{1}$ 

 $2 \t3.5$ 

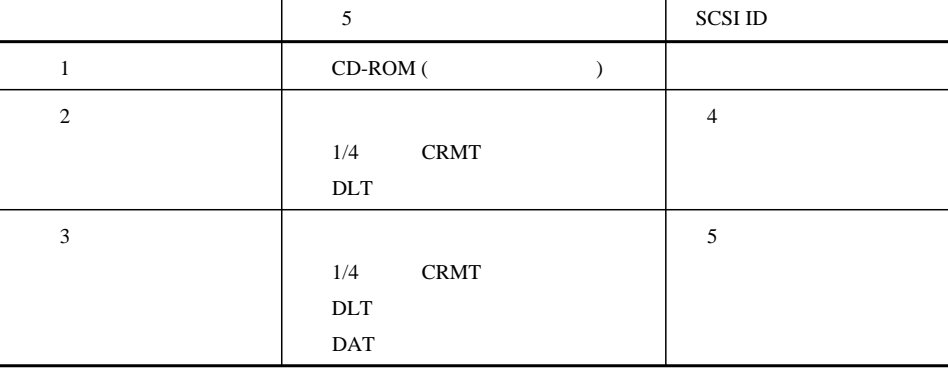

 $15$  SCSI-ID

B.1 コンフィグレーション・シート

B.1.1

294

# **B.1**

# 3 CPU

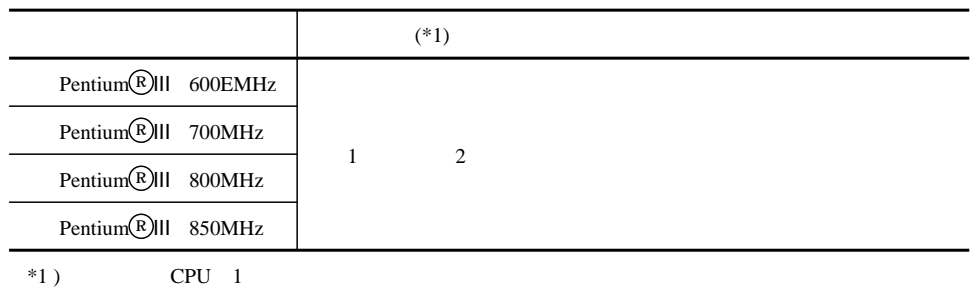

# 4 RAM

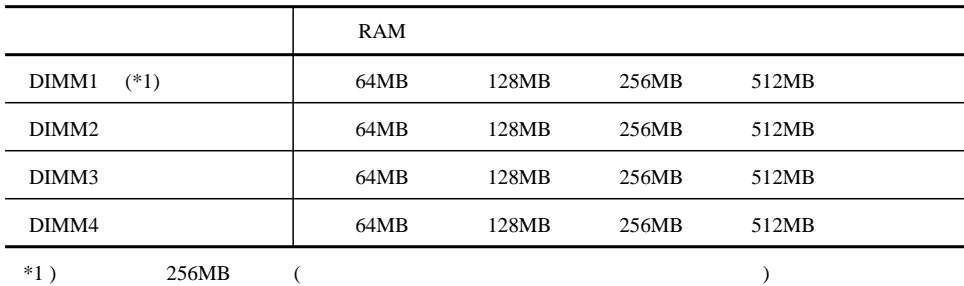

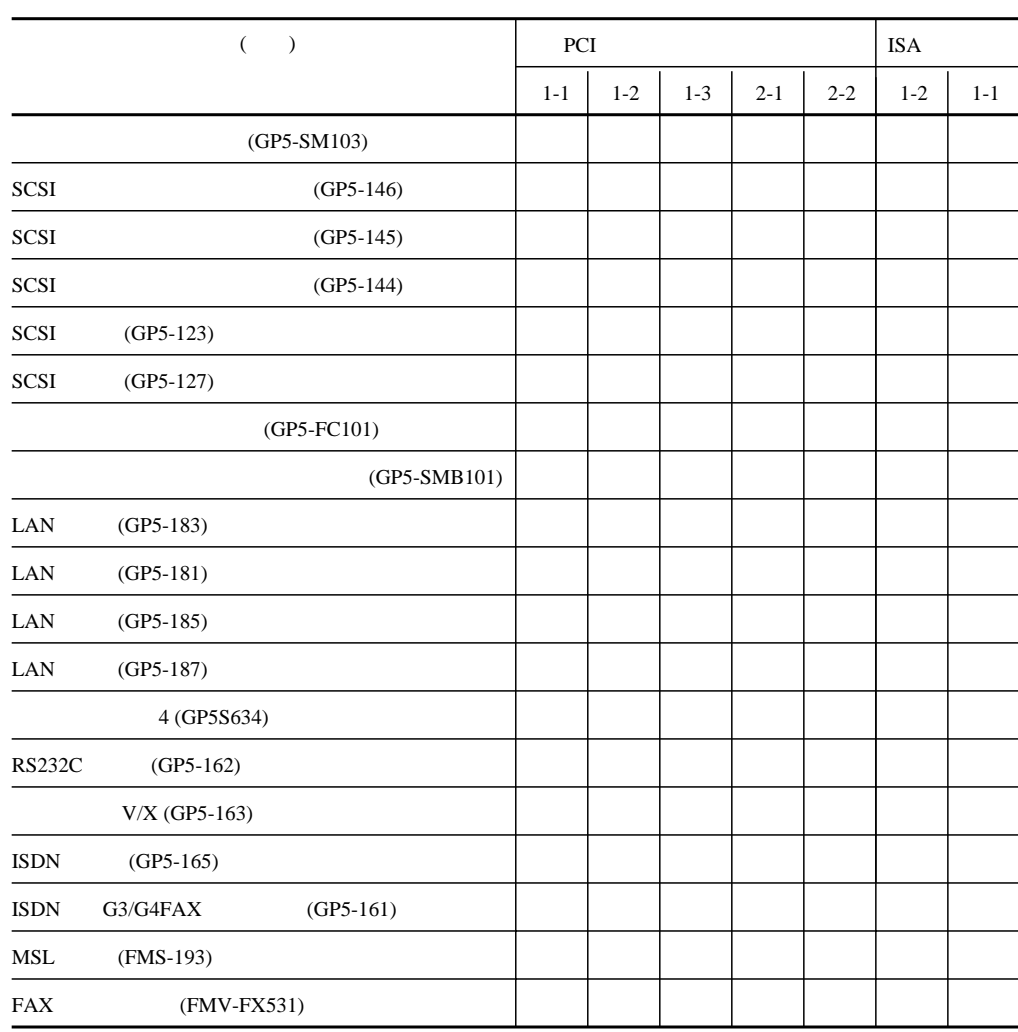

5

 $\mathsf B$ 

# B.1.2 BIOS

Disk Drives

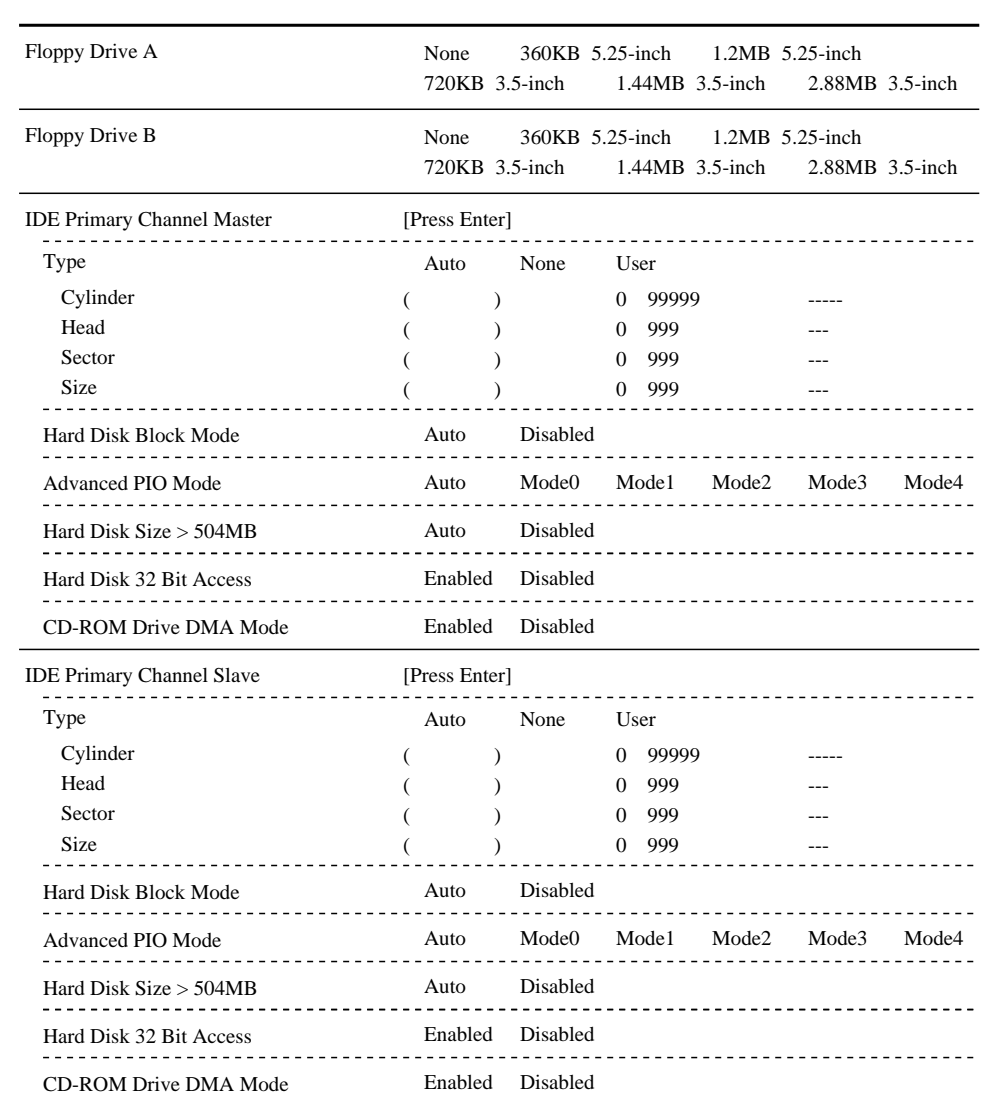

#### Power Management

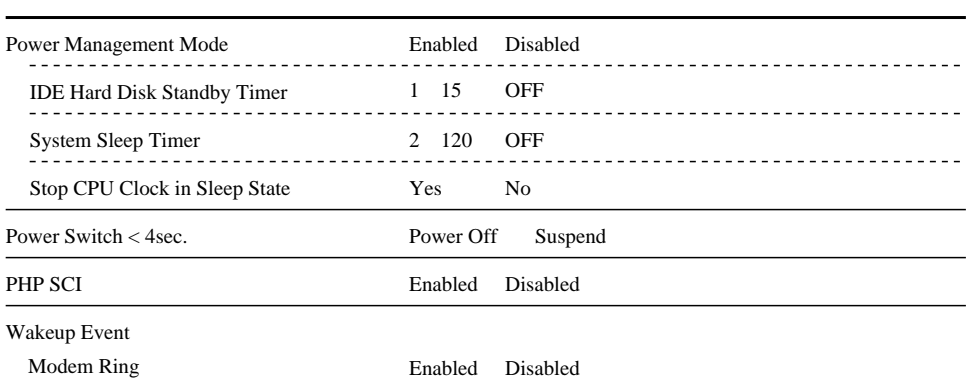

### **Startup Configuration**

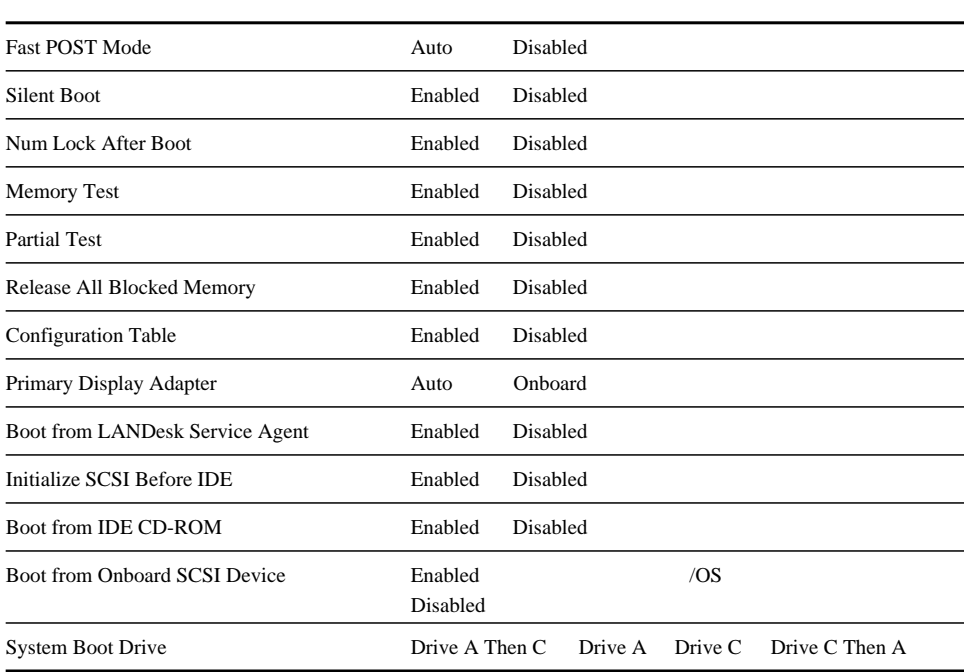

# Advanced Configuration

Onboard Devices Configuration

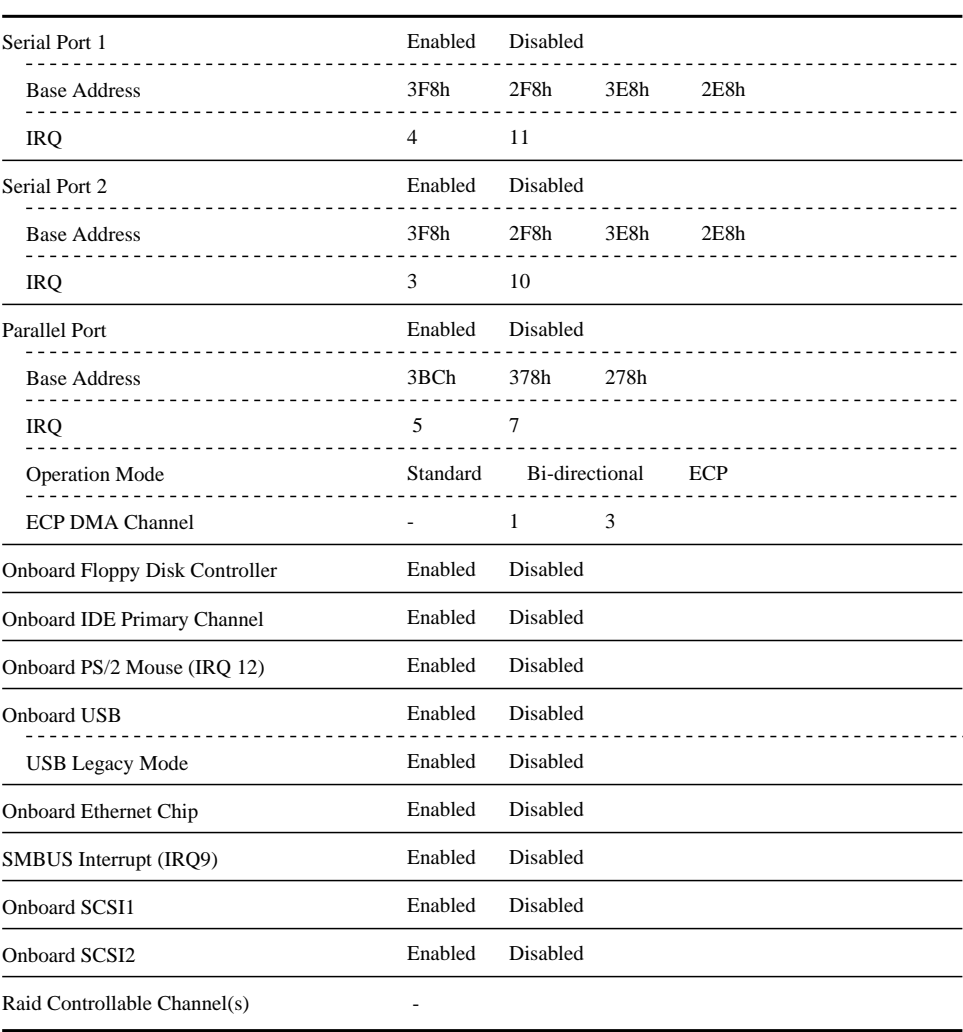

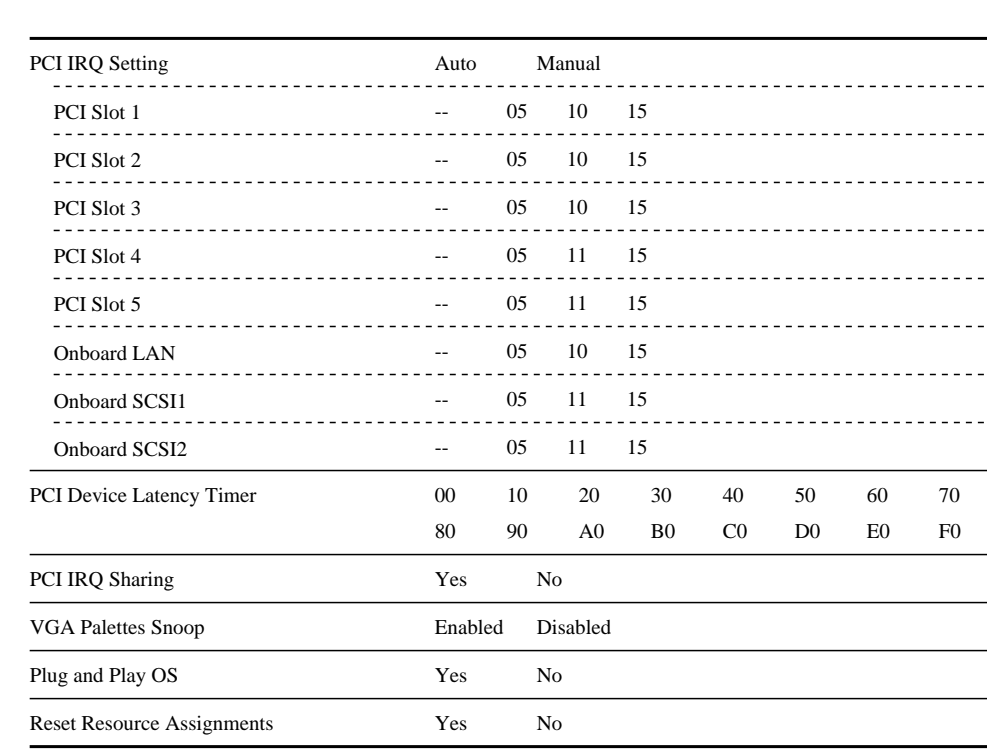

PnP/PCI System Configuration

#### Memory Cache Configuration

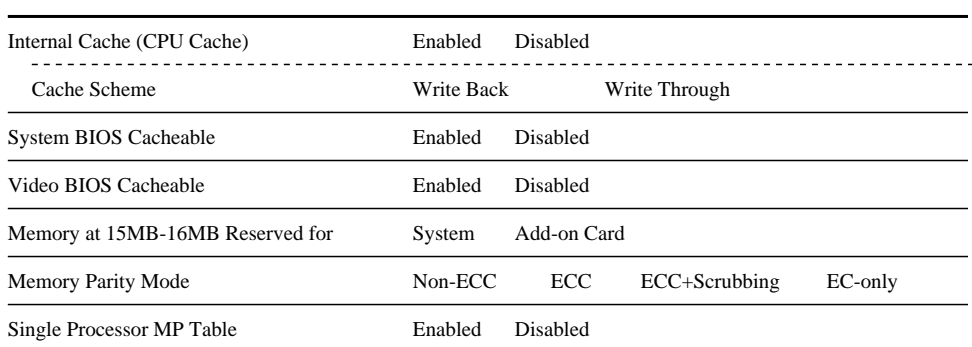

System Event Configuration

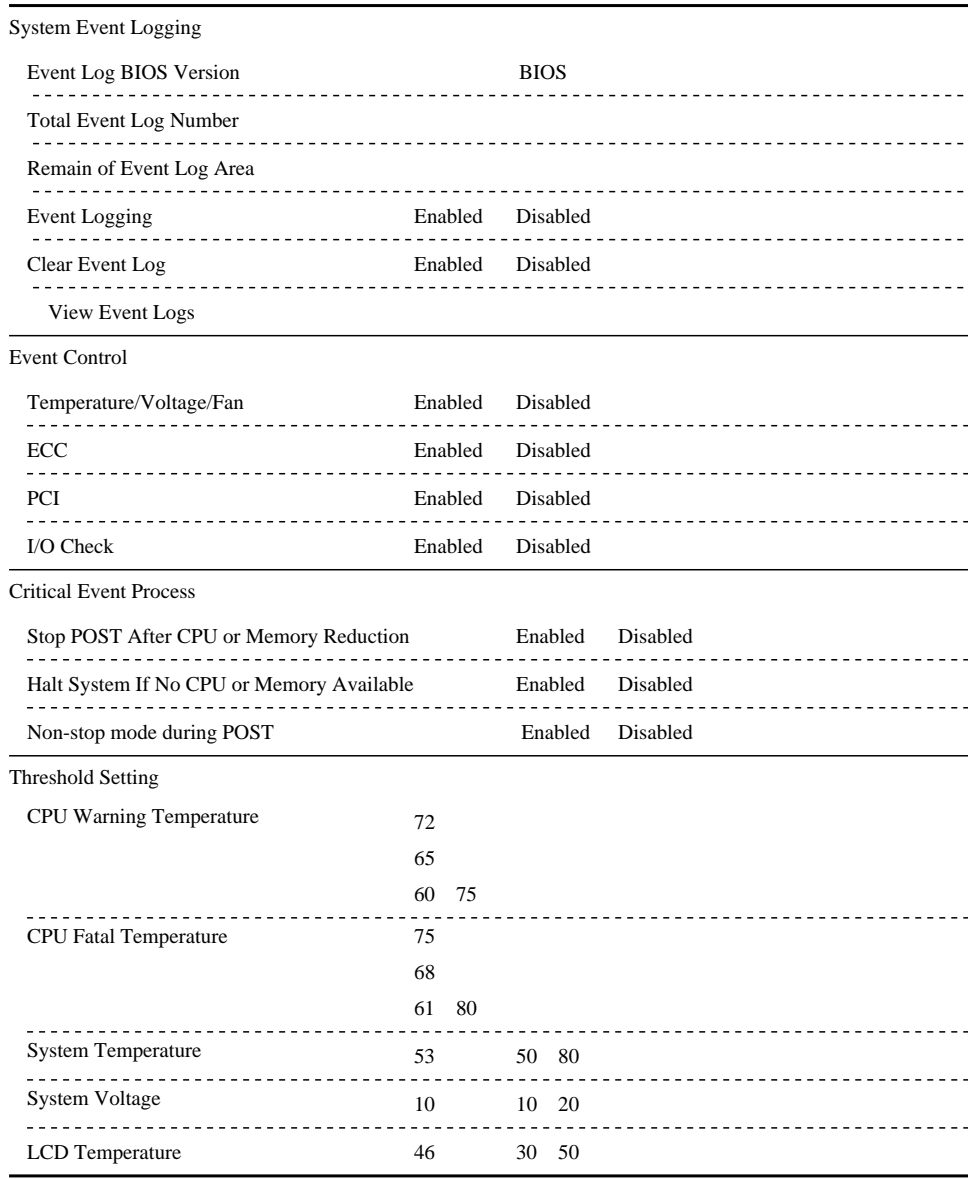

**B.1** 

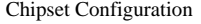

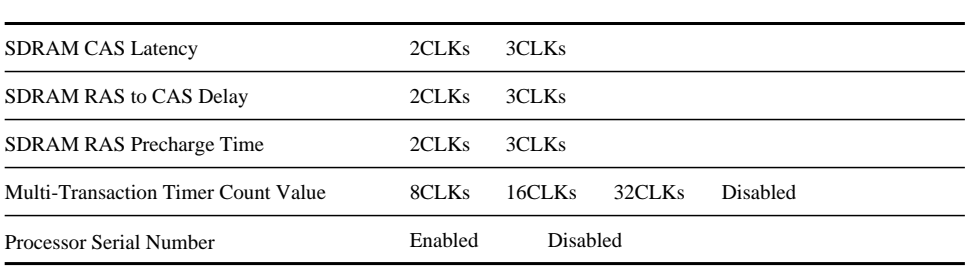

INTEL SMM Card Configuration

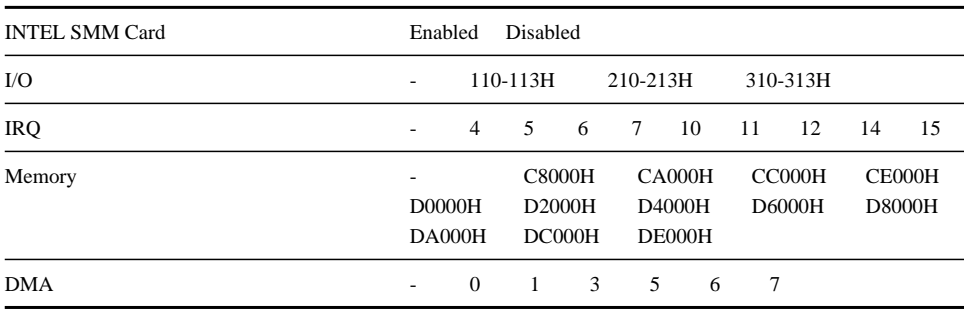

# System Security

#### Disk Drive Control

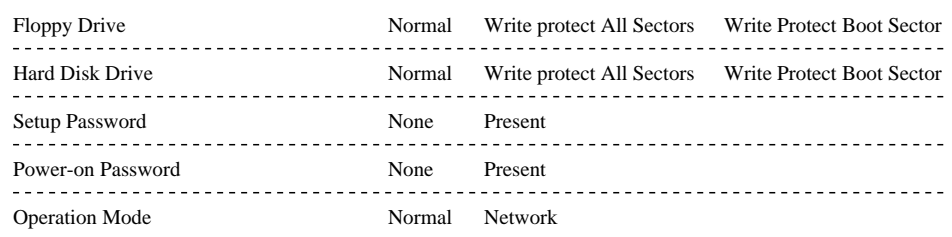

Date and Time

Date

Time

# B.1.3 SCSI

Main

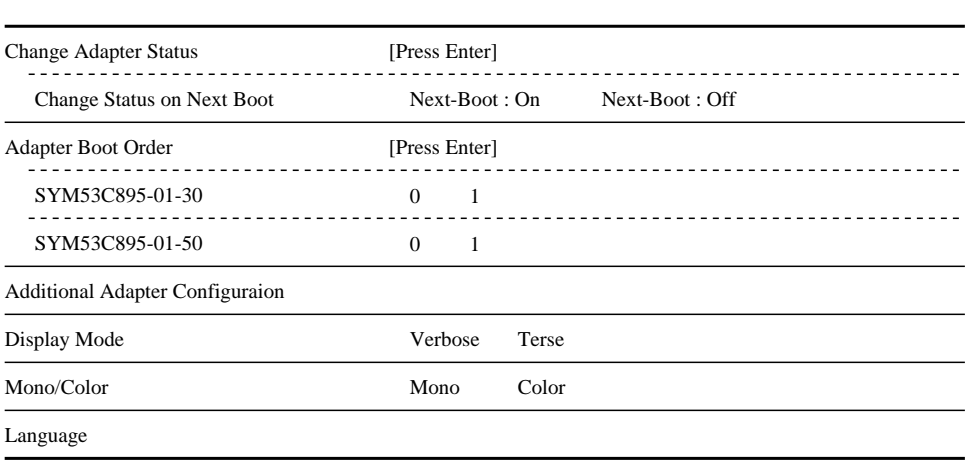

# Utility

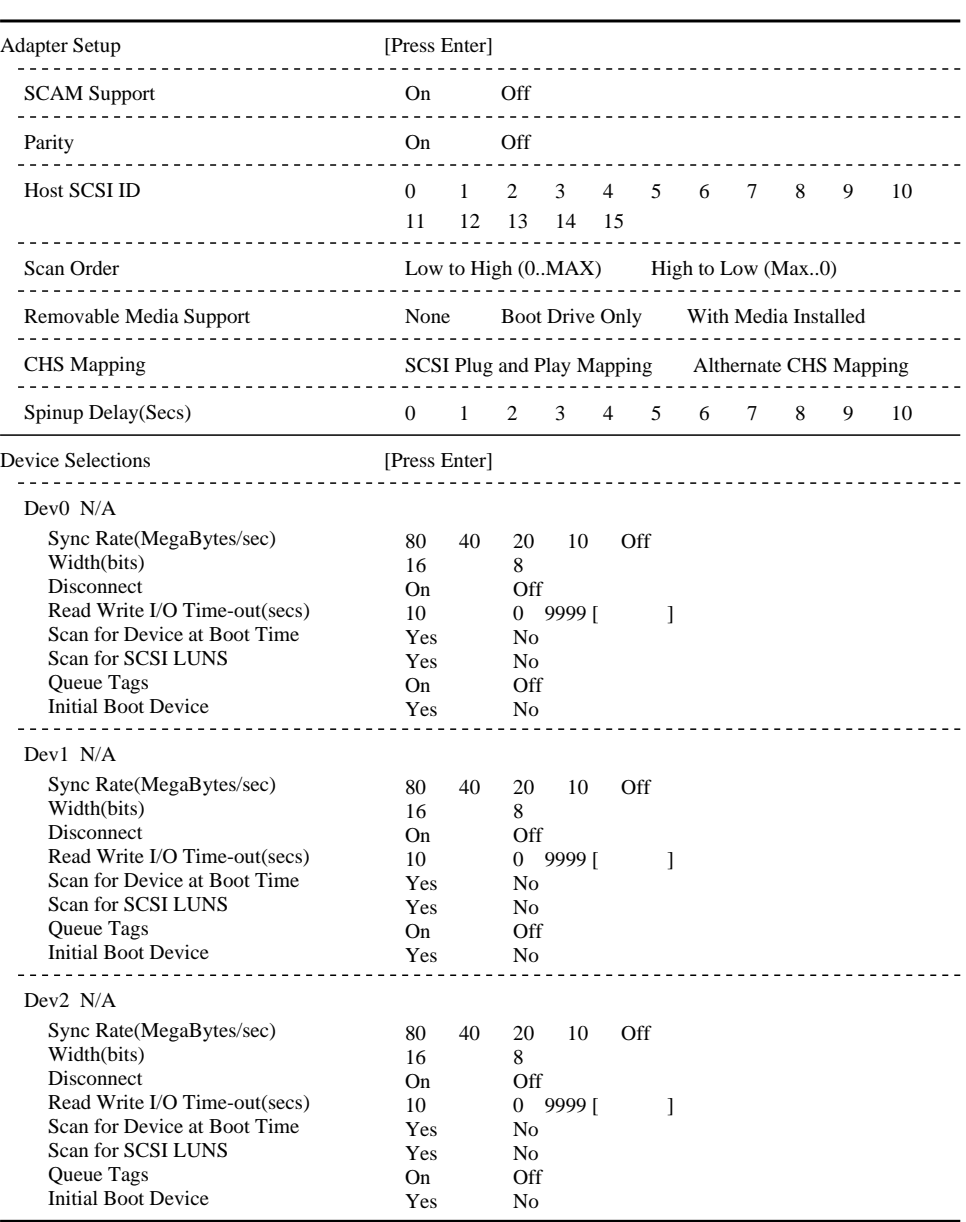

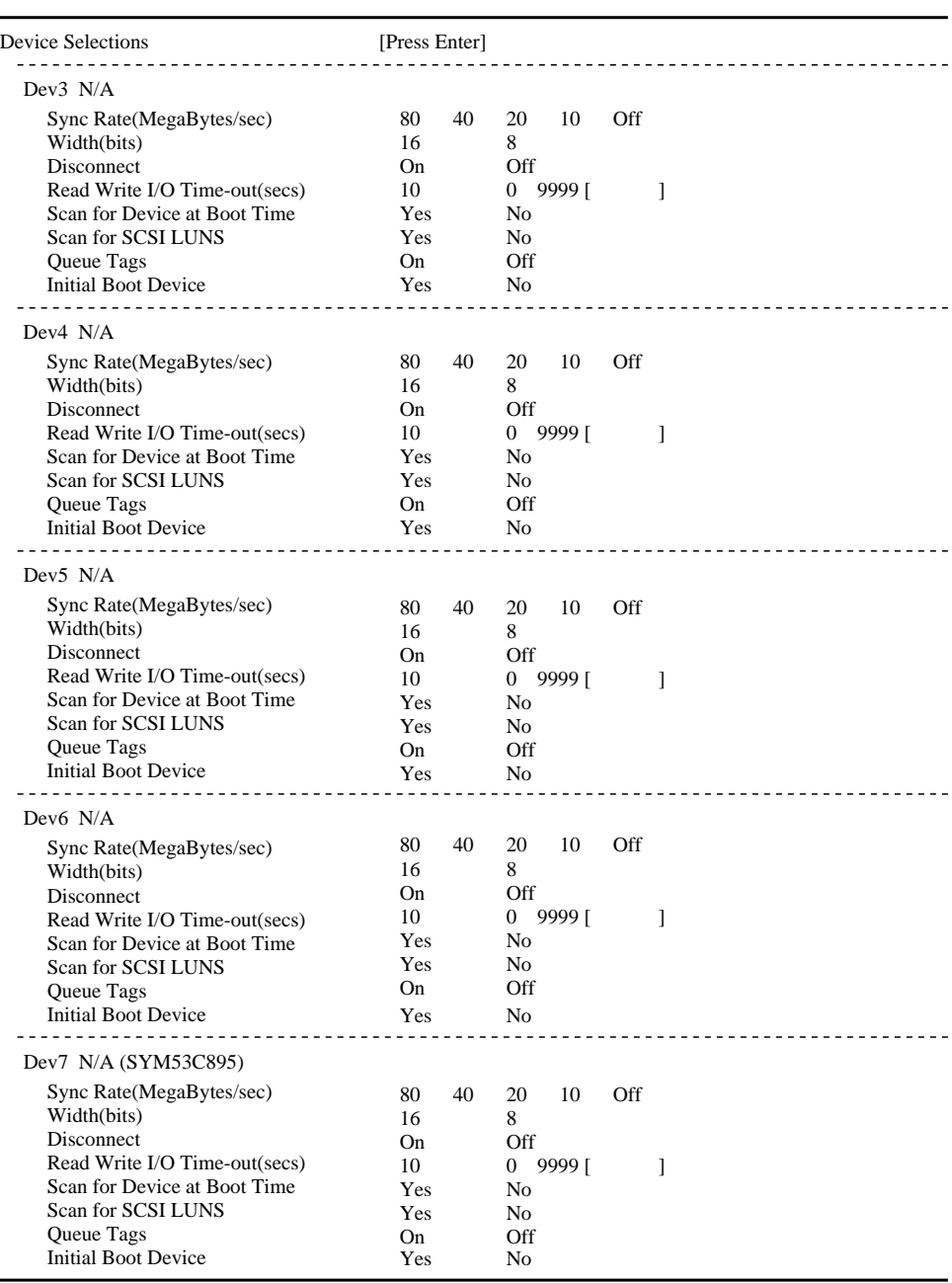

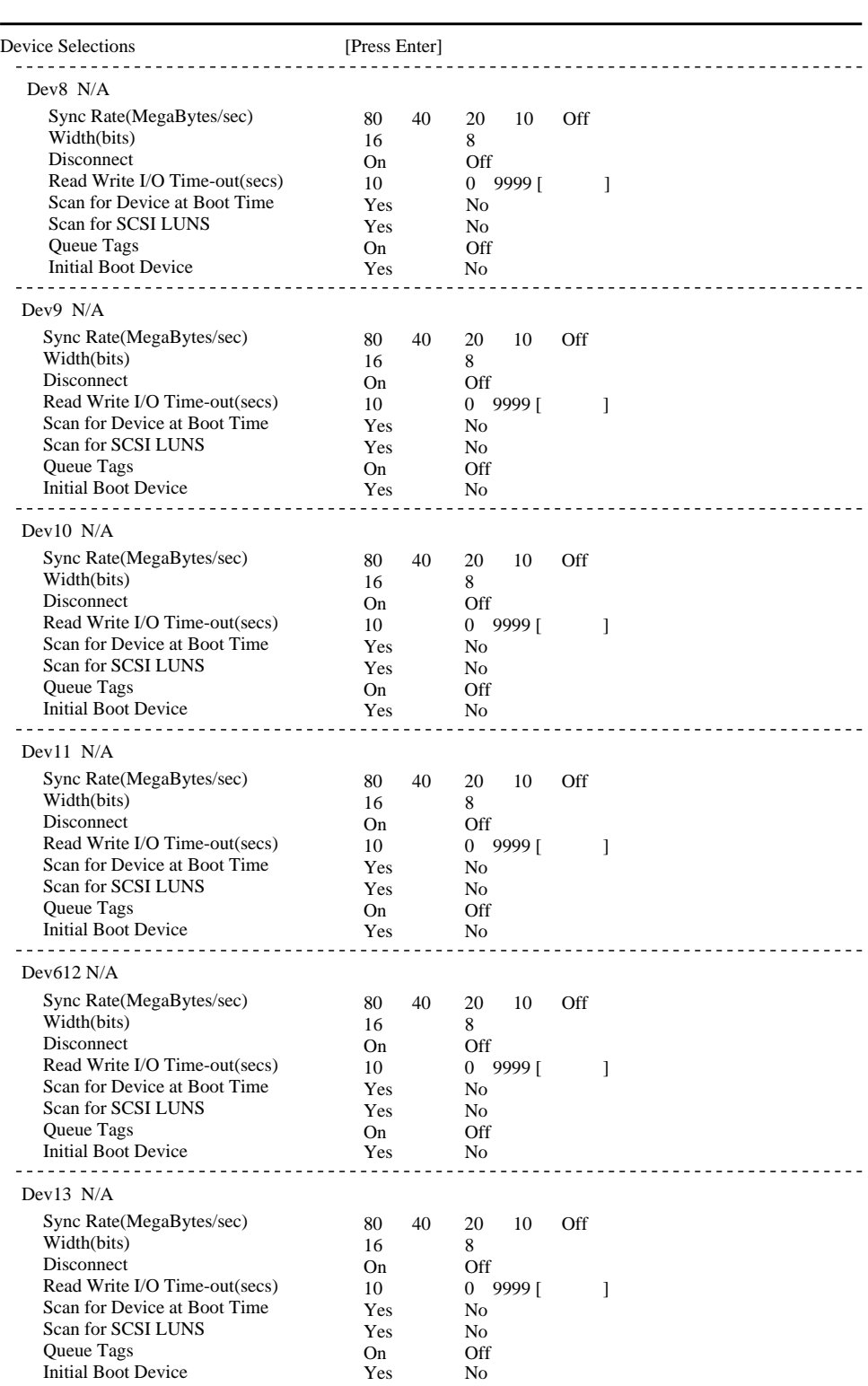

**B.1** 

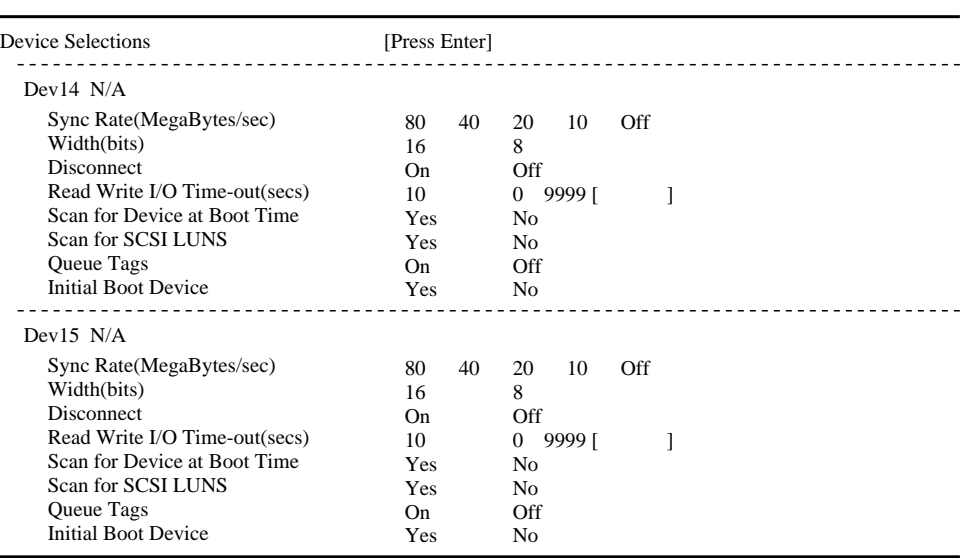

**B.1** 

# $B.1.4$

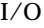

 $\rm I/O$   $\rm DMA$ 

 $I/O$ 

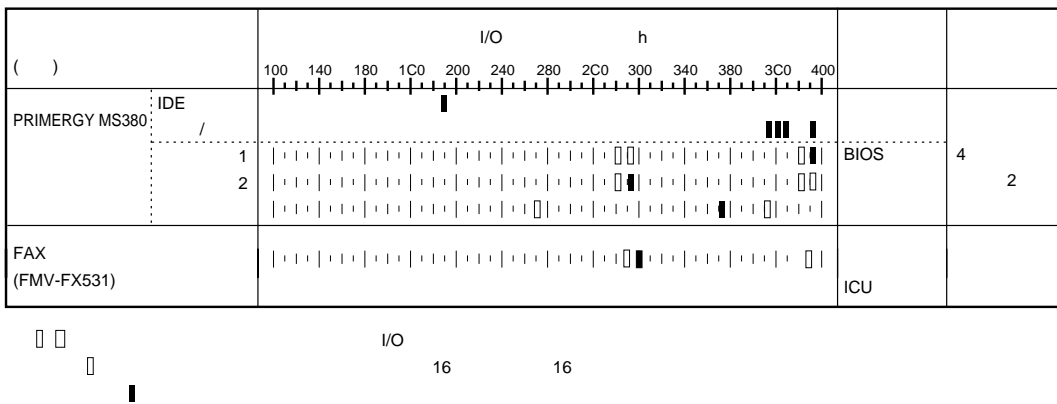

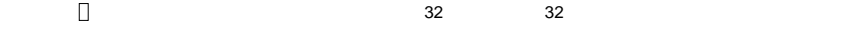

( はっしょう ) ( はっしょう) ( はっしょう) ( はっしょう)  $\frac{1}{O}$  DMA

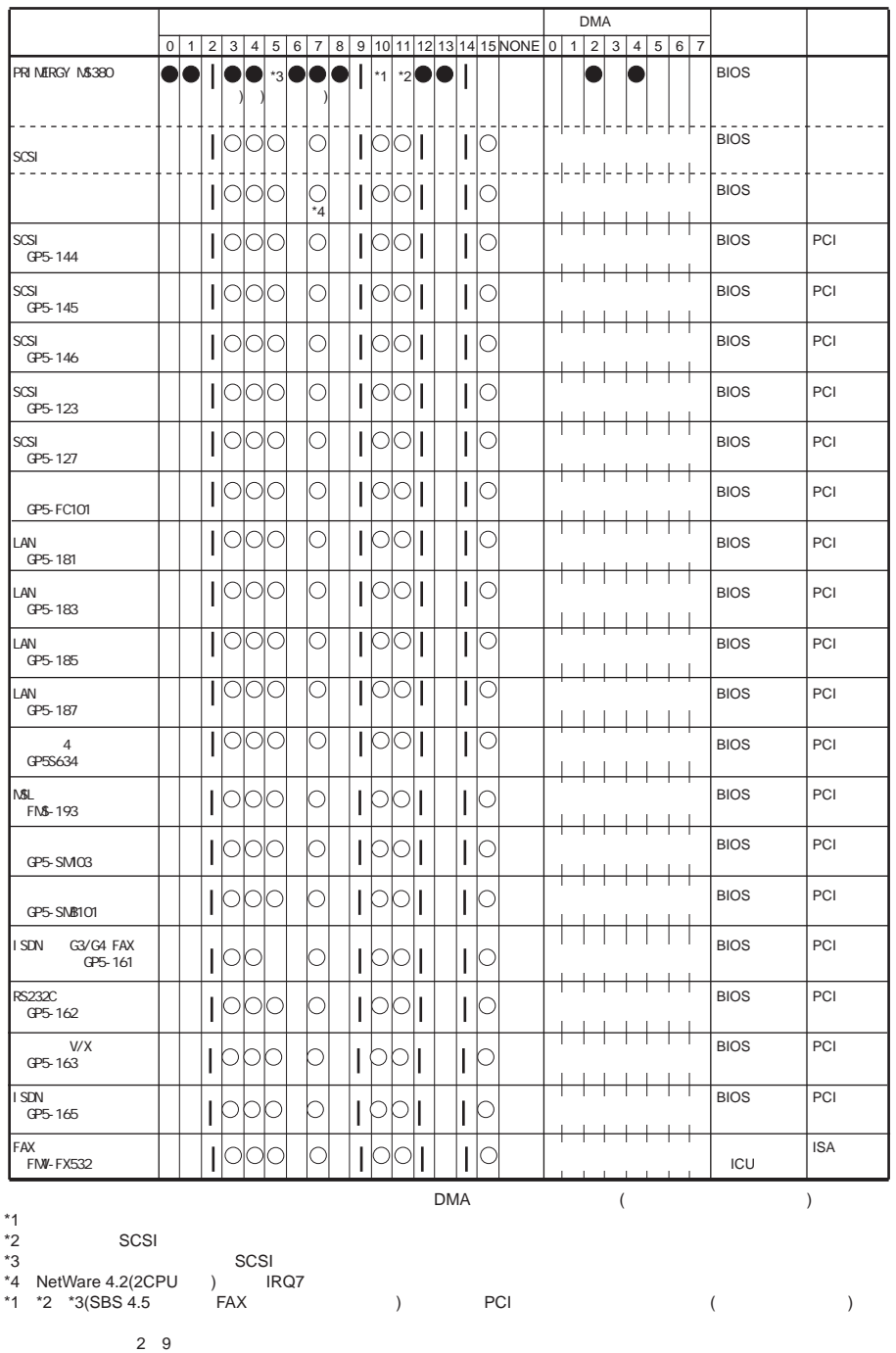

Disabled

310

付録 B
# B.1.5 RAID

1)  $\overline{a}$ 

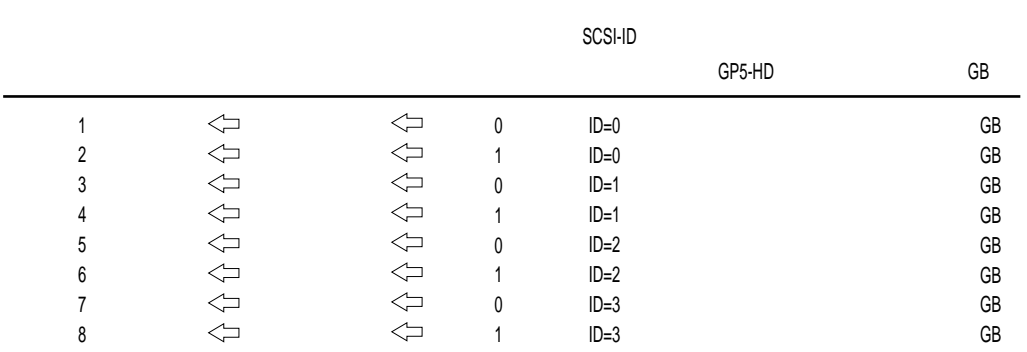

 $2)$ 

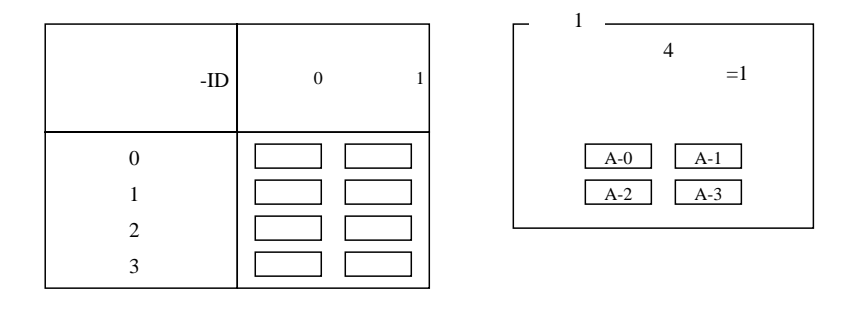

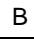

 $3)$ 

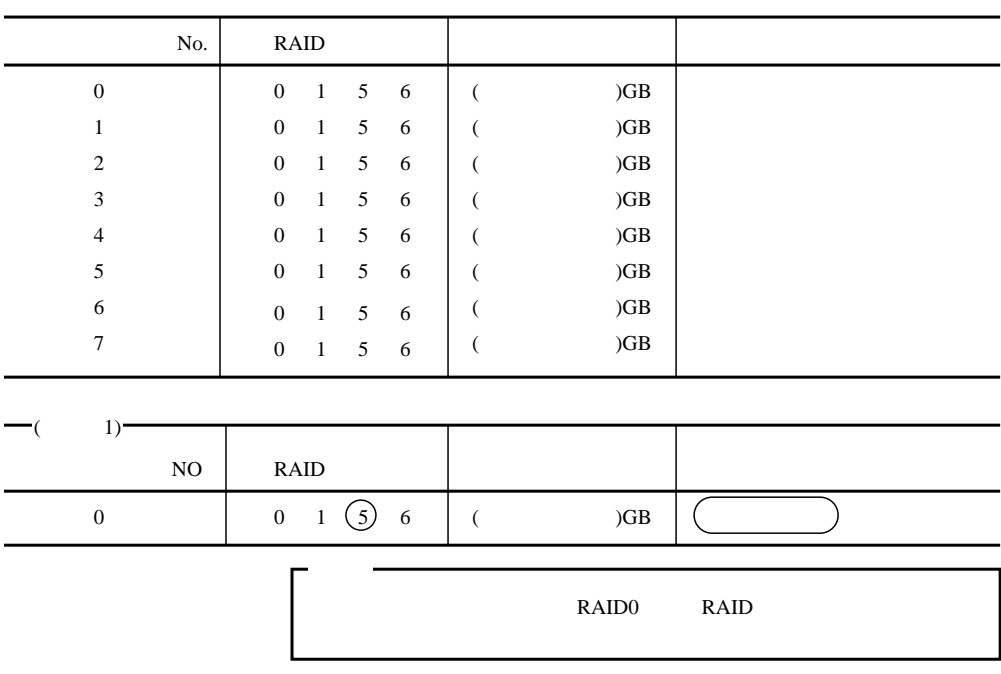

 $B.2$ 

 $B.2$ 

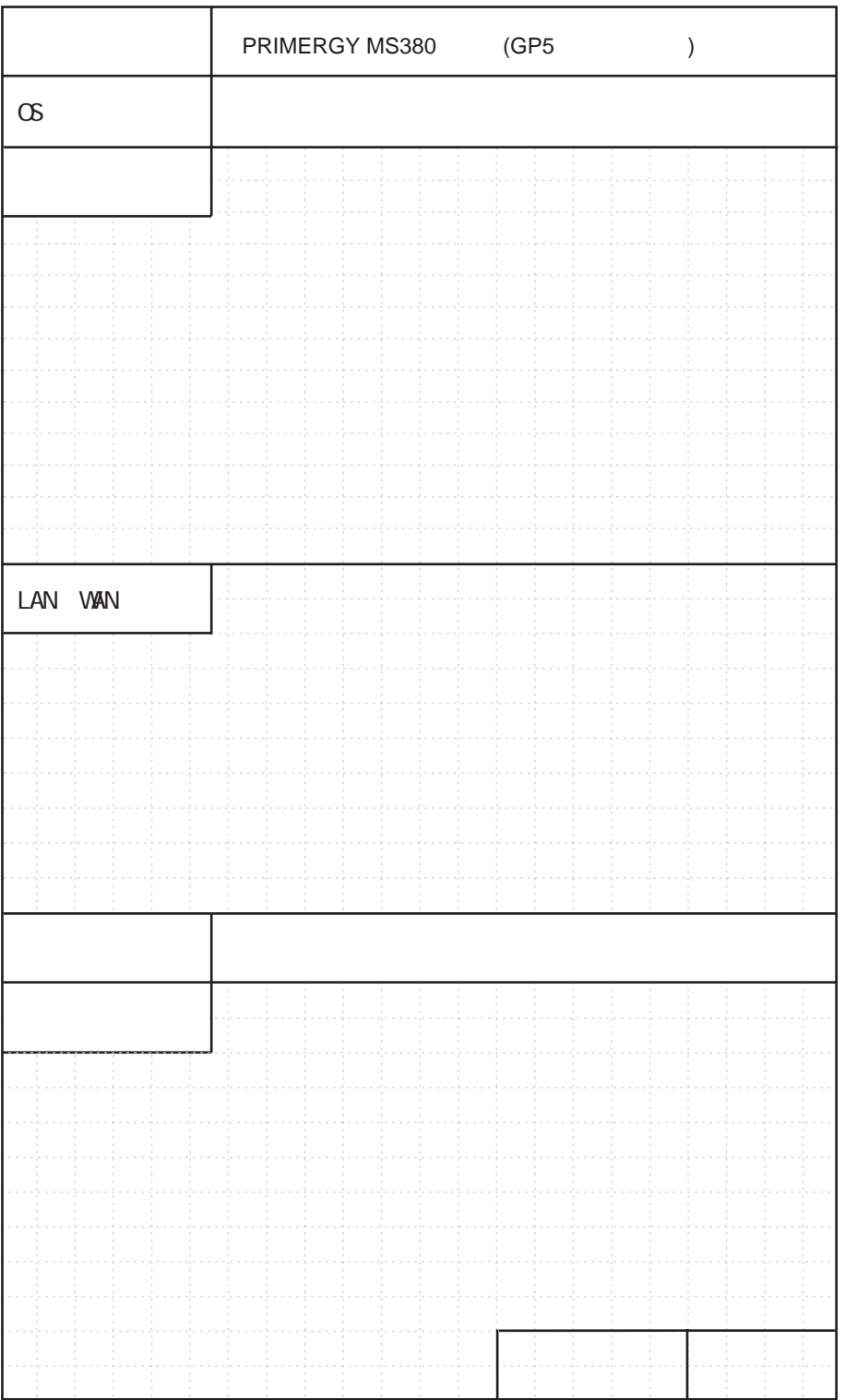

313

.:............... 242 キーボードの接続 ::::::::::::::::::::: 21

コンフィグレーション・シート :::::::: 294 コンフィグレーションジャンパ ::::::::: 44 梱包物 :::::::::::::::::::::::::::::::: 14

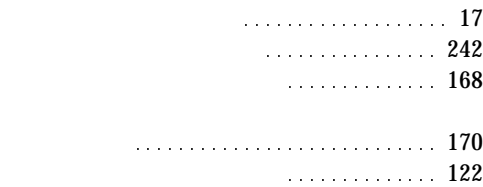

 $\ldots$  111

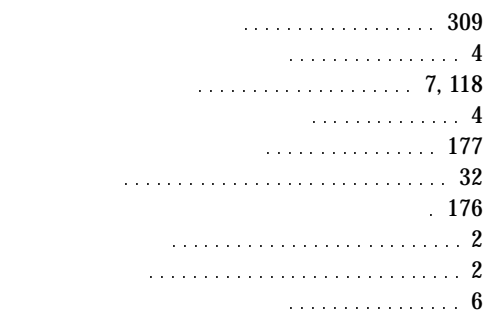

ストレージベイへの取り付け :::::::::: 132

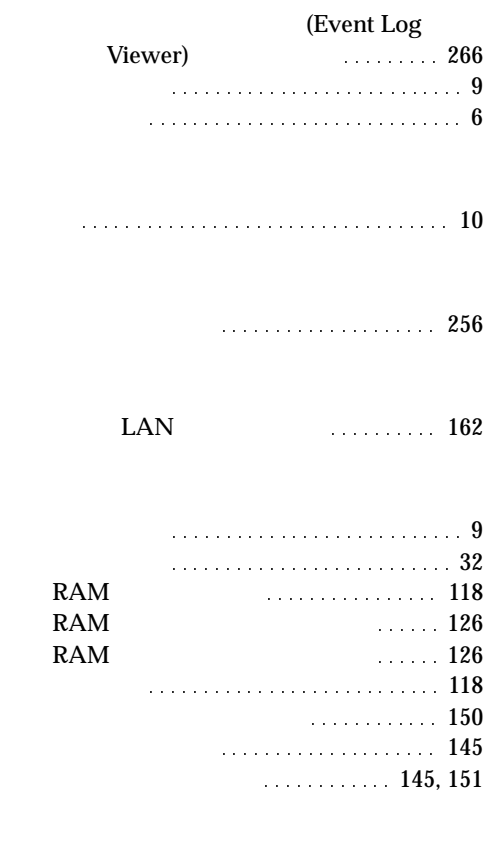

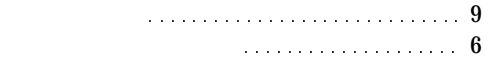

315

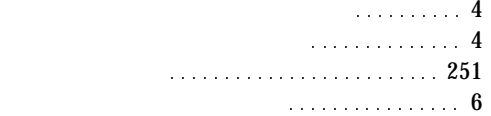

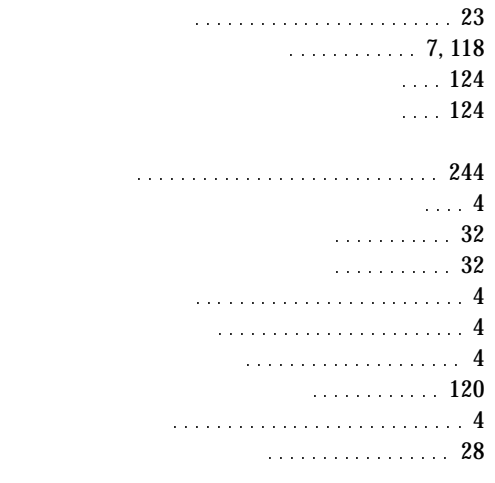

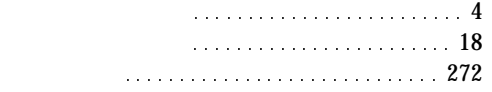

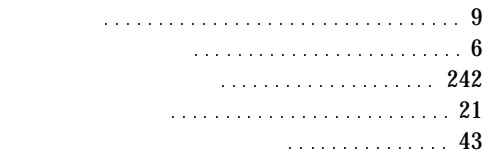

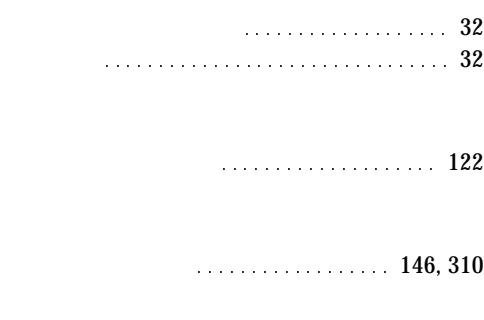

サーバマネージメントアシストボード : 172

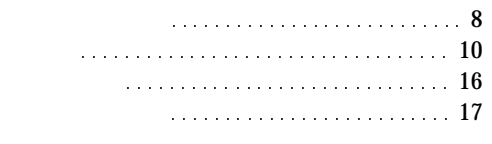

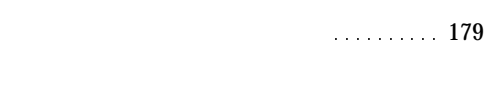

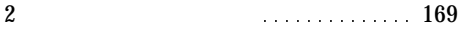

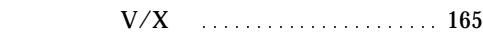

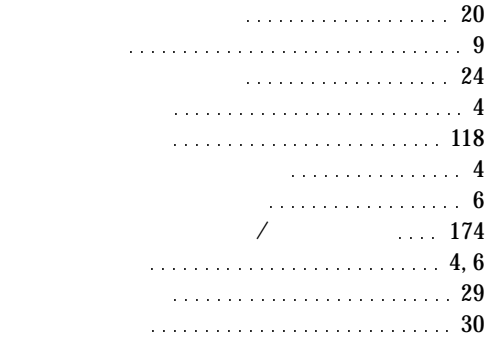

#### トラブルシューティング :::::::::::::: 254

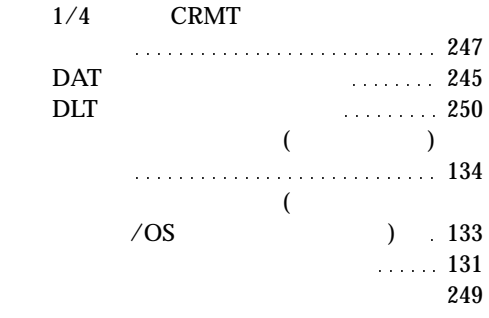

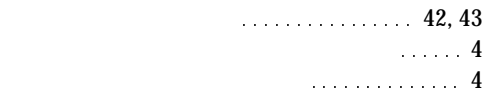

## A

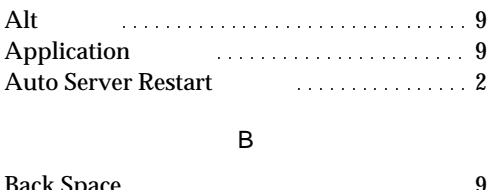

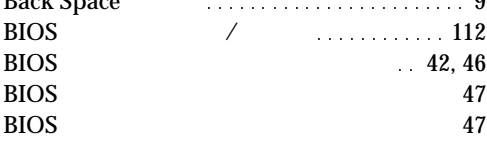

### C

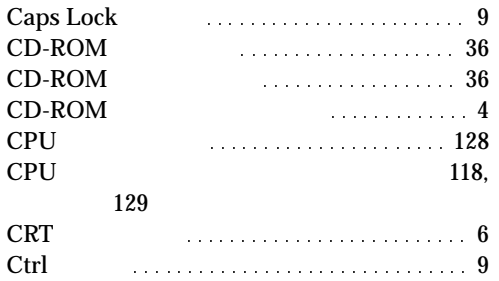

#### D

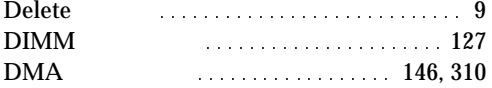

#### E

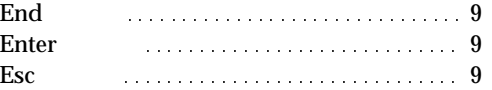

#### F

FAX モデムカード :::::::::::::::::::: 167 .:.:.:::::::::::::::::::::::::::: 9

## H

Home キー ::::::::::::::::::::::::::::: 9

## I

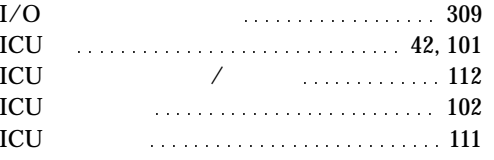

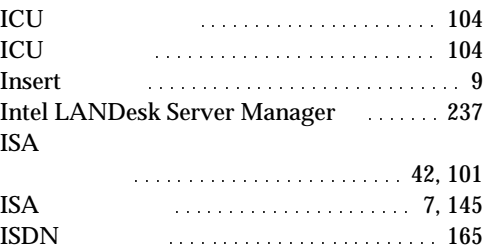

#### L

 $\text{ISDN}$   $\text{G3/G4FAX}$   $\ldots$  166

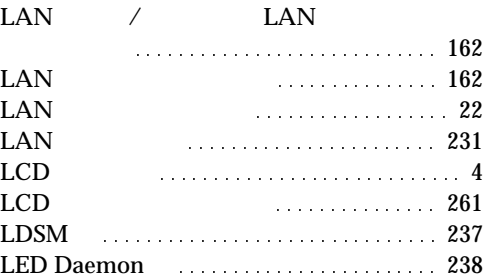

## N

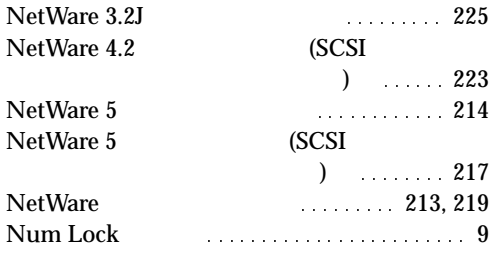

O

OS 05

## P

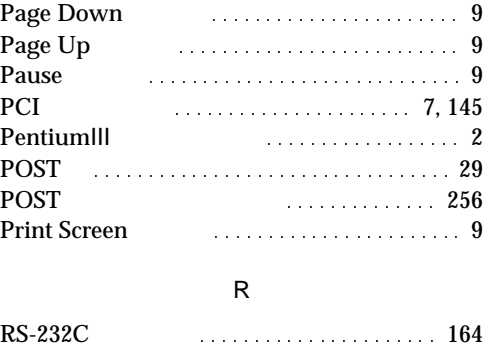

### S

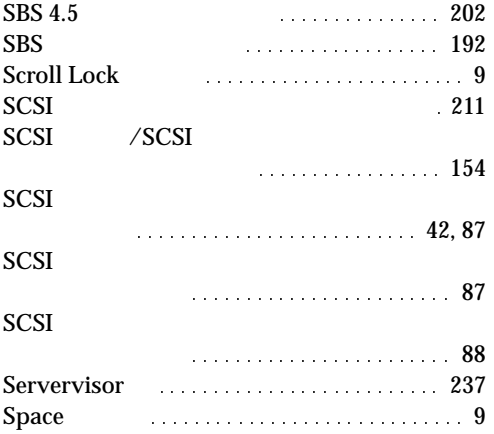

## U

USB コネクタ :::::::::::::::::::::::::: 6

#### W

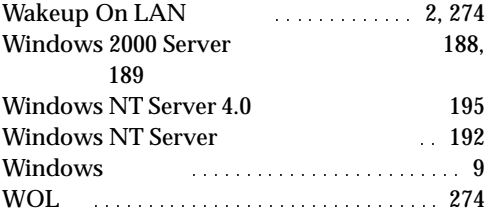

#### 100BASE-TX コネクタ :::::::::::::::::: 6

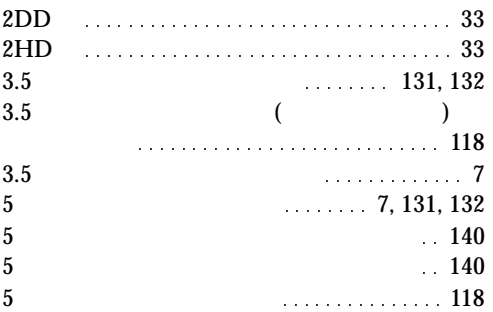